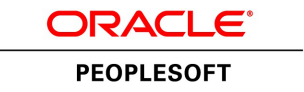

# PeopleTools 8.55: Applications User's Guide

**November 2017**

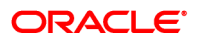

PeopleTools 8.55: Applications User's Guide Copyright © 1988, 2017, Oracle and/or its affiliates. All rights reserved.

This software and related documentation are provided under a license agreement containing restrictions on use and disclosure and are protected by intellectual property laws. Except as expressly permitted in your license agreement or allowed by law, you may not use, copy, reproduce, translate, broadcast, modify, license, transmit, distribute, exhibit, perform, publish, or display any part, in any form, or by any means. Reverse engineering, disassembly, or decompilation of this software, unless required by law for interoperability, is prohibited.

The information contained herein is subject to change without notice and is not warranted to be error-free. If you find any errors, please report them to us in writing.

If this is software or related documentation that is delivered to the U.S. Government or anyone licensing it on behalf of the U.S. Government, then the following notice is applicable:

U.S. GOVERNMENT END USERS: Oracle programs, including any operating system, integrated software, any programs installed on the hardware, and/or documentation, delivered to U.S. Government end users are "commercial computer software" pursuant to the applicable Federal Acquisition Regulation and agency-specific supplemental regulations. As such, use, duplication, disclosure, modification, and adaptation of the programs, including any operating system, integrated software, any programs installed on the hardware, and/or documentation, shall be subject to license terms and license restrictions applicable to the programs. No other rights are granted to the U.S. Government.

This software or hardware is developed for general use in a variety of information management applications. It is not developed or intended for use in any inherently dangerous applications, including applications that may create a risk of personal injury. If you use this software or hardware in dangerous applications, then you shall be responsible to take all appropriate fail-safe, backup, redundancy, and other measures to ensure its safe use. Oracle Corporation and its affiliates disclaim any liability for any damages caused by use of this software or hardware in dangerous applications.

Oracle and Java are registered trademarks of Oracle and/or its affiliates. Other names may be trademarks of their respective owners.

Intel and Intel Xeon are trademarks or registered trademarks of Intel Corporation. All SPARC trademarks are used under license and are trademarks or registered trademarks of SPARC International, Inc. AMD, Opteron, the AMD logo, and the AMD Opteron logo are trademarks or registered trademarks of Advanced Micro Devices. UNIX is a registered trademark of The Open Group.

This software or hardware and documentation may provide access to or information about content, products, and services from third parties. Oracle Corporation and its affiliates are not responsible for and expressly disclaim all warranties of any kind with respect to third-party content, products, and services unless otherwise set forth in an applicable agreement between you and Oracle. Oracle Corporation and its affiliates will not be responsible for any loss, costs, or damages incurred due to your access to or use of third-party content, products, or services, except as set forth in an applicable agreement between you and Oracle.

#### Documentation Accessibility

For information about Oracle's commitment to accessibility, visit the Oracle Accessibility Program website at [http://](http://www.oracle.com/pls/topic/lookup?ctx=acc&id=docacc) [www.oracle.com/pls/topic/lookup?ctx=acc&id=docacc.](http://www.oracle.com/pls/topic/lookup?ctx=acc&id=docacc)

#### Access to Oracle Support

Oracle customers that have purchased support have access to electronic support through My Oracle Support. For information, visit <http://www.oracle.com/pls/topic/lookup?ctx=acc&id=info>or visit [http://www.oracle.com/pls/](http://www.oracle.com/pls/topic/lookup?ctx=acc&id=trs) [topic/lookup?ctx=acc&id=trs](http://www.oracle.com/pls/topic/lookup?ctx=acc&id=trs) if you are hearing impaired.

# **Contents**

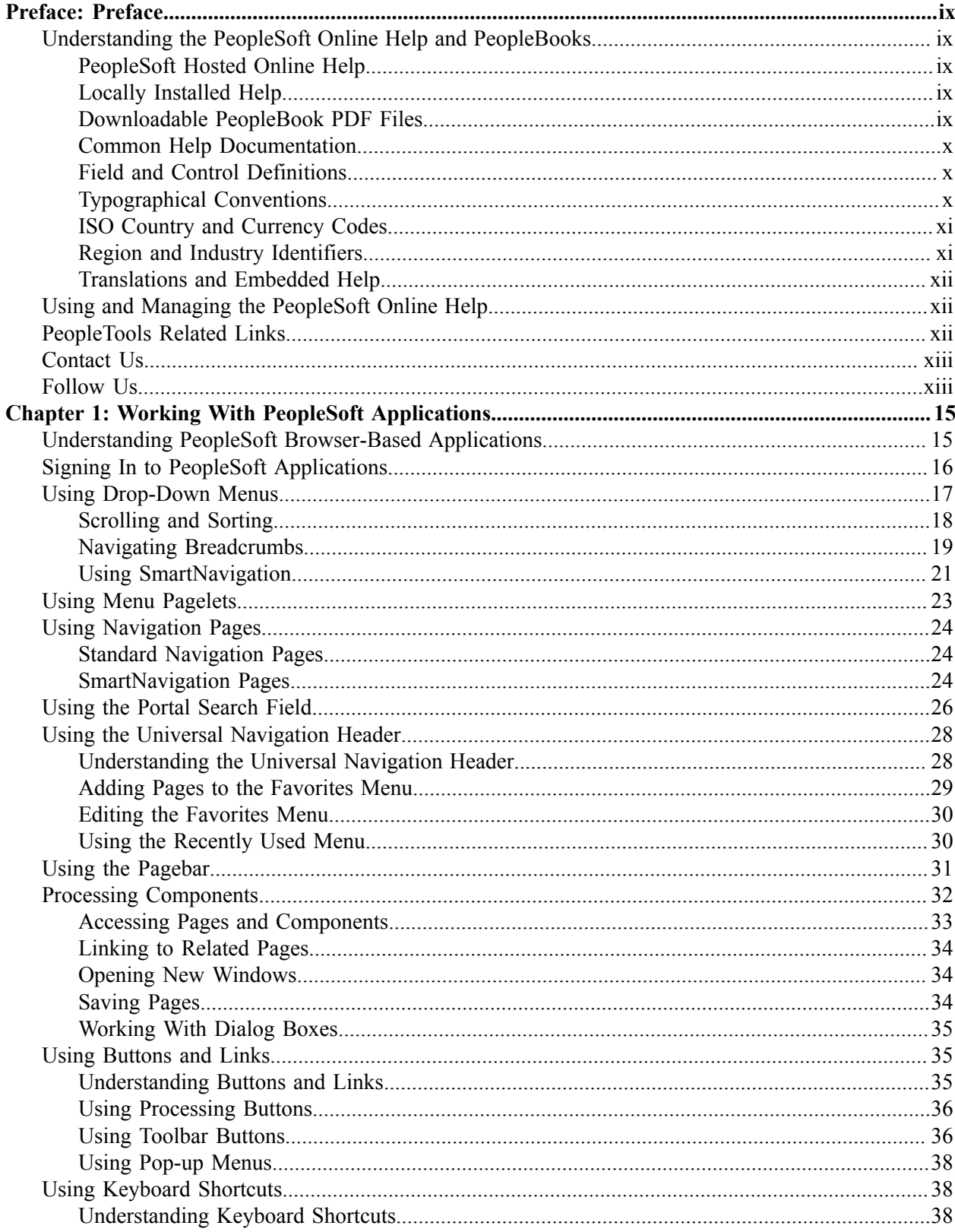

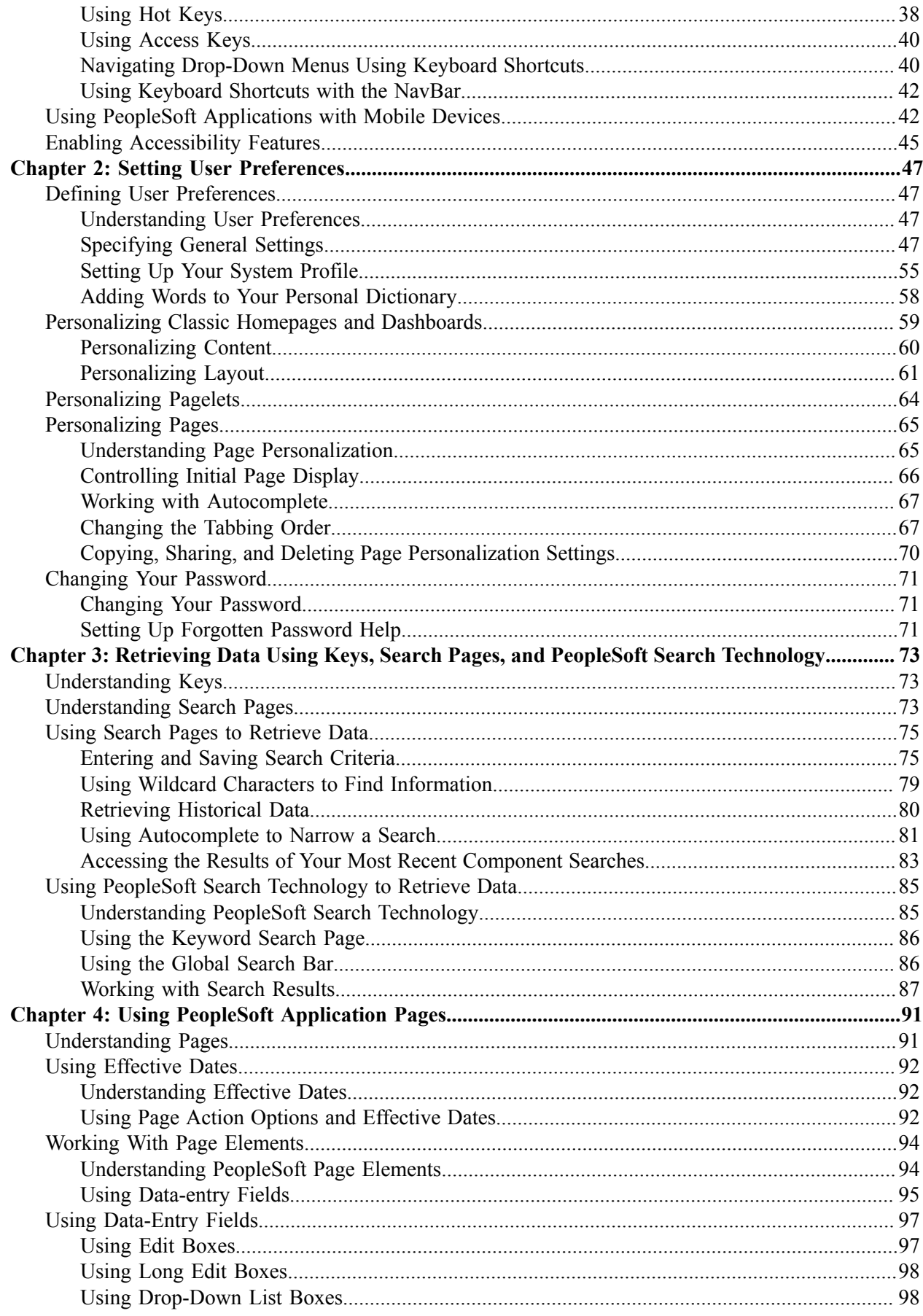

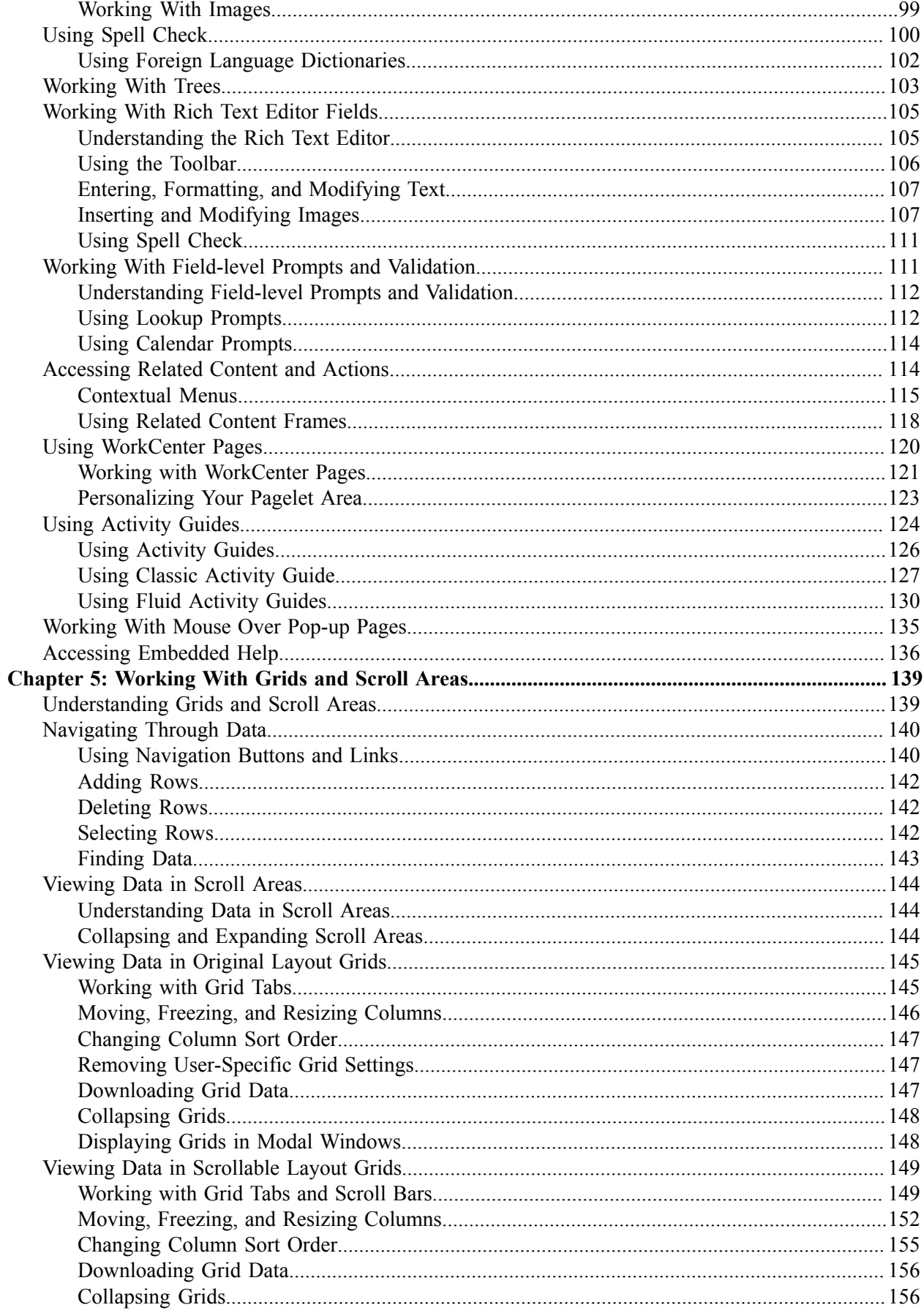

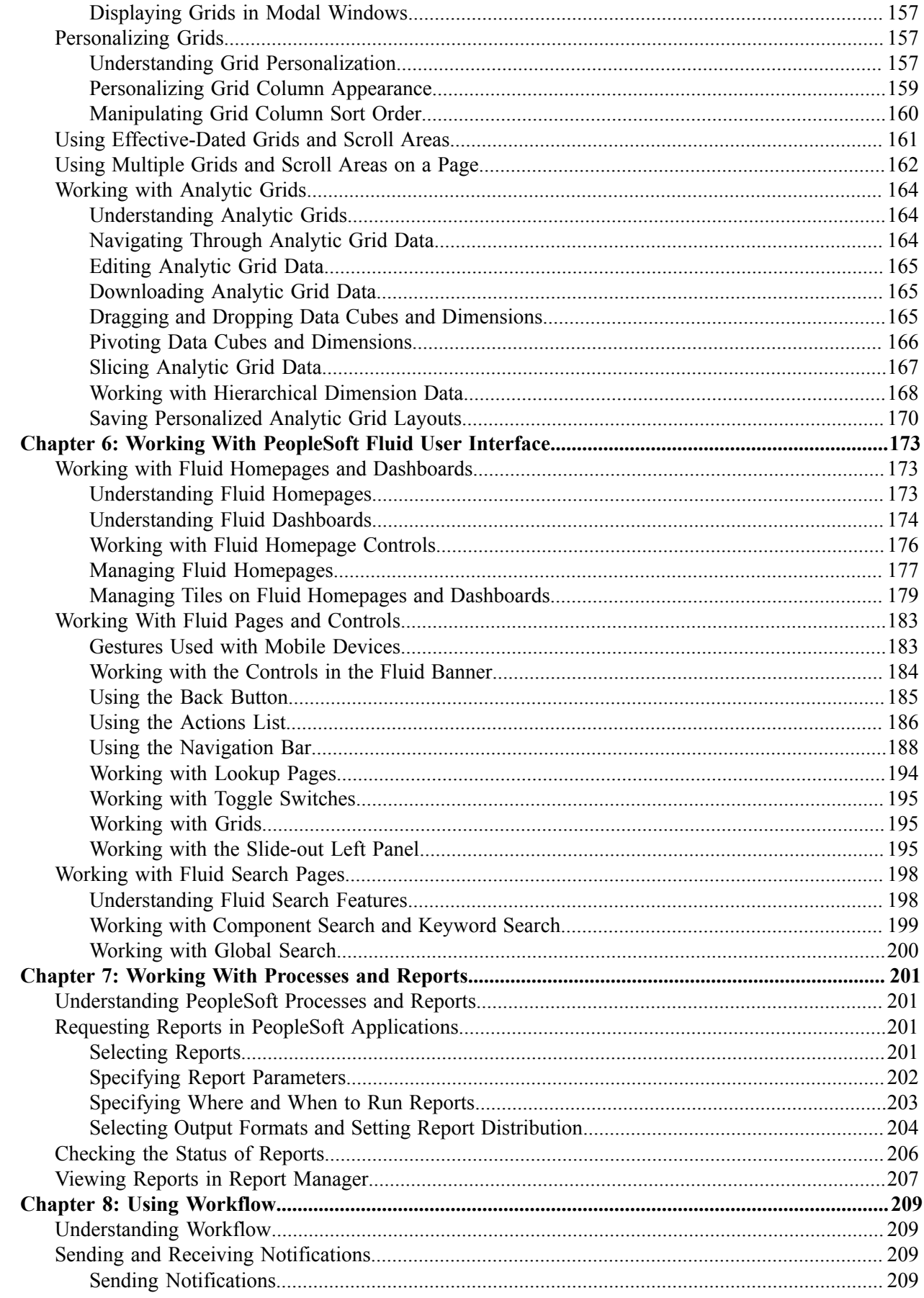

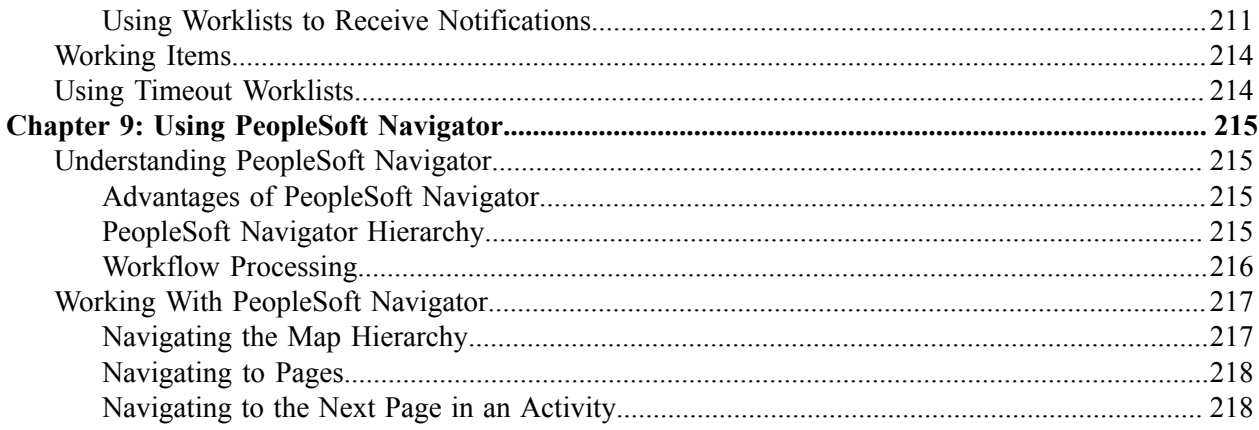

Contents

# <span id="page-8-0"></span>**Preface**

# <span id="page-8-1"></span>**Understanding the PeopleSoft Online Help and PeopleBooks**

The PeopleSoft Online Help is a website that enables you to view all help content for PeopleSoft Applications and PeopleTools. The help provides standard navigation and full-text searching, as well as context-sensitive online help for PeopleSoft users.

## <span id="page-8-2"></span>**PeopleSoft Hosted Online Help**

You access the PeopleSoft Online Help on Oracle's PeopleSoft Hosted Online Help website, which enables you to access the full help website and context-sensitive help directly from an Oracle hosted server. The hosted online help is updated on a regular schedule, ensuring that you have access to the most current documentation. This reduces the need to view separate documentation posts for application maintenance on My Oracle Support, because that documentation is now incorporated into the hosted website content. The Hosted Online Help website is available in English only.

**Note:** Only the most current release of hosted online help is updated regularly. After a new release is posted, previous releases remain available but are no longer updated.

## <span id="page-8-3"></span>**Locally Installed Help**

If your organization has firewall restrictions that prevent you from using the Hosted Online Help website, you can install the PeopleSoft Online Help locally. If you install the help locally, you have more control over which documents users can access and you can include links to your organization's custom documentation on help pages.

In addition, if you locally install the PeopleSoft Online Help, you can use any search engine for fulltext searching. Your installation documentation includes instructions about how to set up Oracle Secure Enterprise Search for full-text searching. See *PeopleTools Installation* for your database platform, "Installing PeopleSoft Online Help." If you do not use Secure Enterprise Search, see the documentation for your chosen search engine.

**Note:** Beginning with PeopleSoft PeopleTools 8.55.11, you can use Elasticsearch as the search engine for locally installed PeopleSoft Online Help.

See [Oracle Support Document 2189508.1 \(PeopleTools 8.55.11 Elasticsearch Documentation Home](https://support.oracle.com/epmos/faces/DocumentDisplay?id=2189508.1) [Page\)](https://support.oracle.com/epmos/faces/DocumentDisplay?id=2189508.1) for more information on using Elasticsearch with PeopleSoft.

**Note:** Before users can access the search engine on a locally installed help website, you must enable the Search field. For instructions, select About This Help, Managing Locally Installed PeopleSoft Online Help, Enabling the Search Button and Field in the Contents sidebar of the online help site.

## <span id="page-8-4"></span>**Downloadable PeopleBook PDF Files**

You can access downloadable PDF versions of the help content in the traditional PeopleBook format. The content in the PeopleBook PDFs is the same as the content in the PeopleSoft Online Help, but it has a different structure and it does not include the interactive navigation features that are available in the online help.

## <span id="page-9-0"></span>**Common Help Documentation**

Common help documentation contains information that applies to multiple applications. The two main types of common help are:

- Application Fundamentals
- Using PeopleSoft Applications

Most product families provide a set of application fundamentals help topics that discuss essential information about the setup and design of your system. This information applies to many or all applications in the PeopleSoft product family. Whether you are implementing a single application, some combination of applications within the product family, or the entire product family, you should be familiar with the contents of the appropriate application fundamentals help. They provide the starting points for fundamental implementation tasks.

In addition, the *PeopleTools: Applications User's Guide* introduces you to the various elements of the PeopleSoft Pure Internet Architecture. It also explains how to use the navigational hierarchy, components, and pages to perform basic functions as you navigate through the system. While your application or implementation may differ, the topics in this user's guide provide general information about using PeopleSoft Applications.

## <span id="page-9-1"></span>**Field and Control Definitions**

PeopleSoft documentation includes definitions for most fields and controls that appear on application pages. These definitions describe how to use a field or control, where populated values come from, the effects of selecting certain values, and so on. If a field or control is not defined, then it either requires no additional explanation or is documented in a common elements section earlier in the documentation. For example, the Date field rarely requires additional explanation and may not be defined in the documentation for some pages.

## <span id="page-9-2"></span>**Typographical Conventions**

The following table describes the typographical conventions that are used in the online help.

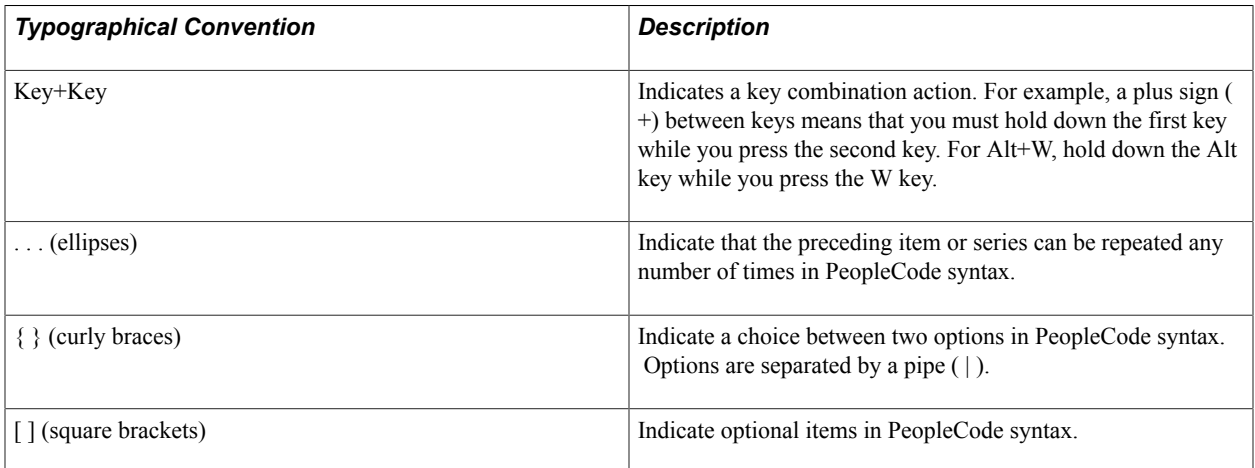

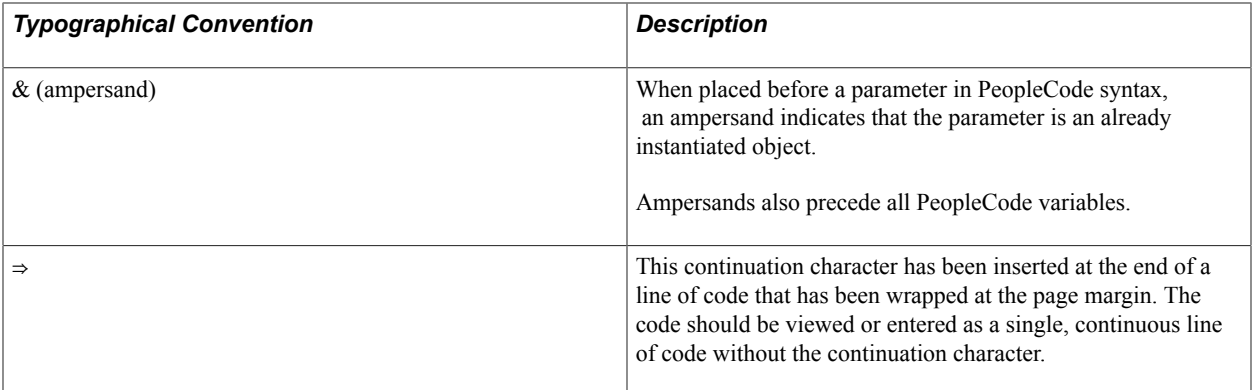

## <span id="page-10-0"></span>**ISO Country and Currency Codes**

PeopleSoft Online Help topics use International Organization for Standardization (ISO) country and currency codes to identify country-specific information and monetary amounts.

ISO country codes may appear as country identifiers, and ISO currency codes may appear as currency identifiers in your PeopleSoft documentation. Reference to an ISO country code in your documentation does not imply that your application includes every ISO country code. The following example is a country-specific heading: "(FRA) Hiring an Employee."

The PeopleSoft Currency Code table (CURRENCY\_CD\_TBL) contains sample currency code data. The Currency Code table is based on ISO Standard 4217, "Codes for the representation of currencies," and also relies on ISO country codes in the Country table (COUNTRY\_TBL). The navigation to the pages where you maintain currency code and country information depends on which PeopleSoft applications you are using. To access the pages for maintaining the Currency Code and Country tables, consult the online help for your applications for more information.

## <span id="page-10-1"></span>**Region and Industry Identifiers**

Information that applies only to a specific region or industry is preceded by a standard identifier in parentheses. This identifier typically appears at the beginning of a section heading, but it may also appear at the beginning of a note or other text.

Example of a region-specific heading: "(Latin America) Setting Up Depreciation"

#### **Region Identifiers**

Regions are identified by the region name. The following region identifiers may appear in the PeopleSoft Online Help:

- Asia Pacific
- Europe
- Latin America
- North America

#### **Industry Identifiers**

Industries are identified by the industry name or by an abbreviation for that industry. The following industry identifiers may appear in the PeopleSoft Online Help:

- USF (U.S. Federal)
- E&G (Education and Government)

## <span id="page-11-0"></span>**Translations and Embedded Help**

PeopleSoft 9.2 software applications include translated embedded help. With the 9.2 release, PeopleSoft aligns with the other Oracle applications by focusing our translation efforts on embedded help. We are not planning to translate our traditional online help and PeopleBooks documentation. Instead we offer very direct translated help at crucial spots within our application through our embedded help widgets. Additionally, we have a one-to-one mapping of application and help translations, meaning that the software and embedded help translation footprint is identical—something we were never able to accomplish in the past.

# <span id="page-11-1"></span>**Using and Managing the PeopleSoft Online Help**

Click the Help link in the universal navigation header of any page in the PeopleSoft Online Help to see information on the following topics:

- What's new in the PeopleSoft Online Help.
- PeopleSoft Online Help accessibility.
- Accessing, navigating, and searching the PeopleSoft Online Help.
- Managing a locally installed PeopleSoft Online Help website.

# <span id="page-11-2"></span>**PeopleTools Related Links**

[Hosted Online Help Home](http://docs.oracle.com/cd/E17566_01/epm91pbr0/eng/psbooks/psft_homepage.htm)

[PeopleSoft Information Portal](http://www.peoplesoft92.com/)

[My Oracle Support](https://support.oracle.com/CSP/ui/flash.html)

**[Oracle University](http://education.oracle.com/pls/web_prod-plq-dad/db_pages.getpage?page_id=402&p_nl=OPSE)** 

[Oracle's PeopleSoft PeopleTools 8.55 Documentation Home Page \(Doc ID 2052626.1\)](https://support.oracle.com/epmos/faces/DocContentDisplay?_afrLoop=566399065276617&id=2052626.1)

"PeopleTools Product/Feature PeopleBook Index" (PeopleTools 8.55: Getting Started with PeopleTools)

# <span id="page-12-0"></span>**Contact Us**

Send your suggestions to **PSOFT-INFODEV\_US@ORACLE.COM**. Please include release numbers for the PeopleTools and applications that you are using.

# <span id="page-12-1"></span>**Follow Us** [Facebook.](https://www.facebook.com/pages/Oracle-PeopleSoft/220476464680933)  $\left| \cdot \right|$ [YouTube](http://www.youtube.com/user/PSFTOracle)  $\blacktriangleright$ [Twitter@PeopleSoft\\_Info.](https://twitter.com/PeopleSoft_Info)  $\blacktriangleright$  $\boxed{\mathbf{B}}$ [PeopleSoft Blogs](https://blogs.oracle.com/peoplesoft)  $\overline{\text{in}}$  . **[LinkedIn](http://www.linkedin.com/groups/Oracle-PeopleSoft-Enterprise-4265685?trk=myg_ugrp_ovr)**

# <span id="page-14-0"></span>**Working With PeopleSoft Applications**

# <span id="page-14-1"></span>**Understanding PeopleSoft Browser-Based Applications**

You use PeopleSoft applications in a purely internet environment called the *PeopleSoft Pure Internet Architecture.* PeopleSoft Pure Internet Architecture is a server-centric architecture that requires only that a web browser be installed on individual user machines.

Within your browser, sign in to the PeopleSoft system as you would when opening any other website. The PeopleSoft system uses a dynamic drop-down menu for navigation and a universal navigation header that includes these navigation tools: Home, Worklist, MultiChannel Console, and Sign out. This navigation header appears at the top of every page while you are signed in. See [Using the Universal Navigation](#page-27-0) [Header.](#page-27-0)

Your PeopleSoft application is delivered with a demonstration database that includes sample data to help you see how the system works. You can also use the demonstration database to experiment with specific PeopleSoft applications. The product documentation for the various applications frequently refer to the demonstration information to clarify concepts and provide a common frame of reference for examples.

### **PeopleSoft Terminology**

PeopleSoft applications are made up of a navigational structure, components (groups of pages), and pages. Using these elements, you can enter new data or change, delete, and modify existing data in your application. Using a PeopleSoft system is similar to browsing web pages; it provides a simple, intuitive way of working with a database.

Here are some of the basic elements used in PeopleSoft applications:

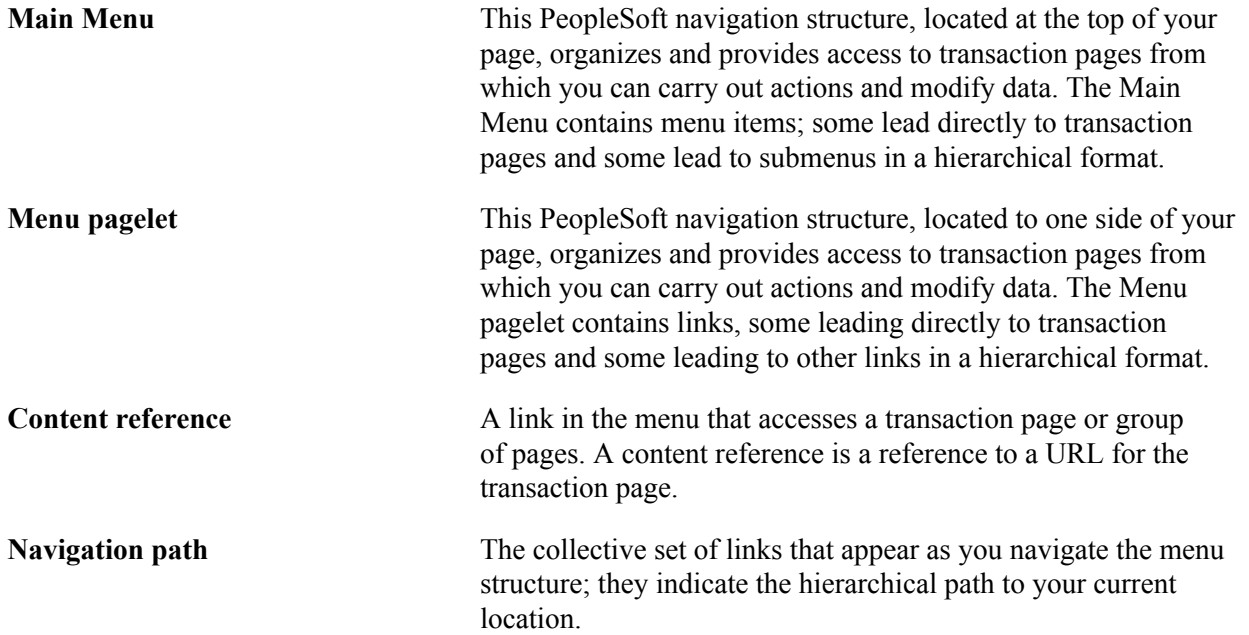

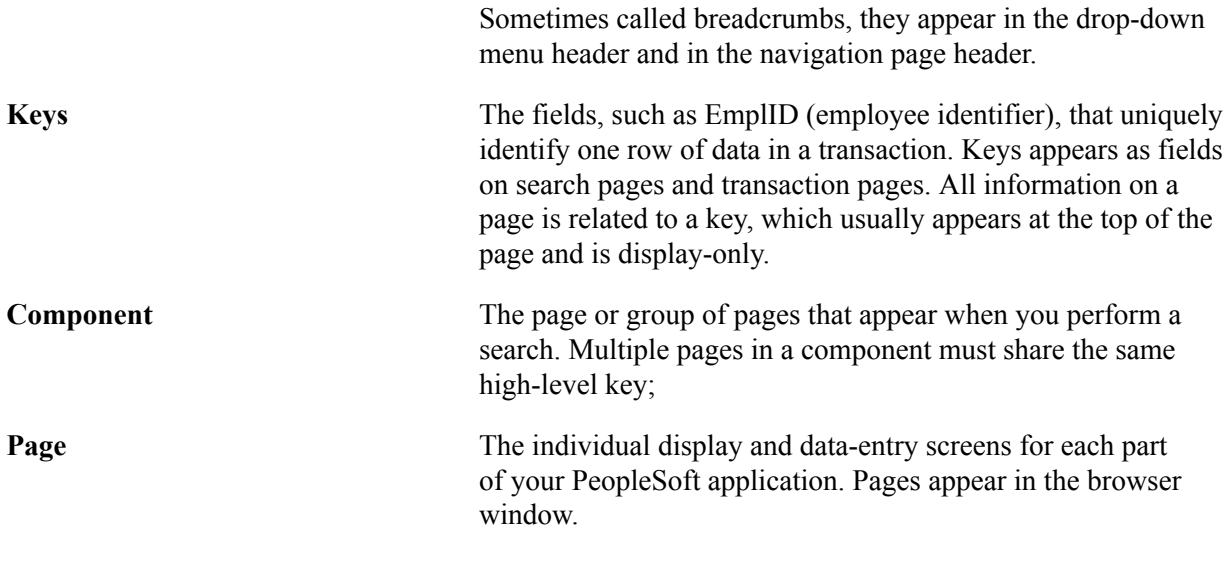

#### **Related Links**

[Using PeopleSoft Applications with Mobile Devices](#page-41-1)

# <span id="page-15-0"></span>**Signing In to PeopleSoft Applications**

Signing in to a PeopleSoft application is like opening a secured page on a website.

Access your default browser window.

1. Enter the URL for your application or select the bookmark for the page where you want to work.

The Sign In page appears.

- 2. Select the language in which you want your transaction pages to appear.
- 3. Enter your user ID and password.

Your user ID and password are case sensitive. For security reasons, passwords always appear as asterisks in the display as you enter them.

- 4. Select the Enable Accessibility Mode option to start the application with accessibility features enabled.
- 5. Press the Tab and Enter keys or click the Sign In button to sign in.

The PeopleSoft online system validates your user ID and password. If either the user ID or password is invalid, the system displays an error message below the Sign In button. You must reenter your user ID and password or contact your security administrator for assistance.

After you sign in, the mouse pointer turns into a small hourglass, signifying that the online system is initiating your request. Whenever the system accesses data in the database, the hourglass appears on your desktop. If you entered valid signin information, the system displays the homepage for your PeopleSoft system.

PeopleSoft Pure Internet Architecture structure provides single signon access, which allows you to work in multiple PeopleSoft applications and databases without having to sign in to each application. If your site has not implemented single signon, the system prompts you to enter a user ID and password each time you access a different PeopleSoft application.

For security purposes, your PeopleSoft system logs you out of your application after a period of inactivity determined by your security administrator. Before your session times out, the system might provide a warning that your browser session is about to expire. You can continue with your current session by clicking the OK button in the warning message. If you do not respond within two minutes, the session ends and the expired connection page opens. To return to your application, click the Sign in to PeopleSoft link. The Sign In page appears, and you can sign in to the application again.

**Important!** To ensure data security in environments where multiple users have access to the same workstation, users should close the browser after logging out of the PeopleSoft system.

# <span id="page-16-0"></span>**Using Drop-Down Menus**

**Note:** The information provided in this topic applies to PeopleSoft Classic User Interface.

Drop-down menus are an intuitive, nonlinear way to navigate PeopleSoft applications and access your application data. Drop-down menus appear at the top of your browser, above the transaction page or content area, and contain lists of menu items. The menu items are either links that provide direct access to a transaction or detail page, or they are folders that provide access to submenus, which cascade to the side and contain more menu items. Folders typically organize menu items based on business processes or other relationships that exist among transactions.

#### **Image: Drop-down menu navigation showing the Main Menu, folders, and pages**

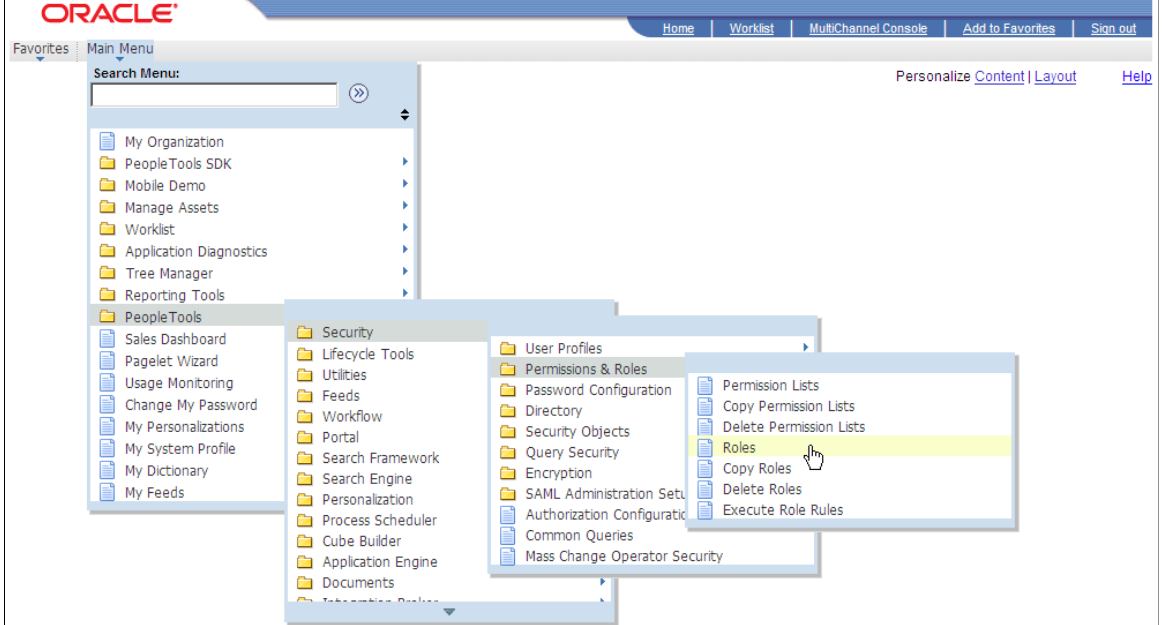

This example shows the Main Menu drop-down navigation.

Access the Main Menu.

**Note:** The Main Menu and all subsequent menus display only menu items that you are authorized to access.

- 1. Click a folder label to open its submenu.
- 2. Click a link to open the resource in the content area.

**Note:** If you click the folder icon instead of the label, the navigation page appears.

See [Using Navigation Pages.](#page-23-0)

## <span id="page-17-0"></span>**Scrolling and Sorting**

Submenus always open in the viewable area. If the viewable area is too small to display the full list of items in a submenu, then scroll indicators (up and down arrows) appear at the top and bottom of the submenu to let you know that the list contains more menu items. Hover your mouse over the up or down arrow to make the menu scroll in the direction of the arrow. Click and hold the arrow to double the scrolling speed. You can also use your mouse wheel to scroll through a menu.

You can sort the drop-down menu alphabetically by clicking the sort icon on the Main Menu window. Continue clicking to toggle through an ascending, descending, and portal sequence number sort. As you click the sort icon, the icon changes to indicate the direction of the sort.

ŀ

#### **Image: Sample drop-down menu navigation showing scroll and menu sort indicators**

This example shows the Main Menu drop-down navigation with scroll and menu sort indicators.

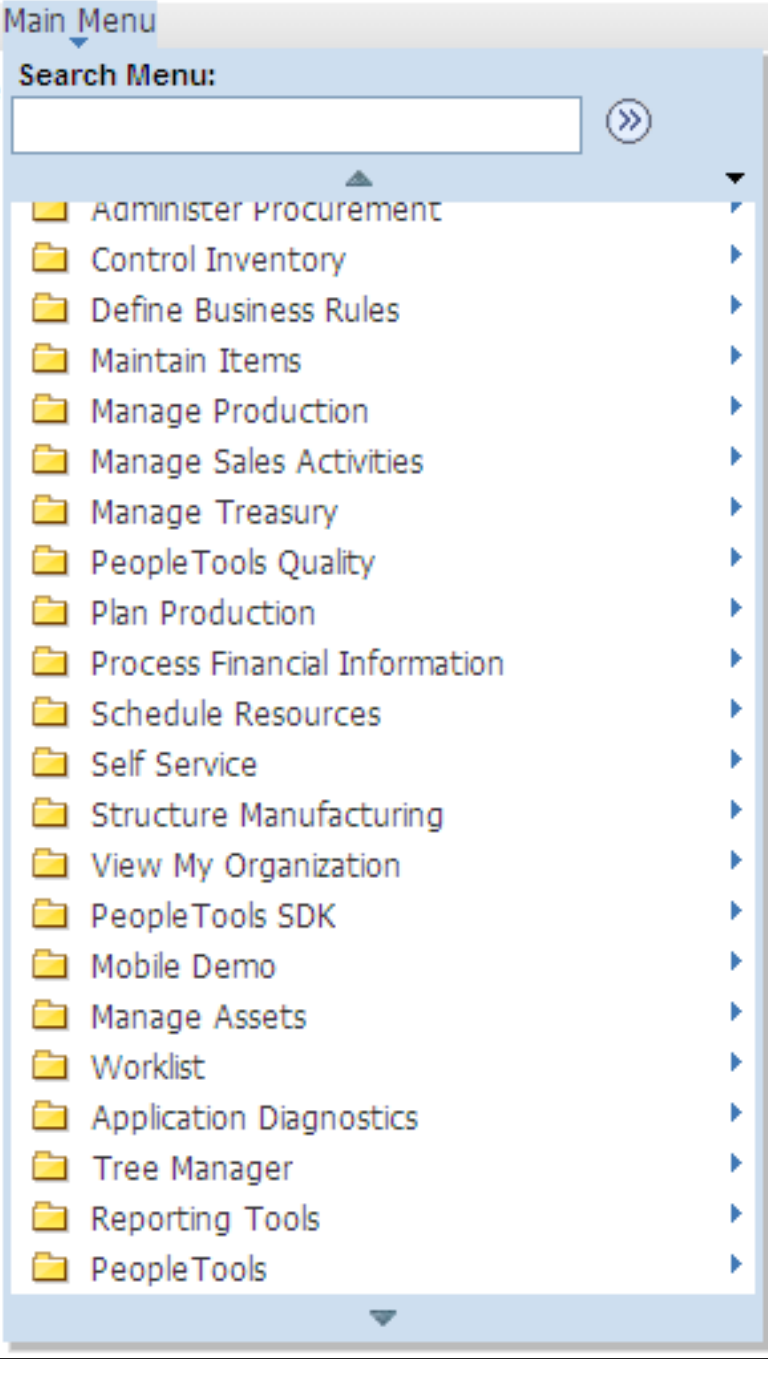

**Note:** While the sort icon appears only on the Main Menu, any sort you initiate at the Main Menu level applies to all submenus and persists until you change the sort or sign out.

## <span id="page-18-0"></span>**Navigating Breadcrumbs**

*Breadcrumbs* refer to the collective sequence of items that appear above the content area when you navigate to transaction pages or navigation pages using the drop-down menu. The breadcrumbs

display the path you took to get to where you are—that is, the component you are on. Each item in the breadcrumb list is either a link to a folder, subfolder, or component, and represents a level in the overall menu hierarchy. When navigating within a WorkCenter or from a dashboard, the breadcrumbs include the WorkCenter or dashboard link. In addition, the breadcrumbs might also include search text, related actions, and the persistent search icon. Click any breadcrumb item to navigate directly to the corresponding item and reveal the subordinate menu items.

**Note:** Breadcrumbs are updated only when you use drop-down menu navigation; tracking of navigation paths when using menu pagelets is not supported.

All PeopleSoft applications dynamically generate the individual items in the breadcrumb list using the following criteria:

- 1. The first item in the sequence is always the Main Menu.
- 2. The intermediate items in the sequence are the names of each item that you click to access the resource; menu items and component names appear in the order that you click them
- 3. The last item in the sequence is:
	- The label of the component link when you access a transaction page.
	- The folder name when you access a navigation page.
	- The WorkCenter or dashboard name when you access the WorkCenter or dashboard.
	- The value of the focus node when you access a SmartNavigation page.

Breadcrumbs can reveal both the navigational path to your current location and the hierarchical or parentchild relationships that exist among the items in the breadcrumb sequence.

In certain circumstances, the breadcrumbs will not be updated when you navigate to a new page. These circumstances include:

- When the new page comes from a content provider system on a release earlier than PeopleTools 8.53.
- If the page, or the folder that contains it, is hidden.
- If the page is part of an unregistered component.
- If the page is part of a component that does not have the Include in Navigation option selected.

#### **Image: Sample drop-down menu navigation showing breadcrumbs, a submenu, and the persistent search icon.**

The following example shows a breadcrumb that lists the navigation path that was used to access the User Profiles component. The user has selected the Security item within the breadcrumb, revealing the items subordinate to that menu level.

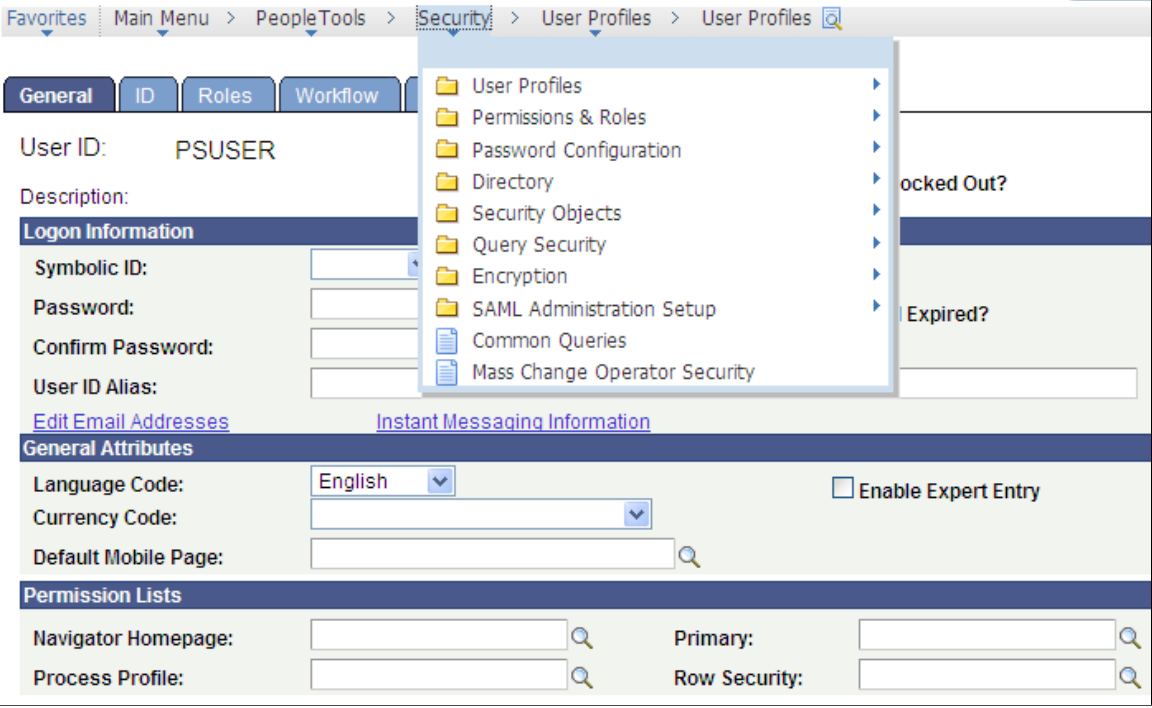

## <span id="page-20-0"></span>**Using SmartNavigation**

Most drop-down menus are comprised of menu items that are static and completely independent of your application data and any relationships that exist among your data. You navigate through menu items to access a link that you click to open a search page. You then enter a search value that the system uses to retrieve data, which populates the transaction page

SmartNavigation extends and enhances drop-down menus by incorporating your data into the menu structure itself. Menu items are dynamic and appear in the menu hierarchy based on parent-child relationships. When you use SmartNavigation menus, rather than navigating *to* your data you navigate the data itself.

SmartNavigation menus and menu items represent hierarchically related entities, such as:

- Employees in a department.
- Accounts in a region.
- Students in a class.

#### **Image: Example of SmartNavigation menu**

This example illustrates SmartNavigation drop-down menus.

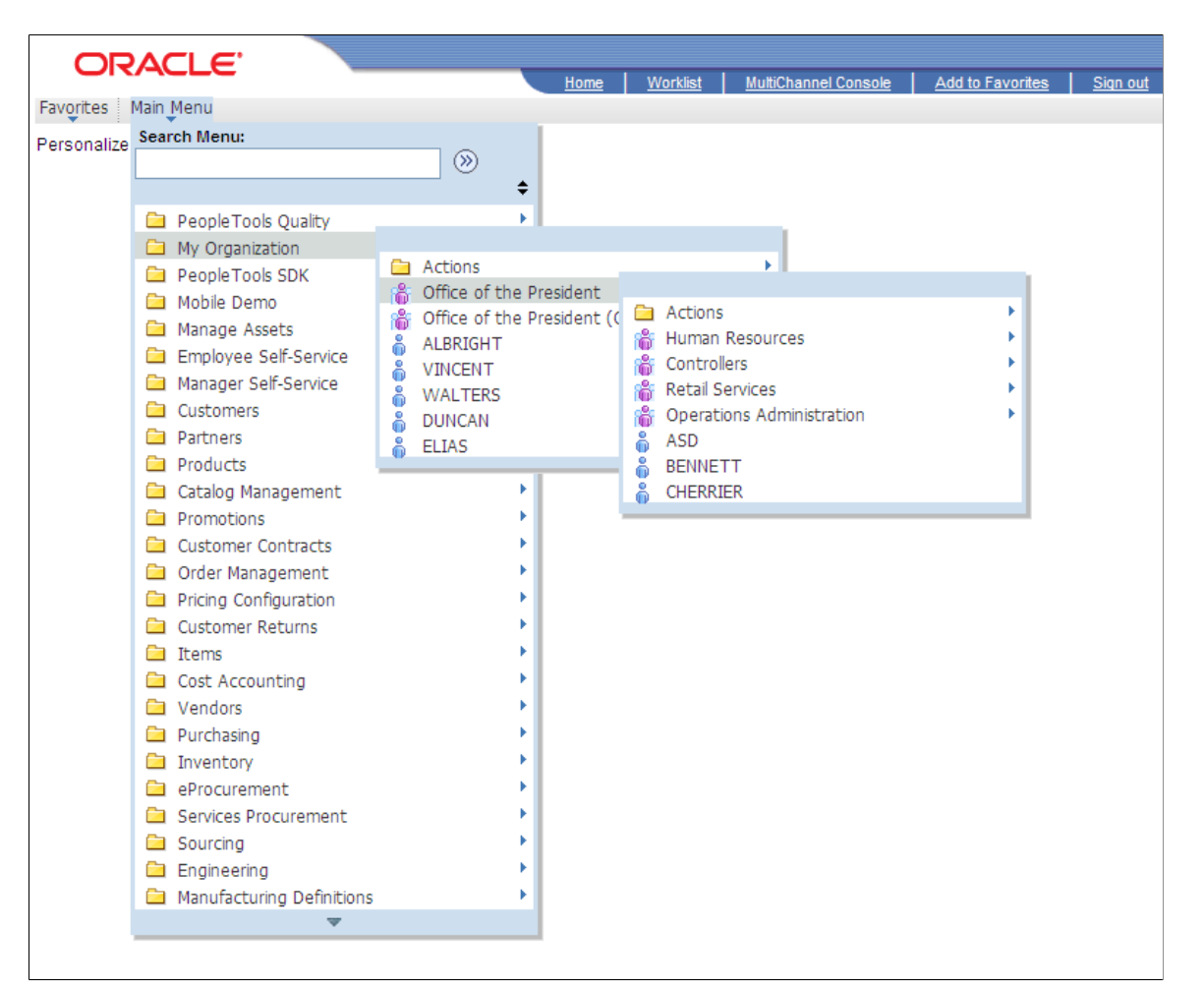

Each menu item is a unique row of data. The menu items are organized based on parent-child relationships. The key field values of the row determine the labels of the menu items. The key field structure of the underlying table determines the position of the menu items in the menu hierarchy.

Similar to standard menu items, SmartNavigation menu items expand when you click the label of a parent menu item. When you click the icon of a child menu item, the transaction or detail page appears.

In addition to your data, SmartNavigation menus also display an Actions folder. The Actions folder contains links to the details component and related actions components.

**Note:** Left navigation from the Menu pagelet does not support SmartNavigation menus.

**Note:** In addition, in certain scenarios, when navigating through a SmartNavigation menu to content contained in an Actions folder, the breadcrumb list is painted with an "Actions" element. This Actions element is non-operable--that is, you cannot select the drop-down menu beneath this Actions element like a normal folder. Rather, it is only there to suggest your navigation through the menu. If you attempt to select the drop-down menu beneath this Actions element, the following message will be displayed: Updating DOM Unsuccessful: Error - TypeError: flyout is null

#### **SmartNavigation Icons**

SmartNavigation menu items do not use the standard folder and content reference icons. SmartNavigation menu items icons are graphically stylized representations of entities. A multi-entity icon appears next to menu items that are parent rows with one or more subordinate menu items that are child rows. A singleentity icon appears next to menu items that are child rows with no subordinate menu items or child rows.

## <span id="page-22-0"></span>**Using Menu Pagelets**

The Menu pagelet navigation is an intuitive way of updating or viewing data in your database. The menu consists of a hierarchy of links and content references. Expanding and collapsing these links and then selecting content references that are within them is one of the primary ways of navigating PeopleSoft applications.

#### **Image: Menu pagelet**

This example illustrates Menu pagelet navigation.

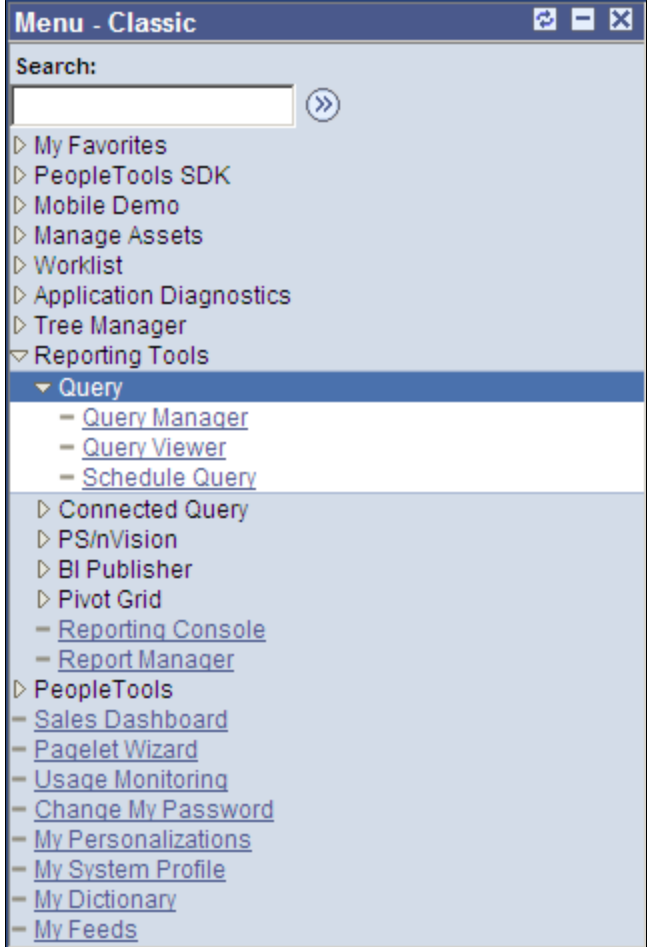

The Menu pagelet contains a list of the general areas to which you have access in the application. From this point you can expand any folder to access additional folders or content references that open transaction pages.

When you click folders in the main menu, the system retrieves only the appropriate hierarchy for the selected link or folder, instead of refreshing the entire menu. When you click the folder image next to the folder name, only the specific folder contents are retrieved. When you click the folder link itself, the system retrieves and displays the entire hierarchy of the root portal registry contents and the folder contents themselves. As you navigate the folders, the levels within the folder hierarchy change color for visual identification.

# <span id="page-23-0"></span>**Using Navigation Pages**

PeopleSoft applications include navigation pages, which are task-driven pages that offer intuitive access to pages needed to complete your business processes. These navigation pages may incorporate icons to make it even easier for you to navigate your application.

You access navigation pages by clicking a folder icon in the menu. The two types of navigation pages are:

- Standard navigation pages.
- SmartNavigation pages.

## <span id="page-23-1"></span>**Standard Navigation Pages**

Elements embedded in the folder, including content references and other folders, are arranged in a graphical format on a navigation page that appears in the content area. For example, clicking the PeopleTools, Utilities folder in the menu pagelet displays the Utilities navigation page.

#### **Image: PeopleTools Security User Profiles standard navigation page**

This example shows the PeopleTools Security User Profiles standard navigation page.

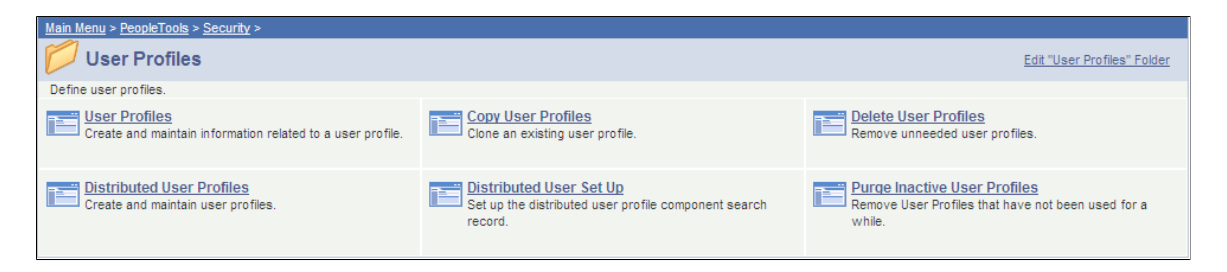

#### **Related Links**

"Understanding Navigation Pages" (PeopleTools 8.55: Portal Technology)

## <span id="page-23-2"></span>**SmartNavigation Pages**

SmartNavigation pages are different than standard navigation pages.

**Note:** SmartNavigation pages are a deprecated feature, however, you may see them in existing PeopleSoft applications, depending on the version of your application.

SmartNavigation pages organize your data into a tree-like chart that displays two or three levels at one time, as you see here:

#### **Image: SmartNavigation page example**

This example illustrates a SmartNavigation page.

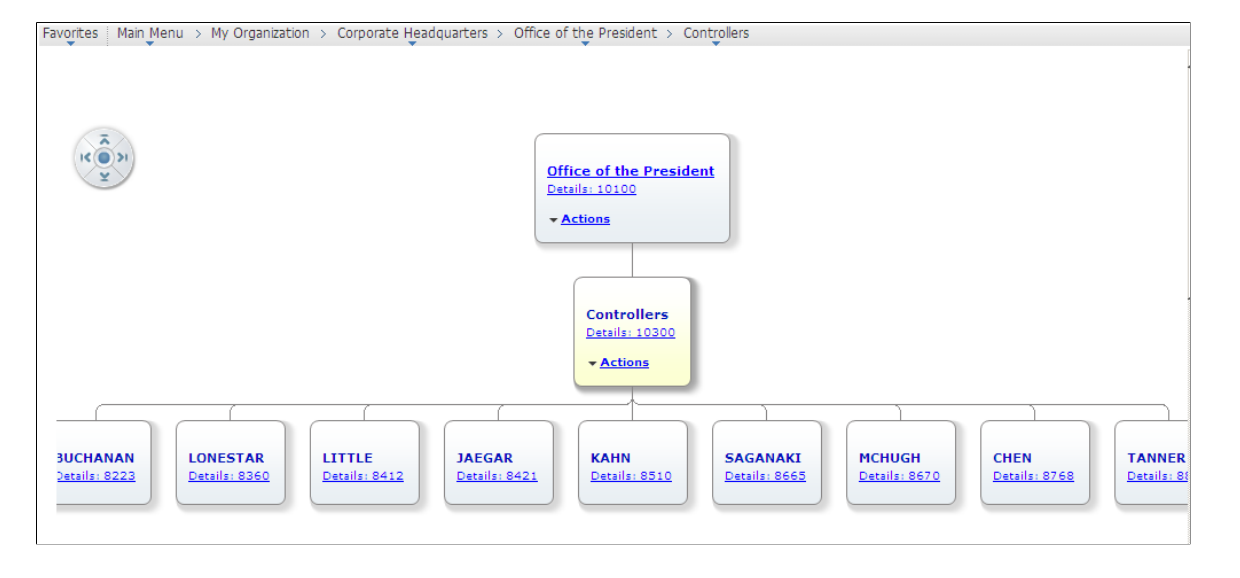

**Note:** If the focus node does not have a parent or it does not have children, only two levels appear; otherwise, three levels appear.

Note these points about the organization of the chart:

The chart represents hierarchical data arrayed in levels.

Adjacent levels, joined by connectors, indicate parent-child relationships; nodes at the same level are sibling nodes.

Each level consists of one or more nodes.

Each node represents a single entity, such as an employee in an organization, and corresponds to one row of data. Other than the top-level node, each node has one parent and zero, one, or more child nodes.

• Each node, which is linked to a detail component, contains values—usually a detail value and a descriptive value.

**Note:** Some nodes also contain a related Actions drop-down menu. This menu displays links, which you click to access other transactional data that is in some way related to the data on the node where the Actions menu appears.

The descriptive value can appear as either static text or as a link that you use to navigate through the chart. When you click this link, the corresponding node moves to the middle level of the chart, which now displays three levels. The top and bottom levels contain the parent and child nodes, respectively. Click these links until the chart displays the data you want.

The search key or detail value always appears as a link that you use to access a component. When you click a Details link, the system:

• Accesses the component to which the node is linked.

- Passes the detail value to the component search record.
- Retrieves the row of data indicated by the search key value.
- Populates the transaction page with the data and displays it to you.
- Displays node names in the navigation path at the top of the page to show the hierarchical structure of the data.
- SmartNavigation pages have a limited amount of space. If a level contains more nodes than can appear within the allotted space, the SmartNavigation page enables you to reposition the chart by using:
	- The navigator button.

The button includes directional arrows that you click to move the chart in the direction of the corresponding arrow. Click the arrow until any nodes outside of field of vision come into view or click the center of the button to center the chart horizontally and vertically on the node in the middle level.

The cursor

Move the cursor inside the chart area. When the cursor changes into a hand, click and drag the chart until any hidden nodes come into view.

The chart, the nodes, and the actions are highly configurable based on security, business processes, and your data.

**Note:** SmartNavigation pages cannot be pinned to a fluid homepage, to the NavBar, or to the Favorites list. Pinning refers to using the Add To ... feature in the Actions List.

# <span id="page-25-0"></span>**Using the Portal Search Field**

Use the Search field to search for a registered content reference within the system. Enter the name of the page you want to find and press the Enter key or click the search button. As you type, you might see suggestions drop down below the search field. These suggestions help you narrow the search. Autocomplete uses the text entered and searches for this text from the list of content references available from the portal registry. It returns the list of target content references only (no folders) that the current user is authorized to view. The target content reference label (defined in Portal registry) is checked for the search text entered by the user.

#### **Image: Example of Search Menu showing autocomplete pop-up window**

This example shows an autocomplete pop-up window in the Search Menu.

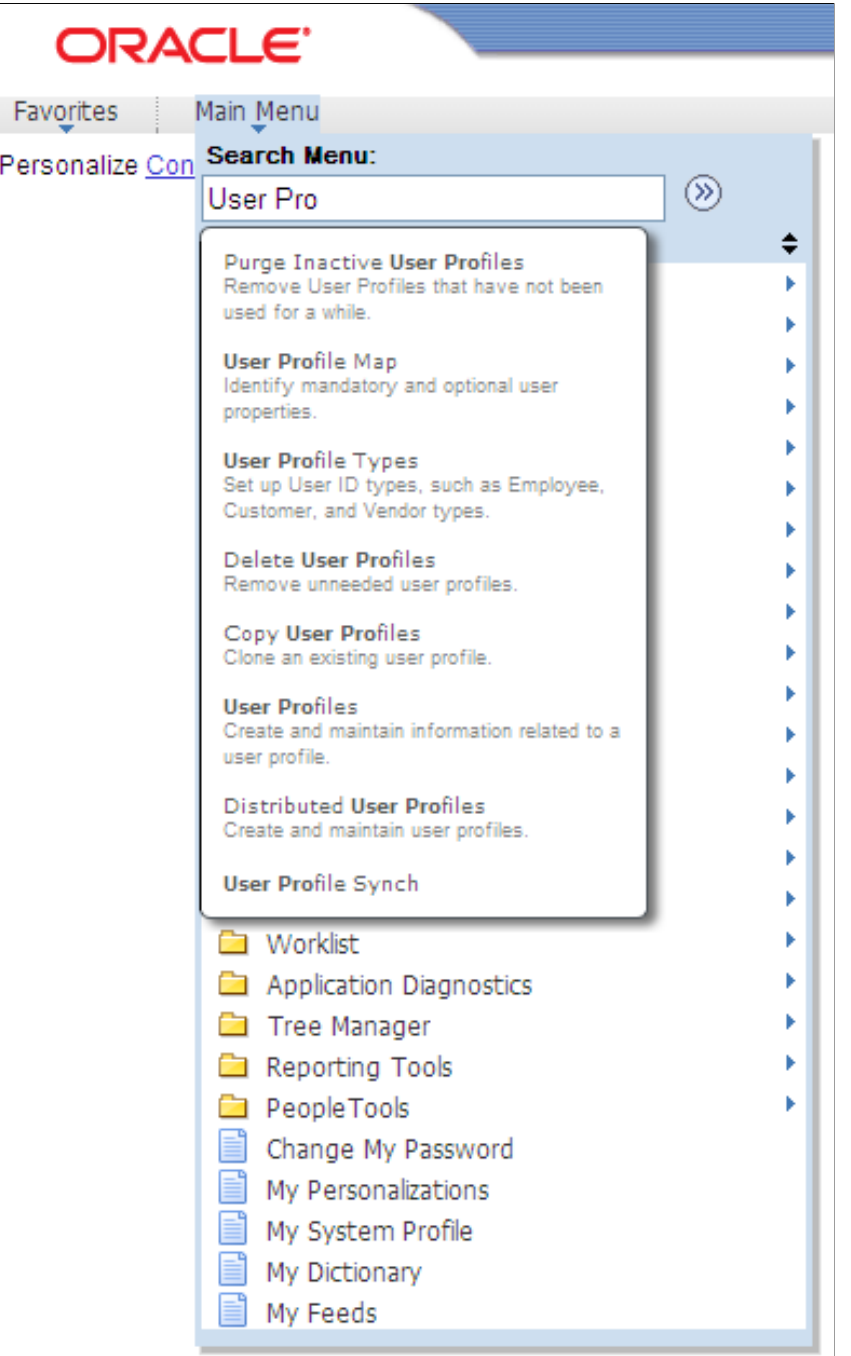

Select from the list or continue to enter the page name and click the search button.

**Note:** For the system to display autocomplete suggestions and search results, your system administrator must create a search index in PeopleTools. If you consistently do not get any search results, contact your system administrator for more information.

**Note:** The maximum number of automatically suggested entries that appears in the pop-up menu when you begin typing is controlled in the general portal settings.

When you click the search button, this action opens the Search page displaying the results. If your search produces a large number of results, modify your search criteria, select the Search Within Results option, and then select Find to narrow your search further. Use the Personalize Settings link to hide or show summaries of each search result and to control the number of search results that appear on each page.

**Note:** An administrator must grant you full access to this web library to get the suggestion list: WEBLIB\_PORTAL.PORTAL\_SEARCH\_PB.FieldFormula.ISCRIPT\_PortalSearch.

#### **Related Links**

"Managing General Portal Settings" (PeopleTools 8.55: Portal Technology)

# <span id="page-27-0"></span>**Using the Universal Navigation Header**

This section describes how to use the universal navigation header.

**Note:** The information provided in this topic applies to the PeopleSoft Classic User Interface. For the current release, the main navigation device is the fluid banner, which can be used for both classic and fluid applications. For more information on using fluid applications, see [Working With Fluid Pages and](#page-182-0) [Controls.](#page-182-0)

## <span id="page-27-1"></span>**Understanding the Universal Navigation Header**

The universal navigation header is located at the top of your PeopleSoft Pure Internet Architecture page and remains static as you navigate through the pages.

#### **Image: Universal Navigation Header**

This example shows the universal navigation header.

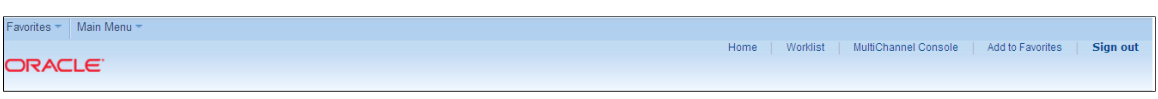

The universal navigation header contains these links:

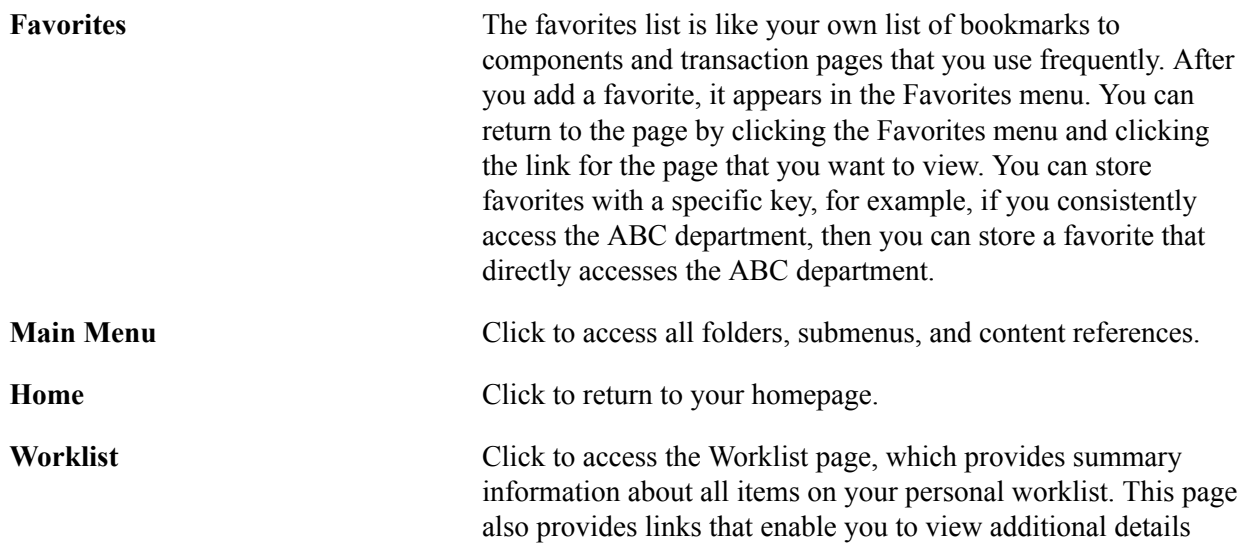

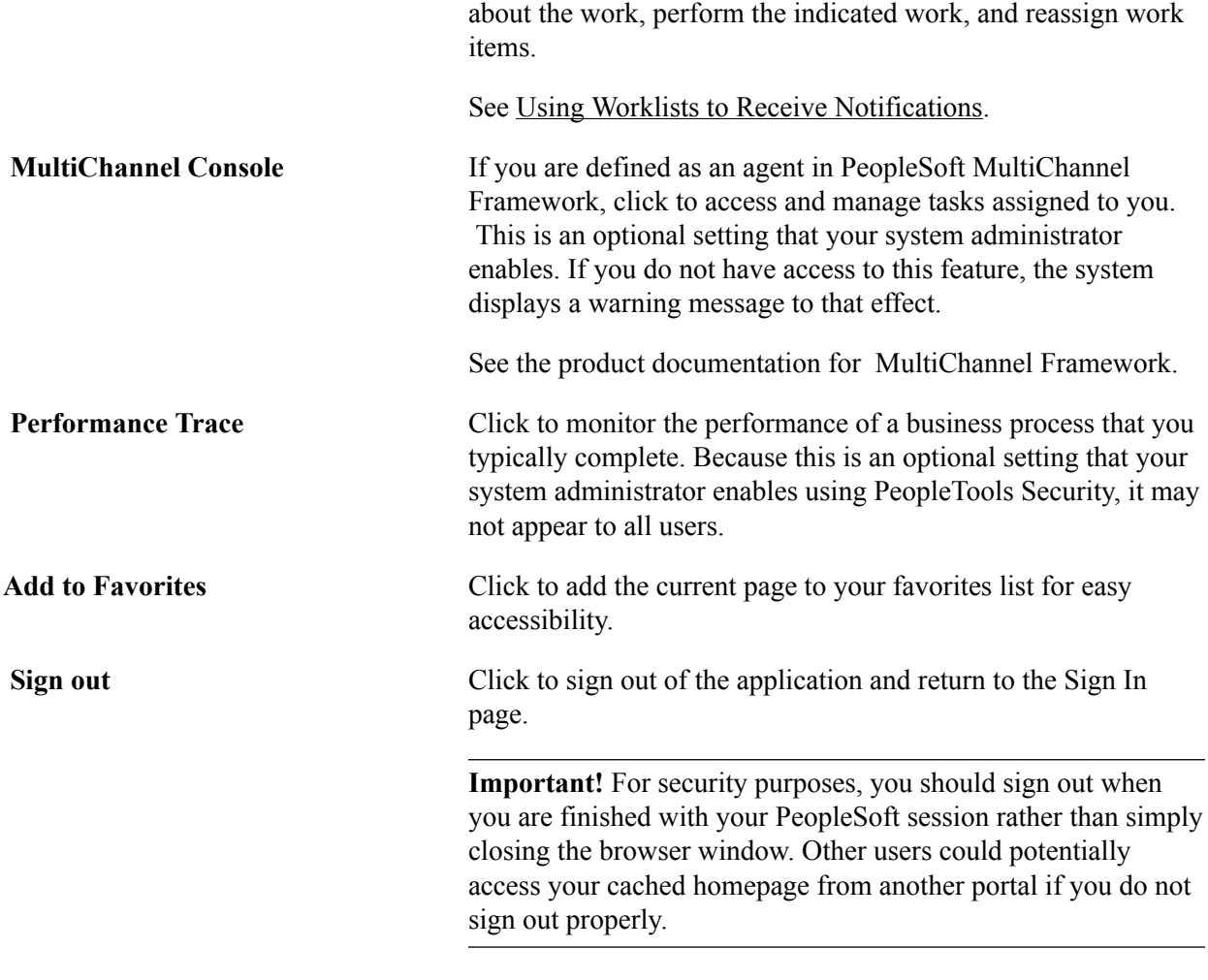

**Note:** Guest accounts do not have access to Favorites or Add to Favorites. You must have the appropriate security before you can access favorites.

## <span id="page-28-0"></span>**Adding Pages to the Favorites Menu**

To add pages to the Favorites menu:

- 1. Open the page that you want to designate as a favorite.
- 2. Click Add to Favorites in the universal navigation header.

The Add to Favorites modal window appears, with the page name as the default in the Description field.

- 3. Update the description for the favorite, if necessary.
- 4. Click OK.

The favorite is saved and appears in the Favorites menu.

5. Click OK to dismiss the dialog box.

**Note:** If pages are not registered in the portal registry, you cannot add them to the Favorites menu. If content of a folder is dynamically generated you will not be able to add the content to the Favorites menu. See your portal administrator for assistance.

## <span id="page-29-0"></span>**Editing the Favorites Menu**

On the Edit Favorites page you can relabel favorites, delete favorites, or modify the sequence in which they appear in the Favorites menu.

Access the Edit Favorites page (Favorites, Edit Favorites).

#### **Image: Edit Favorites page**

This example illustrates the fields and controls on the Edit Favorites page.

# **Edit Favorites**

Click the Save button after editing or deleting favorites.

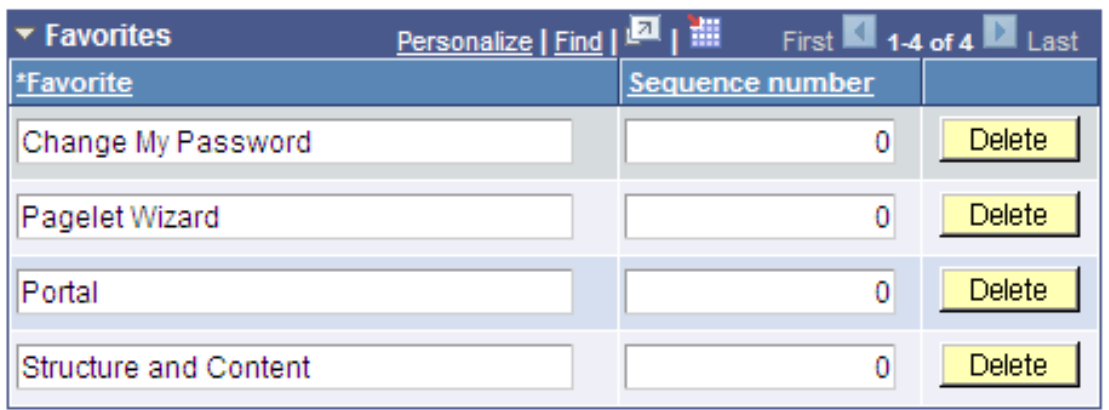

The Edit Favorites page appears, displaying a grid with the favorites that you selected and their sequence numbers. If no favorites are currently saved, a message indicates this in place of the Favorites grid.

To edit favorites:

1. Locate the favorite that you want to modify, and make your changes.

To relabel a favorite, type a new name in the text box. To delete a favorite, click the Delete button associated with it. To reorder favorites, type an appropriate number in the Sequence number box.

2. Save your changes.

## <span id="page-29-1"></span>**Using the Recently Used Menu**

When you visit a component, it is automatically added to the Recently Used list under the Favorites menu. This list is limited to the five most recently visited components.

**Note:** The recently used data is stored to the list when you leave the component by either clicking on the header or going to a different component.

The system does not update the recently used list if:

- You close the browser without signing out first.
- Your session times out.

#### **Accessing Pages from the Recently Used Menu**

To access pages from the Recently Used Menu, click the item name. If the component has a search record, the search page appears. Enter search criteria to access the page. If the component has no search record, the page appears without search criteria.

# <span id="page-30-0"></span>**Using the Pagebar**

**Note:** The information provided in this topic applies to PeopleSoft Classic User Interface.

Just below the universal navigation header is the pagebar—a series of links and buttons that appear when you are on a transaction page.

#### **Image: Pagebar**

This example shows the pagebar.

# New Window | Help | Personalize Page | 恩

The availability of these options is controlled by the application developer. All options may not be available for each component. The options include:

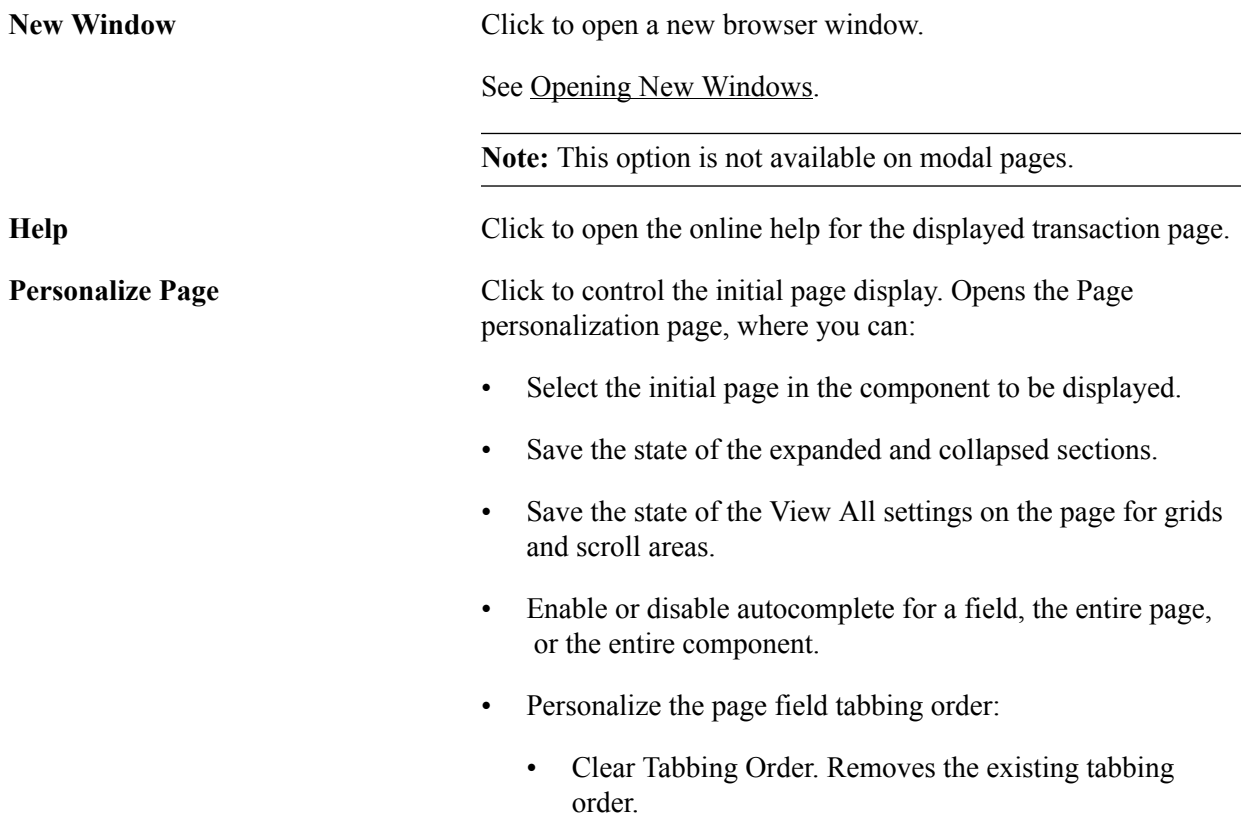

**HTTP** 

- Restore Default. Restores the default tabbing order.
- Include In Tabbing Order. Click this option and then click a tabbed item to include it in the tabbing order.
- Remove From Order. Click this option and then click a tabbed item to remove it from the tabbing order.
- Move Up In Order. Click this option and then click a tabbed item to move it up in the tabbing order.
- Move Down In Order. Click this option and then click a tabbed item to move it down in the tabbing order.

You can also elect to copy and share the settings that you have saved for the personalized page.

See [Personalizing Pages.](#page-64-0)

**Note:** This option is not available on modal pages.

Available only when using Internet Explorer. Copies the current page URL to the clipboard so that it is available for pasting in emails or other applications. The copied URL includes page, action, and search key information to display in the context of the portal if you are using the portal. If you did not pass through the portal, the system displays the page only, without the portal frames.

See "Administering Content References" (PeopleTools 8.55: Portal Technology).

**Note:** This option is not available on modal pages.

**Print** Prints the current page. Includes all data in scrollable grids. This option must be enabled. For configuration information, see "Configuring Web Profiles" (PeopleTools 8.55: Portal Technology).

**Note:** This option is not available on modal pages.

## <span id="page-31-0"></span>**Processing Components**

This section discusses how to interact with components and pages.

## <span id="page-32-0"></span>**Accessing Pages and Components**

Components typically consist of several related pages within the same window; however, some components contain only one page. Typically, significant pages, such as those containing required fields, come early in the page order. As you finish with one page, you can select the folder tab of another page to open it. You can think of this as leafing through several pages of a single form.

In addition to selecting tabs, you can click the links at the bottom of each page in the component to move to other pages within the component. Alternatively, you can press the corresponding access keys.

See [Using Access Keys](#page-39-0).

#### **Image: Sample component**

This example illustrates a sample component.

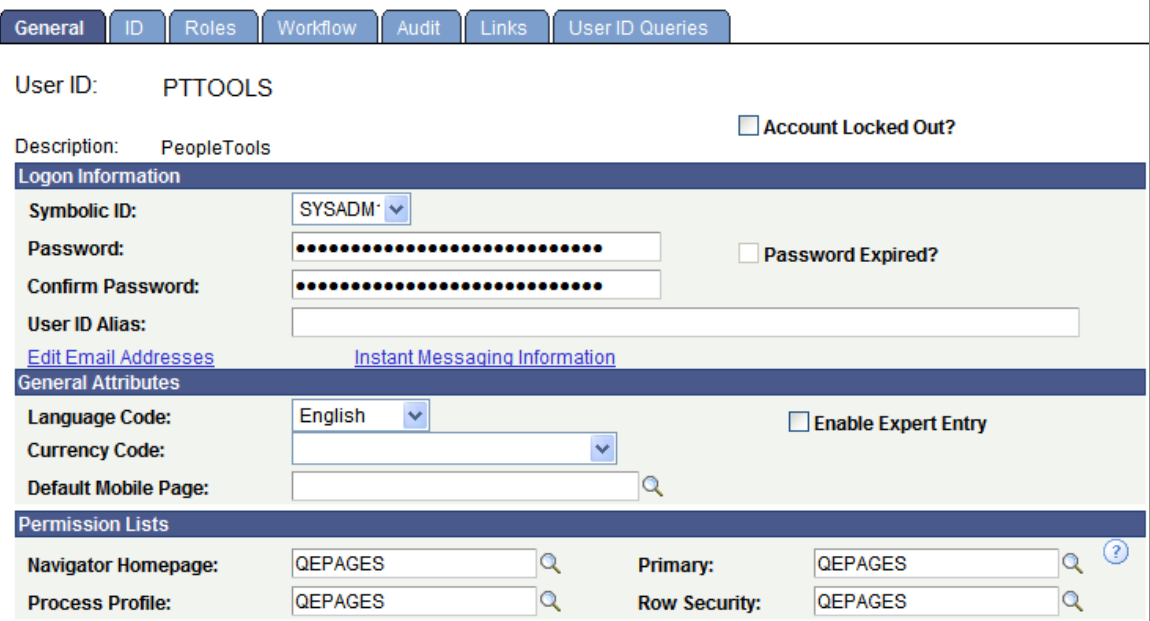

To access a component:

- 1. Select the content reference from the menu hierarchy or navigation page that relates to your page.
- 2. On the search page, enter search criteria to identify the row of data that you want to retrieve from the database.
- 3. Click Search to perform the search.

If your search returns multiple results, they appear in a grid from which you can select the data you want to view. If your search returns only one result, the system automatically displays that result on a page in the browser.

#### See [Entering and Saving Search Criteria](#page-74-1).

All pages in a group have the same search record, so the prompt in the initial search dialog box is the same regardless of which page you access first. You will not be prompted to enter new search criteria as you move from page to page in a component.

Likewise, during a save, pages in a component are treated as a single entity. When you click Save, the system commits the data on the pages to a database. If you have not completed all required fields, the system prompts you to enter additional data.

## <span id="page-33-0"></span>**Linking to Related Pages**

In addition to having links to other pages within a component, some pages have links to related components or pages. The related links appear at the bottom of the transaction area and immediately before the toolbar. You can click any of these links to move easily to related transactions for the same key field, so you can enter data without going through the search process again.

When you click a component link, the new transaction contains the same component links, which enable you to return to the original transaction. The component or page in which you are working appears in black text and is not underlined. Some applications may identify these related links in another way. For example, you might see the phrase *Go to:* along with the related links at the bottom of a page. You might also see a drop-down list box with the word *…More*, which contains additional related transaction links.

## <span id="page-33-1"></span>**Opening New Windows**

The New Window link in the pagebar opens a new browser window or child window that displays a search page for the current component. From this window, you can view or enter new data. You can open as many child windows as needed by clicking the New Window link. Do *not* select File, New, Window from the browser menu. Doing so copies the current HTML from the parent window instead of opening a new PeopleSoft-maintained window session.

When entering or viewing data in two different languages, use two separate instances of your browser program and sign in to each PeopleSoft session using the same user ID and password.

**Important!** When you open a window from within an application and then log out from there, the PeopleSoft system must log out from the application for security reasons. To remain logged into the application, just close the new window.

#### **Related Links**

[Using Search Pages to Retrieve Data](#page-74-0)

## <span id="page-33-2"></span>**Saving Pages**

After modifying the data on a page, you *must* click the Save button to commit your changes to the database. When you click the Save button, a processing sign spins in the upper right corner of the page. When processing is complete, the Saved icon appears.

If you attempt to leave the page without saving—by clicking another content reference from the menu hierarchy or by clicking a different toolbar button, such as Next in List,—a save warning appears. Click OK to return to the page to save your changes. Click Cancel to exit the page without saving.

You can exit a page in other ways, but the system does not issue a save warning if you exit in one of these ways:

• Click the Back button in the browser menu.

In some browsers, you can return to the page with your edits intact by clicking the Forward button.

**Note:** You should not use the browser Back button.

• Close the browser session.

## <span id="page-34-0"></span>**Working With Dialog Boxes**

When you work with PeopleSoft applications, dialog boxes might appear to provide different types of messages. Dialog boxes might display an error, a warning, or an informational message.

All dialog boxes share these characteristics:

- They are modal, meaning that they hover on top of a primary page, which is grayed out.
- You can drag and relocate them using the title bar.
- They display informational text.
- They display at least one button.

To dismiss a dialog box, you must click one of the buttons in the dialog box or click the Close button on the right side of the title bar.

## <span id="page-34-1"></span>**Using Buttons and Links**

This section discusses how to use buttons and links.

## <span id="page-34-2"></span>**Understanding Buttons and Links**

PeopleSoft Pure Internet Architecture provides buttons and links to help you navigate and process transactions. In general, if an action is related to navigating, then it appears as a link. If the action is truly an action, such as *save* or *process*, then it appears as a button. Click a button or link to carry out a command.

If a button appears grayed out, then that action is currently disabled. For example, when working in a transaction for the first dataset from a search list, you might see the following:

#### **Image: Enabled and disabled buttons**

This example illustrates enabled and disabled buttons for a search list.

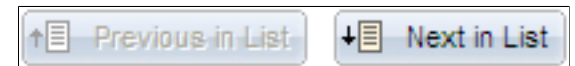

Your only option in this case is to click the Next in List button. After you click Next in List, however, the Previous in List button will become available.

Similarly, links at the bottom of a page often enable you to move to another component page. In the following example, you can use the ID, Roles, and other links to navigate to other pages. Notice that Workflow is not a link (it is not underlined) because it is the current page:

#### **Image: Page Links in a Component**

This example illustrates page links in a component.

General | ID | Roles | Workflow | Audit | Links | User ID Queries

#### **Tool Tips**

Tool tips are pop-up text messages that appear when your mouse pointer hovers over a button or link. Sometimes called *hover text*, tool tips display additional information about the action that the button or link performs. Typically, tool tips display what a button or link will do and may list its keyboard hot key, if applicable.

## <span id="page-35-0"></span>**Using Processing Buttons**

The following buttons process transactions.

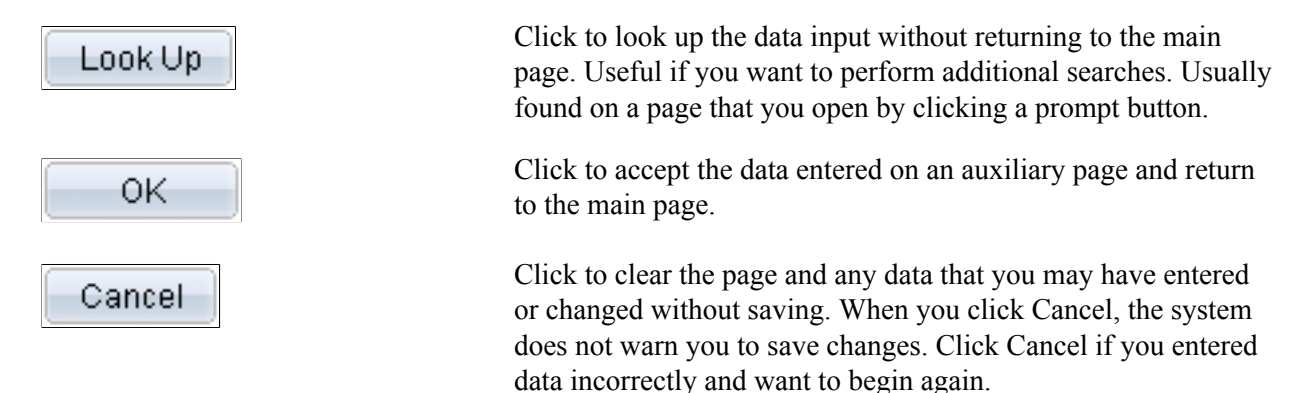

## <span id="page-35-1"></span>**Using Toolbar Buttons**

The toolbar appears at the bottom of most pages. It can include search list navigation buttons, page navigation buttons, and page action buttons. It changes depending on the type of page that is active or the settings that the developer has put into place for a particular transaction. Not all buttons shown in the following table appear on every page. Likewise, some buttons may be unavailable for selection.

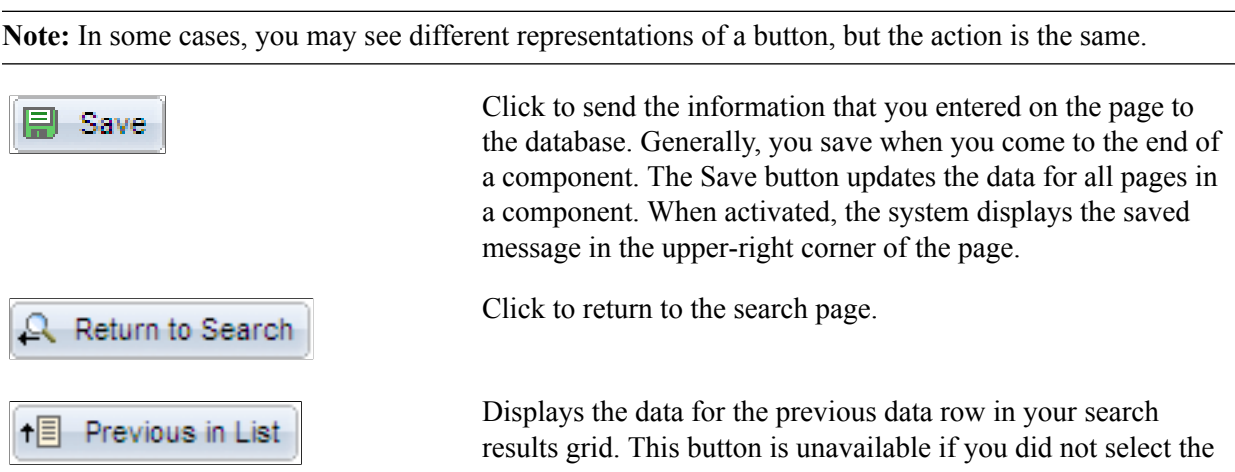
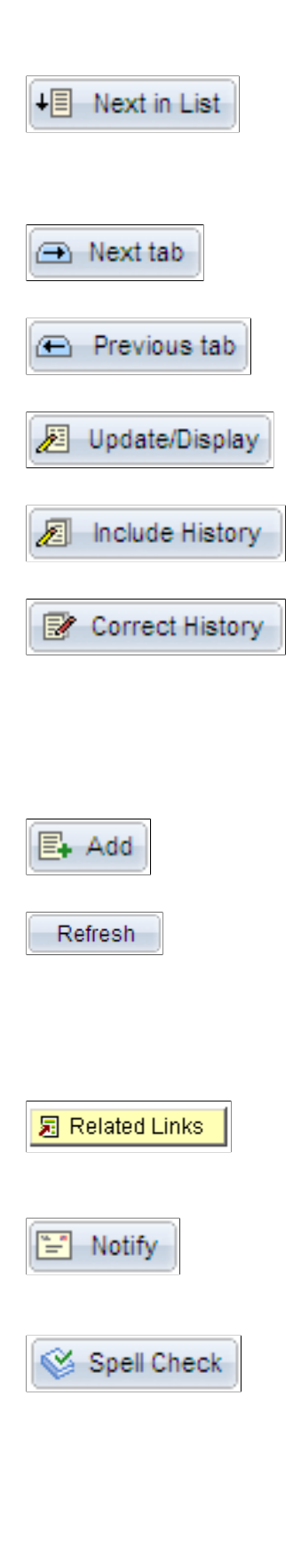

data row from the search results grid, if the grid had only one row, or if the data that appears *is* the first row in the grid.

Displays the information for the next data row in your search results grid. This button is unavailable if you did not select the data row from a search results grid, if the grid had only one row, or if the data that appears *is* the last row in the grid.

Displays the next page in the current component. If you are in the last page of the component, this button is unavailable.

Displays the previous page in the current component. If you are in the first page of the component, this button is unavailable.

Click to access existing rows of data in the database. If data is effective-dated, only current and future rows appear.

Click to display all rows of data: current, future, and history.

Click to access existing rows of data in the database and display all effective-dated rows. This button enables you to update all rows, including history rows.

**Note:** This button is available only if you have the proper permission.

Click to add a high-level key row of data to the database for the current transaction.

Click to force a trip to the server, validating any data that was entered and processing any deferred PeopleCode changes.

**Note:** This button iappears only for components that are enabled for deferred mode processing.

Appears when several pages are related to the current page. Click to access a new page containing a list of related page links.

Click to open the Send Notification page, where you can specify names, email addresses, or worklists to which to send notifications.

Click to activate the spell check feature for all spell checkenabled fields on the page. Spelling is checked for each field individually. As spelling is checked for each field, processing continues to the next field, displaying the spell check page if errors occurred. If no errors occur, then the *No misspellings found* message appears.

See [Using Spell Check](#page-99-0).

## **Using Pop-up Menus**

Pop-up menu buttons appear next to fields on a page.

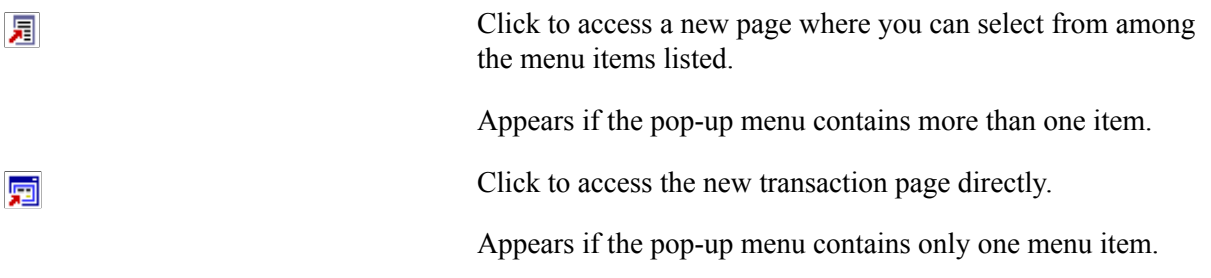

## **Using Keyboard Shortcuts**

This section provides an overview of keyboard shortcuts.

## **Understanding Keyboard Shortcuts**

Working in a browser-based environment can often be mouse intensive. However, PeopleSoft applications offer keyboard navigation alternatives to using a mouse. These shortcuts are classified into two categories: hot keys and access keys.

To view a printable list of these shortcuts while online, press Shift+Ctrl+K while on a search or transaction page.

**Note:** Certain browsers may treat access keys and hot keys differently.

See "Troubleshooting Browser Limitations" on [My Oracle Support](https://support.oracle.com) for specific information about browser differences.

**Note:** The keyboard shortcuts and hot keys described in this section apply when using classic applications only. They do not apply to fluid applications. If you are using a desktop or laptop computer while accessing a fluid application, these keyboard shortcuts and hot keys will not behave as they do in a classic application.

## **Using Hot Keys**

Hot keys perform immediate actions. When you press one, the designated action occurs. Note that several hot keys perform different functions, depending on the page that you are on, such as a transaction page or a search page.

**Note:** Certain PeopleSoft hot keys do not work as expected on alternate, non-U.S. keyboard layouts. For example, ALT+', ALT+', and ALT+' do not produce the expected results on the AZERTY keyboard. This occurs because some keys on non-U.S. keyboards produce different key codes than the same key on a U.S. keyboard (also known as a QWERTY keyboard).

You can find a solution to this problem in the product documentation for *PeopleTools: Global Technology*. See "PeopleSoft Hot Keys Do Not Function As Expected on a non-U.S. Keyboard" (PeopleTools 8.55: Global Technology)

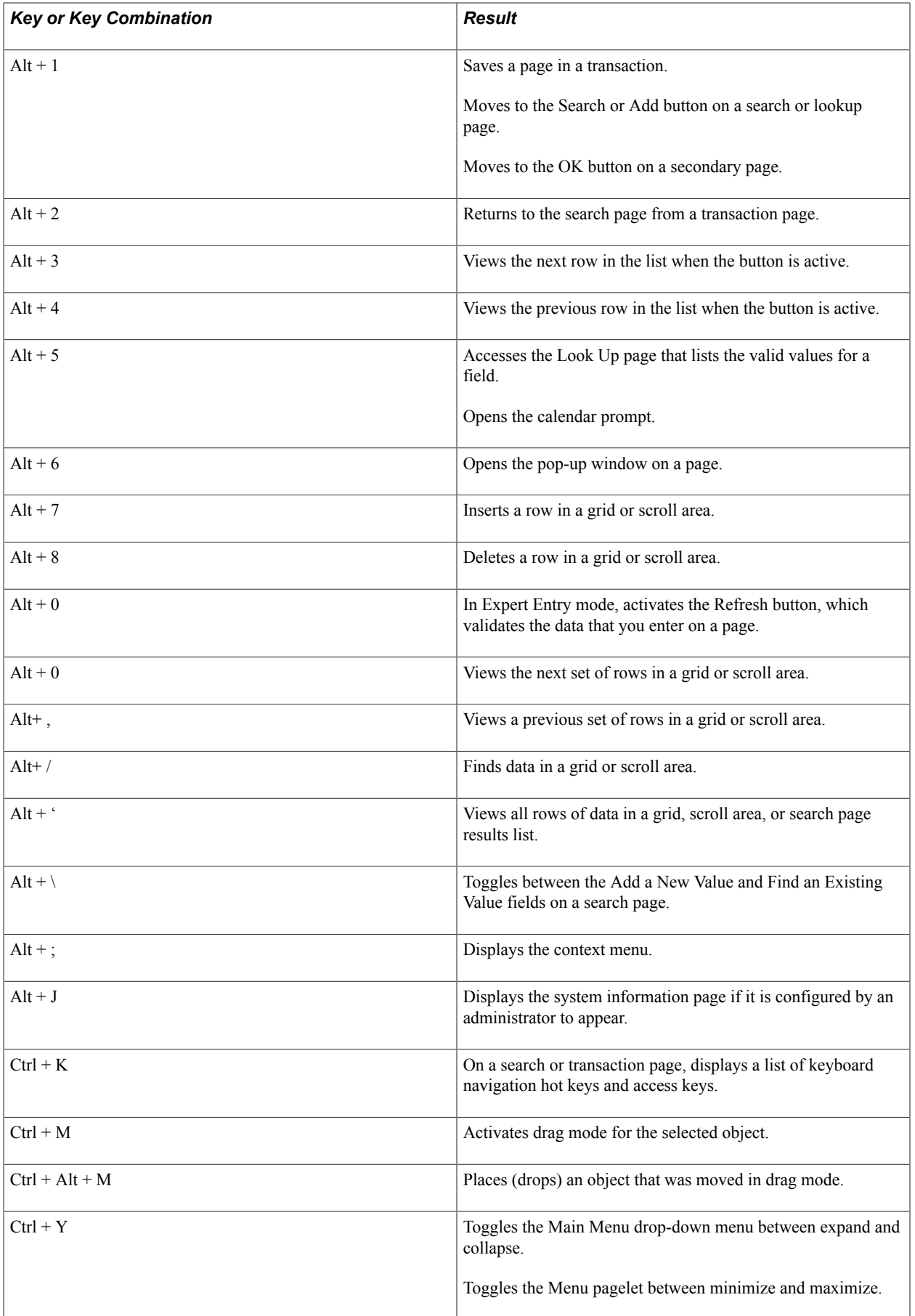

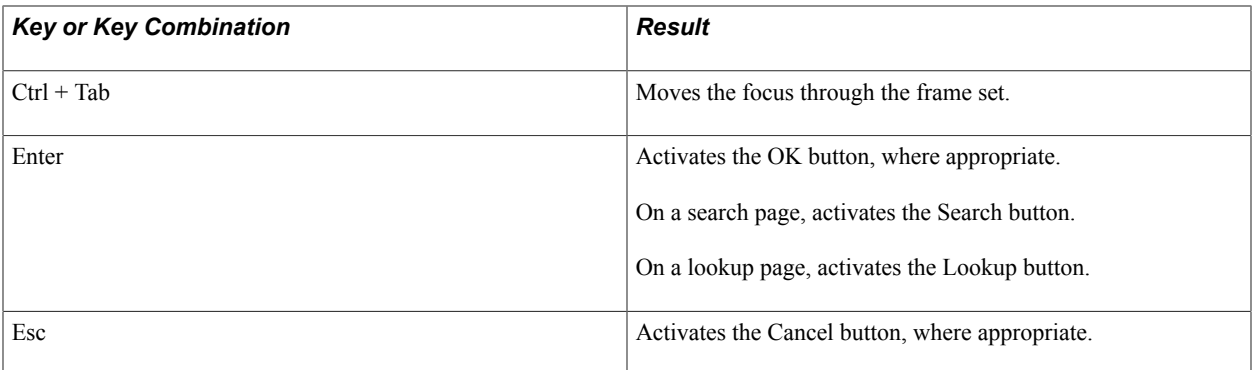

## **Using Access Keys**

Access keys move your cursor to a particular place on a page (such as a button or link), to another page in a component, or to another tab in a grid.

**Note:** Some access keys have multiple actions assigned to them, and their usage depends on the currently active page.

To identify the access key that you use to move to another page tab in a component or to another tab in a grid, look for the underlined letter in the tab name. To access the page, press Alt plus the underlined letter, and then press Enter.

In addition, you can use the following general access keys:

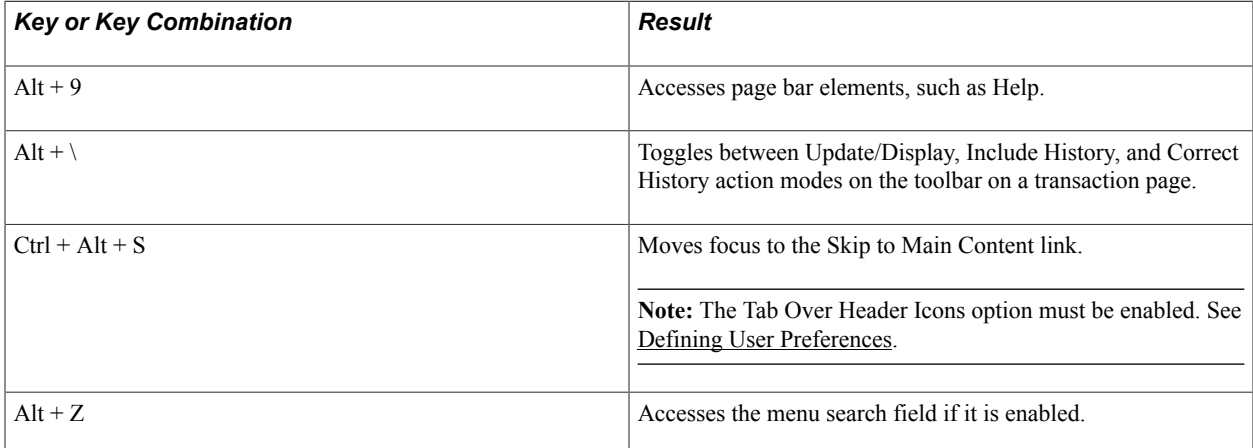

#### **Menu Pagelet Access Keys**

Navigate between menus by pressing  $Alt + Z$ , which moves the focus of your cursor to the menu pagelet. From the menu, press Tab (or Shift + Tab for reverse direction) to navigate through the menu.

## **Navigating Drop-Down Menus Using Keyboard Shortcuts**

This table lists the key or key combinations that you use to navigate the drop-down menu structure and the results of using those keys:

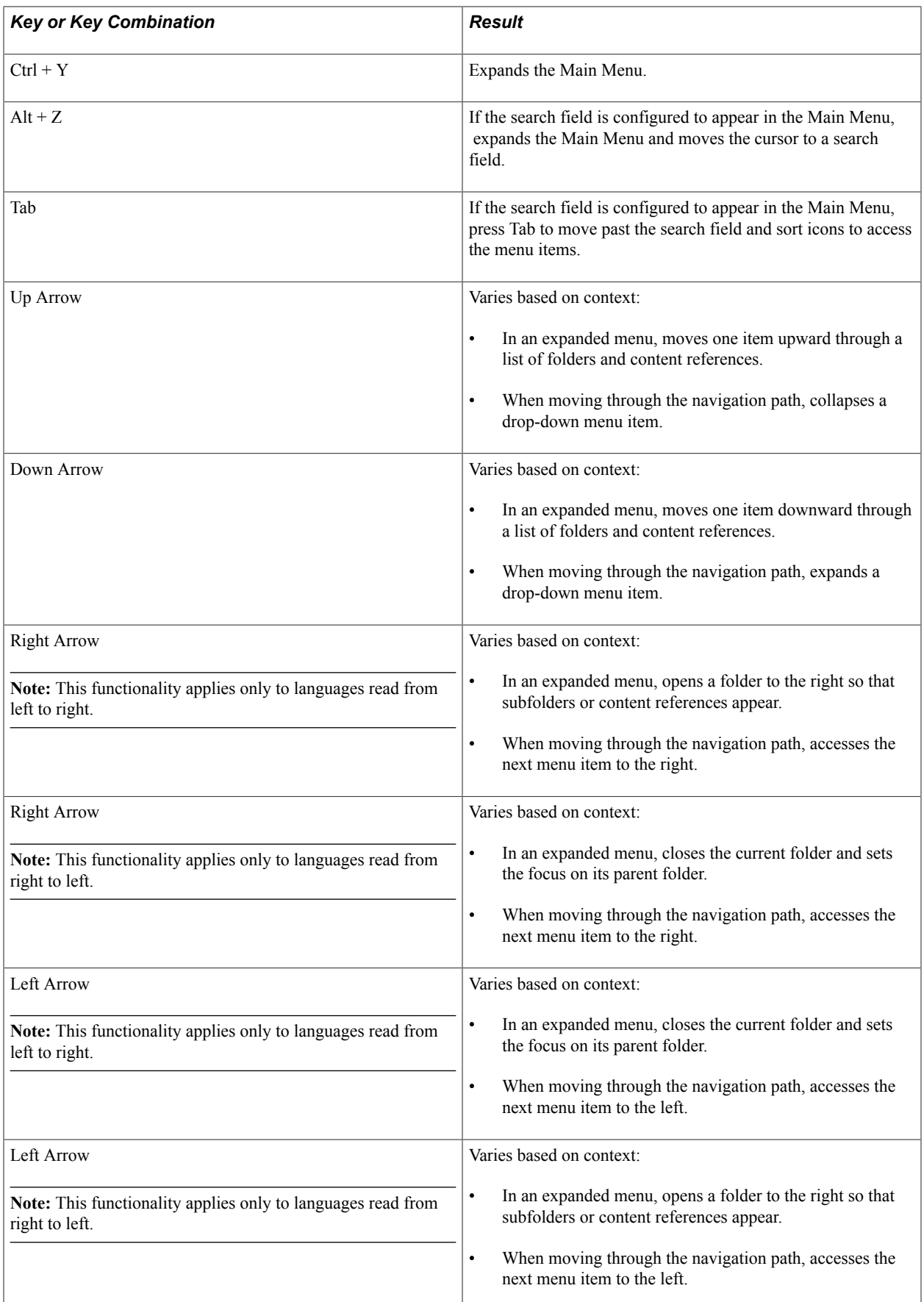

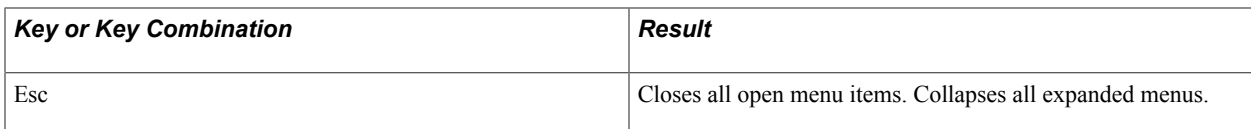

## **Using Keyboard Shortcuts with the NavBar**

Most of the typical keyboard shortcuts and hot keys that you might use with a classic application do not function the same way (or at all) within a fluid application. However there are some keyboard shortcuts that do apply to using the NavBar.

See "Using the Keyboard with the NavBar" (PeopleTools 8.55: Accessibility Guide).

## **Using PeopleSoft Applications with Mobile Devices**

**Note:** Unless specifically noted in this section, issues with mobile devices pertain to accessing pages in PeopleSoft classic components and not to pages presented in the PeopleSoft Fluid User Interface.

Many differences that you encounter when you access your PeopleSoft applications using mobile devices stem from the basic tenet that you interact directly with the touch screen, rather than through an intermediary device, such as a mouse. Consequently, while the tap on a mobile device compares to the mouse-click on desktop devices, mobile devices neither recognize nor support certain mouse-specific events, such as hover.

This table lists the interface differences and explains the process differences that you will encounter when you access your PeopleSoft applications using a mobile device:

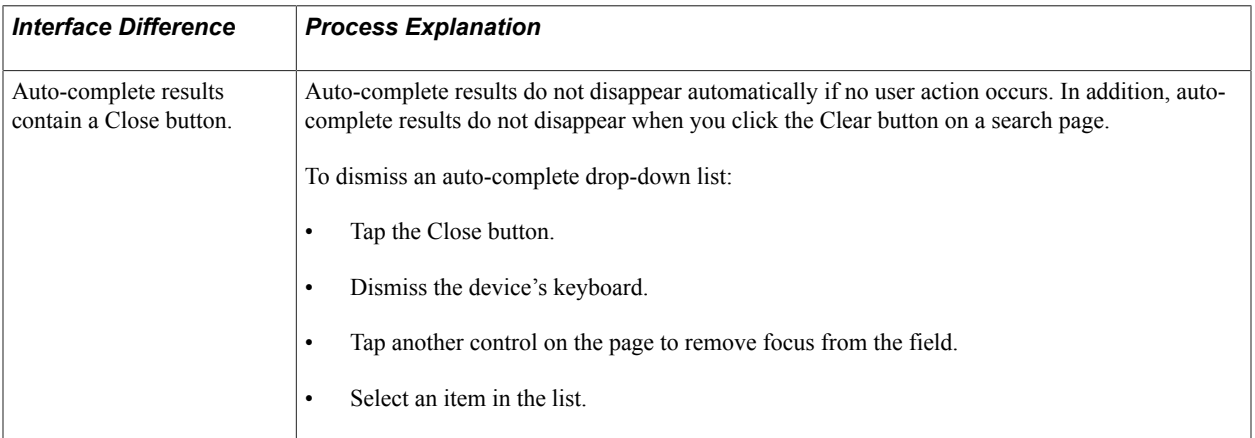

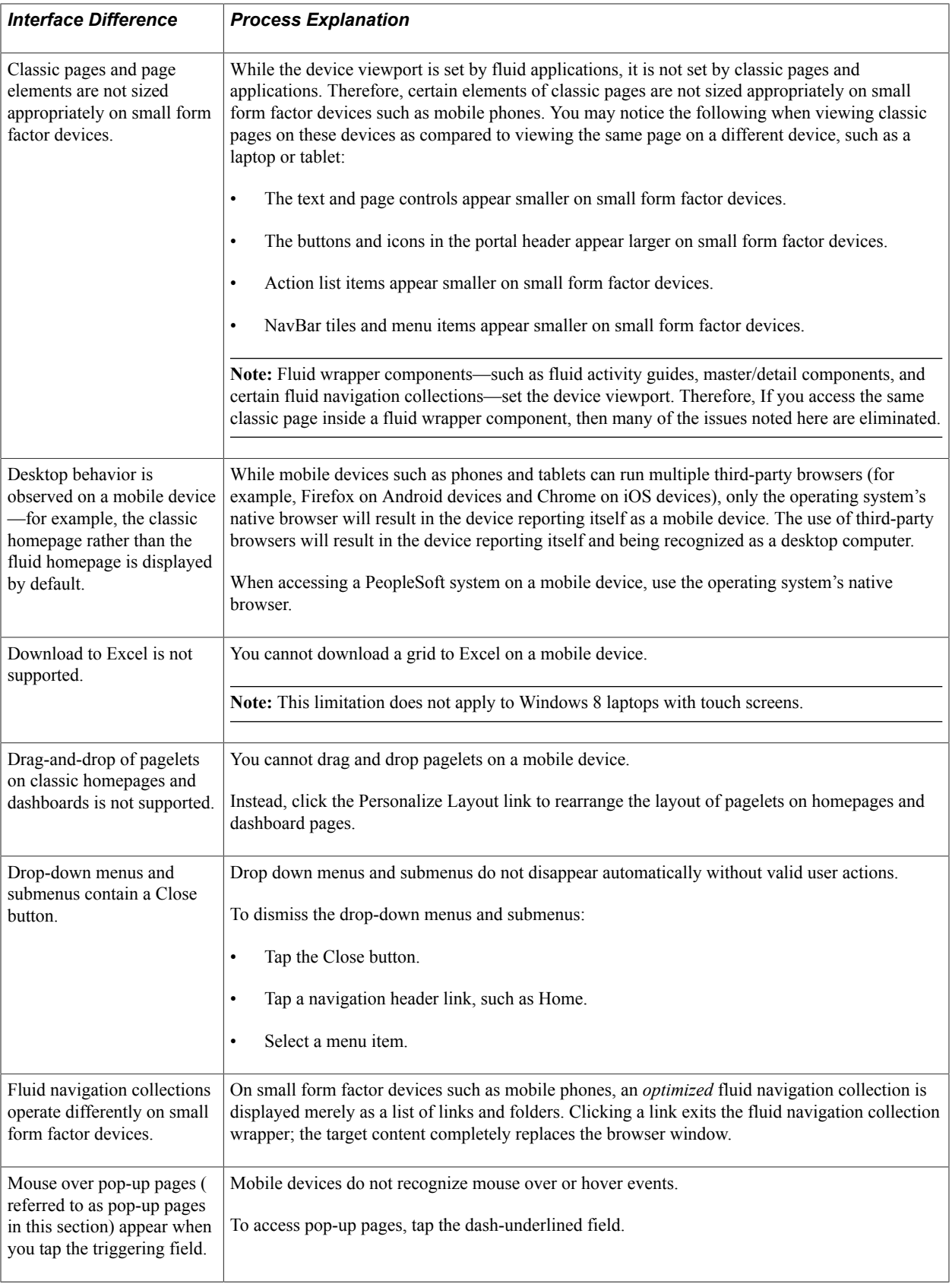

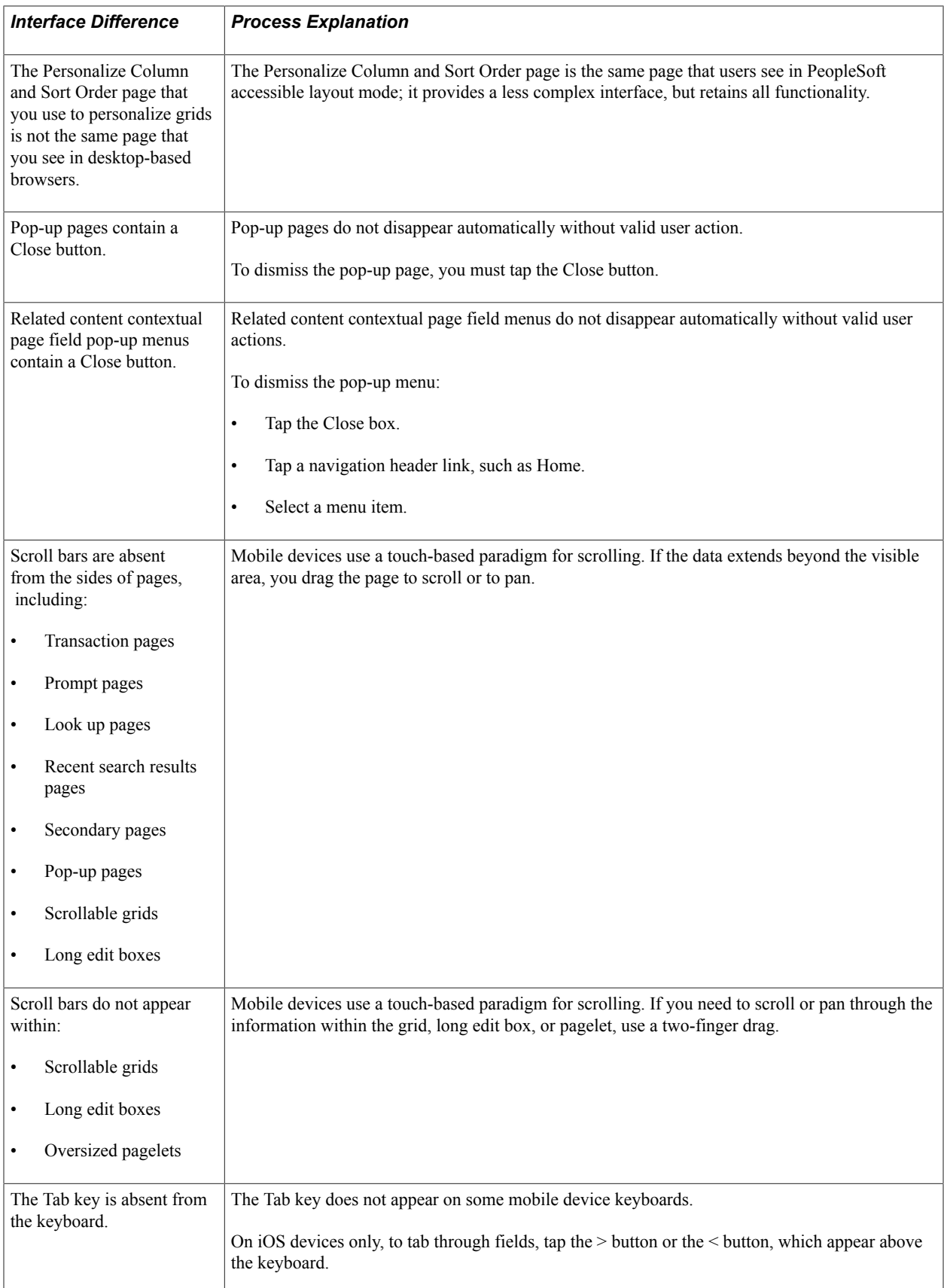

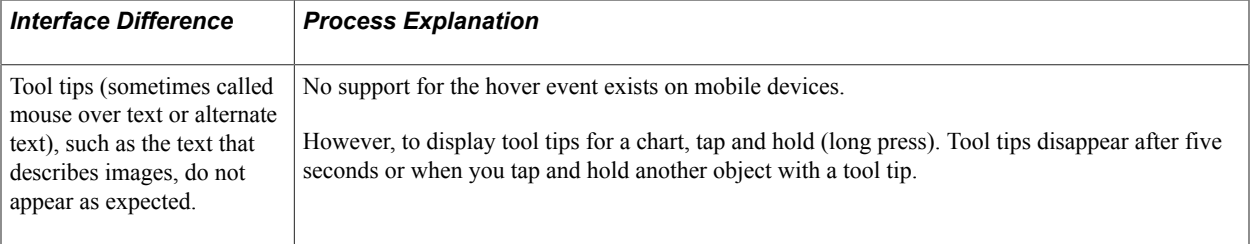

#### **Related Links**

[Gestures Used with Mobile Devices](#page-182-0)

## **Enabling Accessibility Features**

PeopleSoft applications include several accessibility features to help people with disabilities. These features support the use of assistive technologies, such as screen readers for blind users. Your system administrator grants access to the Accessibility Features option in PeopleTools.

You can start the application with accessibility mode active by selecting the Enable Accessibility Mode option on the Sign In page.

You can also turn this option on or off in My Preferences.

For information see "Enabling Accessibility Features to Support Assistive Technology" (PeopleTools 8.55: Accessibility Guide).

# **Setting User Preferences**

## <span id="page-46-0"></span>**Defining User Preferences**

This section describes how to establish user preferences.

## **Understanding User Preferences**

PeopleSoft applications enable you to personalize your experience based on your daily needs, style of work, language preference, preference for the mouse or the keyboard, and so on. Users of PeopleSoft applications include casual users and power users.

Casual users work with PeopleSoft applications only occasionally because these applications are not an integral part of their daily job. For example, casual users might use the PeopleSoft self-service applications only occasionally to maintain their employee information, to enroll in benefits, and so on.

Power users, on the other hand, use the PeopleSoft system as a part of their daily job. They do a great deal of data entry, moving quickly from one transaction page to the next, entering data as they go. A power user might be an accounts payable clerk, a human resources benefits manager, a purchasing manager, or an order entry clerk.

**Note:** Your security administrator determines what personalization options are available for you to customize. You may see options documented in this topic that you do not see in your My Preferences interface.

## <span id="page-46-1"></span>**Specifying General Settings**

To define general user preferences, access the My Preferences - General Settings page.

#### **Navigation**

From your Homepage, select My Preferences from the Actions List, or from Classic Home, select My Preferences from the menu pagelet.

The appearance of this page may differ depending on your application. If multiple preference categories appear, select General Settings.

#### **Image: My Preferences - General Settings page**

This example illustrates the fields and controls on the My Preferences - General Settings page. Details about these options are described following the example.

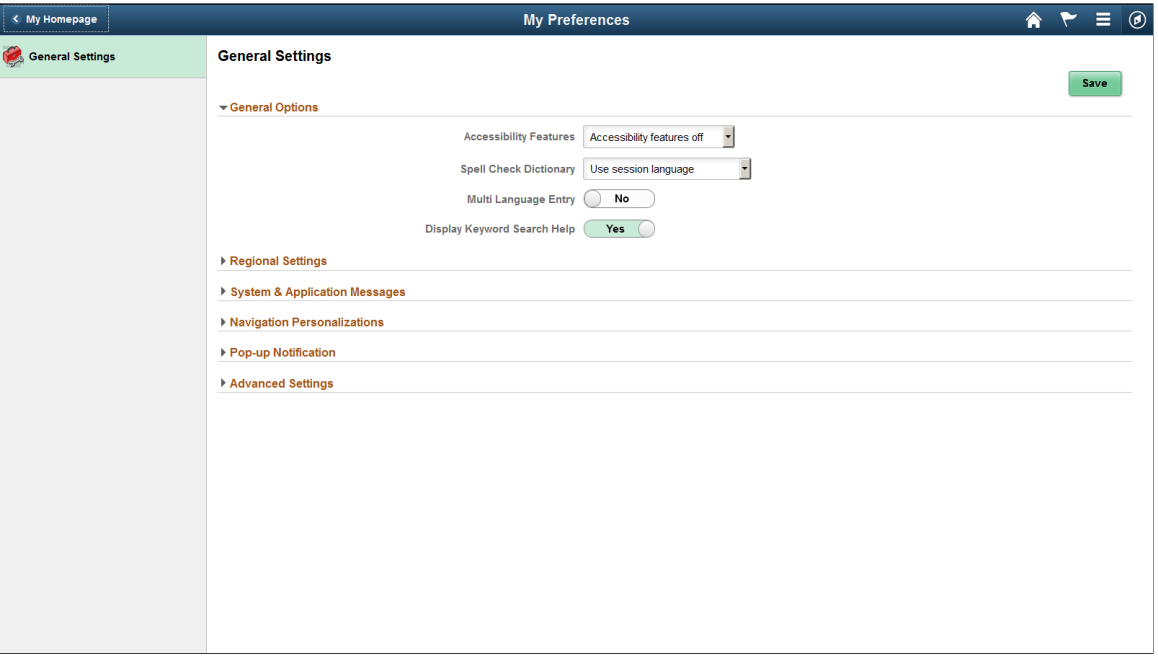

#### **General Options**

**Accessibility Features** Select one of the following options to specify the accessibility mode to use:

• *Accessibility features off*

Select this option to disable accessibility features. This is the default value.

• *Use accessible layout mode*

Select this option to enable all of the accessibility features that are available, including the feature that presents the page in a linear format.

• *Use standard layout mode*

**Note:** This option has been deprecated, and is no longer supported. Instead, Oracle recommends using high contrast mode for your device display to provide enhanced visibility.

Select this option to enable accessibility features if you want support for visibility impairment (for example, if you use a screen magnifier), but do not rely solely on a screen reader. This mode provides bold highlighting of page elements to indicate where you are on a page, but it does not alter the page layout or provide full accessibility features for screen

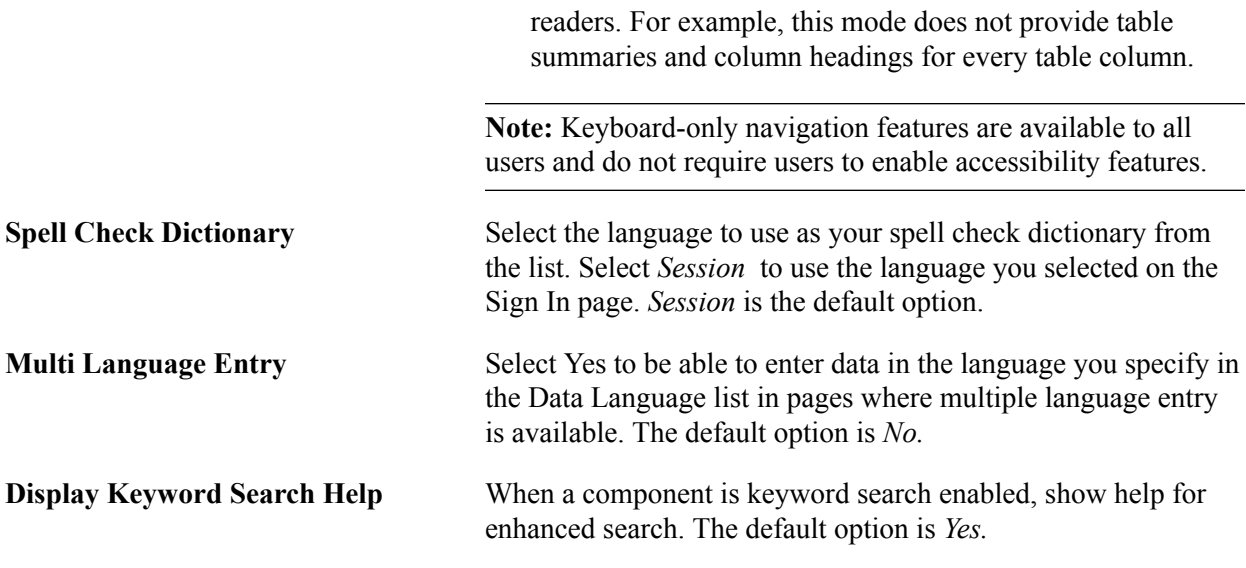

#### **Regional Settings**

Expand this section to specify your preferred date, time, and calendar related settings.

#### **Image: My Preferences - General Settings: Regional Settings**

This example illustrates the fields and controls in the Regional Settings section of the My Preferences - General Settings page. Details about these options are described following the example.

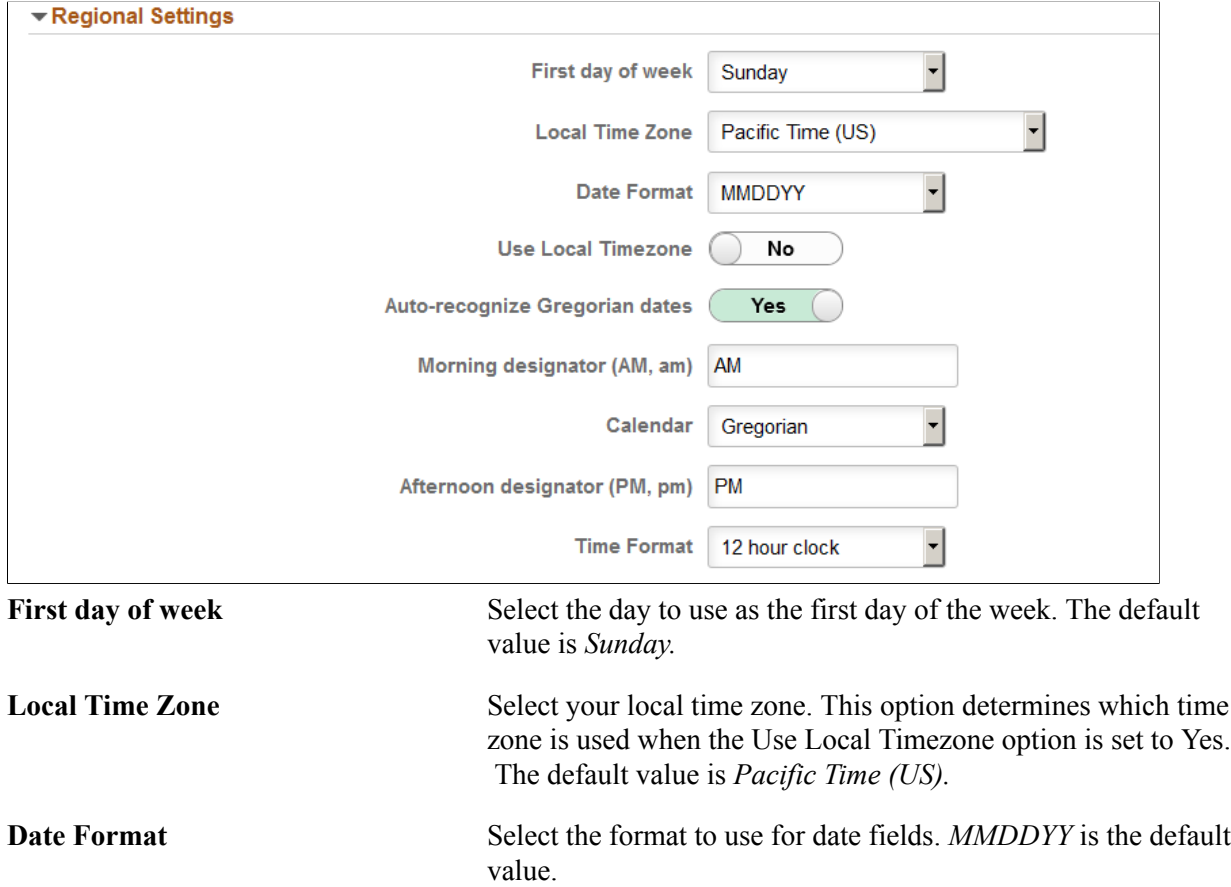

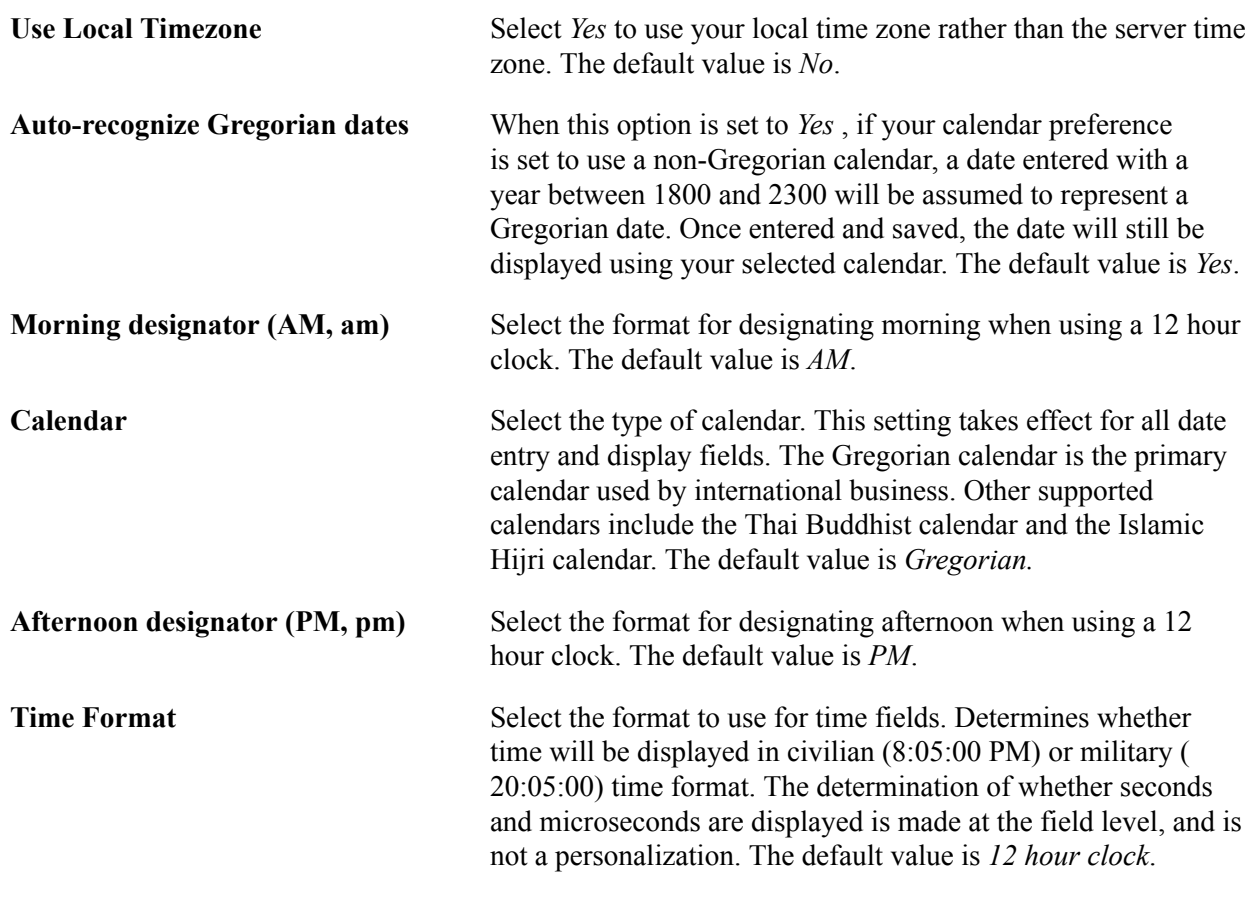

#### **System & Application Messages**

Expand this section to specify your preferences for displaying several system warnings and confirmation messages.

#### **Image: My Preferences - General Settings: System & Application Messages**

This example illustrates the fields and controls in the System & Application Messages section of the My Preferences - General Settings page. Details about these options are described following the example.

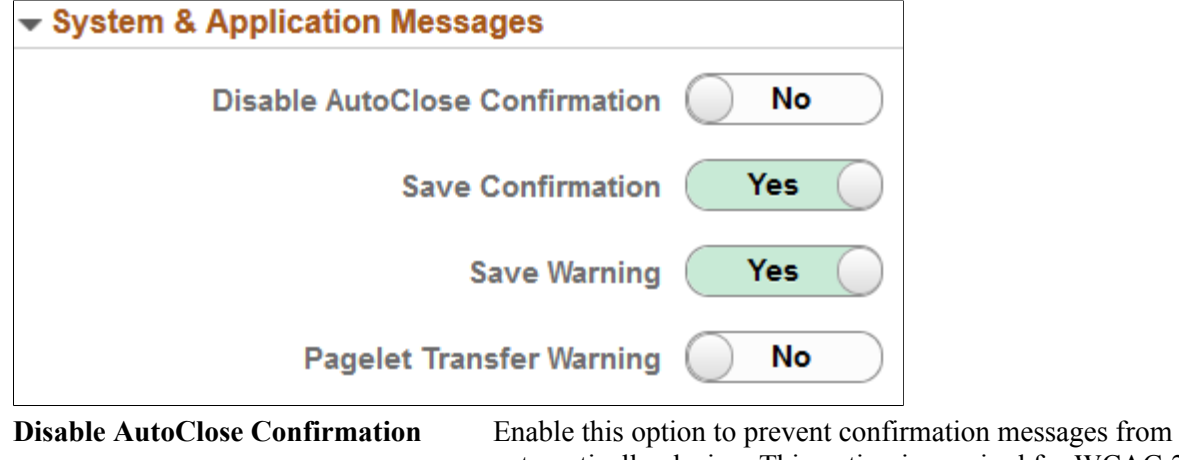

automatically closing. This option is required for WCAG 2.0 standards, so that accessibility users have adequate time to read confirmations. When set to *Yes*, you must close a message to

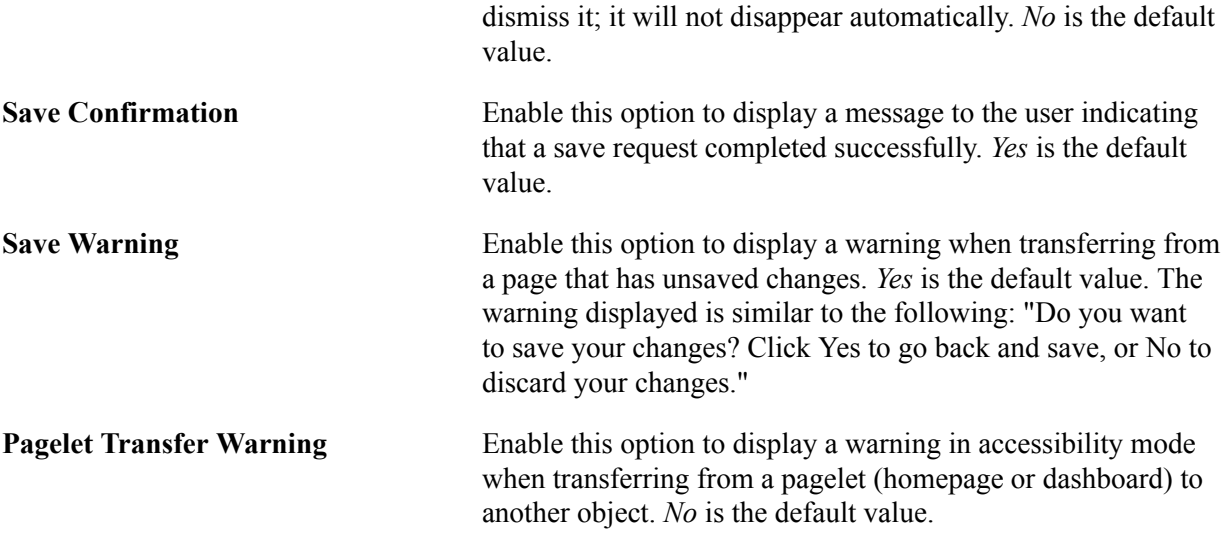

#### **Navigation Personalizations**

Expand this section to specify keyboard navigation preferences. For example, suppose you always prefer to type the date into a date field and then press tab to move quickly to the next field rather than opening the calendar prompt, selecting the date, and then closing the prompt. If you enable the Tab over Calendar Button, when you navigate with the tab key your cursor focus will never rest on a calendar button.

#### **Image: My Preferences - General Settings: Navigation Personalizations**

This example illustrates the fields and controls in the Navigation Personalizations section of the My Preferences - General Settings page. Details about these options are described following the example.

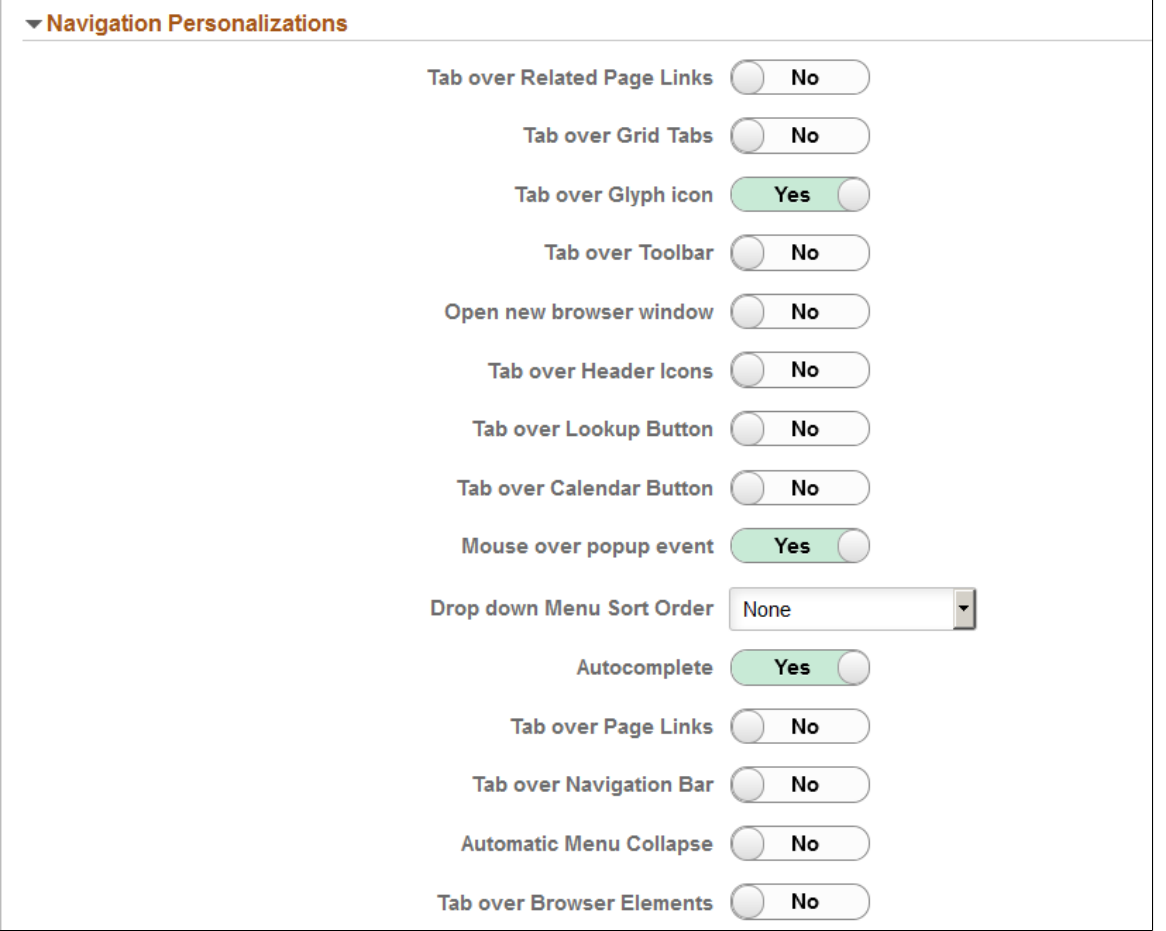

Select *Yes* to enable a navigation option. The following options are enabled by default, and must be set to *No* to disable them:

- Tab over Glyph icon.
- Mouse over pop-up event.
- Autocomplete.

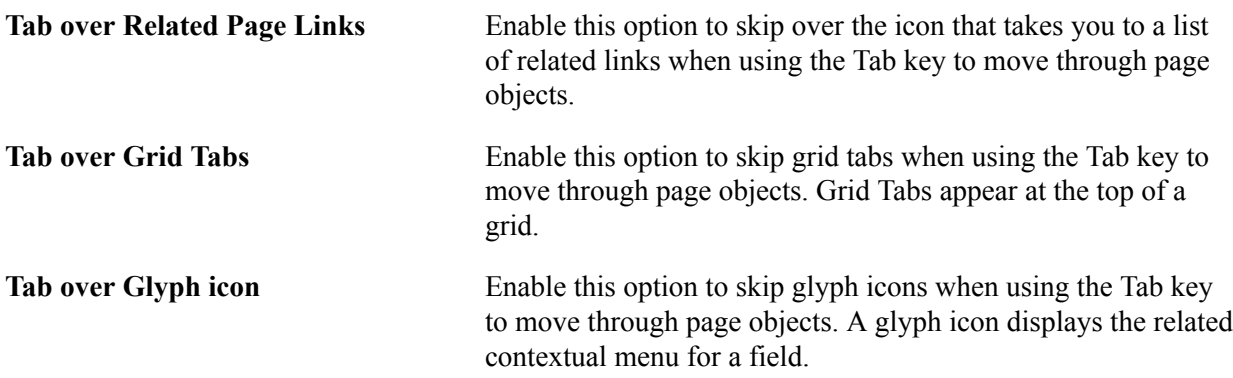

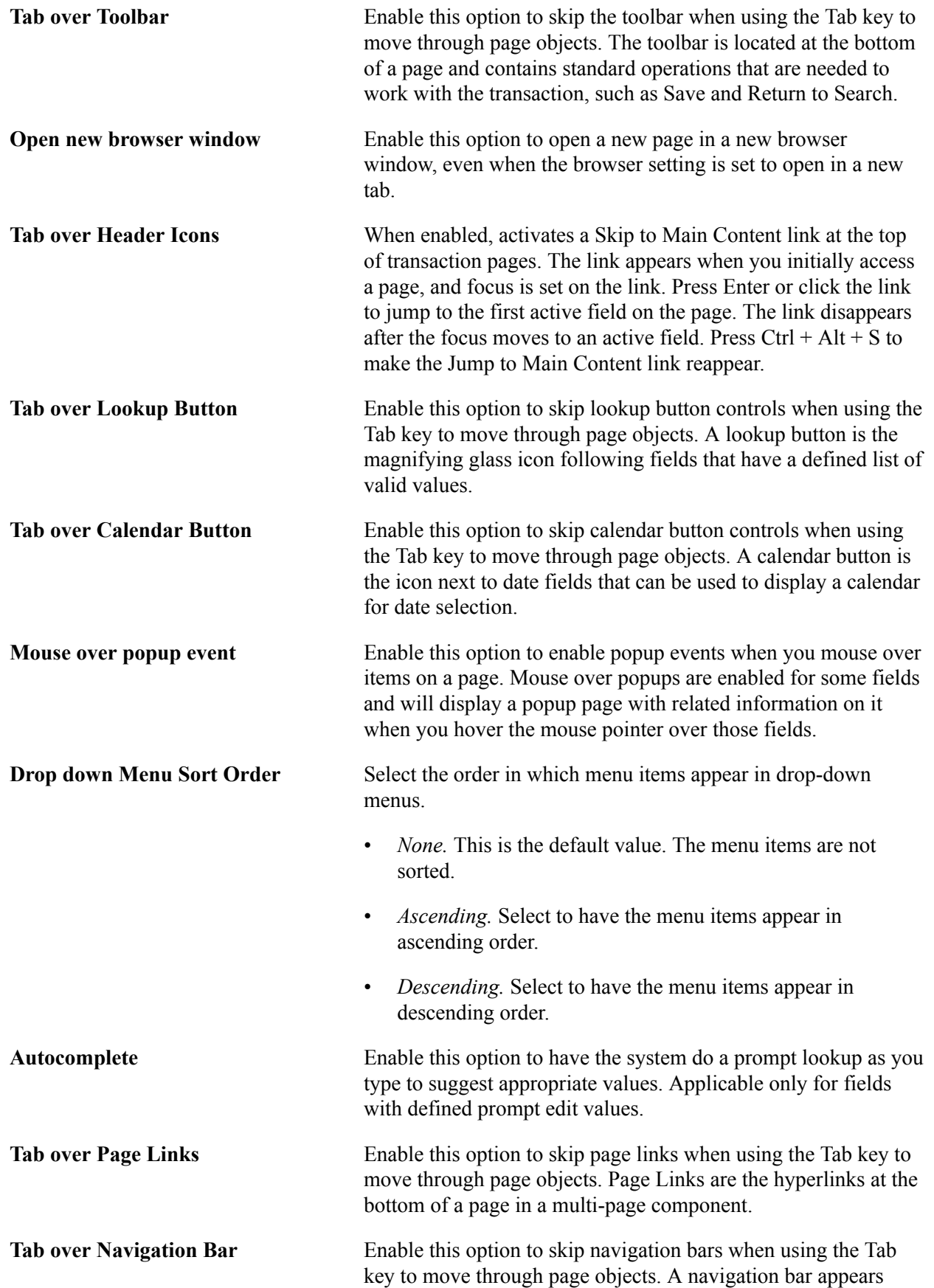

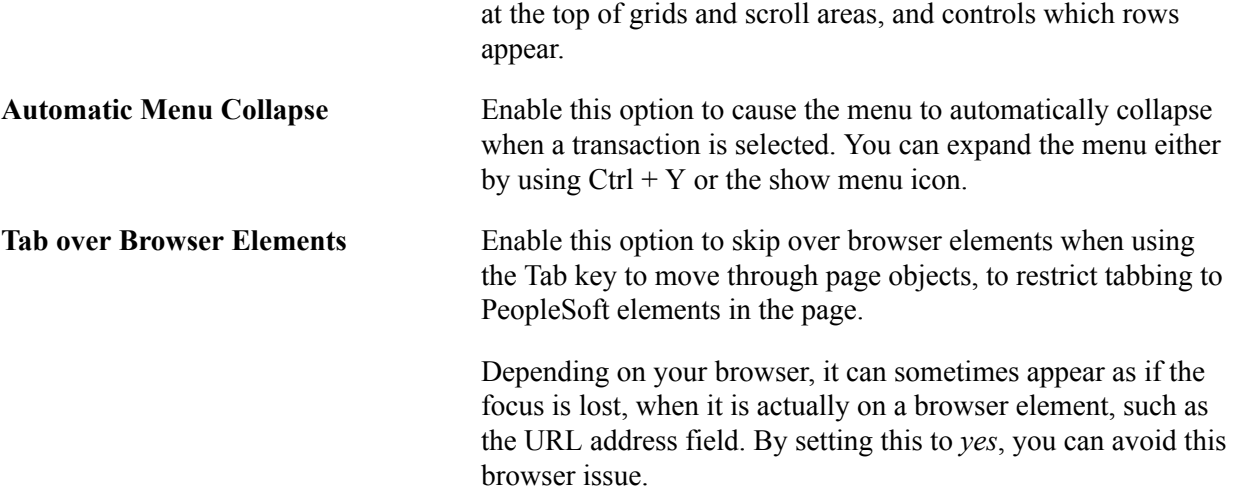

### **Pop-up Notification**

Expand this section to specify preferences for pop-up notifications.

#### **Image: My Preferences - General Settings: Pop-up Notification**

This example illustrates the fields and controls in the Pop-up Notification section of the My Preferences - General Settings page. Details about these options are described following the example.

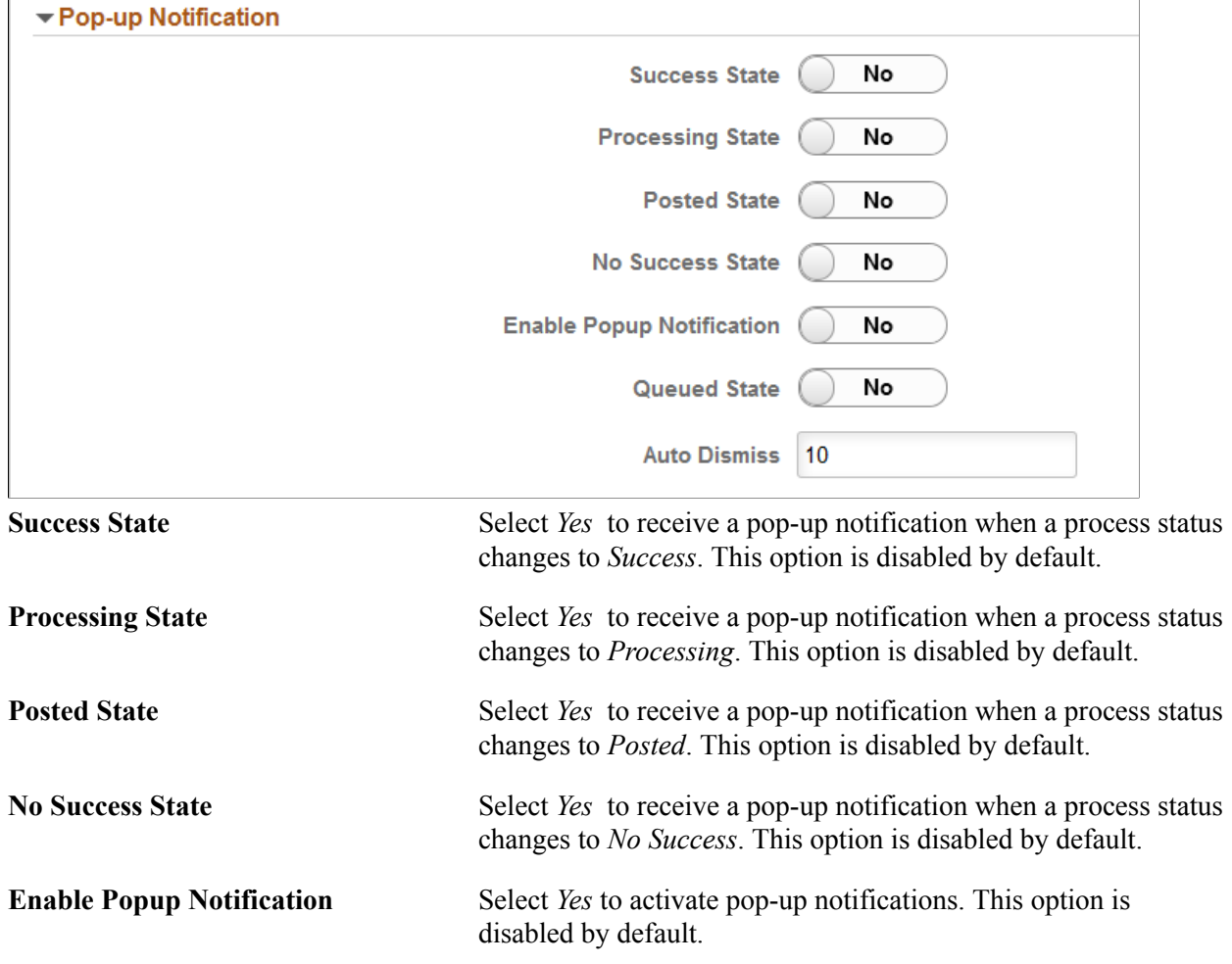

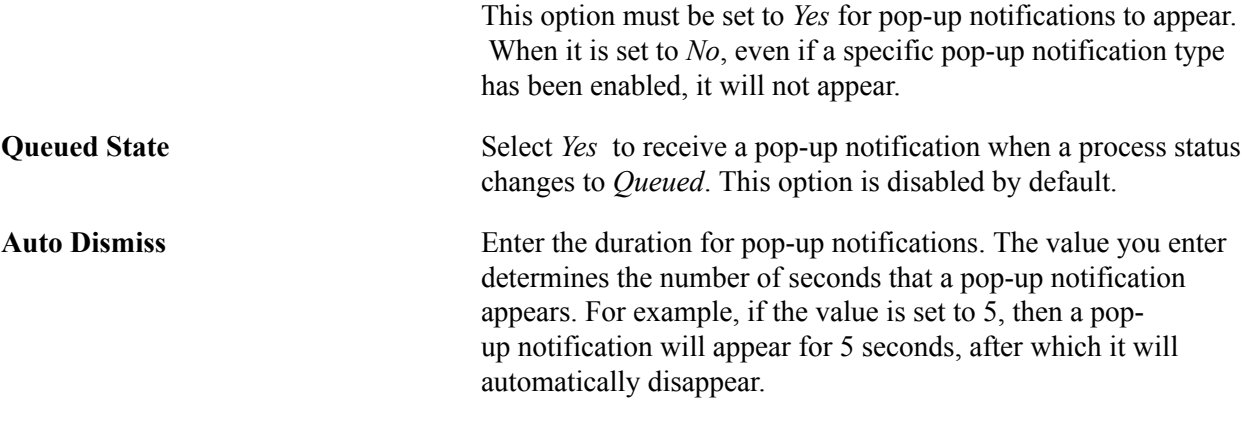

#### **Advanced Settings**

Expand this section to specify preferences for grouplet updates and page cache duration.

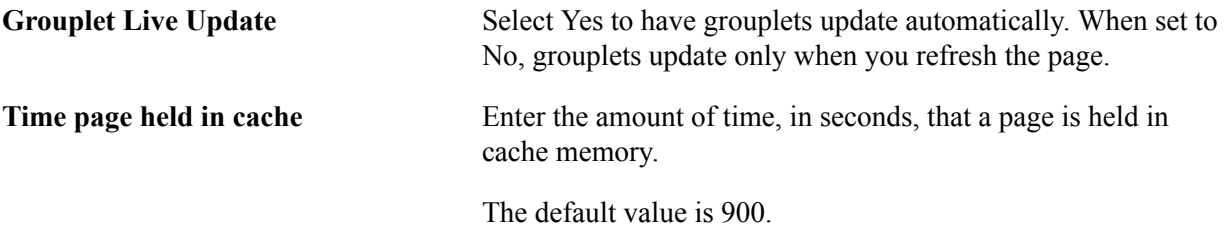

#### **Saving Your Preferences**

Select Save to save any updated preference settings. The changes take effect the *next* time you login.

To revert all preference settings back to their default values, select Restore Defaults. This button appears only after you modify a preference setting.

## **Setting Up Your System Profile**

Access the General Profile Information page (from Home, select My System Profile).

#### **Image: General Profile Information page**

This example illustrates the fields and controls on the General Profile Information page.

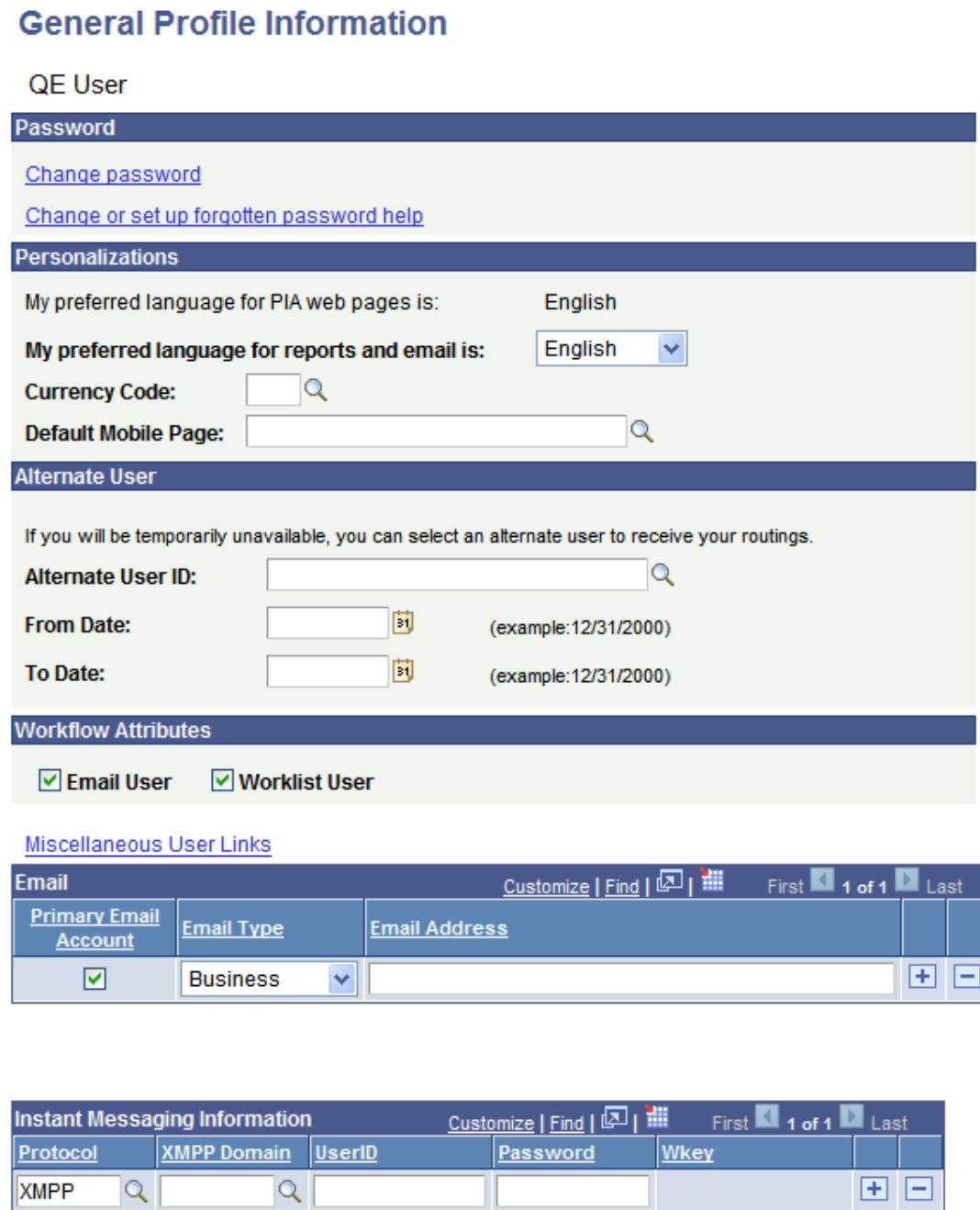

**Password** Click one of the following links, which are self-service options related to passwords:

- Change password.
- Change or set up forgotten password help.

See [Changing Your Password.](#page-70-0)

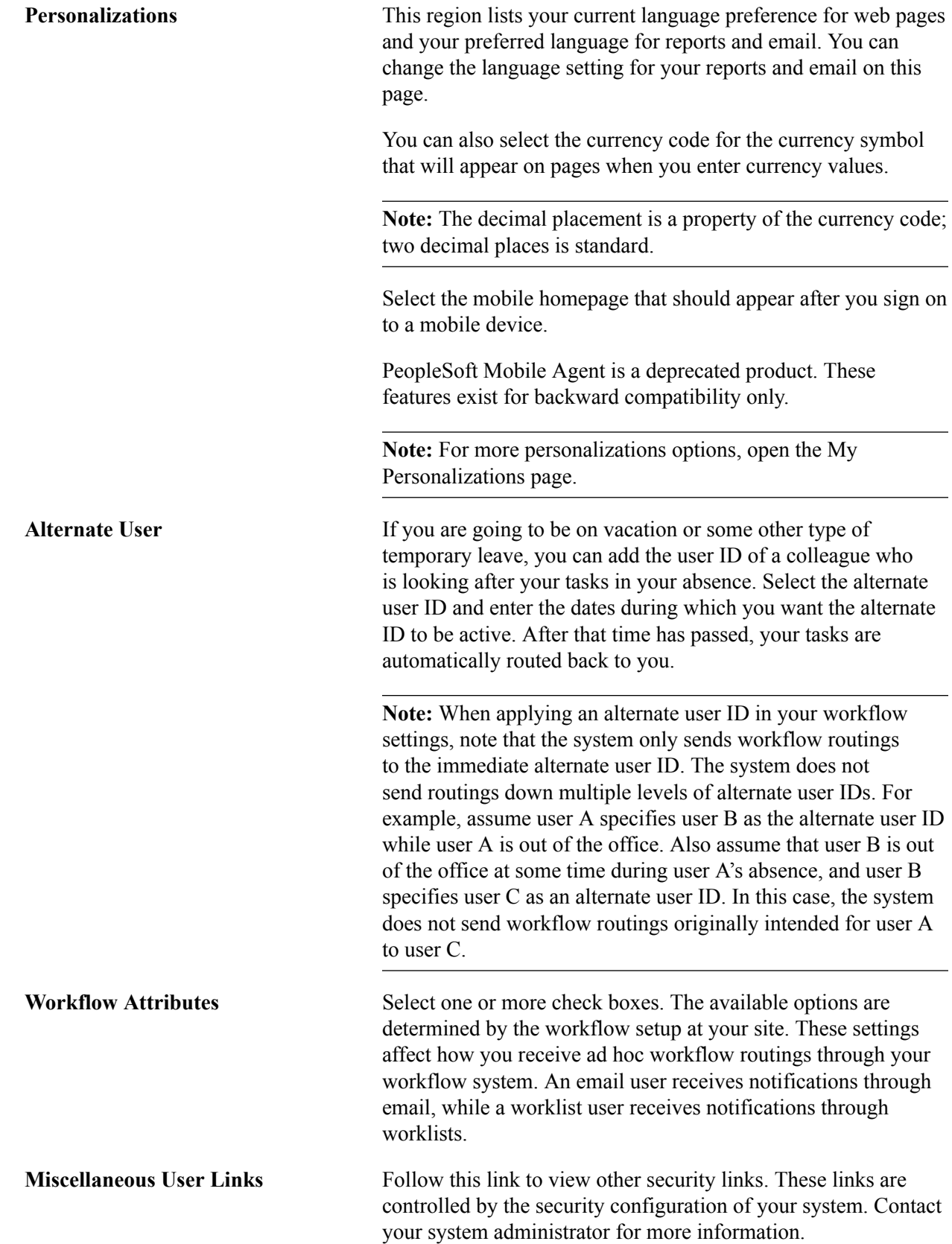

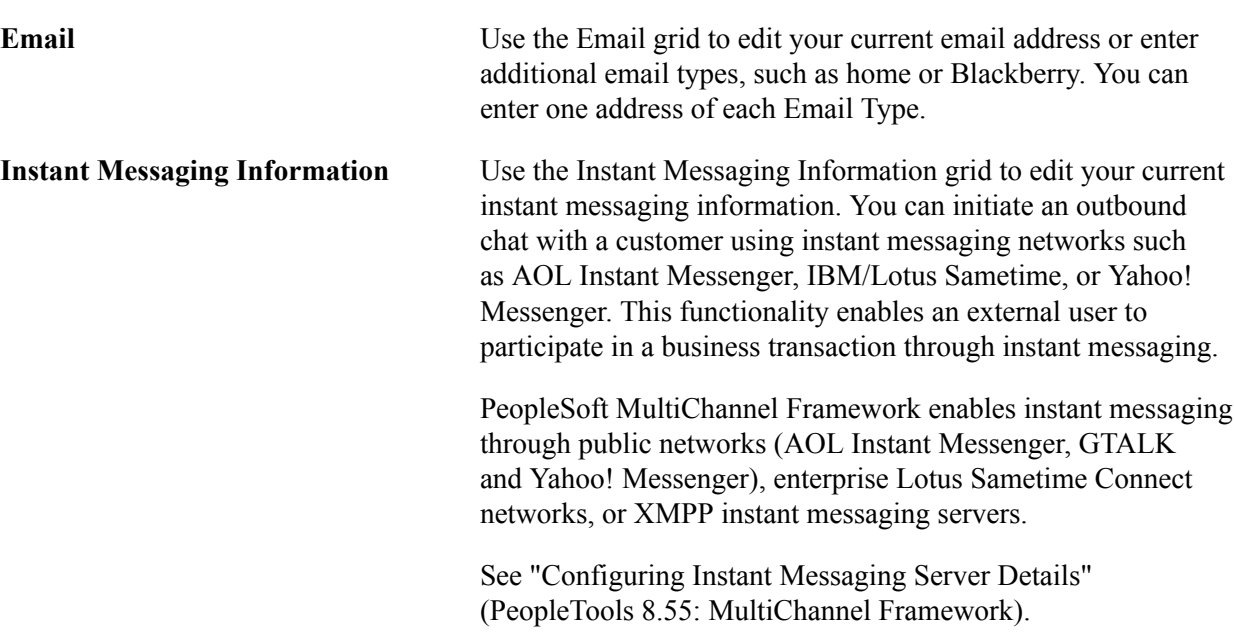

## **Adding Words to Your Personal Dictionary**

Select My Dictionary from the main menu to access the Spell Check Personal Dictionary page.

#### **Image: Spell Check Personal Dictionary page**

This example illustrates the fields and controls on the Spell Check Personal Dictionary page.

#### **Spell Check Personal Dictionary** Customize | Find | View All | 2 | E First 1-3 of 3 Last **Spell Check Spell Check Word** Language  $\boxplus$   $\boxminus$ 1 US and UK PeopleTools 2 Spanish PeopleTools  $\vert + \vert$ ı — Ÿ  $\left| \mathbf{H} \right|$ E 3 Session v PeopleSoft

As you use spell check, you might need to add certain words or acronyms to your personal dictionary so that spell check does not continually attempt to correct them. You can add these words directly from the Spell Check page or you can add several at once by using the Spell Check Personal Dictionary page. This page enables you to add, update, and delete words, as well as add words by language. The words that you enter in your personal dictionary are attached to your user ID, so your personal dictionary is available to you no matter where you access it.

**Note:** The maximum number of words in the personal dictionary is 2882.

**Spell Check Language** Select the language dictionary to which you want to add the word. To enter the same word in multiple languages, make an entry for each language.

Select *Session* to add a word for your current session only. After saving this word, the Spell Check Language field refreshes to the current spell check language.

**Note:** You must provide a language code for a word, and the language code must match the spell check language code specified in My Personalizations for the word to pass the spell check. For example, if you specify *French* as the spell check language code in My Personalizations, then the language code that you select for the word that you enter on the My Dictionary page must be *French*.

See [Specifying General Settings.](#page-46-1)

**Spell Check Word** Enter the word or abbreviation that you want added to your personal dictionary. Entries must be 40 characters or less.

The words that you add to your personal dictionary are case sensitive. The case determines how spell check validates correct spelling. The system applies the following case-sensitive rules:

- If the added word is all lowercase, such as worklist, then the following rules are valid:
	- Exact match, all lowercase (worklist).
	- All uppercase (WORKLIST).
	- Initial capitals (Worklist), regardless of the position of the word in the sentence.

Mixed case (WorkList) is incorrect.

- If the added word is all uppercase, such as CRM, then only an exact match is valid. Lowercase and mixed case are not valid.
- If the added word is in initial capitals, such as California, then only an exact match (California) and all uppercase (CALIFORNIA) are valid.
- If the added word contains an embedded capital letter, such as PeopleSoft, then only an exact match is valid.

If case is not relevant to the validity of the word, then enter the word into your dictionary in all lowercase.

## **Personalizing Classic Homepages and Dashboards**

**Note:** The information provided in this topic applies to PeopleSoft classic applications. For information about fluid homepages and dashboards, see [Working with Fluid Homepages and Dashboards.](#page-172-0)

You can specify your preferences for the layout and content of your classic homepages. The first time that you sign in to a PeopleSoft system, you see the default classic homepage until you personalize which classic homepage is displayed first.

Ť.

#### **Related Links**

"Managing Homepages" (PeopleTools 8.55: Portal Technology)

## **Personalizing Content**

Access the Personalize Content page (on your classic homepage or dashboard, click the Personalize Content link).

#### **Image: Example of a Personalize Content page**

This example illustrates the fields and controls of the Personalize Content page for an example homepage.

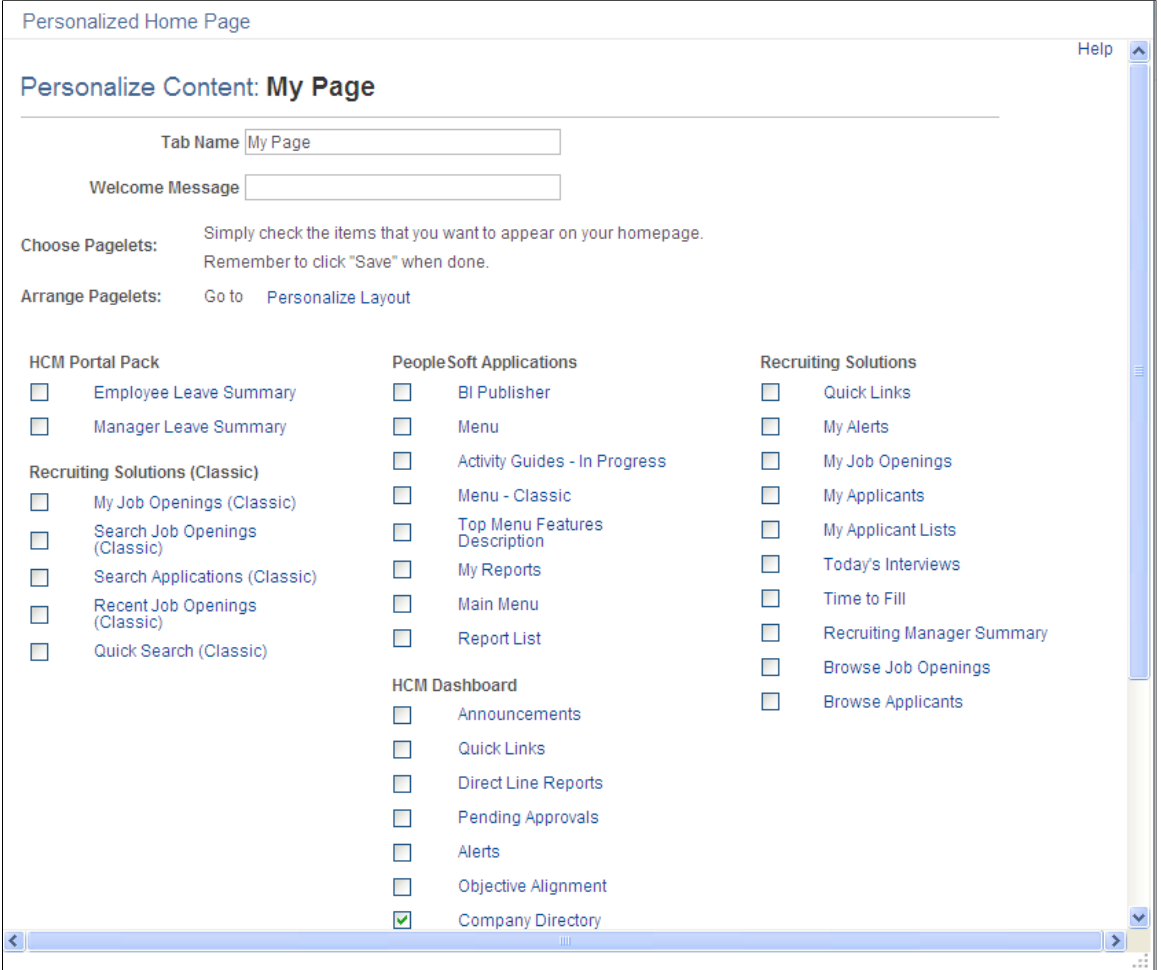

1. (Optional). Enter a tab name and welcome message.

This message appears in the header of your homepage or dashboard when you navigate to it.

2. Select the check boxes associated with the pagelets that you want to appear on your personalized homepage or dashboard.

The portal administrator presets the available selection of pagelets. You can preview each pagelet by clicking the pagelet name, which opens a pagelet preview in a smaller window. If a pagelet is not available to you, you will receive a message in the pagelet. Any links in the pagelet are disabled.

3. Click the Save button.

**Note:** You can click Personalize Layout from here to immediately begin laying out how the pagelets will appear on your homepage or dashboard.

## **Personalizing Layout**

Use either of these two methods to personalize your homepage or dashboard layout:

- Drag and drop pagelets.
- Use the Personalize Layout page.

### **Dragging and Dropping Pagelets**

You can rearrange pagelets on your homepage or dashboard by dragging and dropping them between columns, as you see in this example:

#### **Image: Example of dragging the Calendar pagelet to change the homepage layout**

This example illustrates dragging the Calendar pagelet to change the homepage layout.

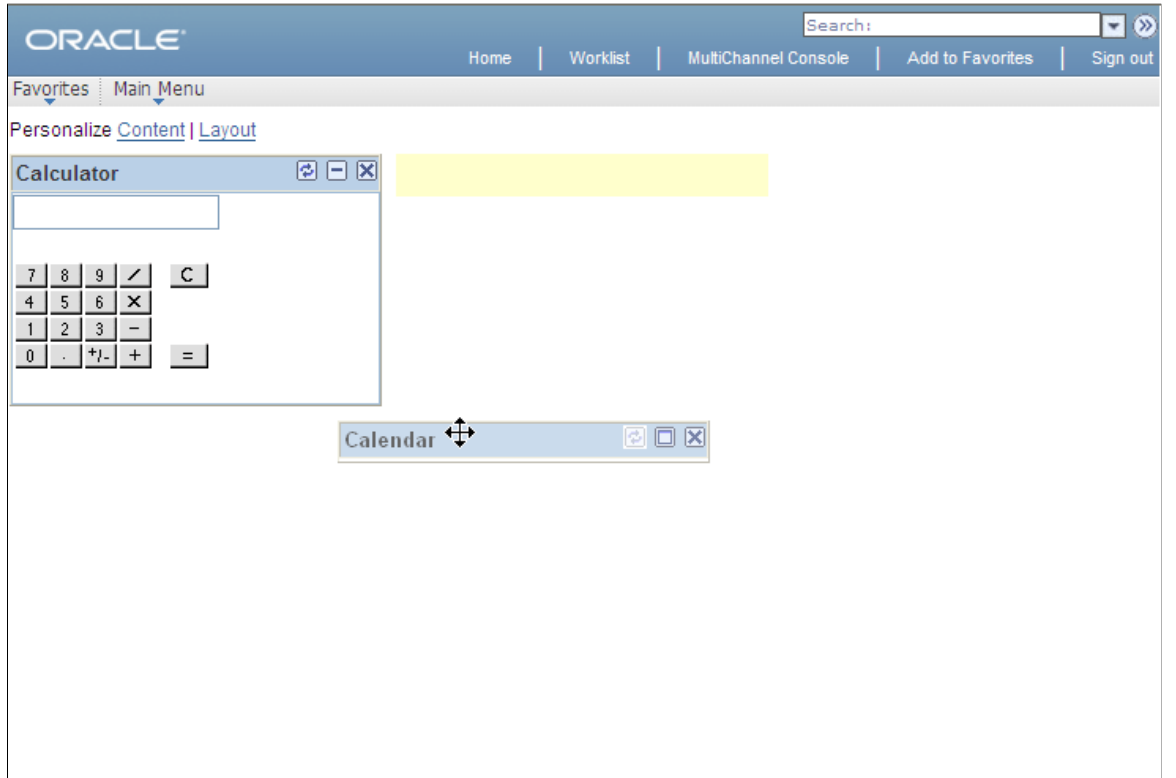

1. Access the homepage or dashboard.

**Note:** The homepage or dashboard must already be configured with one or more pagelets.

2. Move your cursor to the pagelet header.

The cursor changes shape to indicate that you can drag the pagelet.

3. Click the pagelet header.

The system automatically minimizes the pagelet when you click the mouse button.

4. Drag the pagelet to a new location.

When your pagelet header is in the new space, the background of the browser window changes color. This color change represents the new location. If you are changing columns, at least 50 percent of the width of the header must be in the new column before the system identifies the new location.

**Note:** If your mouse has a scrollable wheel, you can scroll the wheel while you press the mouse button to facilitate the movement of pagelets below the visible area of the browser window.

5. Release the mouse button.

The pagelet maximizes automatically in the new location unless you manually minimized the pagelet.

**Note:** You cannot move pagelets that the portal administrator configures as required-fixed. You also cannot move pagelets if you do not have the appropriate permissions to personalize the page.

See "Managing Homepages" (PeopleTools 8.55: Portal Technology).

#### **Using the Personalize Layout Page**

Access the Personalize Layout page (from the homepage or dashboard, click the Personalize Layout link).

#### **Image: Example of a Personalize Layout page**

This example illustrates the fields and controls of the Personalize Layout page for an example homepage.

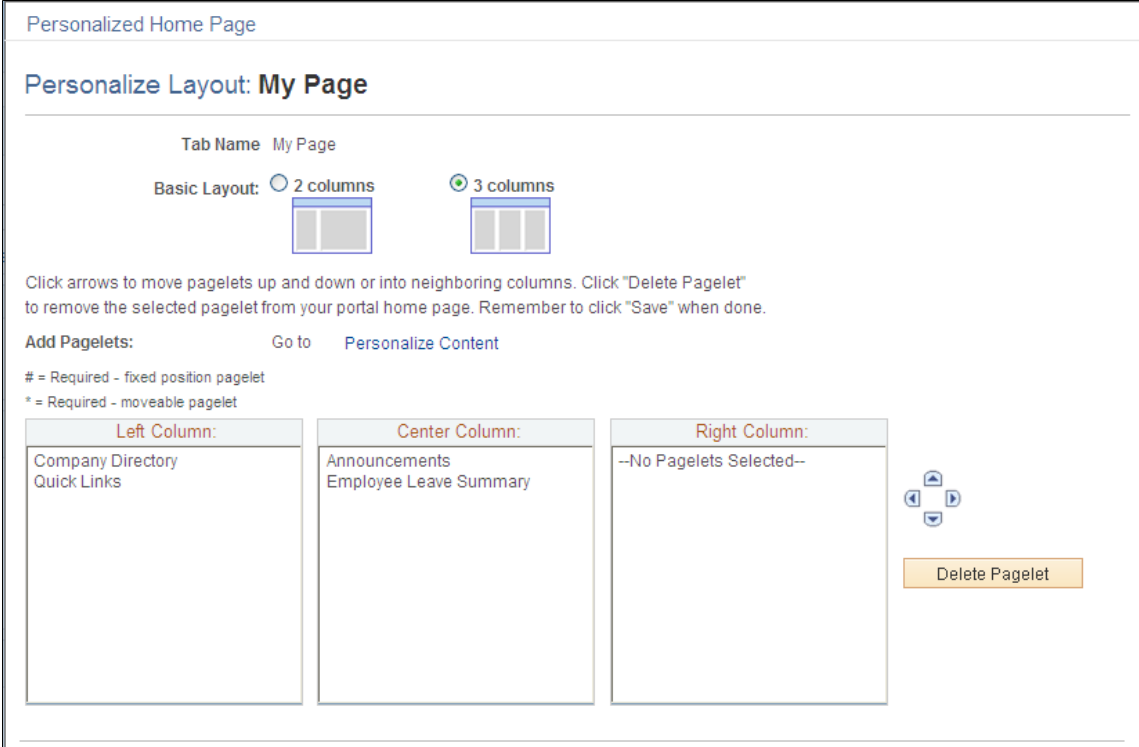

**Basic Layout** Select to display the pagelets in either two or three columns on the homepage or dashboard.

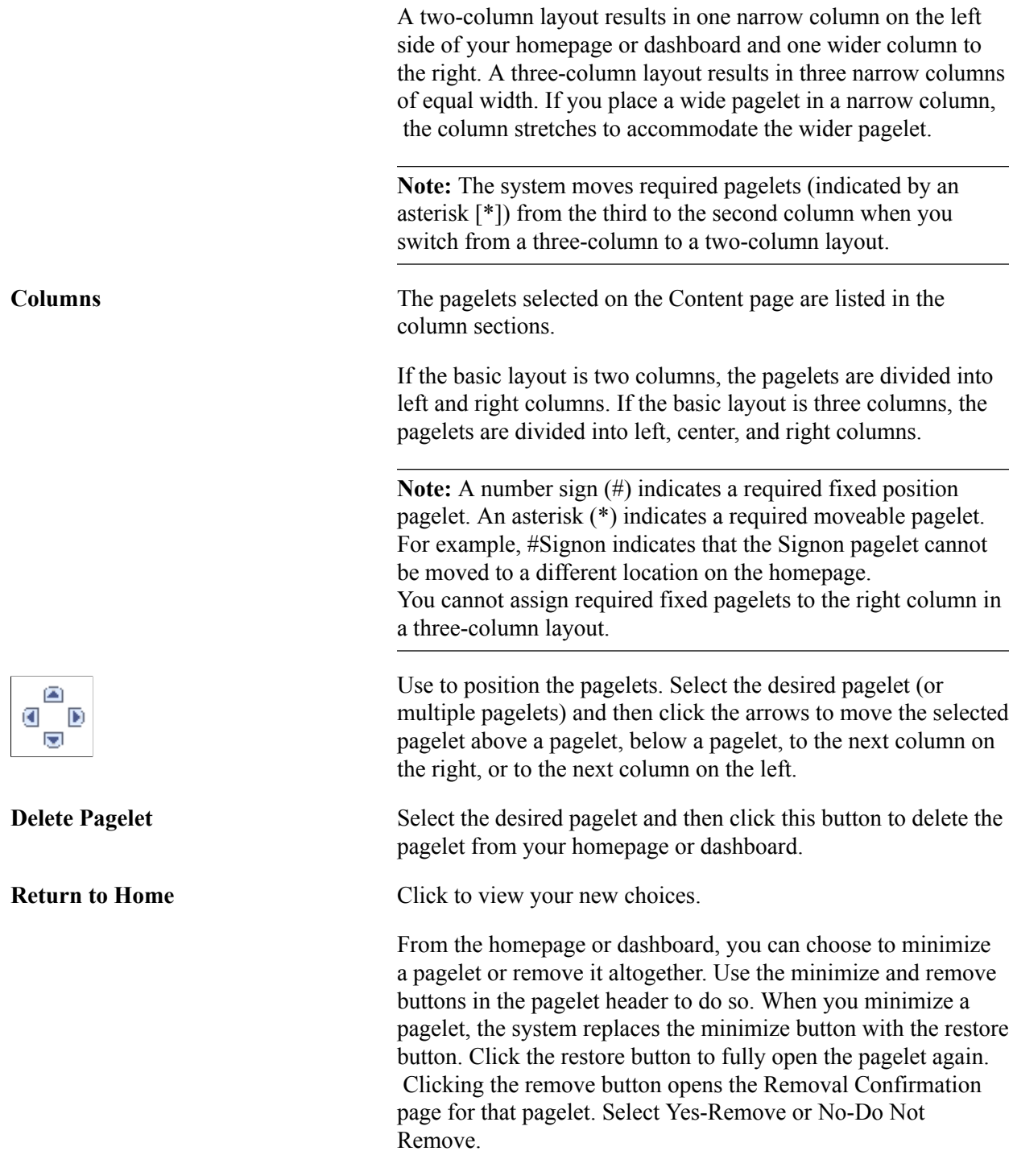

To arrange the layout of a homepage or dashboard:

- 1. Select a basic layout option.
- 2. Select the pagelet name.
- 3. Click the directional arrow buttons to position the pagelets.
- 4. Click the Save button.

## **Personalizing Pagelets**

**Note:** The information provided in this topic applies to PeopleSoft Classic User Interface.

You can personalize many of the pagelets on your homepage to show only the information that you want to see. Each pagelet that allows personalization has different personalization options that are based on the type of information that appears in the pagelet. For example, on the Company News pagelet, you can use personalization options to show specific news categories from the list of those that are available or limit the pagelet to a specific number of articles. In the Tasks pagelet, you can choose to see all tasks, only personal tasks, only worklist tasks, and so on. These changes will appear only in your pagelet. Use one of the following methods to personalize a pagelet; the options that appear differ depending on which application version you use:

**Note:** Not all pagelets allow personalization. Your system administrator can disable the pagelet personalization feature.

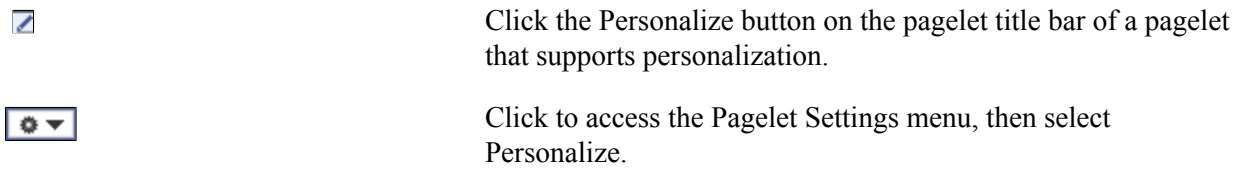

#### **Image: Example of a Personalization page**

This example illustrates the fields and controls on a sample Personalization page.

## **Personalize Company News**

Select from the available option(s) to personalize the display of this pagelet.

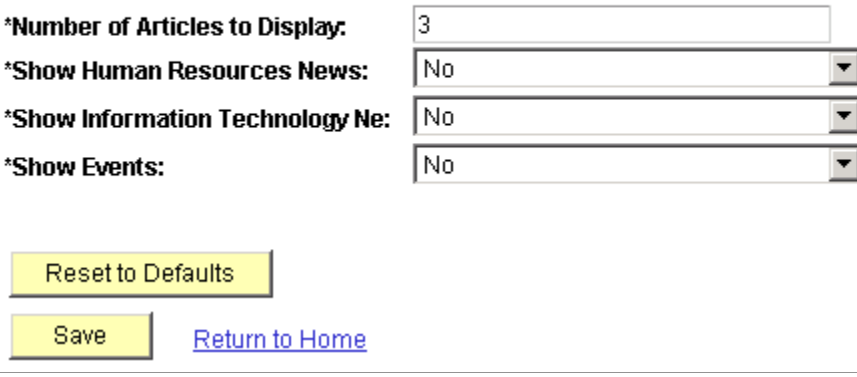

#### **Pagelet Behavior in Accessibility Mode**

When you interact with a portal pagelet in accessibility mode, the pagelet expands to a full-sized page. Use the Home link to return to the homepage.

#### **Related Links**

"Understanding Pagelet Wizard" (PeopleTools 8.55: Portal Technology)

## **Personalizing Pages**

This section discusses how to personalize pages.

**Note:** The information provided in this section applies to PeopleSoft Classic User Interface.

## **Understanding Page Personalization**

The page personalization feature helps you tailor your transactions to specific business processes and to your personal data entry style. The Personalize Page option in the pagebar located just below the navigation header is available for most PeopleSoft pages.

**Note:** Page personalizations may be superseded if the order of the grids in the underlying page definition is changed in Application Designer.

#### **Image: Pagebar**

This example shows the pagebar.

New Window | Help | Personalize Page | 恩

Select the Personalize Page link to open the Page Personalization page for the current page.

#### **Image: Page Personalization page (1 of 2)**

This example illustrates the fields and controls on the Page Personalization page.

lokl Cancel **Copy Settings** 

#### **Page Personalization**

Put this page in front (the current tab) when I come into this component.

Save tabbing order personalized below.

To define new tabbing order, select Clear Tabbing Order, then click items to include in desired sequence. This new Tab order setting may be overridden by the people code command SetCursorpos(). To rearrange tabbing order, select Remove from order, Move up in order, or Move down in order, then click appropriate items to rearrange.

Disable Autocomplete for the entire page.

Disable Autocomplete for the entire component.

To configure Autocomplete for the entire page or component, select the above appropriate checkboxes.

To enable or disable Autocomplete for a specific field, select the Autocomplete toggle icon next to the field. When Autocomplete is disabled, the toggle icon will be grayed out or not shown.

Clear Tabbing Order Restore Default

 $\bigcirc$  Include In Tabbing Order  $\,\circledcirc$  Remove From Order  $\,\bigcirc$  Move Up In Order  $\,\bigcirc$  Move Down In Order

#### **Image: Page Personalization page (2 of 2)**

This example illustrates the fields and controls on the Page Personalization page.

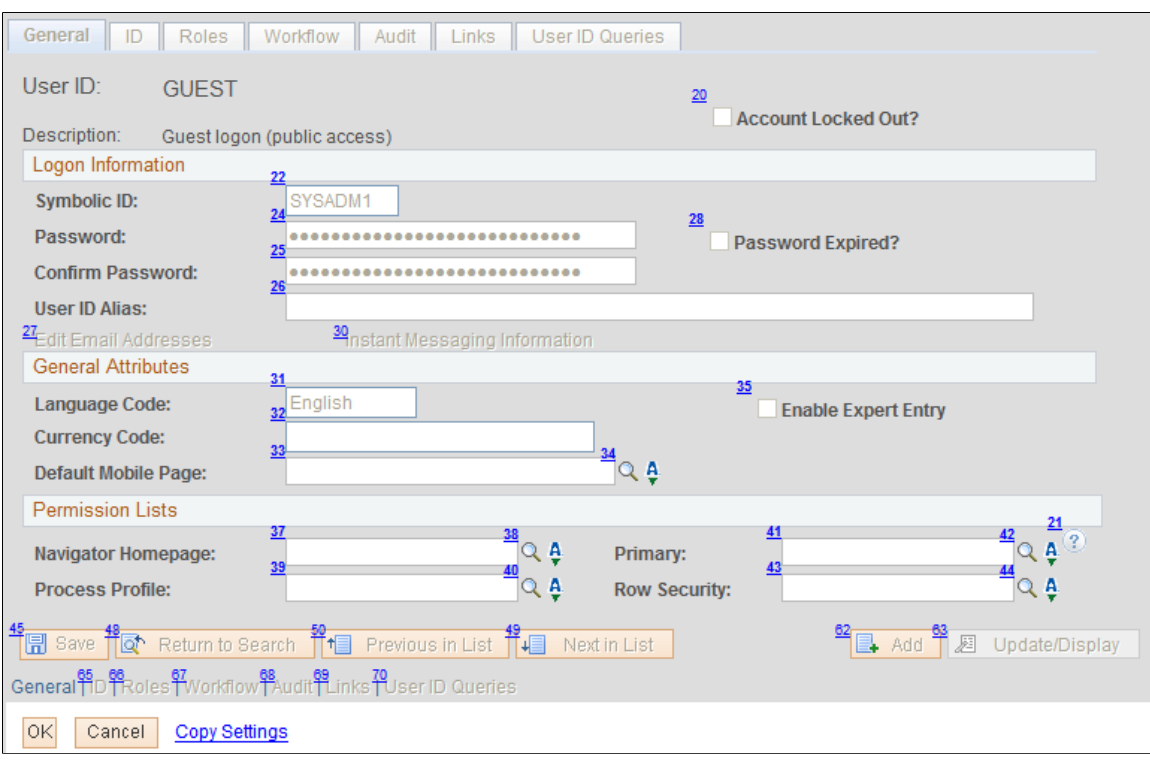

**Note:** Your system administrator can disable the page personalization feature. Disabling this feature may be necessary if your company is concerned about database growth.

## **Controlling Initial Page Display**

The Page Personalization page includes four settings that enable you to control how the current page initially looks when you open it:

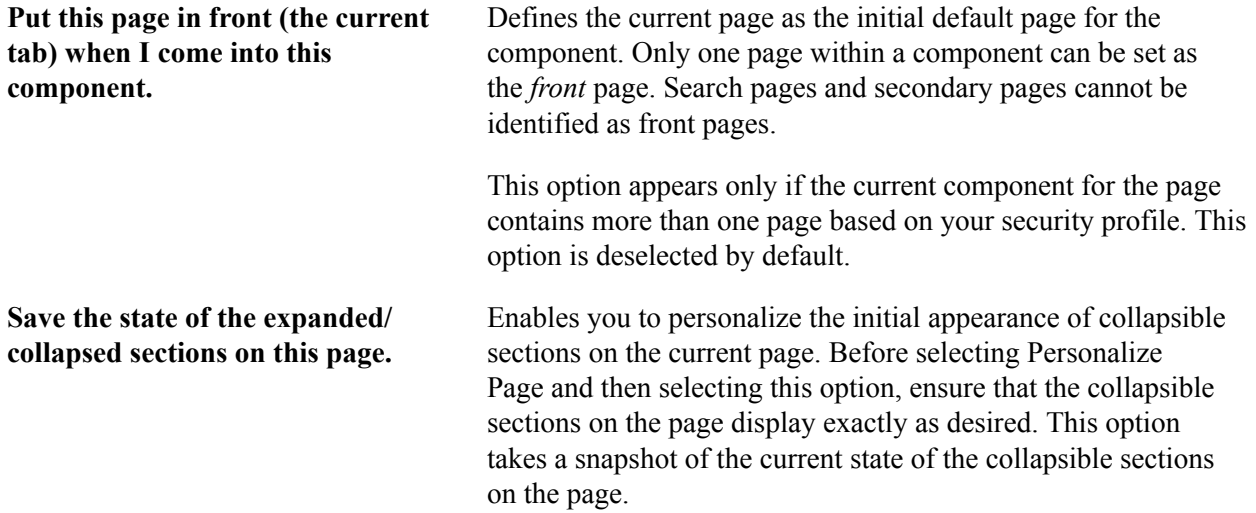

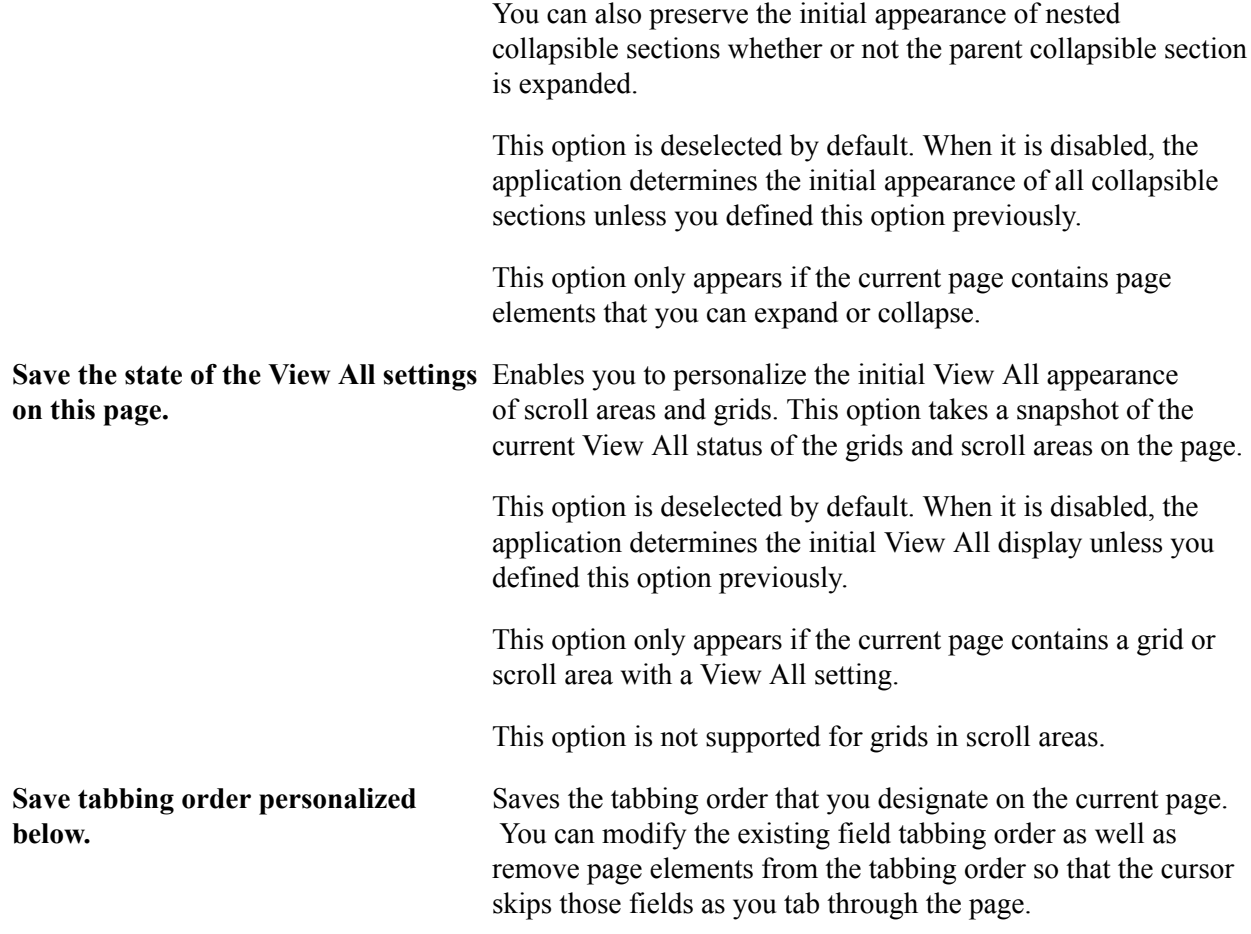

## **Working with Autocomplete**

By default, the system helps you enter data into fields using a built-in autocomplete feature. That is, based on what you have entered, the system "guesses" to help you complete your entry in a prompt field so that you don't have to type all of the characters into the field. For some prompt fields, this is a great benefit, while for others it can be unnecessary, and in many cases it depends on the user preference. The system enables you to decide if you want to enable or disable autocomplete for an entire component (group of pages), a single page, or a single prompt field.

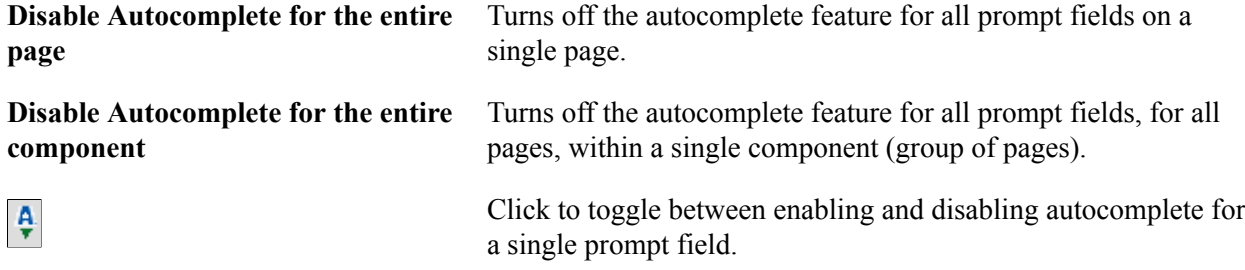

## **Changing the Tabbing Order**

The tabbing order is the order in which you move from page element to page element when you press the Tab key. You can change and save the default tabbing order of a page from the Page Personalization page, which displays an image of the current page with tabbing order numbers in the upper-left corner

of each page element that you can change. (Page elements with smaller numbers precede page elements with larger numbers in the tabbing order.) You can modify collapsible section buttons and page elements within collapsed sections as long as the collapsed section is expanded when you select the Personalize Page option.

**Note:** Tab order numbering may not begin with 1 and may appear to have gaps for page elements that are not currently visible.

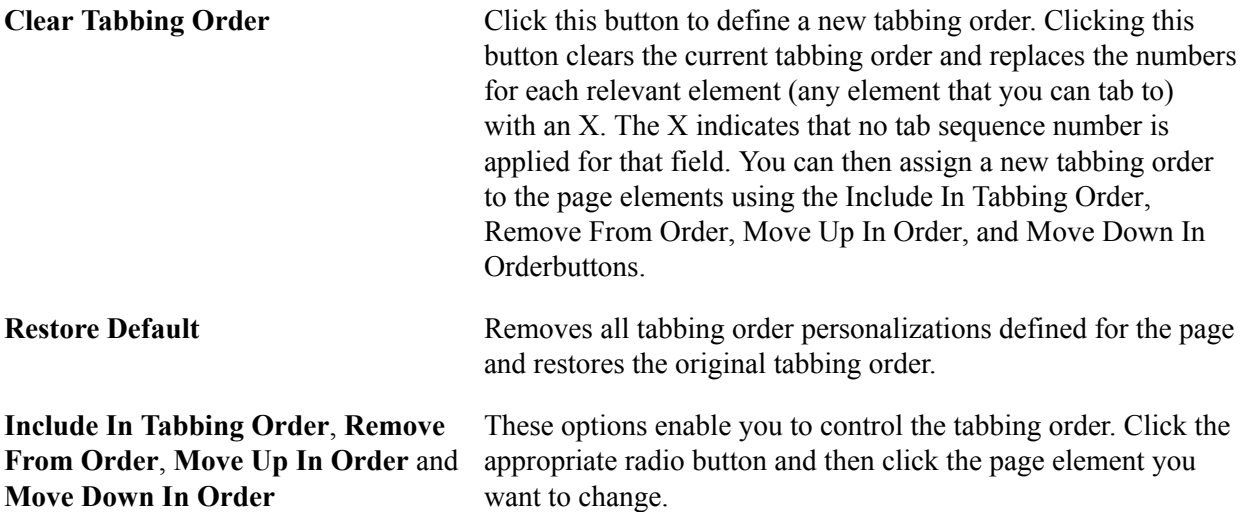

To change the tabbing order:

1. Select the Clear Tabbing Order button to remove all tabbing order settings for the page.

The system replaces each tabbing order number with an X, indicating that the page element is no longer included in the tabbing order.

- 2. Select the Include In Tabbing Order radio button.
- 3. Select the page elements in the tabbing order you want.

The system numbers each field that you select sequentially, beginning with 1.

4. (Optional) If necessary, select the Move Up In Order or Move Down In Order radio buttons and click the page elements as needed to adjust the tab order you just set.

These options either promote or demote a page element one step in the tabbing order sequence. The system automatically adjusts all other page element tabbing order numbers accordingly.

To remove specific fields from the current tabbing order:

- 1. Select the Remove From Order radio button.
- 2. Click each page element that you want to remove from the tabbing order.

The tabbing order number for each element that you click is replaced with an X. At runtime, the system skips this page element as you tab through the page.

To save the new tabbing order:

1. Make sure the Save tabbing order personalized below option is selected.

2. Click the OK button.

The original page appears with your new tabbing order and other personalizations applied.

#### **Tabbing Order Exclusions**

Tabbing order personalization applies only to elements within the page, such as edit boxes, grids, dropdown list boxes, push buttons, and so on. You cannot personalize the tabbing order for these elements:

- Header icons.
- Browser elements.
- Page and related page links.
- HTML areas.
- Charts.
- Grid columns that you hid using the grid personalization feature.

If you unhide a column after you set the tabbing order personalization, you must personalize the page again to include that field in the tabbing order.

#### **Collapsible Sections**

You must expand all collapsible sections on a page before clicking the Personalize Page link for page elements in those sections to be available for tab ordering.

You can personalize the tabbing order of any allowed page elements within a collapsible area. However, if you then collapse this section, the system skips the page elements contained in the collapsed area. Collapsing an area effectively removes any of its page elements from the tabbing order.

#### **Grids and Scroll Areas**

Page elements within a grid are treated as a group at runtime, even if they are not numbered consecutively. For example, if a page has four fields, two of which are in a grid, then the tabbing sequence will keep the grid fields together regardless of the tabbing order that you specify. If fields A and B are outside the grid, fields C and D are inside the grid, and you set the tabbing order to be A, C, B, and D, then the system will automatically revert to an A, C, D, and then B tabbing order to keep the items within the grid (C and D) together.

**Note:** If you select View All from the navigation bar when multiple levels of scroll areas exist, then the page tabbing order may not behave as you would expect after tabbing through the page for the first time.

Grid and scroll area navigation bar elements such as First, Previous, View All, and so on are included in tabbing order personalization.

Oracle recommends that you do not include the add row  $( + )$  or delete row  $( - )$  buttons in the tab sequence; instead, use the Alt+7 and Alt+8 keys to navigate through these elements.

## **Copying, Sharing, and Deleting Page Personalization Settings**

Access the Page Personalization page by clicking the Personalize Page link on the page you want to personalize. The page personalization toolbar at the top and bottom of the Page Personalization page enables you to save, cancel, copy, share, and delete your page personalization settings. The share and delete options appear only after you have personalized and saved the page.

#### **Image: Page personalization toolbar**

This example illustrates the controls on the page personalization toolbar.

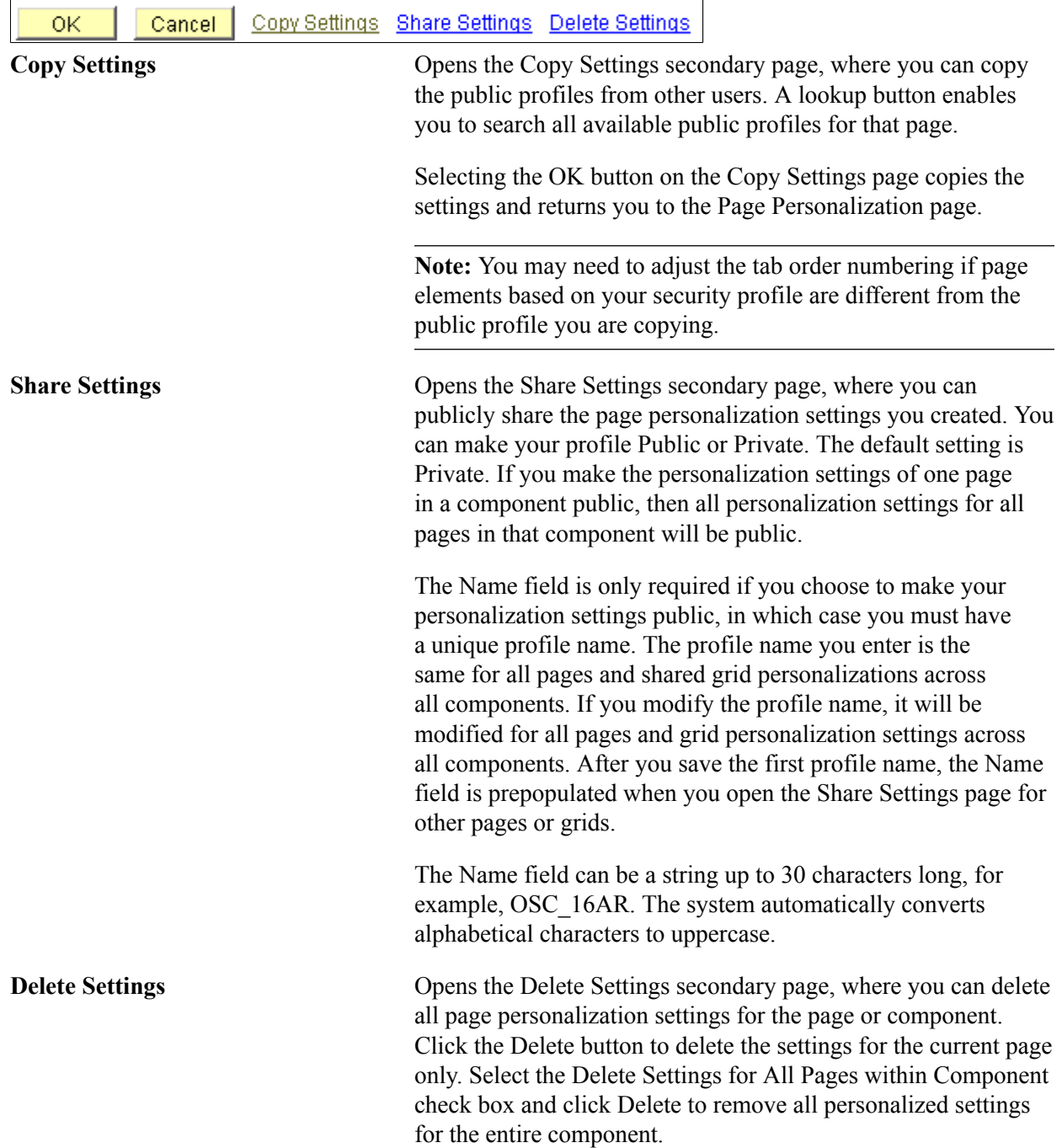

**Note:** If you make changes to any of these pages, you must also click the Save button on the Page Personalization page for your changes to take effect.

## **Changing Your Password**

This section discusses how to modify your password and set up password reminder help.

## <span id="page-70-0"></span>**Changing Your Password**

Use 1 to 32 characters to create your password. Your administrator may implement additional password requirements.

Access the Change Password page (from Classic Home, select Change My Password).

- 1. Enter your current password in the Current Password edit box.
- 2. Enter your new password in the New Password edit box.

Remember that passwords are case sensitive.

- 3. Enter your new password again in the Confirm Password edit box.
- 4. Click OK.

## **Setting Up Forgotten Password Help**

If your system administrator has set up forgotten password help in PeopleTools Security, you can select a predefined question to answer for security purposes. The system then sends a new password to your email address automatically. .

Access the General Profile Information page (from Classic Home, select My System Profile).

- 1. Select Change or set up forgotten password help.
- 2. Select a question from the drop-down list box or password hint set by your system administrator.
- 3. Enter the appropriate response to your question.
- 4. Click OK to save your entry.

Setting User Preferences Chapter 2
# **Retrieving Data Using Keys, Search Pages, and PeopleSoft Search Technology**

# **Understanding Keys**

A field or a combination of fields uniquely identifies every table in your PeopleSoft database. For example, the employee ID field uniquely identifies your employee records. As another example, when employees enroll in training classes, the combination of employee ID, course code, and course start date uniquely identifies enrollment requests.

The fields that uniquely identify your data are called *keys* or *key fields.* To display a page, you enter the keys to search for on the search page, so that the system can retrieve the correct row of data. For example, to retrieve the personal data page for Jim Smith, you must specify the key data in the search record for that employee.

A search record is the list of defined search keys that help you locate data. Search keys are the fields that you are prompted for on a search page. If you search and exactly specify the key fields, the system will always return only one (or no) result. Most transaction pages or components have search records associated with them. If you select other pages that have a common search record, such as pages within a component or an associated link, you are not prompted to enter search criteria again. You are prompted for new search keys only when you select a component that is based on a different search record.

# **Understanding Search Pages**

When you select a content reference, the system often displays a search page. Search pages enable you to find and select the values that you want to work with on the transaction pages.

You can perform two types of searches on search pages:

- Basic searches.
- Advanced searches.

## **Basic Searches**

A basic search enables you to search by just one field at a time, and then only using the "begins with" operator. To designate the search field, if more than one is available, select the desired field from the Search by drop-down list box and then click the Search button to display the results of your search. You can narrow your search by first entering part of a value or description in the begins with text box. For instance, if you want to find all values beginning with the letters *PS,* you would enter *PS* in the begins with text box and then click Search or press the Enter key.

## **Image: Permission Lists - Basic Search page**

This example illustrates the fields and controls on the Permission Lists - Basic Search page.

## **Permission Lists**

Enter any information you have and click Search. Leave fields blank for a list of all values.

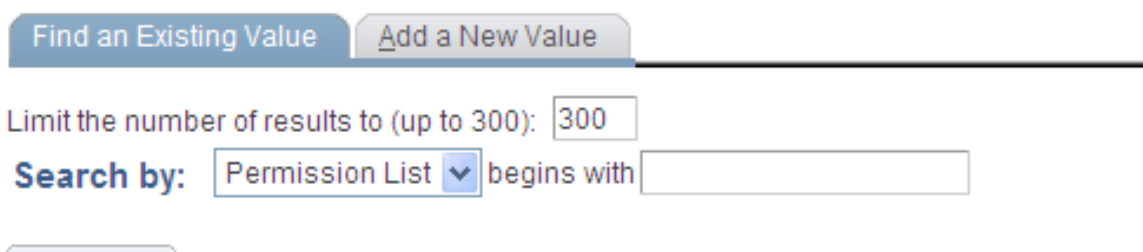

Search | Advanced Search

See [Entering and Saving Search Criteria](#page-74-0).

## **Advanced Searches**

With advanced searches, you can further narrow your search, both by searching on multiple fields simultaneously and by using a variety of search operators.

In some cases, search pages may display the Include History and Correct History options. In addition, search pages contain the Case Sensitive check box to enable you to perform case-sensitive searches.

## **Image: Permission Lists - Advanced Search page**

This example illustrates the fields and controls on the Permission Lists - Advanced Search page.

## **Permission Lists**

Enter any information you have and click Search. Leave fields blank for a list of all values.

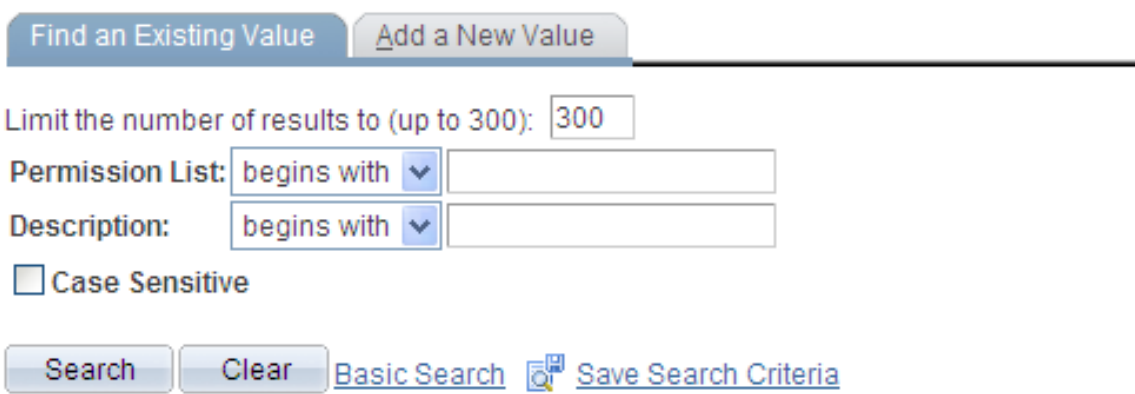

Notice that both the basic and advanced search pages include the Limit the number of results to field. This field enables you to control the number of items returned in the search results, which lowers processing time in case your search could yield large numbers of items.

## **Search Page Buttons**

The following search-related buttons appear on search pages of all types.

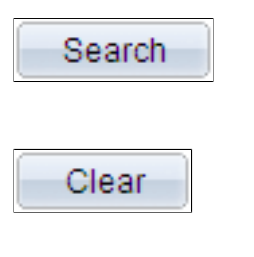

Click to process the search. You can select search by criteria and enter characters in the begins with edit box to limit your search. You can also press Alt+1 to process the search.

This button appears only for advanced searches. Click to clear entered text from all fields on a page (without saving) so that you can enter new criteria. If the search key is binary, such as Yes or No, the search field might appear as a check box. In that case, clicking the Clear button deselects the check box.

# **Using Search Pages to Retrieve Data**

This section discusses how to:

- Enter and save search criteria.
- Use wildcard characters to find information.
- Retrieve historical data.
- Use autocomplete to narrow a search.
- Access the results of your most recent component searches.

## **Related Links**

[Using Effective Dates](#page-91-0)

## <span id="page-74-0"></span>**Entering and Saving Search Criteria**

This section discusses how to:

- Enter search criteria.
- Limit the number of rows to return.
- Use operators.
- Save search criteria.

## **Entering Search Criteria**

When specifying search criteria, you can enter a full or partial value for any key field. Based on what you enter, the system queries the search record, presents a list of possible matches or, if only one match exists, displays the page that you requested. Often, however, you do not have all of the information that you need. For example, you may want to find all administrator user profiles. If you enter the word *Administrator* in the Description field and the search criterion for that field is set to *contains,* then the system narrows the search by displaying all profiles that contain *Administrator* in the description. With

this information, you might be able to determine which user profiles you want based on the results in the Search Results grid. Click any link in the row of the profile to access that profile in the Search Results grid.

## **Image: Advanced Search page showing a search where Description contains Administrator**

This example illustrates specifying search criteria on an advanced search page.

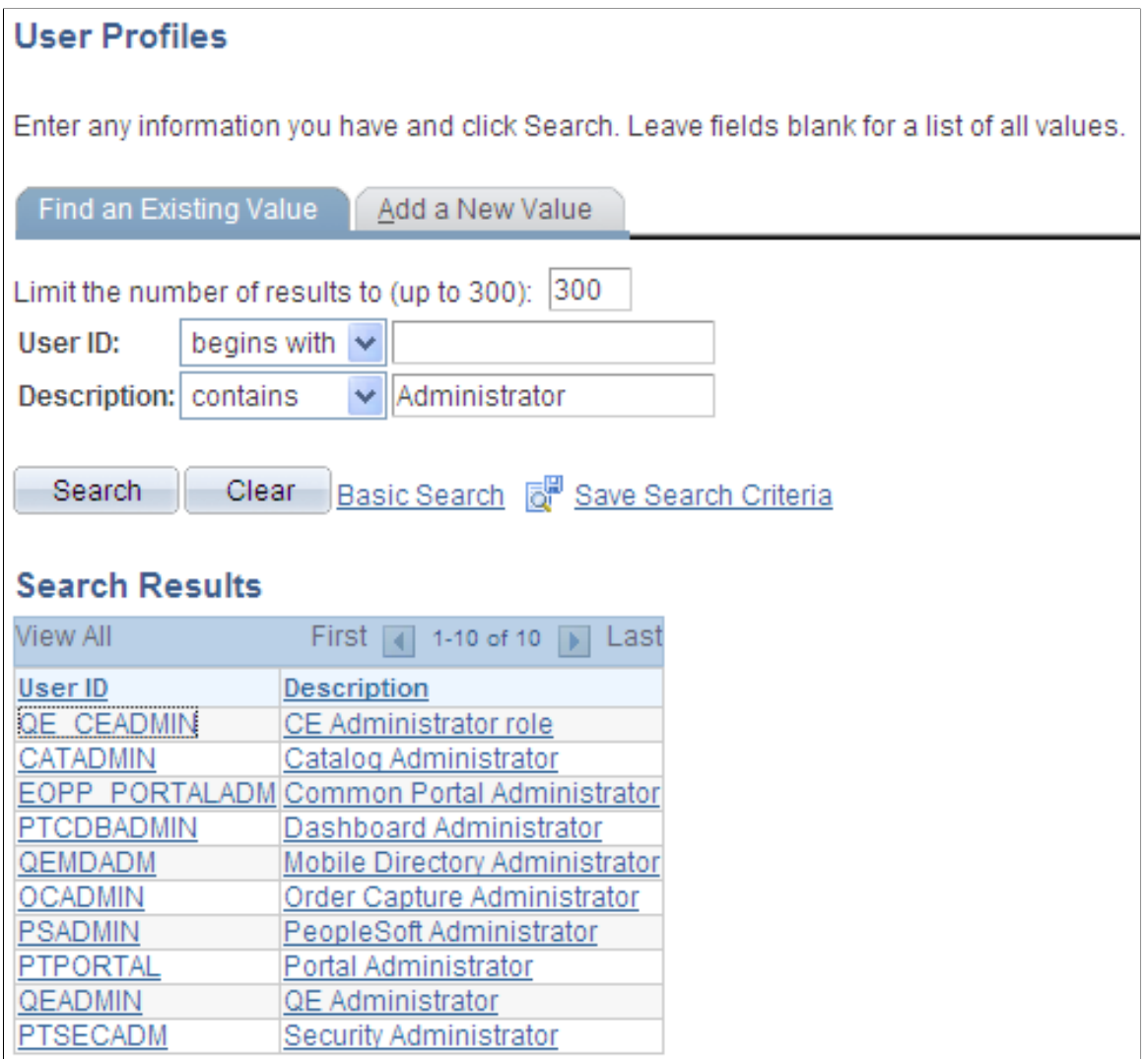

When browsing through a large number of search results, use the browser scroll bar to view all listings on the current page. If not all results appear at one time, you can click the Show Next Rows button (the right arrow) in the grid header to view the next set of rows, and you can click the Show Previous Rows button (the left arrow) to see previous sets of rows. You can also click the First and Last links to display the first and last sets of rows of search results. In addition, you might be able to click a View All or View *n* button to view all records at one time or to view a designated number of records. (The application developer configures the value of *n*.)

When you select a value and access a page, notice that the key fields from the row that you selected on the search page appear as the display-only fields in the upper section of the page, usually just below the page tab.

## **Limiting the Number of Rows to Return**

Access the Permission Lists search page (PeopleTools, Security, Permissions & Roles, Permission Lists).

## **Image: Permission Lists - Basic Search page**

This example illustrates the fields and controls on the Permission Lists - Basic Search page.

## **Permission Lists**

Enter any information you have and click Search. Leave fields blank for a list of all values.

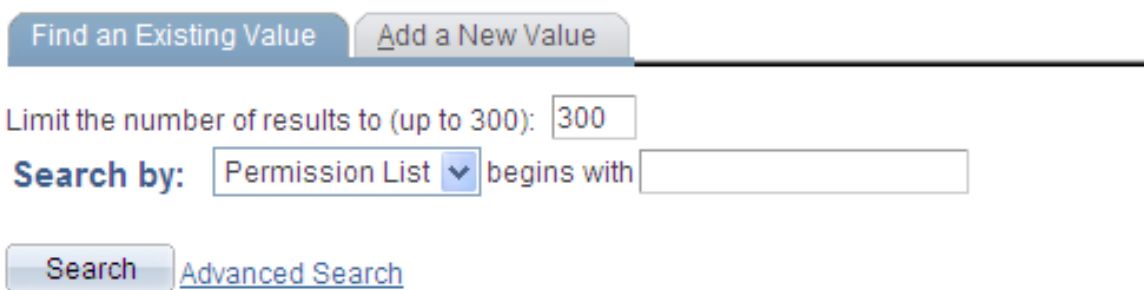

When you perform a search, you have some control over the number of items that the search retrieves. Although the maximum value and the default value are set by an administrator, you can enter a lower value in the Limit the number of results to field on the search page to further narrow your search results. If the search retrieves more than the maximum number of listings, the Search Results grid displays only the number of results requested in the Limit the number of results to setting. When the search criteria would otherwise yield a greater number of results than the limit, the actual total number of results appears in a message above the search results. You should narrow your search in another way if you cannot retrieve the data that you need on your first attempt.

**Note:** The default maximum value is set on the PeopleTools Options page.

See "Using Administration Utilities" (PeopleTools 8.55: System and Server Administration)

## **Using Operators**

When performing an advanced search, you can use a variety of operators to narrow your searches. For example, you can hunt for customers by a particular first letter, by values that are less than or greater than a specified amount, and so on. You can use the following operators:

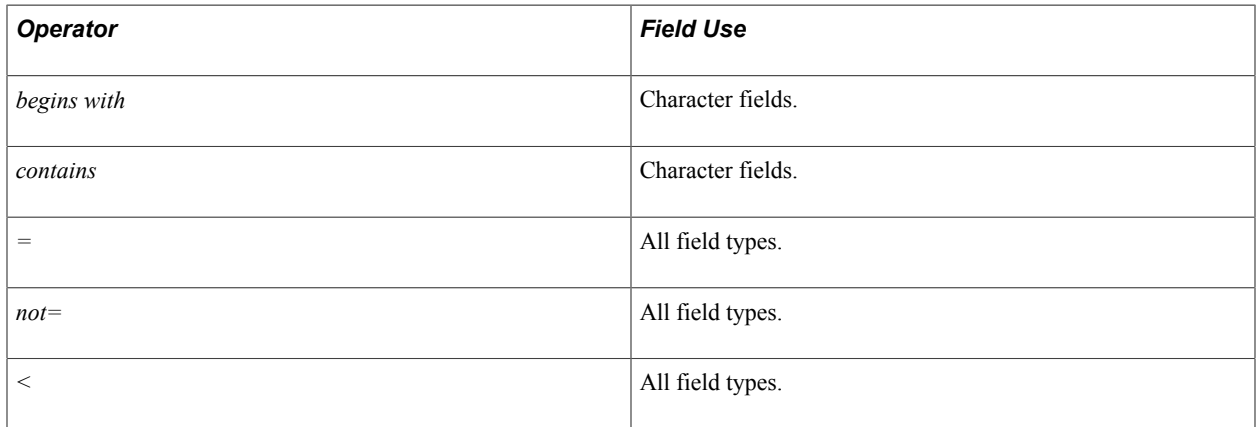

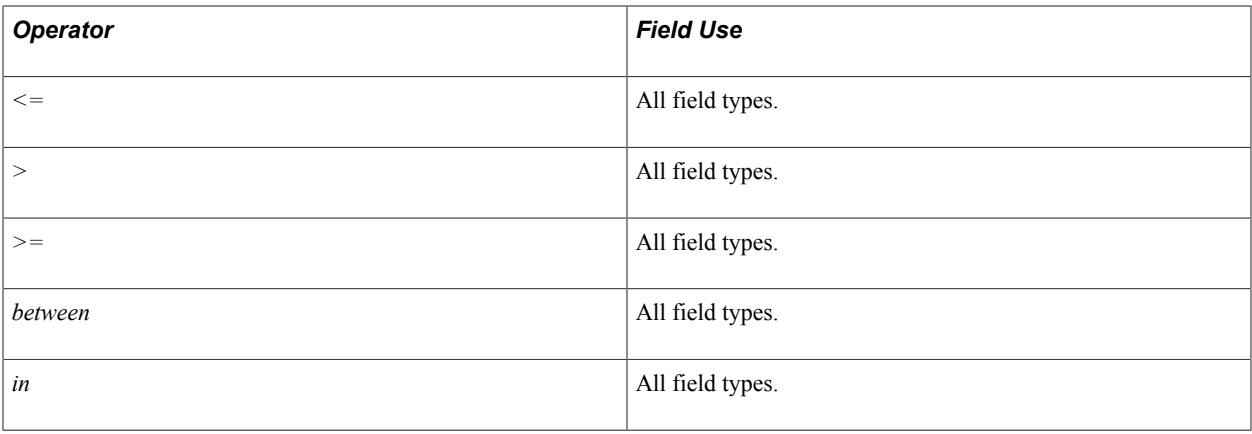

**Note:** If you use the *in* operator to search for multiple items, separated by commas, and you enter a space after the comma, the search automatically strips out that space. (For example, if you search for *1000, 1001*, the search assumes that you are searching for *1000,1001*. If you actually do want to search for a character string that contains a space, include that string within double quotes, like this: 1000," 1001".

You can use an operator for more than one field to make your search even more specific. For example, you could narrow your search for courses with the word *orientation* in the name by selecting the "=" operator for the Internal/External field and selecting *Internal* from the drop-down list box, as shown in the previous example. This search will find only courses that meet both criteria: internal courses that include the word *orientation*.

## **Saving Search Criteria**

If you are conducting an advanced search, you can click the Save Search Criteria link to name and save the specifics of your search. If you have saved one or more searches, you can use the Use Saved Search drop-down list box to select a saved search. After you save a search, you can use that saved search in other search pages that use the same search record. You can remove any saved searches by clicking the Delete Saved Search link.

## **Image: Advanced Search page showing the PTools saved search**

This example illustrates the Permission Lists Advanced Search page showing the PTools saved search.

## **Permission Lists**

Enter any information you have and click Search. Leave fields blank for a list of all values.

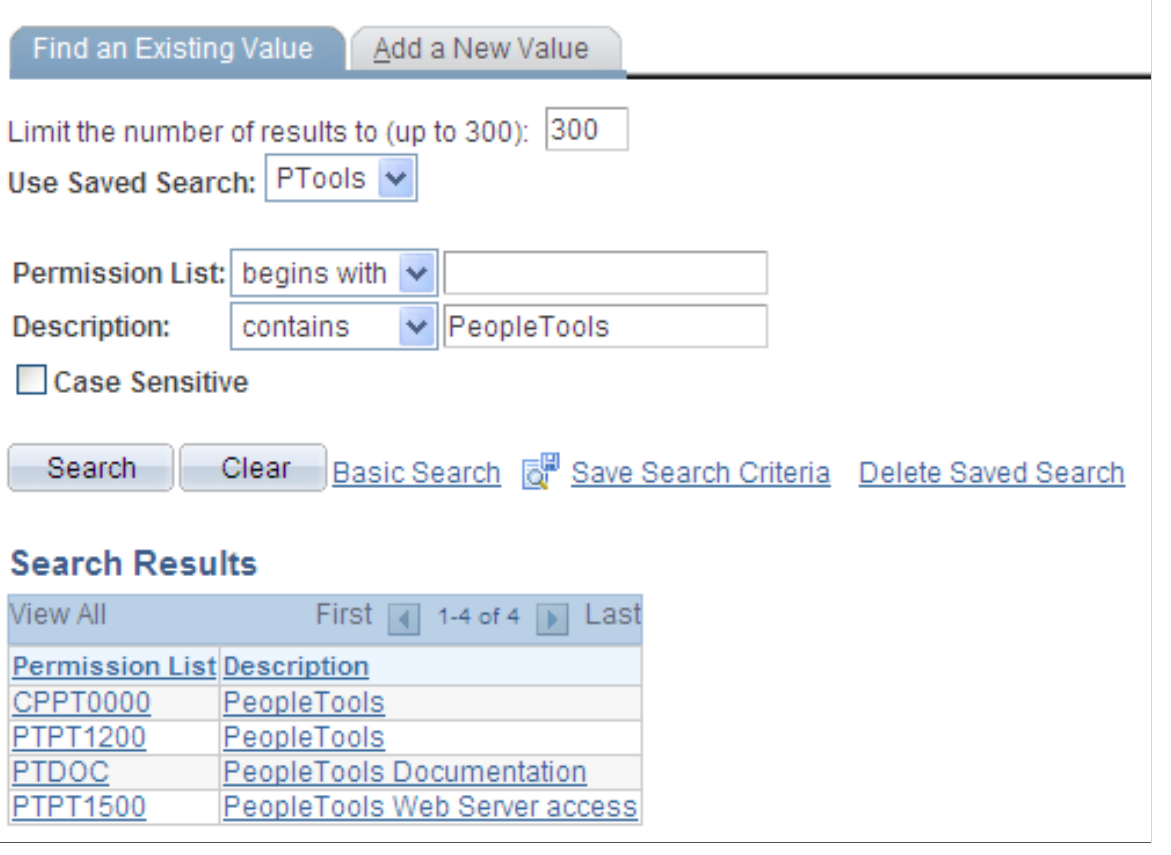

**Note:** The applications stores saved searches by user ID.

# **Using Wildcard Characters to Find Information**

PeopleSoft applications support three wildcard characters to help you search for data in character fields. You can use these wildcard characters to find the exact information that you need.

**Note:** Wildcard characters only work with the *begins with* and *contains* operators.

**Note:** Certain applications support wildcard characters that are specific only to that application. See your application-specific product documentation for details.

The supported standard wildcard characters are:

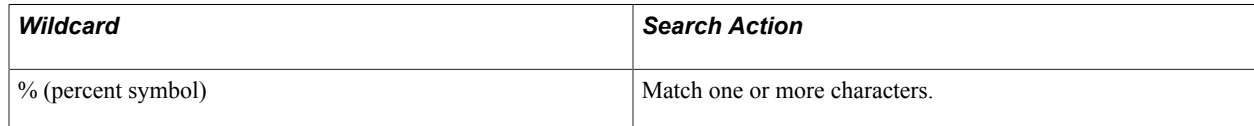

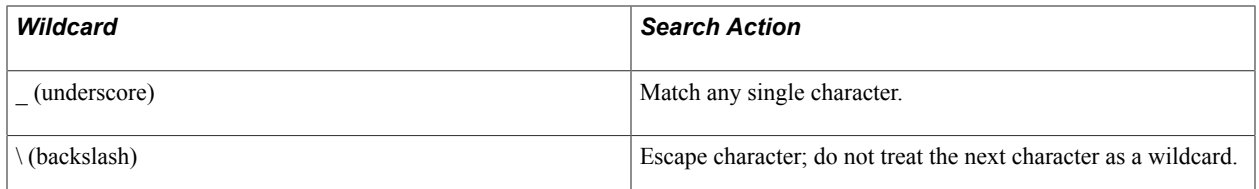

For example, if you enter *Q%admin* as the User ID, then the system returns a list of user IDs that begin with *Q* and contain '*admin*' as you can see in this example:

## **Image: Example of using wildcard characters on a search page**

This example illustrates using wildcard characters on a search page.

## **User Profiles**

Enter any information you have and click Search. Leave fields blank for a list of all values.

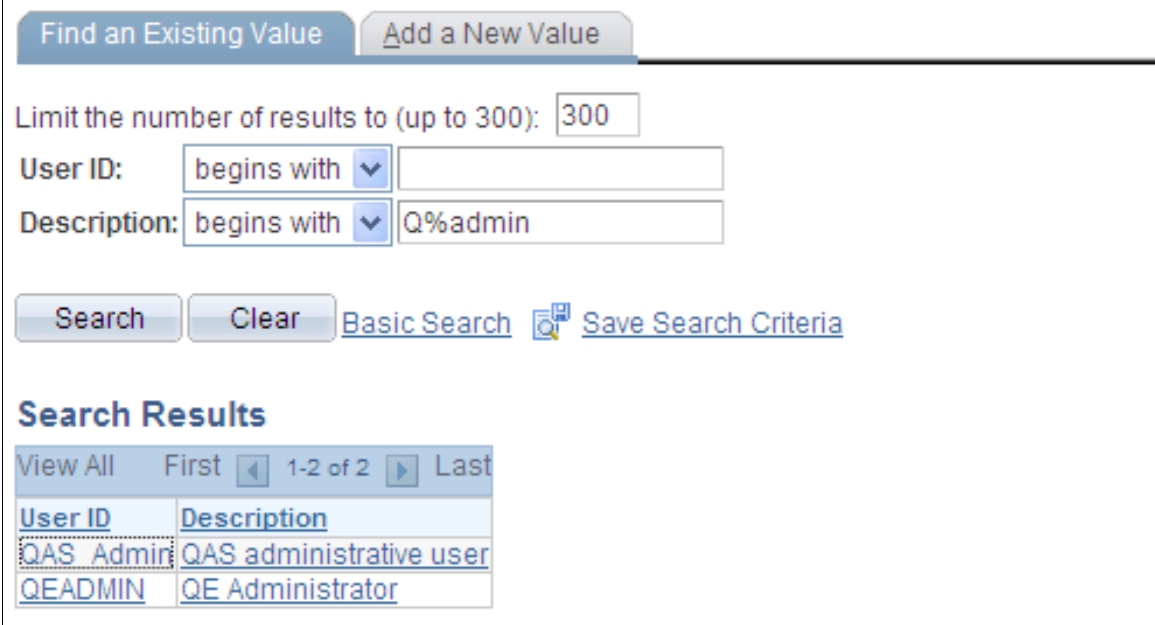

# **Retrieving Historical Data**

The presence of action mode fields on the search page indicate that the component uses PeopleSoft effective date logic.

## **Image: Search page showing the Include History and Correct History options**

This example shows the Include History and Correct History options on a search page.

## **Professional Details**

Enter any information you have and click Search. Leave fields blank for a list of all values.

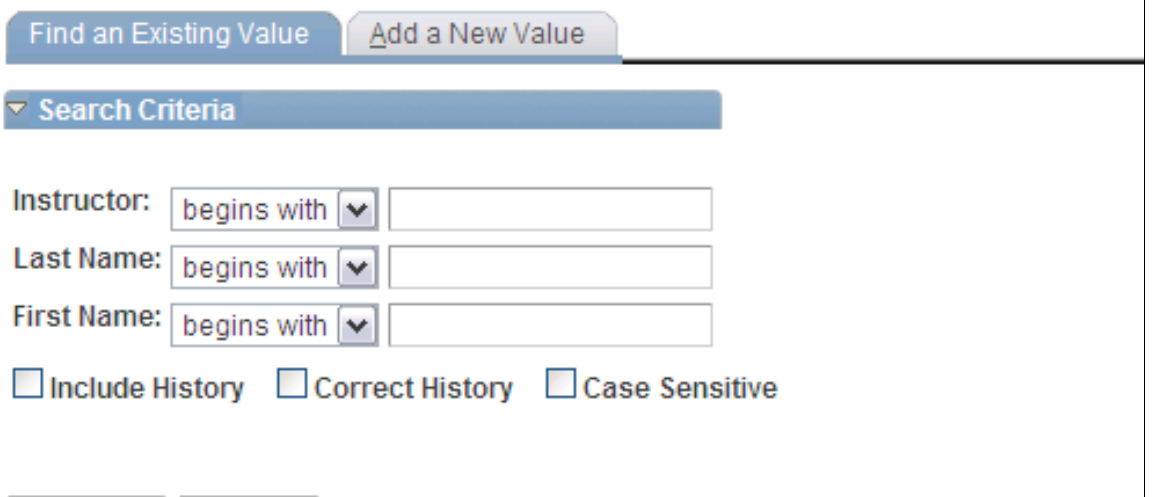

If you have the appropriate permissions for see and modify history records, then these two options can appear on a search page:

Basic Search **El Save Search Criteria** 

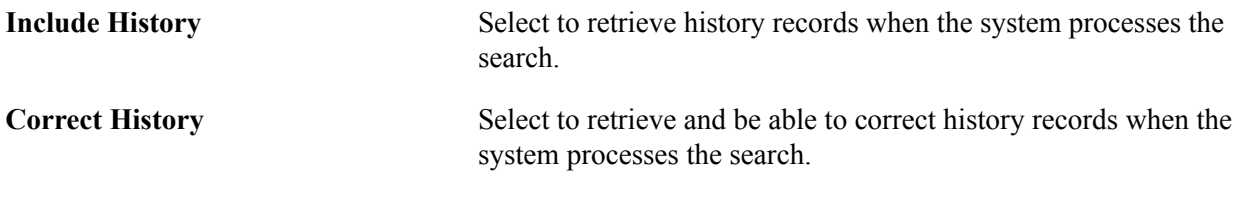

Detailed information about PeopleSoft effective date logic is available in the next topic in this documentation.

See [Using Page Action Options and Effective Dates](#page-91-1).

# **Using Autocomplete to Narrow a Search**

Clear

Autocomplete provides a list of suggestions that match the data you enter in edit fields. Autocomplete lists can appear for two types of fields:

- Edit fields on search pages.
- Prompt fields.

Search

## **Edit Fields on Search Pages**

When a search record field is autocomplete-enabled, as you type a letter into the field, and then pause, the autocomplete list appears and shows you values that match the letters you have entered to this point. The system returns the maximum number of allowed values, but it shows you a subset in the autocomplete window. An administrator sets the list limit, the list limit default is 50.

## **Image: Example autocomplete drop-down list showing user profiles that begin with the letters "Bene"**

This example illustrates an autocomplete list on the User Profiles - Basic Search page.

# **User Profiles**

Enter any information you have and click Search. Leave fields blank for a list of all values.

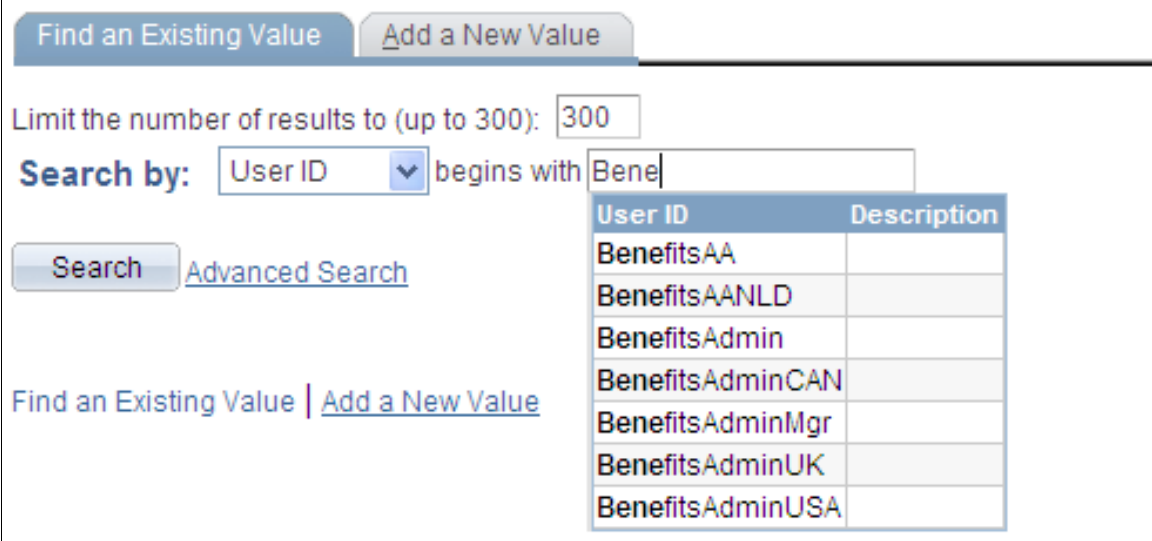

## **Prompt Fields**

All prompt fields are autocomplete capable. When you enter data in a prompt field, the autocomplete results can vary slightly because you can configure the list to display up to five additional columns to assist in choosing the correct value.

## **Image: Example Role Name field autocomplete list showing role names that begin with the letter "B"**

This example shows an autocomplete list for the Role Name field.

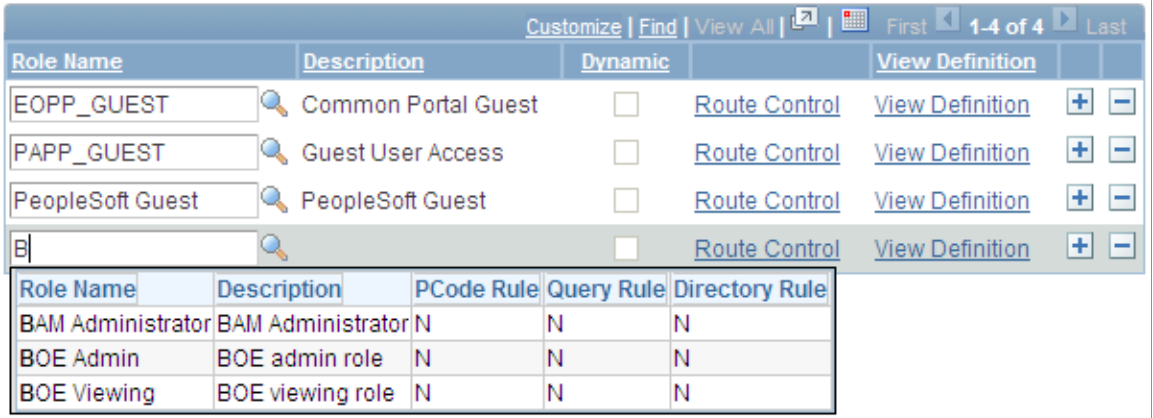

## **Related Links**

"Managing General Portal Settings" (PeopleTools 8.55: Portal Technology) "Using Edit Boxes and Long Edit Boxes" (PeopleTools 8.55: Application Designer Developer's Guide)

# **Accessing the Results of Your Most Recent Component Searches**

You can configure PeopleSoft applications so that the results of your most recent search transactions are temporarily stored in the portal menu structure; these results are known as persistent or most recent search results.

Note these points about the accessibility and availability of persistent search results:

- The most recent transaction search results for the currently active component appear in the navigation path next to the component name; this is visually indicated by the search icon.
- The navigation path header retains your most recent transaction search results until another search is performed.
- The most recent search for each of the five (5) most recently viewed components appears in the Favorites, Recent Search Results menu. The results are stored by menu item name, for example, User Profiles.
- Only one search persists for any particular component: the most recently performed search.
- Search results are retained only until your PeopleSoft session expires or until you sign out or close the browser.

This table shows the persistent search icon that can appear in the navigation path.

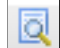

Click to access the results of the most recent search that was performed in the currently active component.

## **Accessing Search Results from the Navigation Path**

To access the most recent search results for your current transaction page (component), click the persistent search icon in the navigation path. When you click the icon, the recent search results pop-up page appears, displaying a grid that contains the results of your last search. You can click the page header and drag the search results page to change its position within the browser window; however, the search results page retains focus until you:

Select an item.

To select another value from your recent search results, click any active link in the first column of the results grid.

**Note:** Only the values in the first column are active links to the transaction page. All other column values are text, not links.

• Perform another search.

To perform another search that uses different criteria than the persistent search, click the Search Again link; this action returns you to the component search page.

• Dismiss the search results page.

To dismiss the search results page, click the Close button in the upper left corner of the page header or press the Esc key.

## **Image: Example of Recent Search Results page as accessed from the navigation path for the Tree Manager component**

In this example, you see the recent search results for the Tree Manager component. Notice the recent search icon in the navigation path.

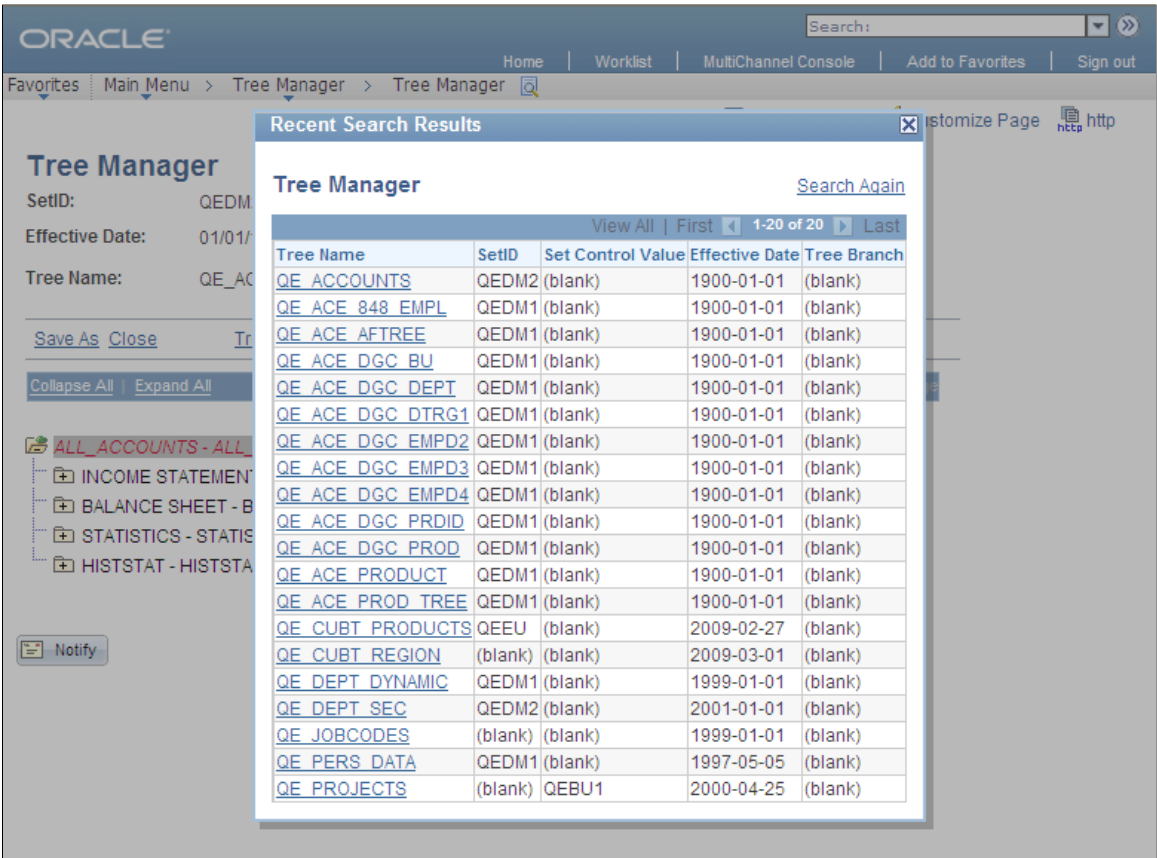

## **Accessing Search Results From the Recent Search Results Menu**

To access the Recent Search Results menu, from the home page select Favorites and then click the Recent Search Results folder. Your search results cascade to the side.

## **Image: Example of Recent Search Results menu showing the most recent search for three components**

This example shows the Recent Search Results folder and three recent component searches.

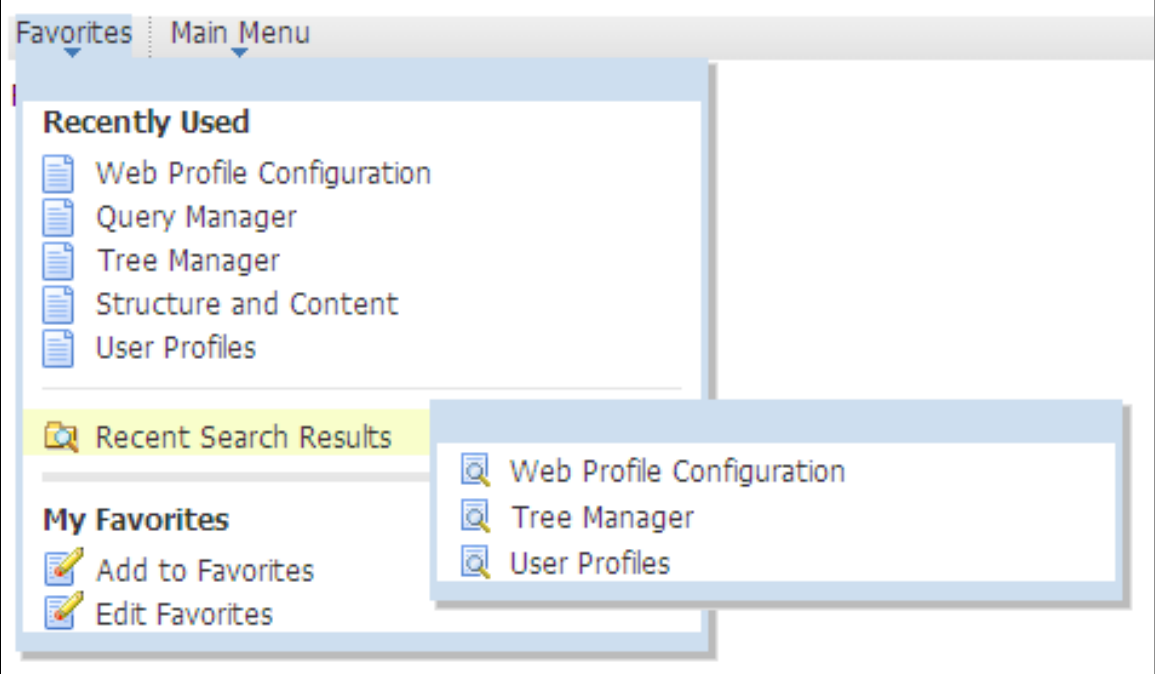

Click an item to retrieve the search results. When you select an item from the results, the application takes you to the component, retrieves the data, and updates the navigation path.

# **Using PeopleSoft Search Technology to Retrieve Data**

This section discusses how to search by keywords and work with search results.

# **Understanding PeopleSoft Search Technology**

The options discussed in this section apply only to organizations that have implemented the PeopleSoft Search Framework and enabled these options for their end users. As such, you may or may not see these options available in your PeopleSoft application.

The PeopleSoft Search technology provides a way for you to retrieve data using a flexible, free-text approach to finding the data you need to view or update. The technology revolves around the Oracle Secure Enterprise Search Engine, and these search options enable you to search for data similar to how you search for information using a typical internet search engine, such as Google. While you can still navigate to components and use the Find an Existing Value search page to retrieve your data, using the PeopleSoft Search technology lets you access the same component without knowing the exact navigation.

For example, if you are in the HCM system, you can enter *Torres* as the search text, press Enter, scan the search results, and click the *Torres, Fernando* search result. The system then displays the employee information page, with the information displayed for Fernando Torres. Using this technique, you can access your business transaction, without knowing where the transaction is in the system or how to navigate to it.

# **Using the Keyword Search Page**

If enabled for your PeopleSoft application, you can use the Keyword search page to perform a free-text search as an alternative to using the traditional Find an Existing Value search page when accessing a component.

## **Image: Keyword Search page**

This example illustrates the fields and controls on the Keyword Search page.

## **Job Data**

Enter any information you have and click Search. Leave fields blank for a list of all values.

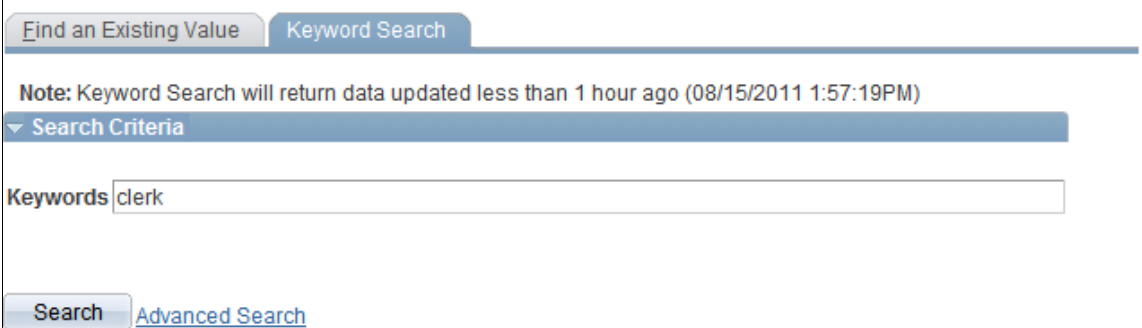

To use the Keyword Search page, add any keywords upon which you want to run your search, and click Search.

To display additional prompts for predefined search criteria, click Advanced Search. This is similar to selecting search criteria on the Find an Existing Value search page.

# **Using the Global Search Bar**

If enabled for your PeopleSoft application, the Global Search Bar appears in the portal header.

## **Image: Global Search Bar**

This example illustrates the fields and controls on the Global Search Bar.

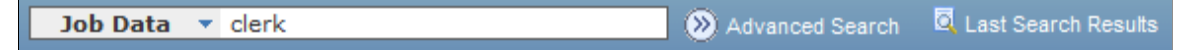

The Global Search Bar enables you to search across specific groups of *search categories.* Search categories organize similar application information into groups to help you narrow your searches. For example, to search information about jobs, you select the Job Data search category, and to search information about employees, select the Employee search category. For broader searches, you can also select the All category, which runs a search against *all* the categories to which you have access.

The Global Search Bar is comprised of these controls.

**Search category drop-down list** Click this control to display the search categories to which you have access. The contents of the drop-down list can change, depending on where you are in the application. For example, you might see different items in the drop-down list while on a portal homepage than you do while in a WorkCenter. Your

system administrators can configure this so that only items relevant to your current application context will display. **Free-text search edit box** This is where you enter your free-text key words so that you can find the data you need. Click this button to initiate your search.  $\gg$ Start your search button **Advanced Search** Click to display predefined lists of criteria prompting you to narrow your search. This is similar to adding search criteria for the Find an Existing Value search page. **Last Search Results** Click to display the results of the last search you ran. This is convenient especially if you've specified detailed criteria that would be time consuming to re-select.

# **Working with Search Results**

The following example illustrates a typical set of search results generated by PeopleSoft Search.

## **Image: Search Results**

This example illustrates the fields and controls on the Search Results page.

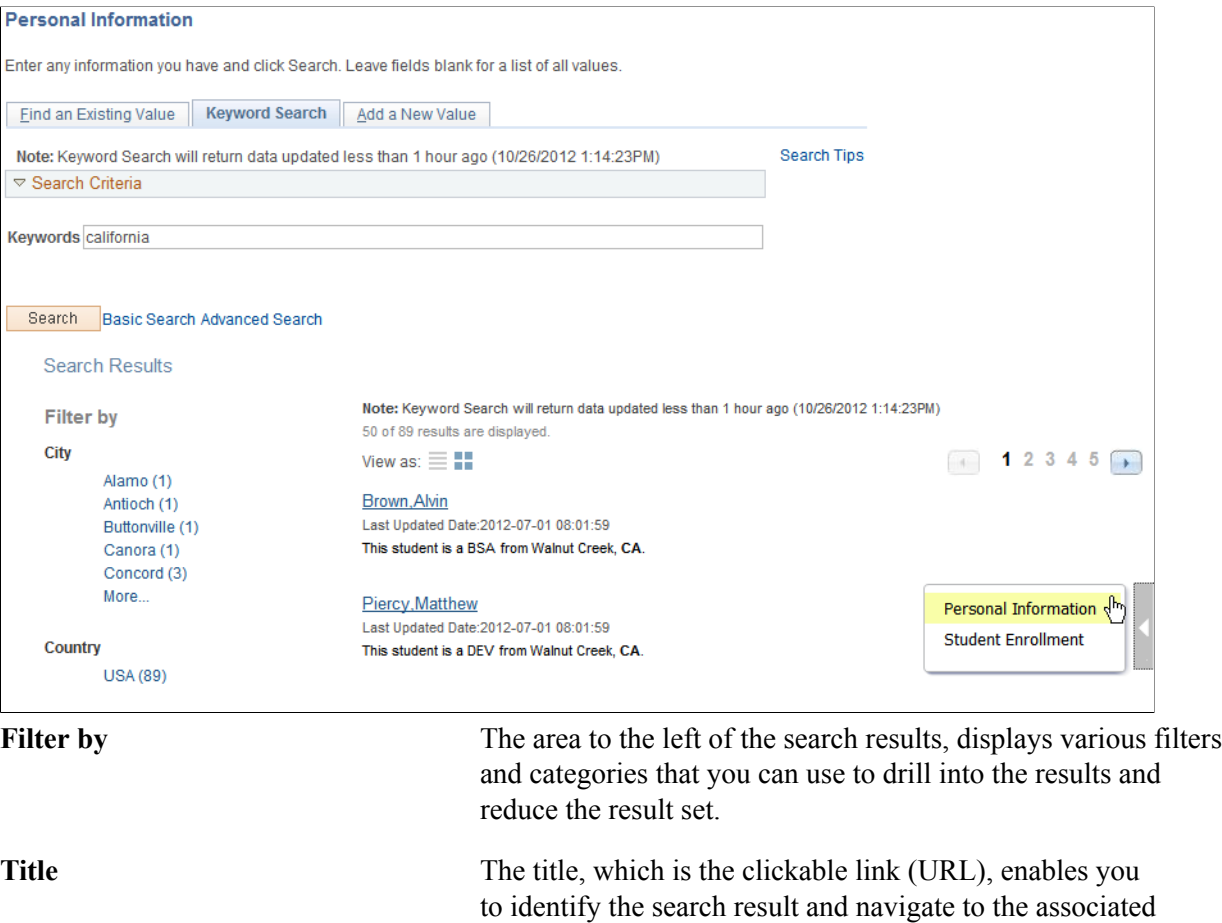

component. When you click this link, the system displays the page you use to view or modify the underlying data for the search result. **Summary** Displays a general overview of the target data to help you determine if this is the data you need. **Related Actions** If the component for this data has related actions associated with it, and you have security access to those related actions, you can navigate to those related actions from a search result. The system displays the related actions indicator when you drag the cursor over a search result. A grey bar (the related actions indicator) will appear to the right of the search result if there are related actions for that search result. To navigate to a related action, click the related actions indicator, and click the desired link in the related action popup list.

## **Working with Filters**

A filter (also called a facet) is a search attribute (field) that provides an alternate representation of the list of values for a given attribute. Filters are attributes used to filter and narrow down a set of search results. In many cases, the filter for search results will be hierarchical, meaning that as you drill into the results you navigate through various levels of results. For example, you can narrow searches by applying filters such as Country, State, Province, City, and so on, with each filter reducing the result set.

## **Image: Filter**

This example illustrates a filter.

```
Filter by
Location
       NY (59)
       CA (53)
       OR(7)TX(6)AZ(5)More...
```
For a given filter, the system displays the values of that filter in a descending order determined by the number of each value. Five values display by default, but to see the remaining values, click *More.* By clicking a value, the system displays only the number of search results for that value. For example, if you clicked *TX* in the example above, only the six results for Texas would be displayed.

As you drill into a set of facets, your path is expressed in the form of a filtering navigation path.

## **Image: Filtering breadcrumbs**

This example illustrates a filtering navigation path.

# **Search Results**

# United States X + NY X + New York X | Clear all filters

You can deselect the check box for a filter to remove its effect on the search results, or to reverse the direction of your filtering and expand the results.

Click Clear all filters to remove all applied filters, returning the search results to the state prior to filtering.

## **Viewing Search Results With Grid Format and List Format**

Use the View As control to toggle between the grid format and the list format for viewing search results.

View as:  $\equiv$   $\equiv$ 

Enables you to switch the view of the search results between list format and grid format. The icon representing the current view is greyed out.

## **Image: Search results: grid view**

This example shows search results in a grid format.

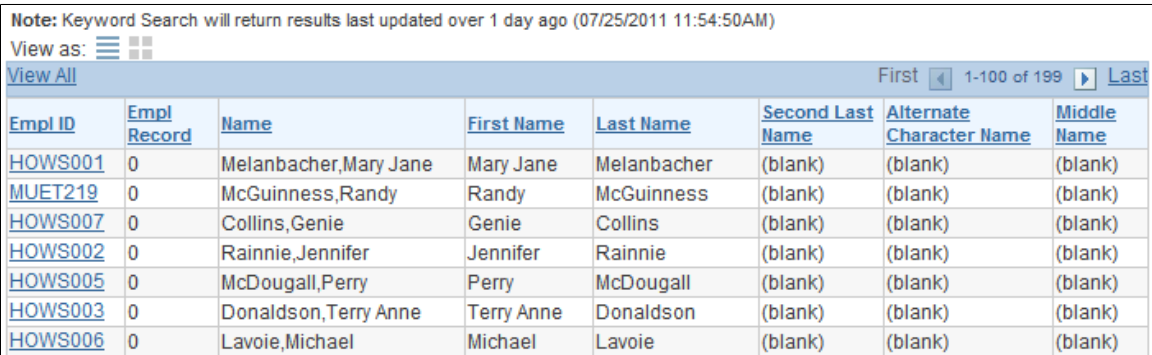

To navigate to the page loading the desired data, click the key column with the link.

The related actions indicator does not appear for search results in the grid format.

**Note:** The default search result display format for Keyword Search is the grid format.

The following example displays the list format:

## **Image: Search results: list view**

This example shows search results in a list format.

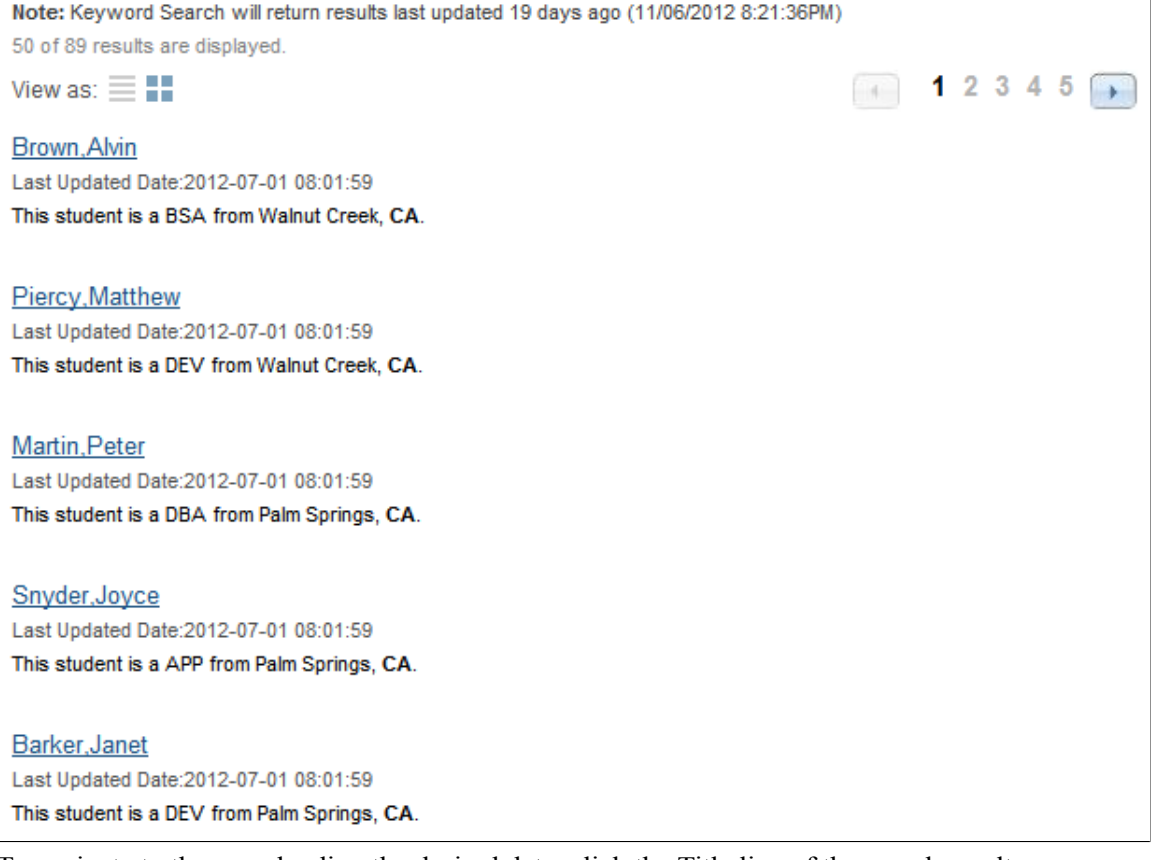

To navigate to the page loading the desired data, click the Title line of the search result.

The related actions indicator appears only for search results in the list format.

**Note:** The default search result display format for Global Search is the list format.

# **Using PeopleSoft Application Pages**

# **Understanding Pages**

Pages are the primary graphical interface by which you access the data in your PeopleSoft application. In many cases, these pages are representations of rows of data in the database tables. You use pages to view, enter, and update data stored in application tables. Each page also includes buttons or links to help you navigate through the system. As you change or add information to the database, you need to be familiar with effective-dating logic and the various page action options as you work with historic, current, and future data. PeopleSoft applications use many different types of elements to organize information on pages and to enable you to enter data, including data-entry, functional, and data processing elements.

PeopleSoft applications limit server trips and perform partial page refreshes. With a partial page refresh, the browser refreshes the entire page only when you navigate to a new page. Much of the communication with the server happens in the background, unnoticed by you. You continue to work uninterrupted during the process and notice only the spinning processing icon that lets you know that the system is processing information.

Partial page refresh supports these actions:

- Changing a related field.
- Enabling and disabling fields.
- Hiding and unhiding fields.
- Expanding and collapsing group boxes.
- Using scroll area and grid navigation links, such as Next, Previous, and so on.
- Inserting and deleting rows in scroll areas and grids.
- Saving a page.

Many PeopleSoft components run in deferred processing mode to reduce interaction with the server, thereby providing better performance. Therefore, when you use some pages in the browser you can enter data while interacting minimally with the server. If deferred processing mode is specified for a component, then a page within that component or a field on a page within the component also performs processing in deferred mode. Interactive mode is the opposite of deferred mode processing; it is necessary for pages that perform complex calculations, in situations where many fields are interrelated, and several other scenarios.

**Note:** The terms *page*, *application page*, and *transaction page* are synonymous and used interchangeably throughout this book.

# <span id="page-91-0"></span>**Using Effective Dates**

This section provides an overview of effective dates and discusses how to use page action options and effective dates.

# **Understanding Effective Dates**

PeopleSoft's effective-dating logic enables you to maintain an accurate history of information in the database. Effective dating allows you to store historical data, see changes in your data over time, and enter future data. For example, you may want to track several events in the career of Tom Sawyer: when he was hired, transferred, and promoted. By inserting rows of data based on his employee ID, and significant dates, you can build a job history.

When you enter new information that is related to existing data (in this case about an employee), such as a transfer or pay rate change, you do not want to lose or overwrite the data already stored in the database. To retain history, add a data row identified by the date when the information goes into effect: the *effective date*. You can use the information to look at what has happened up to now and plan for the future. The PeopleSoft system categorizes effective-dated rows into the following basic types:

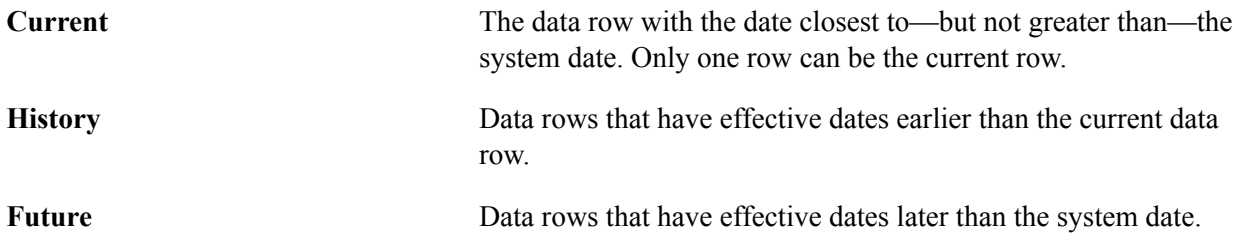

# <span id="page-91-1"></span>**Using Page Action Options and Effective Dates**

The types of actions that you can perform on rows of data depend on the data row type. When you retrieve, modify, or insert rows in a table, the Update/Display, Include History, and Correct History actions apply specific rules based on the effective date.

**Note:** Not all tables are effective-dated. The Include History and Correct History options only appear on pages that access effective-dated tables.

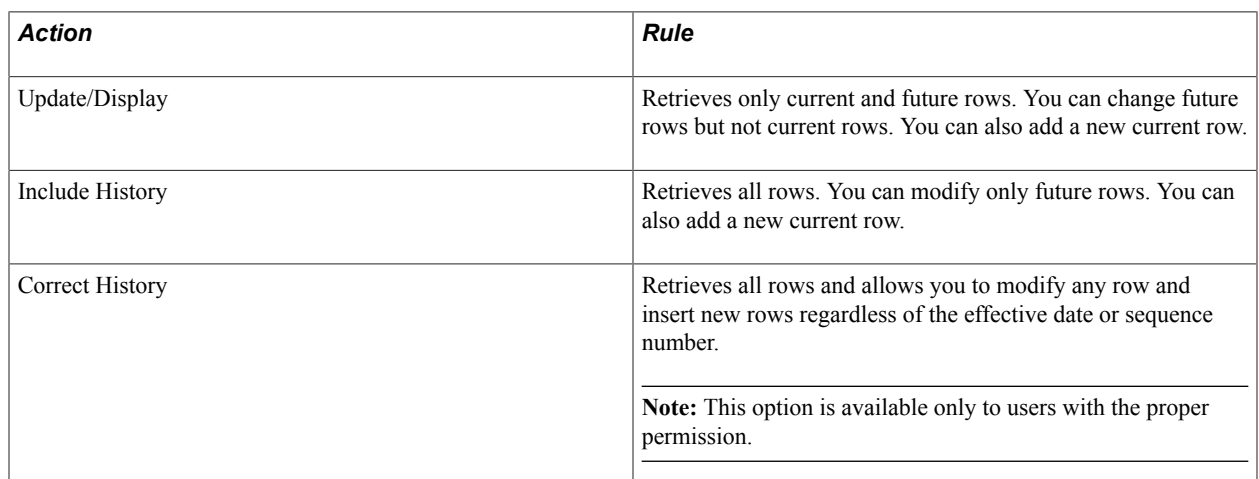

To see how these actions work together, take a look at four possible events, listed by effective date, in the career of employee Tom Sawyer. Assume that today is February 1, 2009:

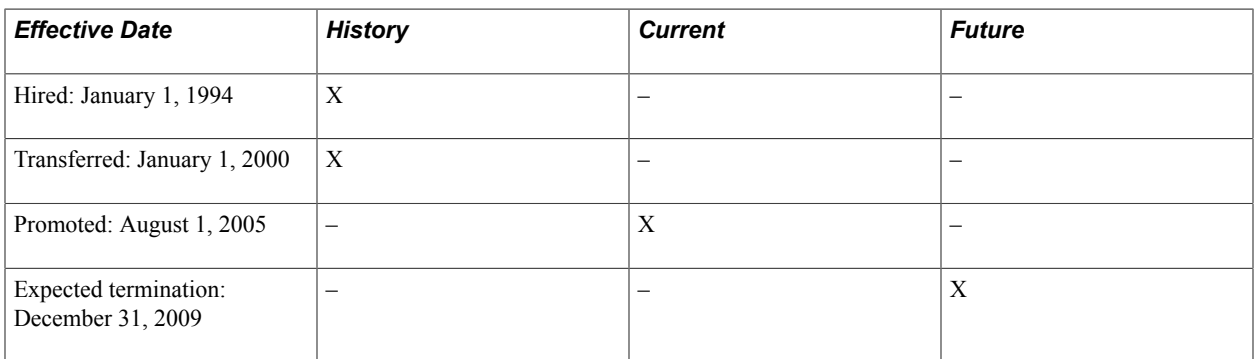

The action type that you select dictates whether you can access certain fields and what you can do with each type of row. This table lists this information by action mode:

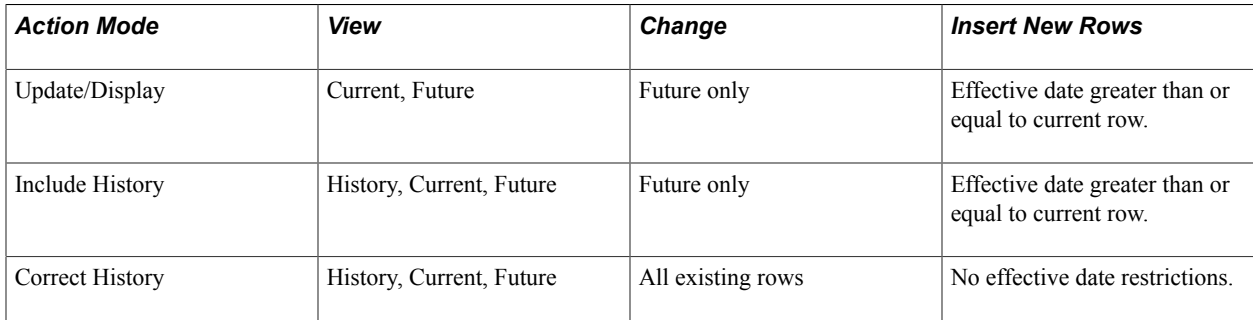

The page action buttons appear in the toolbar in the lower-right corner of any relevant pages. A shaded button icon indicates current mode for the page.

## **Image: Sample page in Correct History mode**

This example shows the Department page in Correct History mode.

### SetID: Department: QEDM1 10000

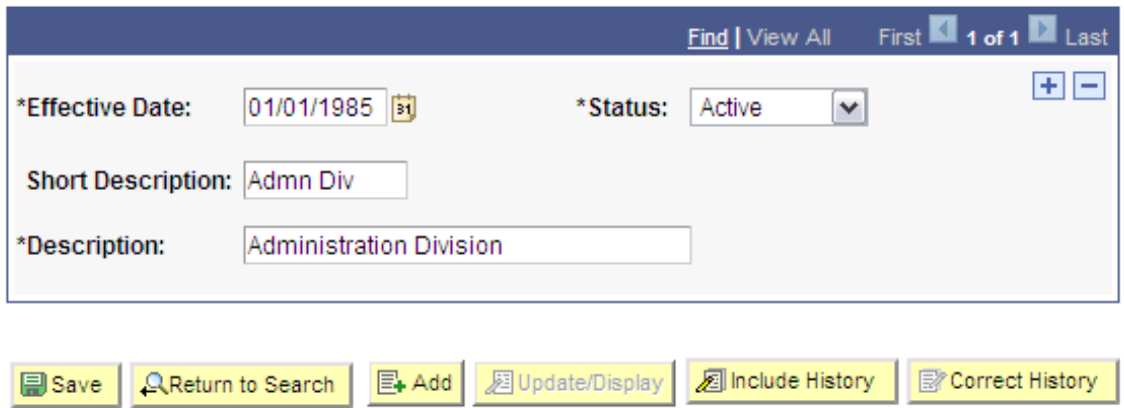

# **Update/Display Mode**

When you select Update/Display, you can access only current and future rows; you cannot access history. Using the example, you can view only the current data, which is effective-dated August 1, 2001, and the future data, which is effective-dated January 1, 2006 (the employee's promotion and then the employee's termination).

You can also:

- Insert new rows with an effective date later than the date on the current row—that is, any date after August 1, 2001.
- Change the future-dated row, effective-dated January 1, 2006, and change any additional rows that you insert with a date later than today, February 1, 2005 (assumed to be today's date).

If you insert rows with effective dates between August 1, 2001, and February 1, 2005, you cannot change them if you return to the page in Update/Display mode.

## **Include History Mode**

Select Include History to view any of Tom Sawyer's job data, from his hire date to the day on which he will be fired. However, as with Update/Display, you can update only future-dated rows, effective-dated February 2, 2005, and on. You can also insert new rows with an effective date later than the current row that is, any date after August 1, 2001.

## **Correct History Mode**

Select Correct History to access all data rows. This mode enables you to view, change, and insert rows of data, regardless of the effective date. You can view and edit any of Tom Sawyer's job data, from his hire date to the day on which he will be fired. You can also insert new rows with any effective date.

**Note:** As you move between the Update/Display, Include History, and Correct History modes, the system prompts you to save your changes if necessary.

# **Working With Page Elements**

This section provides an overview of PeopleSoft page element types and discusses how to use data-entry fields.

# **Understanding PeopleSoft Page Elements**

PeopleSoft applications include three types of page elements: aesthetic, functional, and data-entry fields. Although you should be aware of all page element types, you interact mostly with data-entry fields as you work in your application.

## **Aesthetic Page Elements**

Aesthetic elements help organize or emphasize different fields or information on a page. You do not use these elements to update data in the database; they are purely visual. This table describes aesthetic elements:

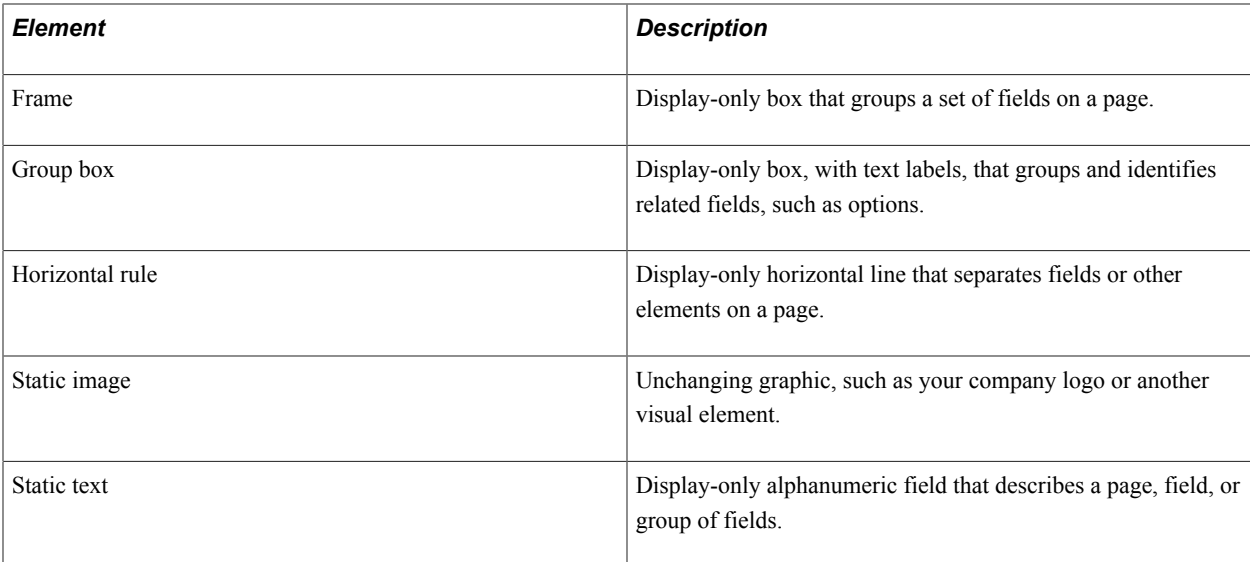

## **Functional Page Elements**

Functional elements are controls, such as buttons and links, that perform a specific function. Aside from the standard toolbar buttons at the bottom of a page, your transaction page may include buttons and links that are not associated with a grid or scroll area. For example, a button next to a field may perform a calculation based on a value that you entered. You can activate this button by clicking it or by pressing the Enter key while the element has the focus. You can also activate links by pressing the Enter key.

## **Data-Entry Fields**

Pages can include several types of data-entry fields, each designed to provide a simple way to enter and update data in your tables.

# **Using Data-entry Fields**

Data-entry fields are always associated with specific database fields. These date-entry fields are commonly used:

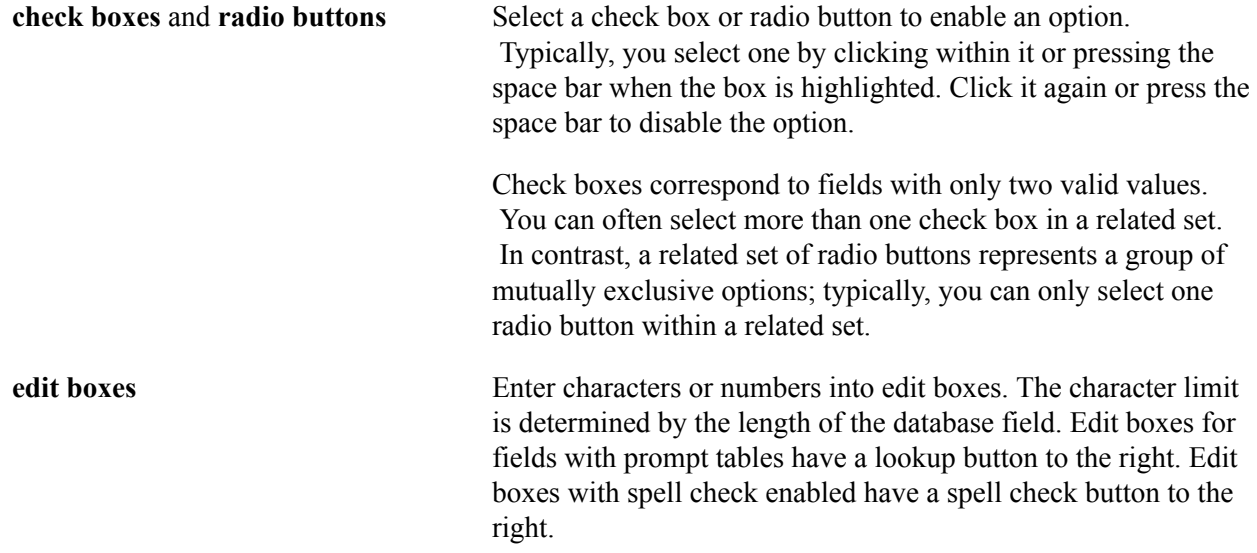

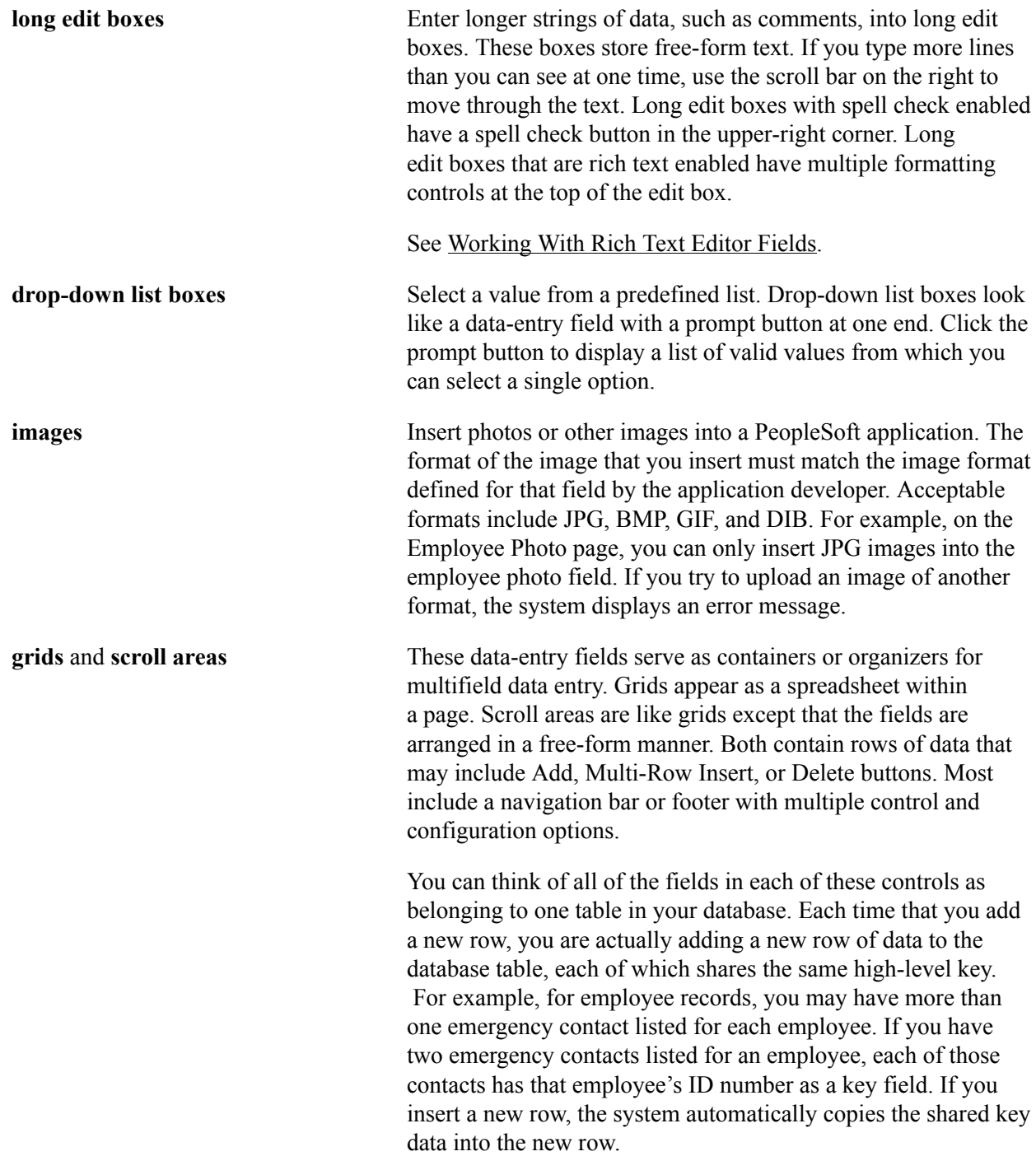

## **Moving Among Fields**

To move among the data-entry fields on a page, press the tab key or click the field once. Pressing tab moves you one field at a time in a sequence determined in the page definition. Pressing tab also rests on prompts to give you the option of viewing the prompt table or calendar. To open a prompt or calendar, you can press enter or, to get to the next field, press tab again. Press Shift+Tab to move backward rather than forward in the tabbing order.

**Note:** Pressing Tab may yield different results if you have modified page tabbing behavior on the My Personalizations page.

**Important!** If you are entering data and moving through fields on a page quickly (using the TAB key for example), make sure to pay attention to the "processing" image that displays while the system interprets the data you entered previously. Do not enter data into another field until the system has processed the data for the previous field and the "processing" image no longer appears. Entering data too quickly and not allowing enough time for any system processing can result in page failure or data loss.

## **Required Fields**

In most applications, required fields are marked with an asterisk. You must enter data into that field to continue to the next field or to save the page. When the developer has set deferred processing mode for the page, you may not be informed that a field is required until you attempt to save or leave the page. If you save the page without entering required data, the field turns red and an error message appears on the page. Click OK within the error message and then enter the correct data in that field. Required fields are often drop-down list boxes or are accompanied by a prompt button to help you enter the correct data.

# **Using Data-Entry Fields**

This section discusses how to use various data entry fields.

# **Using Edit Boxes**

Move to and highlight an edit box by pressing the tab key or by double-clicking and highlighting the text. You can type over existing highlighted text. If the text is not highlighted, you are inserting rather than replacing text.

## **Image: Edit box**

This example shows an edit box.

**Title:** 

Some edit boxes are associated with database fields that have formatting attributes assigned to them. For example, most name fields are defined with a name format that requires you to enter data in the following way:

LastName,FirstName Initial

This format is case sensitive. Also, note that there is no space between the comma after the last name and the first name. If a field is not case sensitive, the system converts what you type to uppercase before writing it to the database.

Other types of formatting include:

- Social security, social insurance, or other government ID numbers.
- Dates.
- ZIP codes or other postal codes.
- International phone numbers.

For these types of formats, you generally type only the characters; the system inserts the appropriate dashes and slashes for you. For dates, enter the standard six-digit date format, such as mm/dd/yy (include zeroes); the system automatically changes the display to show a four-digit year.

**Note:** Number formatting may perform differently for users who have personalized their systems.

**Note:** PeopleSoft applications are equipped with a spell check feature that you can use on data entered in edit boxes.

In interactive mode, if you enter a field value incorrectly, the system highlights the field in which an invalid value was added, and a warning message appears with an explanation of the problem.

# **Using Long Edit Boxes**

You use long edit boxes to enter anecdotal information such as comments or free form informational text.

Move to and highlight a long edit box by pressing the tab key or by double-clicking and highlighting the text. You can type over existing highlighted text. If the text is not highlighted, you are inserting rather than replacing text. If you enter data that extends beyond the visible area of the long edit box, a scroll bar appears for you to navigate through the data.

## **Image: Long edit box showing Display in Modal Window and Spell Check buttons**

This example shows a long edit box with the Display in Modal Window and Spell Check buttons.

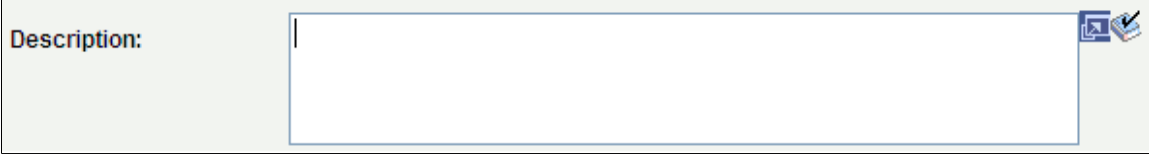

**Note:** PeopleSoft applications are equipped with a spell check feature that you can use on data entered in long edit boxes.

**Note:** You can zoom a long edit box to a modal window if the Display in Modal Window icon is visible to the right of the long edit box.

# **Using Drop-Down List Boxes**

To select a single item from the list, click the down arrow to display the list, scroll through the list until your choice is visible, and then click the desired list item. The list closes and the selected value appears in the list box. You can also type the first letter of an item to select it. If there is more than one choice for a letter, type the letter repeatedly to cycle through the list. In the following example, first click the down arrow, then, if you want to select Greek, type the letter *G* twice. Alternatively, press the Down Arrow key to select the field entry that you want. Once your choice is highlighted, press Enter.

## **Image: Drop-down list box**

This example shows a drop-down list box.

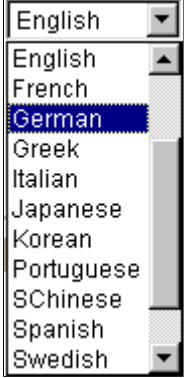

# **Working With Images**

You can insert or update images in your PeopleSoft system. For example, the Employee Photo page enables you to store and maintain photos of your employees in your PeopleSoft database.

This section discusses how to:

- Insert an image.
- Delete an image.

## **Inserting an Image**

You can insert photos into your PeopleSoft database. For example, you may want to store employee photos for company identification badges, or pictures of products for inventory purposes.

To insert an image at runtime:

- 1. Open the page in which you want to insert the photo.
- 2. Click the Add button.

A search page appears enabling you to search for the image that you want to insert. You can browse for the image from your desktop, your hard drive, or the network.

- 3. Click the Browse button to search for and select the image you want to insert.
- 4. Click the Upload button.

The upload page closes and your newly inserted image appears on the page.

## **Deleting an Image**

To delete an image at runtime:

- 1. Open the page from which you want to delete the image.
- 2. Click the Delete button.

The system automatically deletes the image on the page without posting a warning message prior to deletion. However, if you exit the page without saving, the system does not delete the image from the database, and the image is present when you reopen the page.

# **Using Spell Check**

PeopleSoft applications are equipped with a spell check feature that you can use for data entered in edit boxes and long edit boxes. Activate spell check by clicking the spell check icon to the right of those fields where spell check is available or by clicking the spell check toolbar button.

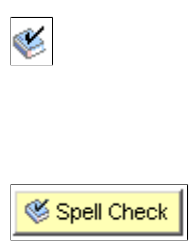

Click to activate spell check for the corresponding field. If no spelling errors are found, you will see the message "No misspellings found." You can also activate spell check by pressing Alt+5 when the cursor is in the field.

Click to activate spell check for all fields in the component that have been enabled for spell check, regardless of whether those fields have changed. The system checks each field and then proceeds to the next spell check field until all fields in the component have been checked. If no errors are found, the "No misspellings found" message will appear.

## **Image: Spell check icons and button**

This example illustrates that spell check is available for the Message Text, Description, and Explanation fields.

## **Message Catalog**

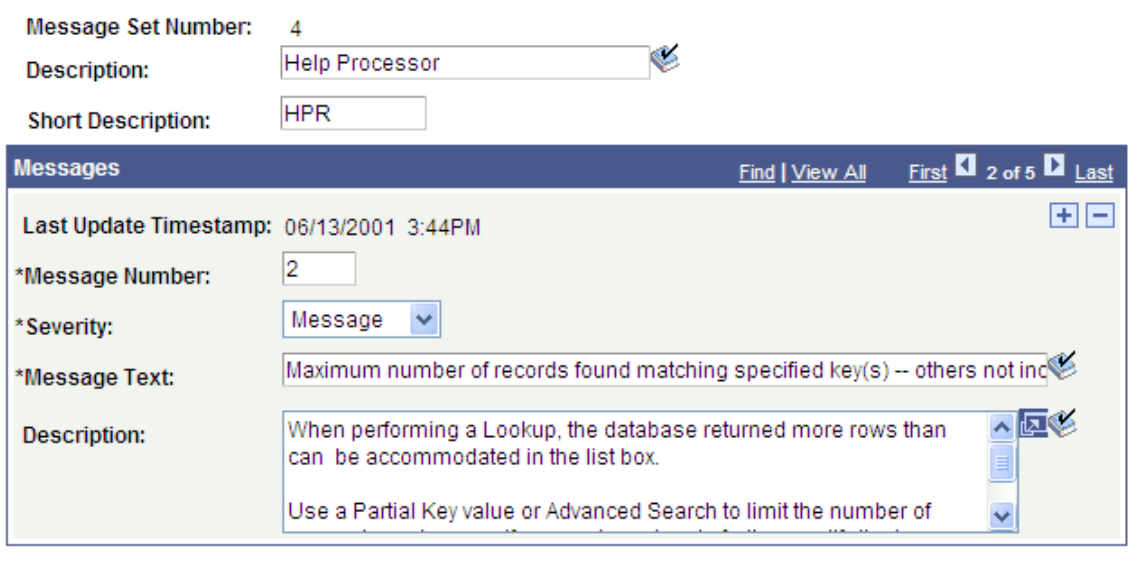

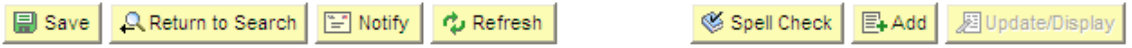

The Spell Check button opens the Spell Check page. This page displays the errors in the text and offers a list of alternatives, if applicable. You can ignore the occurrence, ignore all occurrences, change the spelling, change the spelling for all occurrences, or add the word to the current language dictionary.

## **Image: Spell Check page**

This example illustrates the fields and controls on the Spell Check page.

# **Spell Check**

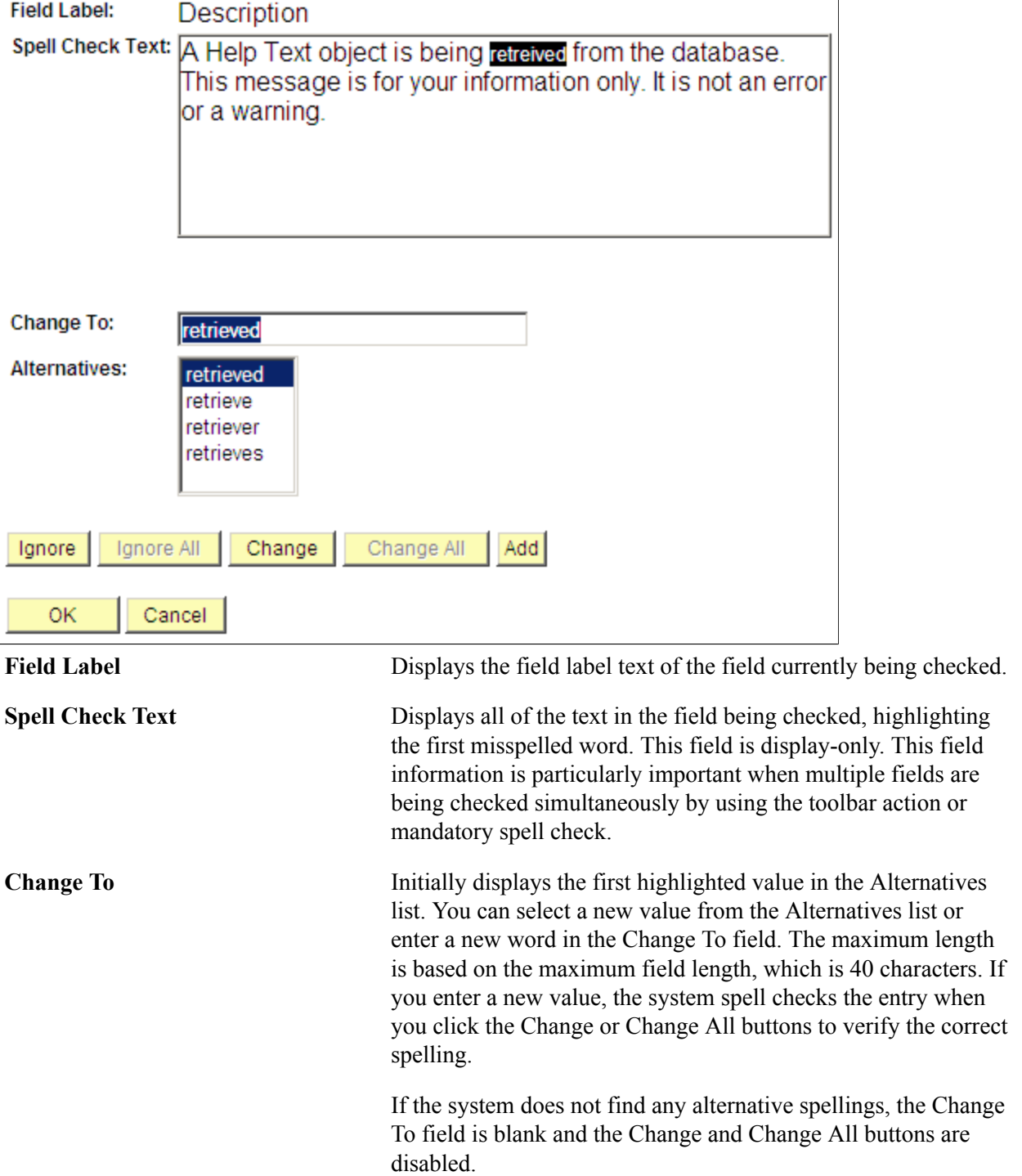

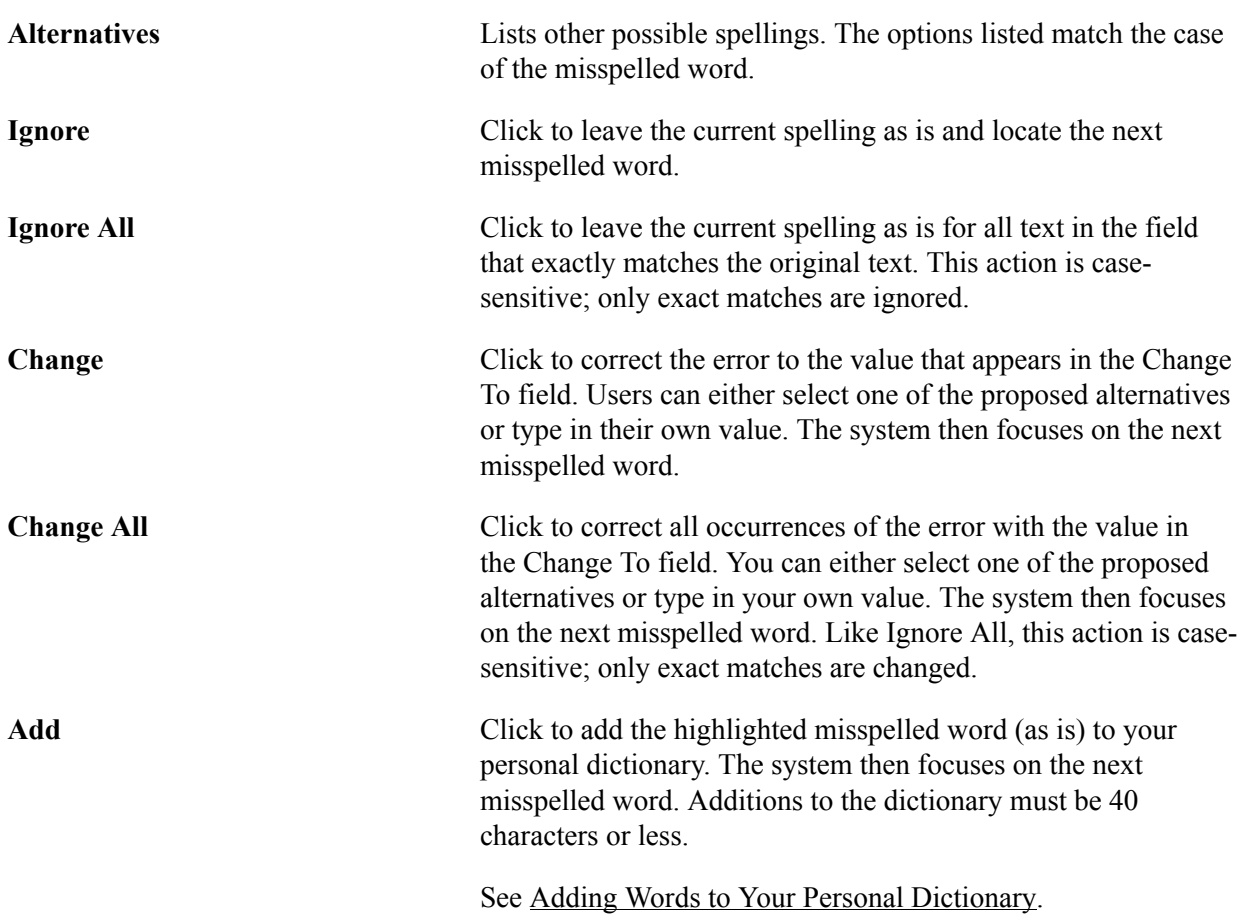

## **Mandatory Spell Check**

Certain pages, such as those that require an email response, have a mandatory spell check requirement. When you save these pages, the system automatically runs spell check on spell check enabled fields. A field is eligible for automatic spell check if you have changed its contents and you have not already run spell check for that field. If a page has more than one spell check field, spell check runs in succession. If no errors are found, the system saves the data without issuing a message.

# **Using Foreign Language Dictionaries**

Spell check supports numerous languages. The default spell check dictionary is based on your current sign-in language. For example, if you select French as your sign-in language when you sign in to your PeopleSoft application, your spell check dictionary is also in French. You can change your language dictionary on the My Personalizations page.

To change language dictionaries:

- 1. Select My Personalizations from the navigation menu.
- 2. Click the Personalize Option button for the General Options personalization category.
- 3. Enter the language dictionary that you want in the Override Value edit box for Spell Check Dictionary.
- 4. Click OK.

You can only use one dictionary per sign-in session. To change language dictionaries again, make the change in My Personalizations and then sign out of the system before proceeding. To return to having your default spell check dictionary selected automatically based on your current sign-in language, remove your override value or set it to *Use Session Language.*

**Note:** Hyphenation for Hungarian is not currently supported.

# **Working With Trees**

PeopleSoft application pages use terminology derived from the concept of a family tree. The nodes that report to the root node are called its children, and the root node is their parent. Nodes that have the same parent are called siblings.

These terms refer to the relationship between nodes and are not permanent attributes of the nodes themselves. A single node can be a parent, child, and sibling at the same time. In the following example, Operations Administration is a child of Office of the President and a sibling of Human Resources, Controllers, and Retail Services.

## **Image: Sample HTML tree**

This example illustrates the fields and controls on an HTML tree.

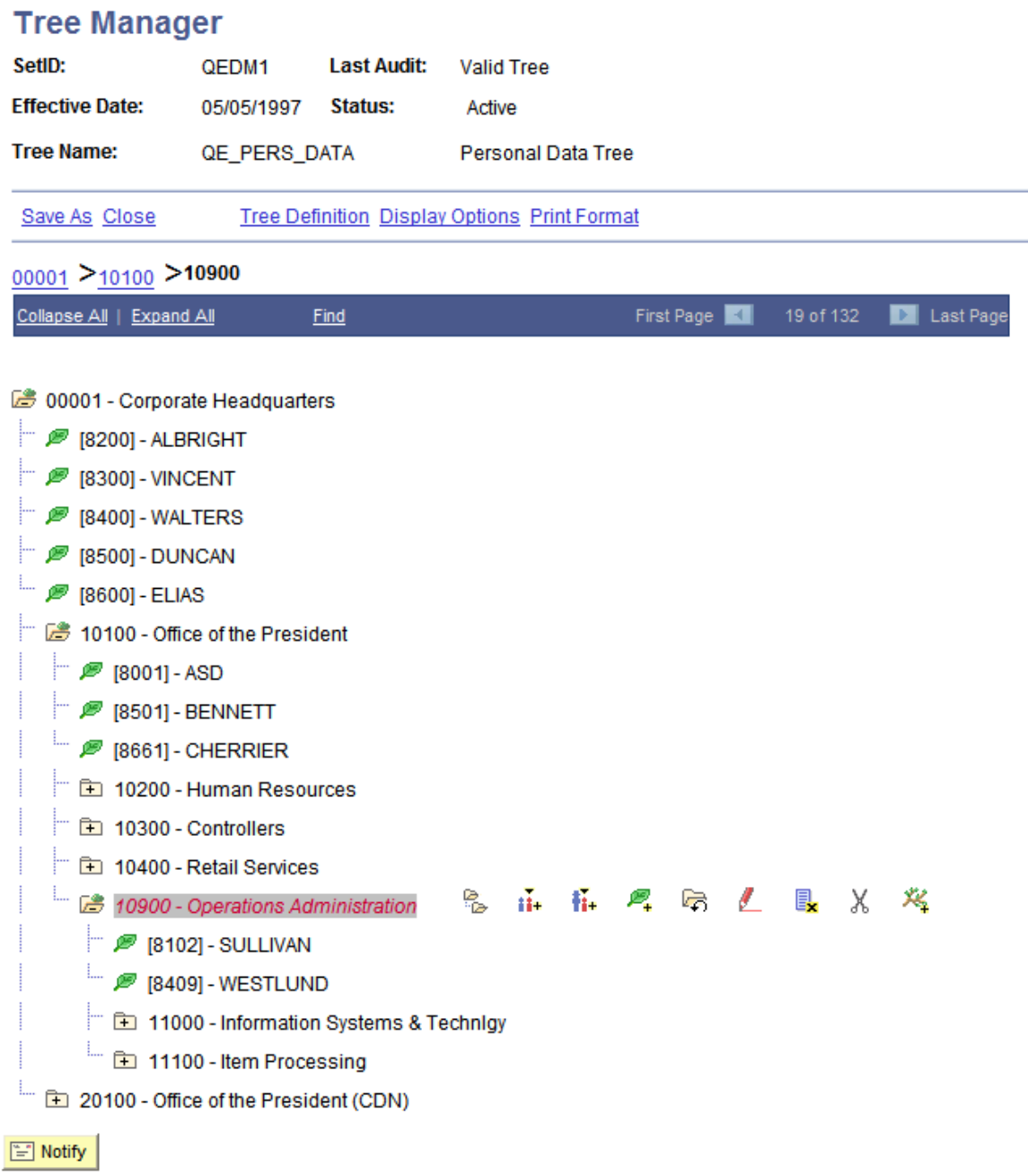

Click the yellow folders with  $+$  (plus) signs to expand another level. The leaves represent the lowest level of the tree and are not expandable. Click the links next to the nodes to see representations of the data. Clicking a link either opens a new page or displays data for that link to the right of the HTML tree.

## **Navigating Within an HTML Tree**

Navigate the tree by using the navigational bar (the horizontal bar at the top of the tree) and the navigation path, as shown in the previous example. You can perform the following actions on the selected tree by using the links and images on the navigation bar.

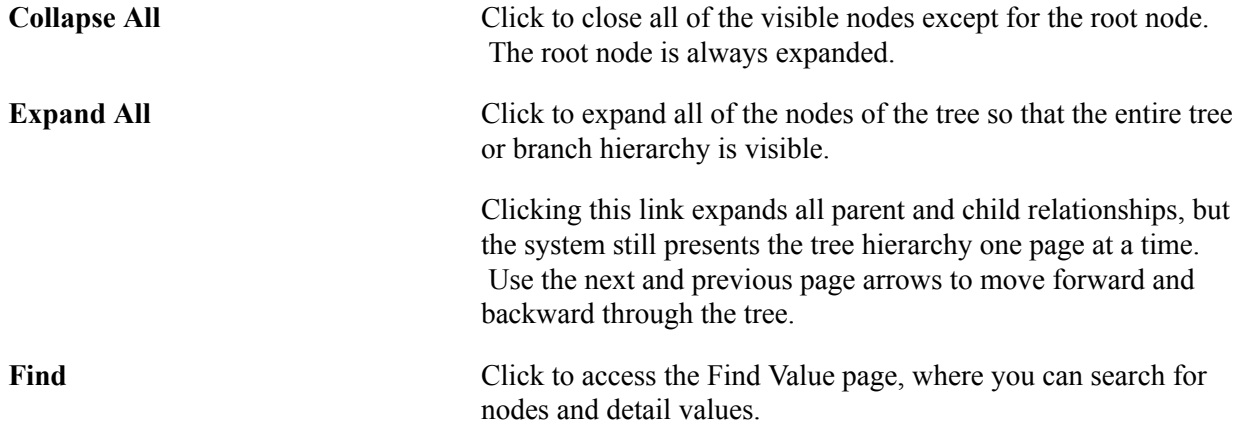

As you navigate a tree, navigation paths appear above the navigation bar. They show you a basic map of your route through the tree; you can also use them to jump to a previously visited node. These navigation paths represent nodes in the current branch (A type nodes) and the parent branch of the opened branch (B type nodes). In the example, node 00001 is the parent branch of C10100, and C10100 is the parent node of C10900.

The maximum number of navigation paths displayed is seven. When you exceed that number, the system removes the earlier ancestor nodes.

## **Related Links**

Tree Manager

# <span id="page-104-0"></span>**Working With Rich Text Editor Fields**

This section discusses how to use the rich text editor.

## **Understanding the Rich Text Editor**

The rich text editor extends the capability of a long edit box. It allows for the rich formatting of text content, including common structural treatments such as lists, formatting treatments such as bold and italic text, and drag-and-drop inclusion and image sizing. You use the rich text editor toolbar to apply additional formatting elements. The toolbar is extensible by means of a custom settings configuration file that application developers can create and implement.

See "Setting Page Field Properties for Controls" (PeopleTools 8.55: Application Designer Developer's Guide).

**Note:** All rich text-enabled fields support multi-language entry.

The rich text editor provides an easy to use interface which should be familiar to users who work with common text editors such as Microsoft Word or Oracle Open Office. It consists of these three distinct elements:

- Toolbar
- Editing area

• Pop-up menu

The Messages scroll area contains an example of the rich text editor control showing the toolbar, editing area, and pop-up menu elements:

## **Image: Rich text editor elements**

This example shows the rich text editor controls.

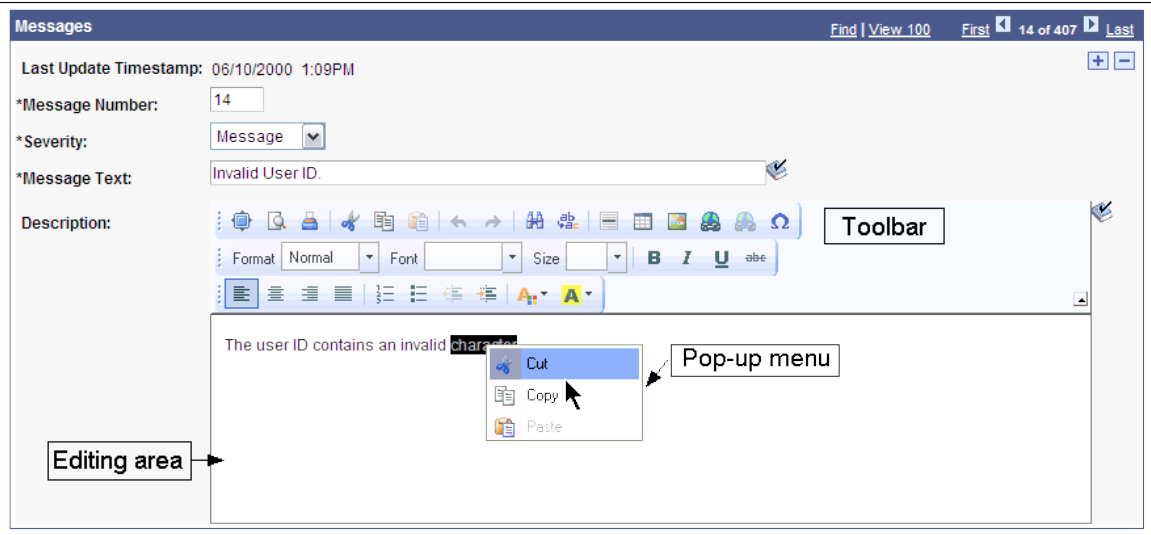

## **Toolbar**

The toolbar, which is the area at the top of the editor, contains many different buttons that extend and activate a variety of editor functions. The toolbar is highly personalizable and can vary from field to field. The toolbar is collapsible. Click the triangle located next to the toolbar to toggle between visible and collapsed.

## **Editing Area**

The editing area is directly below the toolbar. You enter text in this area.

## **Pop-up Menu**

A pop-up menu is a contextual menu that appears when you right-click the mouse inside an editing area. The functions on the menu change based on what element, such as a table or an image, is under the cursor when you click the mouse.

# **Using the Toolbar**

The toolbar is the area in rich text editor where you can activate most of the editor features. Each button in the toolbar access a different function. Available functions are both simple, such as basic text formatting, and advanced, such as creating links and tables.

To use the buttons in the toolbar, place your cursor over the button. The button highlights and hover text with information about the function of the button appears. Click the button to execute its function. The graphics on the toolbar buttons are standard across many text editors, and you will probably find that you know how to use them intuitively. In addition to the toolbar buttons, toolbar drop-down list boxes are also available; they are white areas with an arrow on the side. You activate drop-down list boxes by clicking the white area or the arrow. After you click a menu, it expands so that you can select from the available options. To select an option, move your cursor to it and click it.

# **Entering, Formatting, and Modifying Text**

Writing in the rich text editor is similar to writing in desktop word processor text editors such as Microsoft Word or Open Office with one important difference. You use desktop word processors primarily to create printed content, limited by physical pages. You use the rich text editor to create text that you publish on PeopleSoft application pages and read using web browsers.

To enter text, move your cursor to the editing area and enter the data using your keyboard. You can also paste text into the area.

To format text, click the button before you begin entering text or highlight text and click the button for the format that you want.

# **Inserting and Modifying Images**

To insert an image into the text, click the Image button. The maximum image size is database dependent. Some database platforms support large image sizes while others limit the size to 32000 bytes. Consult your database documentation for more information. Use the Image Properties dialog box to upload an image file or insert a URL link.

To modify images after you have inserted them, right-click the image and then click Image Properties.

## **Image Properties - Upload Tab**

Access the Image Properties dialog box (click the Image button).

## **Image: Image Properties: Upload tab**

This example illustrates the fields and controls on the Image Properties: Upload tab.

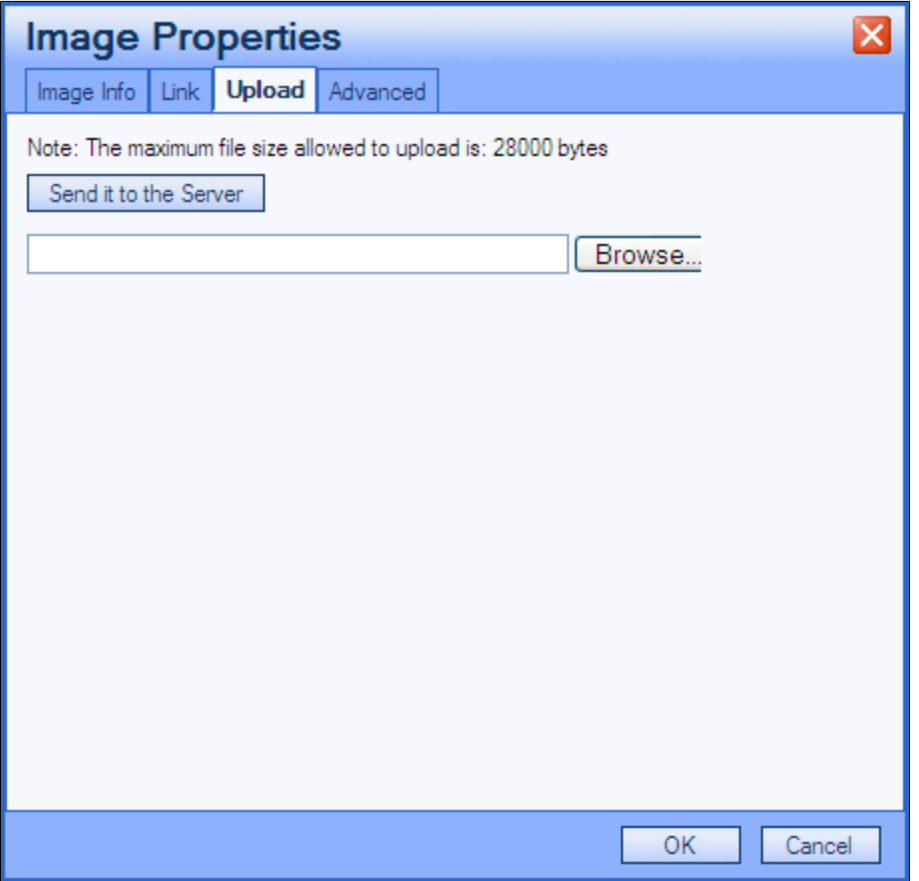

When you click the Image button, the Image Properties dialog box appears with the Upload tab activated. You must upload an image before you can change its properties.

Click the Browse button to locate the file that you want to insert into the text.

Click the Send it to the Server button to send the image to the database.

## **Image Properties - Image Info Tab**

Access the Image Info tab.
#### **Image: Image Properties: Image Info tab**

This example illustrates the fields and controls on the Image Properties: Image Info tab.

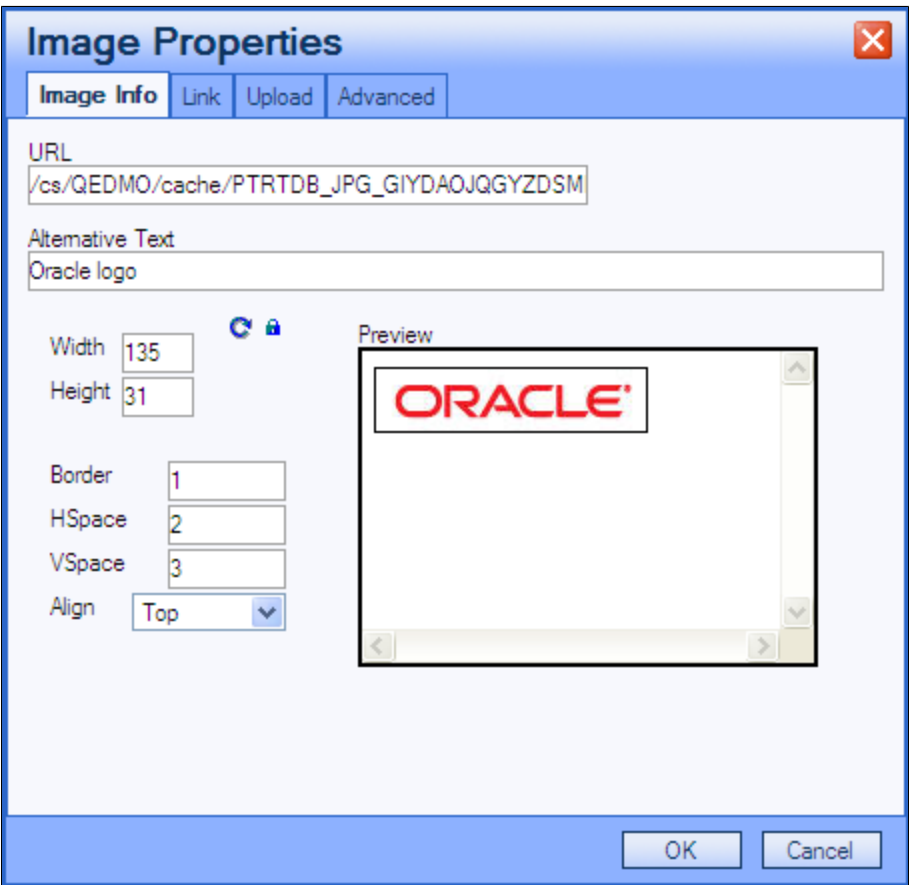

Use the Image Info tab to set the alternative text, width, height, border, hspace, vspace, and to align properties, which in turn set the HTML <img> tag attributes: alt, width, height, border, hspace, vspace, and align, respectively.

URL This field is automatically populated when you send the image to the server. This is the URL ID for the image.

## **Image Properties - Link Tab**

Access the Link tab.

#### **Image: Image Properties: Link tab**

This example illustrates the fields and controls on the Image Properties: Link tab.

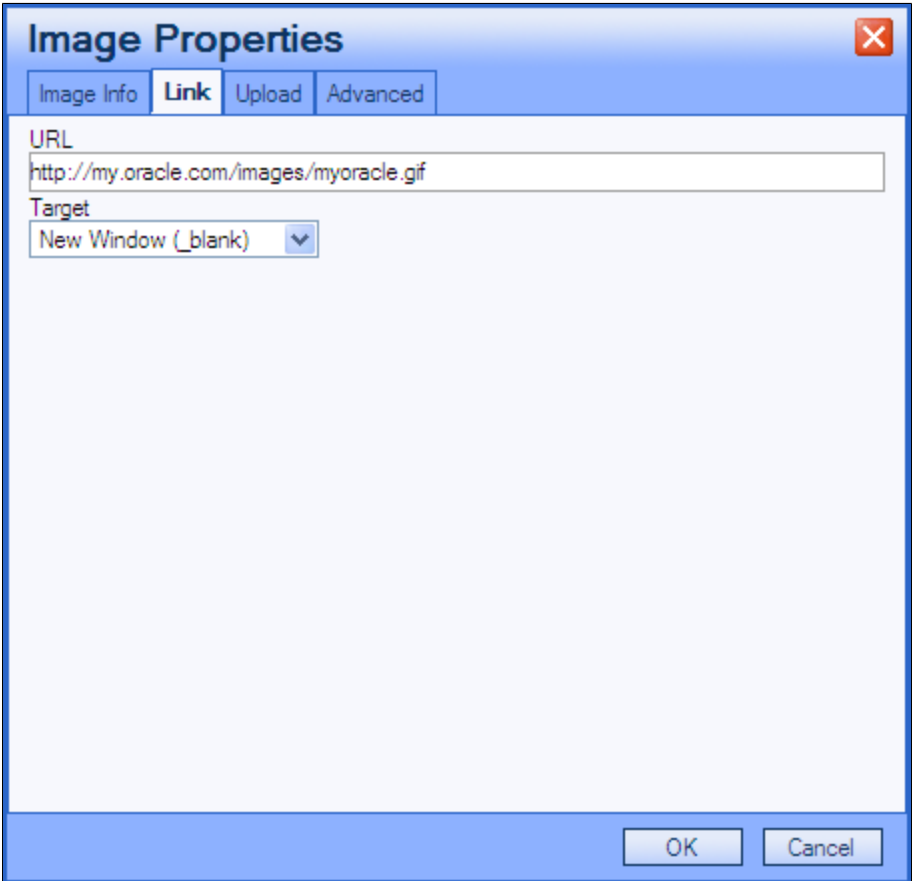

Use the Link tab to automatically link an image to another resource. You must set the Image Info tab URL value first, and then copy it to the Link tab URL field. The editor then encloses the  $\langle imp \rangle$  tag in an <anchor> tag. For example, if you specify *http://my.oracle.com/images/myoracle.gif* as the URL, the result is:

```
<a href="http://my.oracle.com/images/myoracle.gif"><img alt="" src="http://my.oracl⇒
e.com/images/myoracle.gif" /></a>
```
The Target drop-down list specifies where or how the image link will appear. Selecting a target option of *New Window, Topmost Window, Same Window,* or *Parent Window* results in the editor setting the target attribute to "\_blank", "\_top", "\_self" or "\_parent", respectively. For example:

<a target= "\_top" href="http://my.oracle.com/images/myoracle.gif">.

#### **Image Properties - Advanced Tab**

Access the Advanced tab.

#### **Image: Image Properties: Advanced tab**

This example illustrates the fields and controls on the Image Properties: Advanced tab.

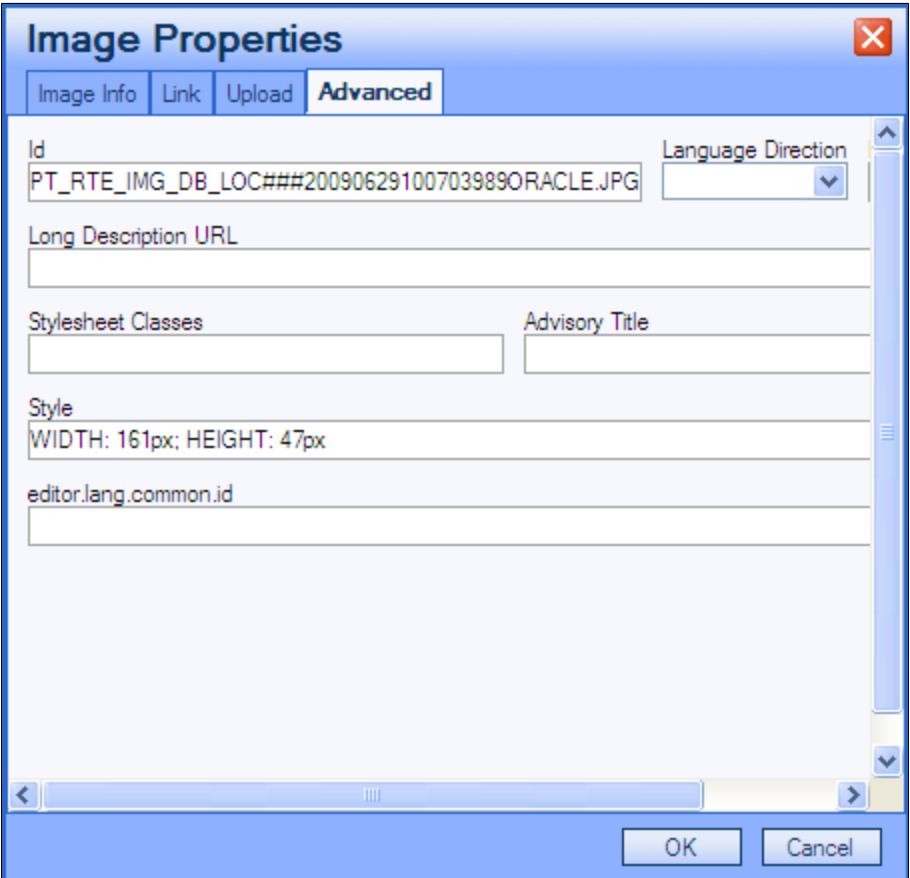

Use the Advanced tab to set the ID, language direction, language code, long description URL, stylesheet classes, advisory title, and style fields, which in turn set the HTML img tag attributes: id, dir, lang, longdescr, class, title and style, respectively.

Complete user documentation for the rich text editor is available from CKEditor.

See [CK Editor 3.x User's Guide.](http://docs.cksource.com/CKEditor_3.x/Users_Guide)

# **Using Spell Check**

You can click the Spell Check button that is outside of the rich text editor field to perform spell check on the field content. Clicking this button invokes the current PeopleTools spell check functionality. The HTML tags are stripped and only the text is considered for spell check.

While in Spell Check mode, images that you uploaded do not appear, but you will see a place holder image that contains an *x* in the upper left corner.

# **Working With Field-level Prompts and Validation**

This section provides an overview of field-level prompts and validation and discusses how to use lookup and calendar prompts.

# **Understanding Field-level Prompts and Validation**

Some edit box fields are linked to database prompt tables, which store values for information shared across your organization, such as department IDs, country codes, and state codes. These tables are called prompt or lookup tables because you prompt the system to look up and present a list of valid field values that reside in the prompt table. Prompt fields are defined so that the system compares the values that you enter to values that are in a prompt table to ensure that your values are valid.

Many fields validate against prompt tables. For example, currency codes and country codes are each stored in their own tables: the CURRENCY\_CD\_TBL and COUNTRY\_TBL tables. Fields prompting against these kinds of prompt tables appear on the page as edit boxes with a lookup button to the right.

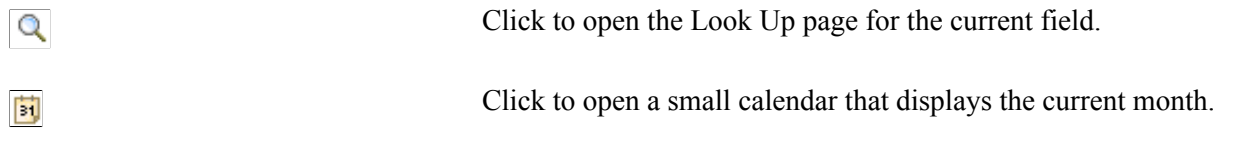

**Note:** Alternatively, you can press ALT+5 while in a prompt or calendar field to open the lookup page or the calendar, respectively.

# **Using Lookup Prompts**

You can perform a full or a partial search.

To perform a full search, click the Look Up button. The Look Up page opens as a stationary modal page on top of the primary page. The primary page is grayed out and inaccessible while the prompt page is active. When the Look Up page opens, the Search Resultsgrid displays all valid values for that field up to the maximum row count. Click the field title in the Search Results grid to change the field values sort direction. To narrow the search results, you can enter partial data and click the Look Up button. Click the Advanced Look Up link to narrow the search, both by searching based on more than one field at a time and by using a variety of search operators. When the field value that you need appears in the Search Results grid, click the value link to populate the prompt field on the primary page with the selection.

**Note:** Your system administrator might exclude extremely large tables from automatically prompting for performance reasons.

#### **Image: Example of a Look Up page**

This example illustrates the fields and controls on a sample Look Up page.

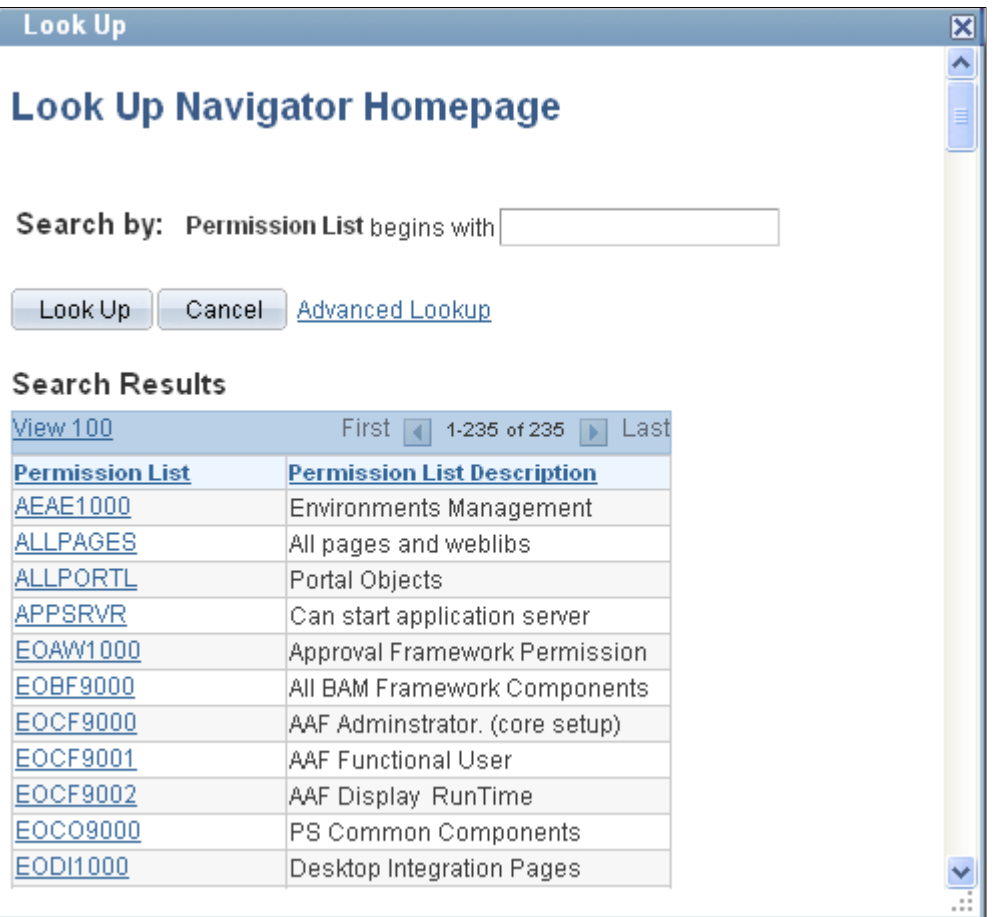

**Note:** Application developers can use Application Designer to disable the partial search feature on lookup pages.

## **Look Up Page Properties**

All Look Up pages share certain characteristics. All Look Up pages are modal and appear over the primary page, which is grayed out. When working with these pages, you can:

- Resize the page.
- Close the page from the title bar close icon.

**Note:** The New Window, Personalize Page, and Copy URL links do not appear on the modal prompt lookup page.

Do not use the browser Back button when accessing prompt windows in AJAX mode. Use application links and buttons to navigate PeopleSoft applications. Clicking the browser Back button in some browsers can cause the spinning processing message to appear. To stop it, press the Back button again or click the browser Stop button and close the lookup prompt window.

# **Related Links**

[Using Search Pages to Retrieve Data](#page-74-0) "Setting Record Field Use Properties" (PeopleTools 8.55: Application Designer Developer's Guide)

# **Using Calendar Prompts**

When entering information in a date field, you can select the calendar prompt button to the right of the field to help you choose a date. You can also enter the current day's date by entering *today* in the date field. Press Tab to exit the field; the current date appears. This feature can also use languages specific to a locale.

#### **Image: Calendar prompt window**

This example shows the calendar window that appears when you click the calendar prompt button.

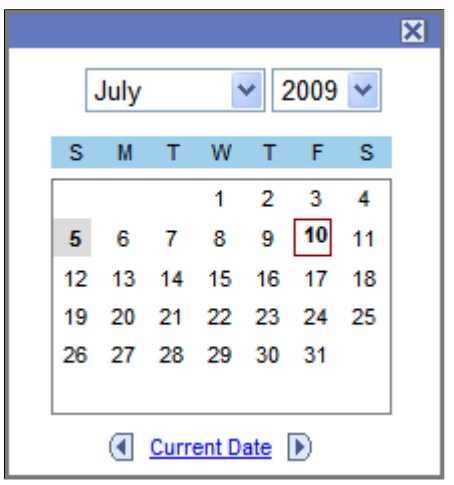

To change the calendar month, select the drop-down list box arrow for the month. To change the year, select the drop-down list box arrow for the year. Click the correct day of the month to select the day. Press Esc to cancel and close the calendar.

# **Accessing Related Content and Actions**

In addition to the primary data on transaction pages, some pages include access to contextually relevant information called related content. Related content can be analytics, other PeopleSoft components, external web sites, discussions, wiki pages, UPK topics, and a variety of other content that you find helpful in performing your tasks. You can work with the related content just as you would any other PeopleSoft page. Related content is configured and secured by an administrator.

PeopleSoft applications divide related content services into two major categories—related content and related actions—based on where the content appears when the user accesses the service.

- Related content only appears in one of two Related Content frames, which appear at the bottom or to the right of the primary transaction page.
- Related actions appear outside of the Related Content frames. Target locations include modal windows, in new browser windows, or in the existing browser window replacing the current transaction page.

# **Contextual Menus**

Related content can appear at the component, page, and field levels. You access the content at all levels similarly: through links that appear in contextual menus.

You work with these types of contextual menus in PeopleSoft applications:

• The Related Content menu, which displays only *related content.*

The Related Content menu appears in the page bar at the top of the transaction page.

#### **Image: Related Content menu showing two services**

The following example shows two services in the Related Content menu:

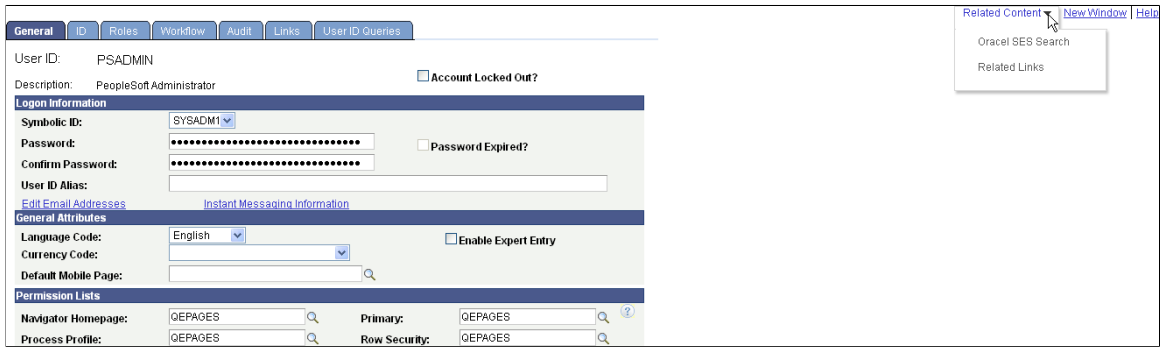

• The related actions menus, which displays only *related actions.*

The related actions menus can appear as:

• An Actions menu on a pivot grid chart.

#### **Image: Related actions on a pivot grid chart**

This example shows an Actions menu on a pivot grid chart:

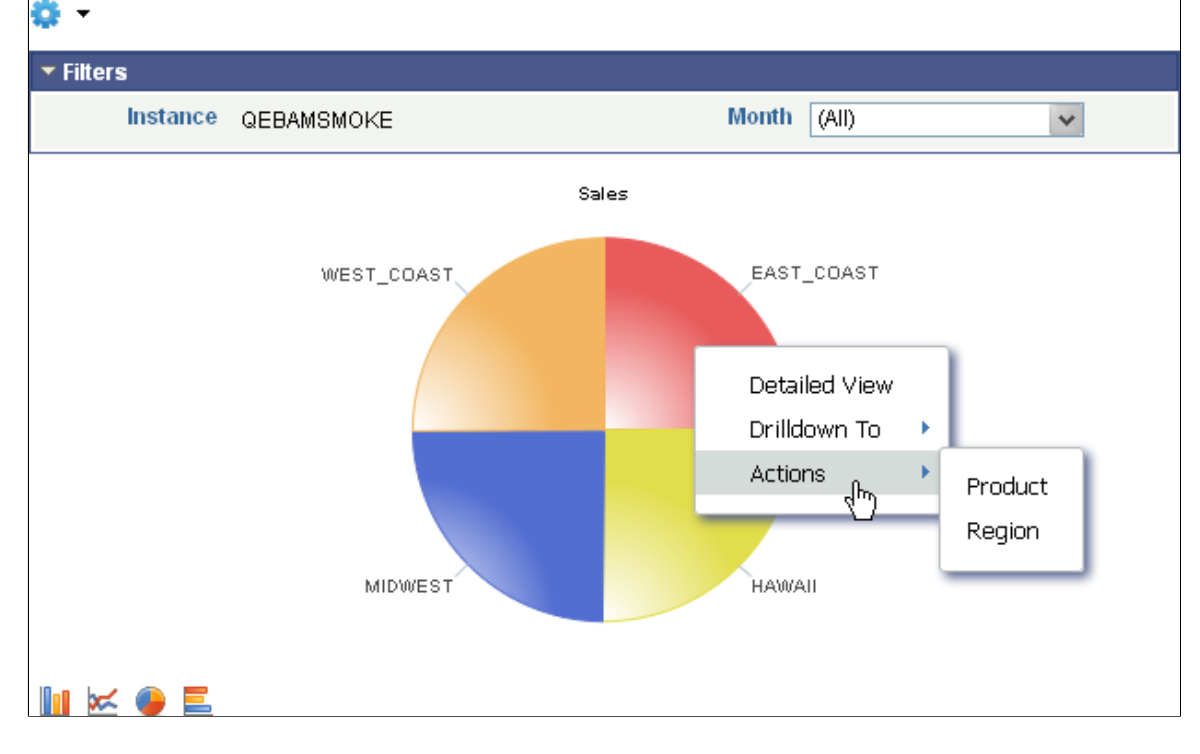

• A free-standing Actions button on any page.

**Note:** The label on the Actions button is configurable within PeopleSoft Application Designer.

#### **Image: Related actions from a free-standing Actions button**

This example shows a free-standing Actions button that has been added to the page to display a list of related actions:

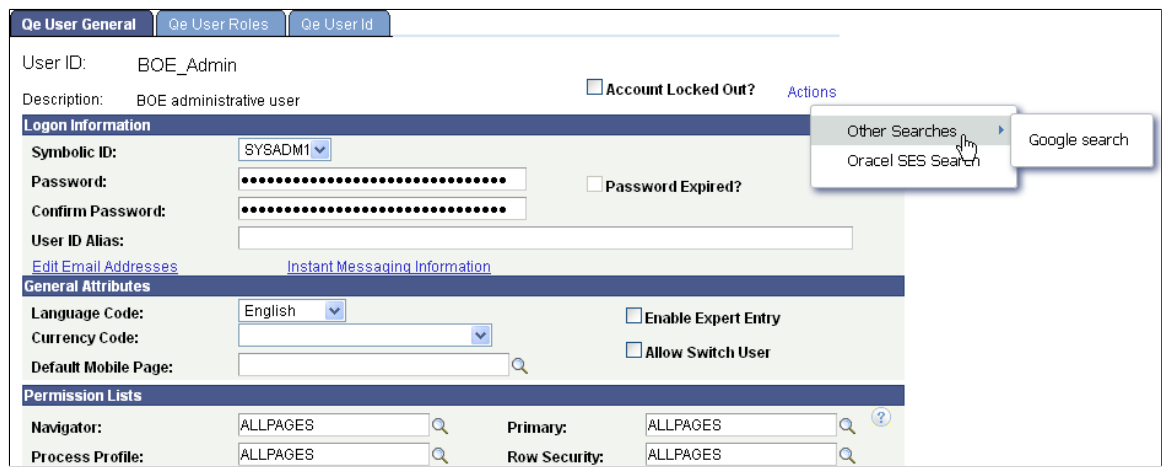

• An Actions folder in drop-down SmartNavigation menus.

#### **Image: Related actions in a drop-down SmartNavigation menu**

This example shows the Actions folder in a drop-down SmartNavigation menu:

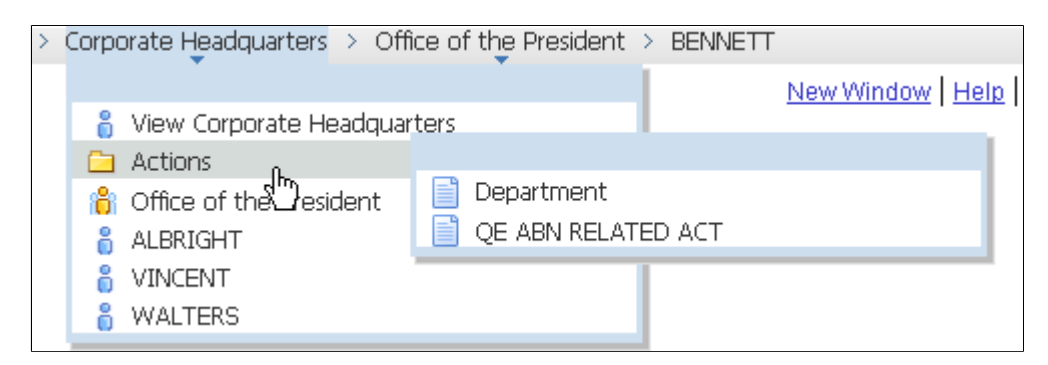

• A drop-down Actions menu on chart nodes of SmartNavigation charts.

#### **Image: Related actions on a SmartNavigation chart node**

This example shows a drop-down Actions menu on a chart node of a SmartNavigation chart:

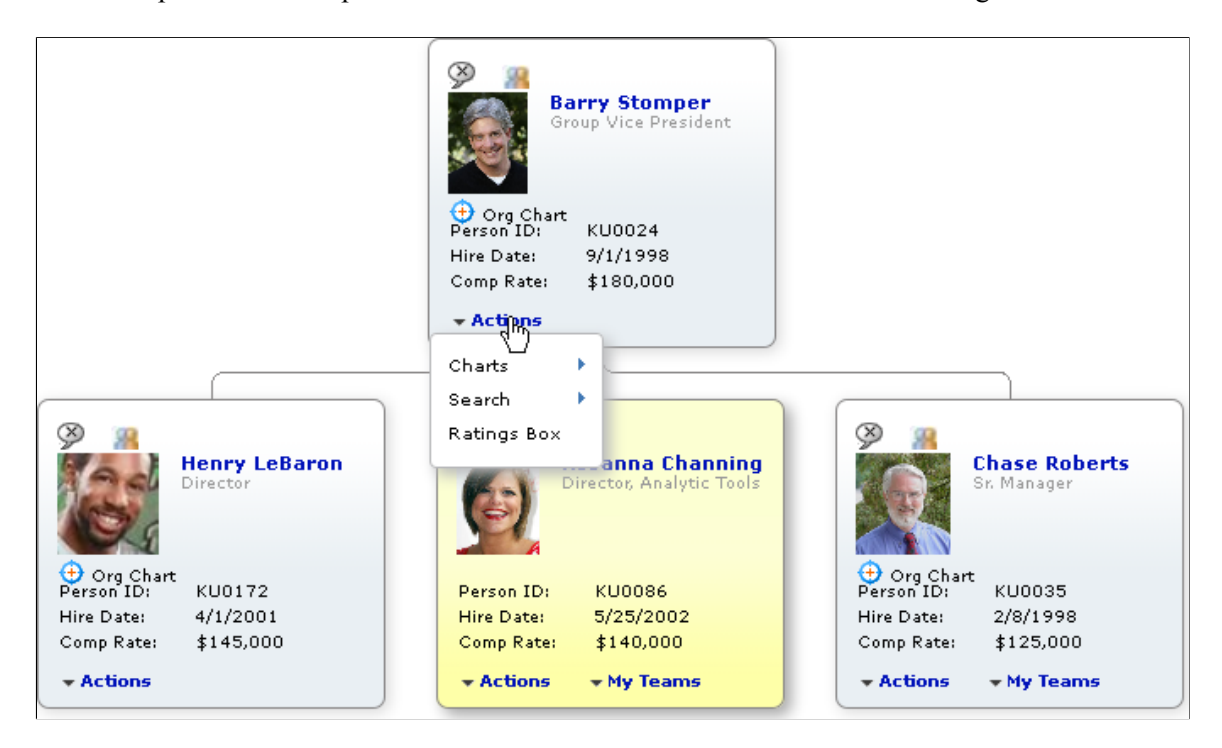

As pop-up related actions in the search results of a keyword search.

#### **Image: Related actions on a keyword Search Results page**

The following example shows pop-up related actions links in the search results of a keyword search:

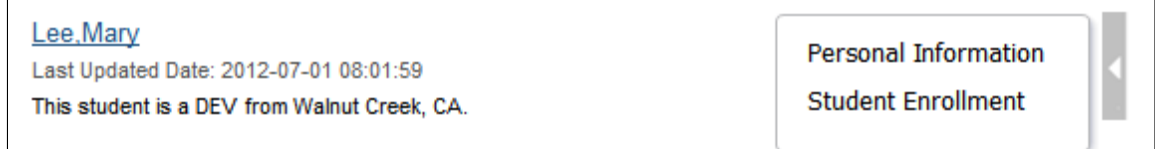

• Page field contextual menus, which can combine both *related content* and *related actions.*

Page field contextual menus appear when you click the red page-field glyph.

# **Using Related Content Frames**

The Related Content frame appears at the bottom or to the right of the page.

# **Bottom Frame**

Note these points about the Related Content frame when it appears at the bottom of the page:

- The frame extends across the width of the transaction page.
- The visible area increases and decreases when you drag the handle on the upper edge of the frame in a vertical direction.
- The frame appears and disappears when you click the Expand/Collapse button on the left side of the frame header.
- The frame reloads when you click the Refresh button in the frame header .
- The frame loads the current active service in a new window when you click the Zoom icon.
- The frame closes when you click the Close button.
- Open the active service in another window by clicking the zoom button in the frame header.

Note these points about the *services* that appear in the bottom frame:

- Only one service can be active and have focus at a time.
- Multiple services appear as tabs across the top of the frame.
- You click the tab to bring the service into focus.

#### **Image: Transaction page showing the Related Content frame at the bottom**

The following example shows a transaction page with related content in the Related Content frame at the bottom of the page:

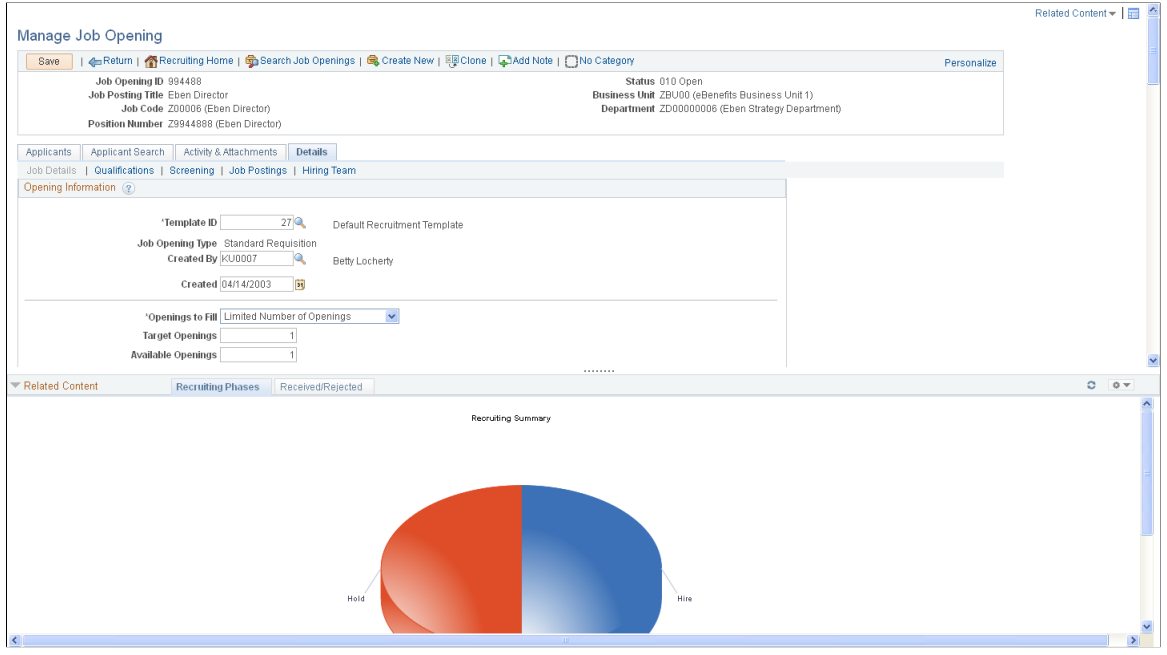

## **Right Frame**

Note these points about the Related Content frame when it appears at the right of the page:

- The frame extends down the length of the transaction page.
- The visible area increases and decreases when you drag the left edge of the frame in a horizontal direction.
- The frame appears and disappears when you click the Maximize and Minimize buttons on the left border of the frame.
- The frame divides the visible area equally among all open pagelets.
- The bottom of the frame displays a More menu, which you use to access minimized pagelets.

Note these points about the *services* that appear in the right Related Content frame:

- Each service exists as a self-contained pagelet inside the Related Content frame.
- Any number of services can open be active and in the expanded state simultaneously.
- All maximized service pagelets divide the available space equally and always share the same vertical and horizontal dimensions. As users maximize and minimize other service pagelets in the frame, any service pagelets that remain open resize automatically so that the space appears equally divided.
- Each pagelet header can contain:
	- A Zoom button that you click to display the service in a new window.
- A Refresh button that you click to reload the service.
- A Maximize/Minimize button that you click to toggle the service between the expanded and collapsed states.

**Note:** The state of each pagelet persists based on the state from your last session.

• Scroll bars appear on the right and bottom of a service pagelet if it is too small to fully display the content.

#### **Image: Transaction page showing the Related Content frame at the right**

The following example shows a transaction page with related content in the Related Content frame at the right of the page:

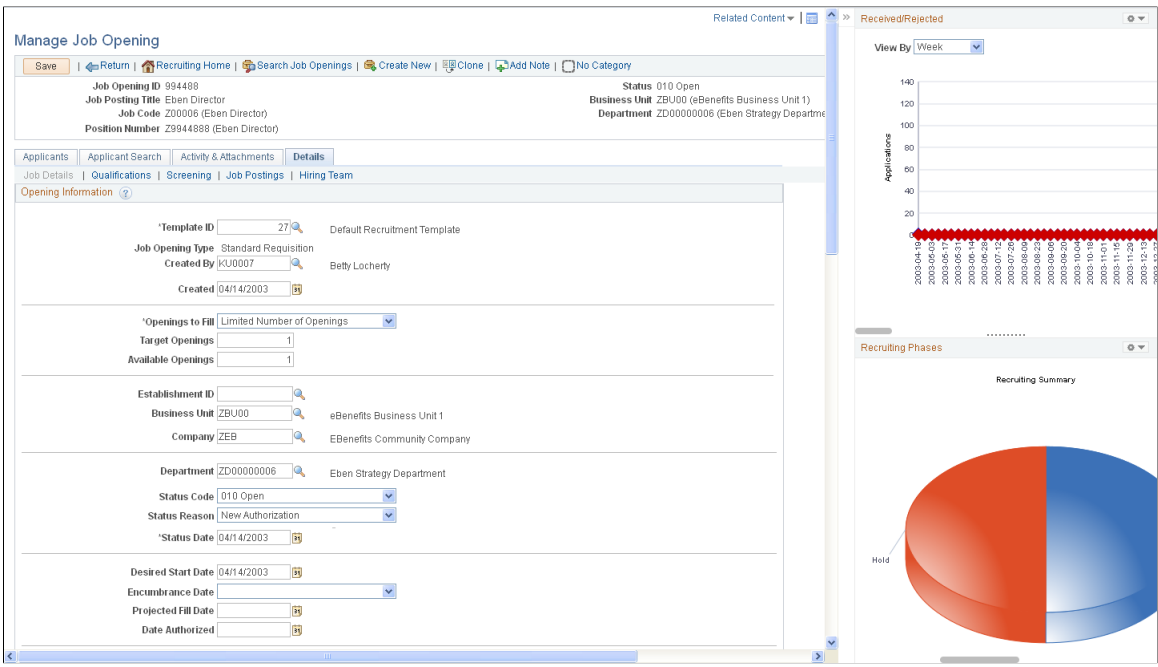

# **Using WorkCenter Pages**

PeopleSoft WorkCenter pages provide you with streamlined access to commonly performed tasks. WorkCenter pages are intuitive and can be designed and targeted based on the various needs of multiple business roles. For instance, executives demand intuitive applications with analytics and summaries at the organization level for applications such as Compensation. Human resources clerks, focused on applications such as Payroll, Time  $\&$  Labor, and Benefits, require consolidated navigation collections for the business process pages and components needed to complete their work and to ensure that all the information goes properly to other systems. WorkCenter pages are robust and flexible enough to accommodate these and other types of demands from the different users and roles within your organization.

WorkCenter pages address your need for a more streamlined user interface—one that will reduce timeconsuming and complex navigations and increase productivity by providing a central place from which to do day-to-day work.

# **Working with WorkCenter Pages**

WorkCenter pages divide the browser window into two frames:

- A pagelet area.
- A target content area.

These two areas of the WorkCenter interact; they pass information back and forth by using an eventdriven model. The actions in the pagelet area determine the content in the target area. When you click a link in the pagelet area, it triggers the appropriate transaction, and passes values from the pagelet area so that the application can display the appropriate content in the target content area or in a new browser window.

# **Pagelet Area**

The pagelet area, which is always accessible for WorkCenter pages, aggregates related transactions as navigation collection pagelets, query pagelets, activity guide pagelets, component-based pagelets, and analytics pagelets and makes them constantly available for instant access. Your pagelet area might be divided into groups indicated by tabs at the top of the pagelet area; the pagelets appear below the tabs. Pagelets can be based on queries, navigation collections, or components. Pagelets can include folders, links, and even charts. If you click a navigation collection folder, the folder opens and only the contents of that folder are visible in the pagelet. If you click a link, the transaction is started in the target content area or a new browser window.

This table describes the icons that can appear in the WorkCenter header and the pagelet area headers. The pagelets and pagelet area are highly configurable; not all icons appear for all users, and they may differ from those shown here.

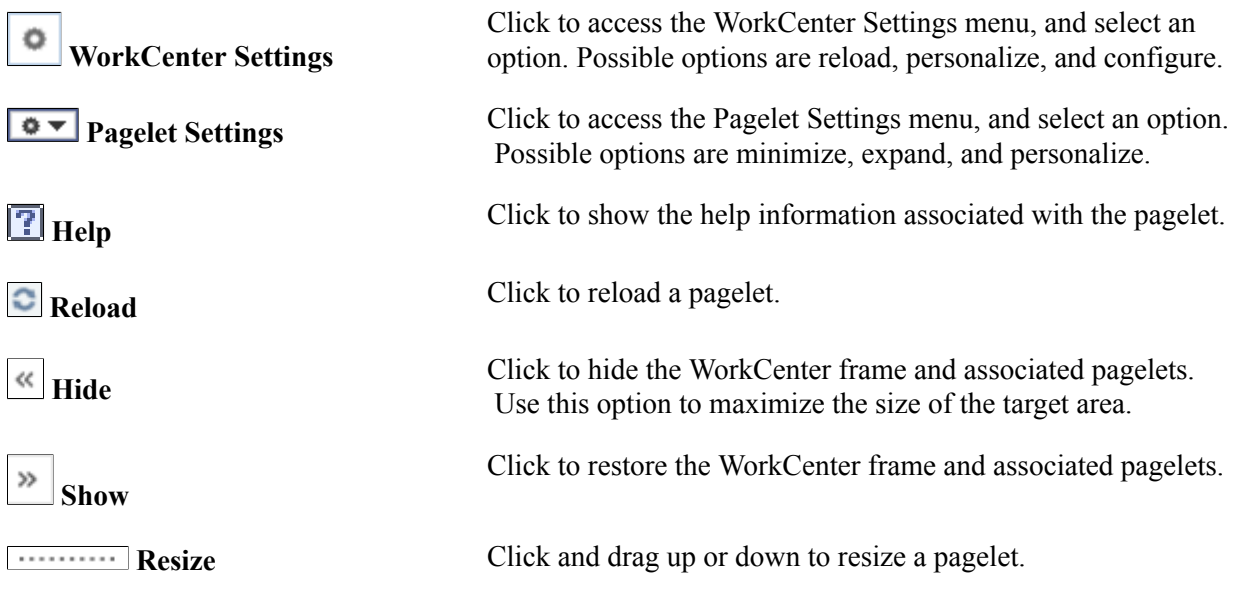

# **Target Content Area**

The target content area displays the object that is associated with the link that you click in the pagelet area. When you click a link or button in the pagelet area, it launches in the target content area and is ready for you to start the task. This area is the primary area for performing any transaction. You complete your task in this area just as you would in a standard PeopleSoft page.

**Note:** Developers and administrators can design tasks to launch in a new browser window, a modal popup page, or to take you out of the WorkCenter page and to a standard PeopleSoft application page.

# **WorkCenter Examples**

This section shows several WorkCenter examples.

#### **Image: Integration Network WorkCenter**

The following example illustrates the main parts of a WorkCenter page. On the left, the pagelet area displays two pagelets configured to display in this WorkCenter. On the right, the target area displays the current transaction page as selected in a WorkCenter pagelet. The standard portal header, including the drop-down menu and navigation breadcrumbs, appears above the WorkCenter page.

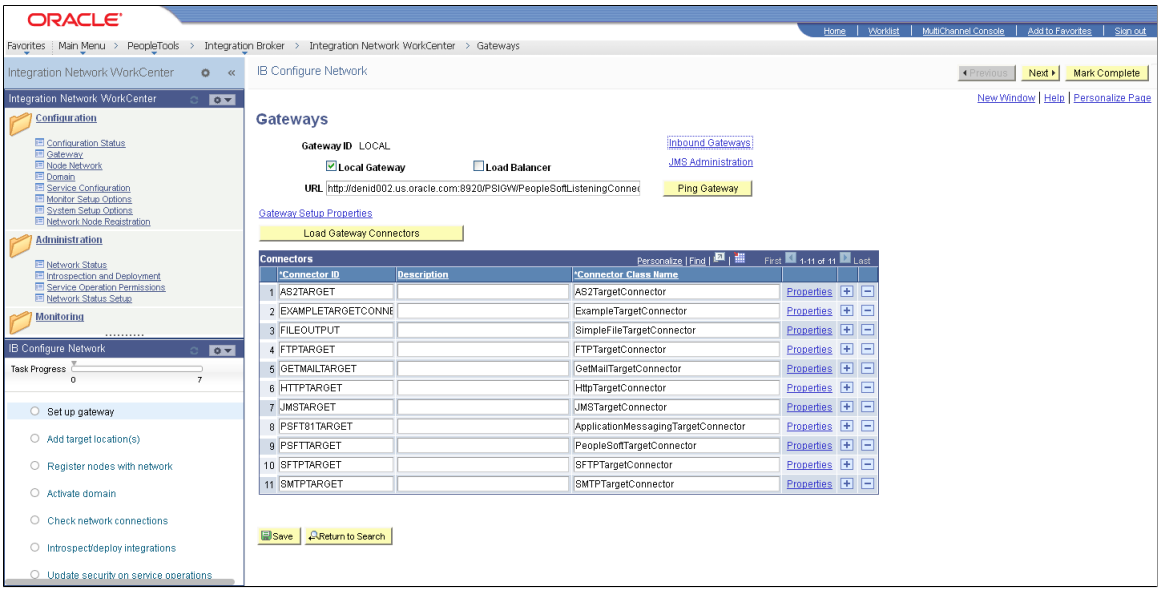

#### **Image: Time and Labor WorkCenter**

This example shows the Time and Labor WorkCenter. The pagelet area includes three groups: Main, Reports/Processes, and Others. Here you see the three pagelets for the Main group: My Work, Announcements, and Links.

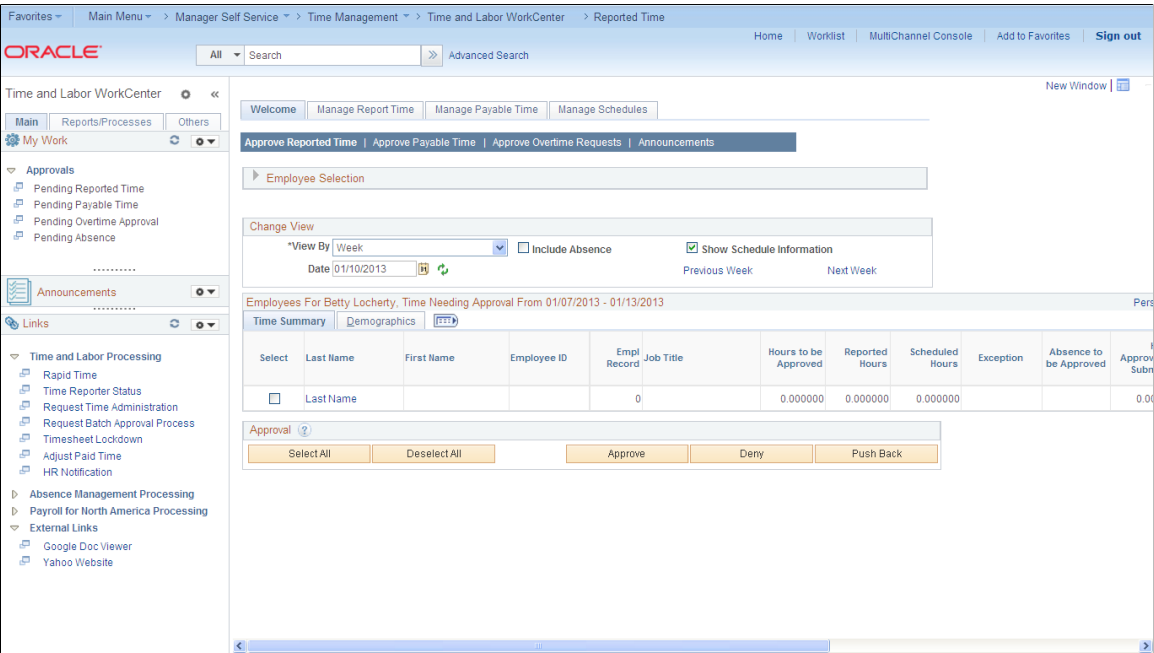

# **Personalizing Your Pagelet Area**

You can set preferences to personalize your WorkCenter page experience. Changes are visible when you click the Save button.

Access the Personalize page (select the Personalize option from the Pagelet Settings menu).

**Note:** Your page title reflects the label that your WorkCenter administrator enters. The page name always begins with *Personalize*.

r

ı

#### **Image: Personalize page**

This example illustrates a sample Personalize page.

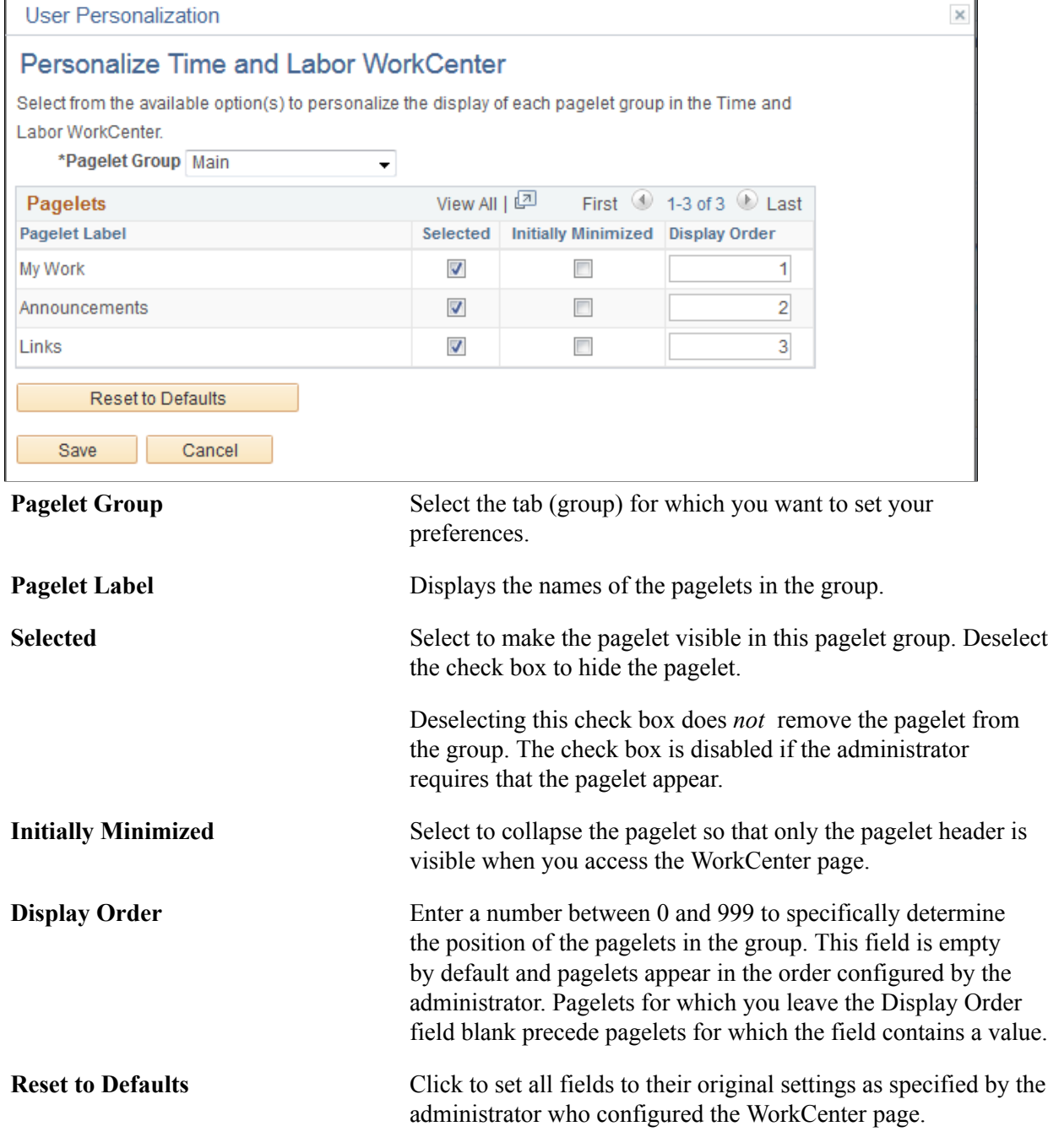

# **Using Activity Guides**

Activity guides are a PeopleTools feature that allow you to define guided procedures for a user or group of users to complete. An activity guide divides related action items into a series of tasks or steps. It enables users to see exactly where they are in a process as they progress towards completion. Activity

guides track the status of your tasks or steps. Activity guides can be useful in a number of procedural scenarios. For example:

- The on-boarding of a new employee.
- Benefits enrollment.
- A life change event, such as a marriage or the birth of a child.
- Period end closing.
- System or feature configuration.

There are several mechanisms for users to access and display an activity guide:

- Classic activity guides require an activity guide pagelet, which is the interface that presents the activity guide and its action items to a user. The pagelet lists tasks in order and can optionally include a status bar indicating completion progress. Activity guide pagelets must be accessed through a classic WorkCenter.
- Fluid activity guides can be accessed in a number of ways:
	- Through a tile that opens the specified activity guide instance.
	- Through a tile that opens the My Activity Guide Instances page listing all activity guide instances for that template that the user is contributor to.
	- Through a menu item.
	- Through a button or link that programmatically generates the URL for the activity guide.

## **Activity Guide Process Types**

There are seven activity process types. Depending on the process type used by the developer to create the activity guide, the display and use of the activity guide will differ. Some process types are only supported in Fluid mode and are not available in Classic Mode.

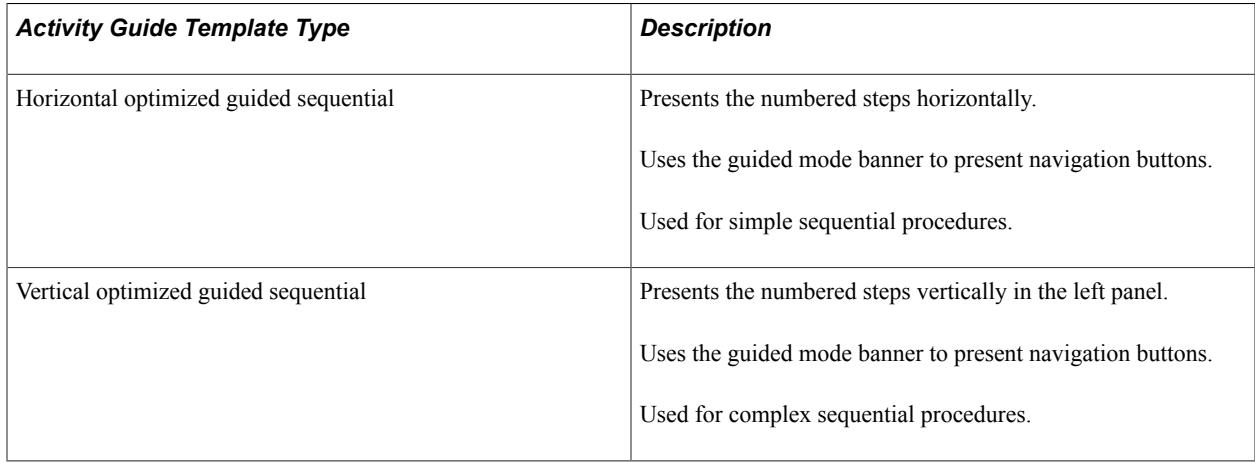

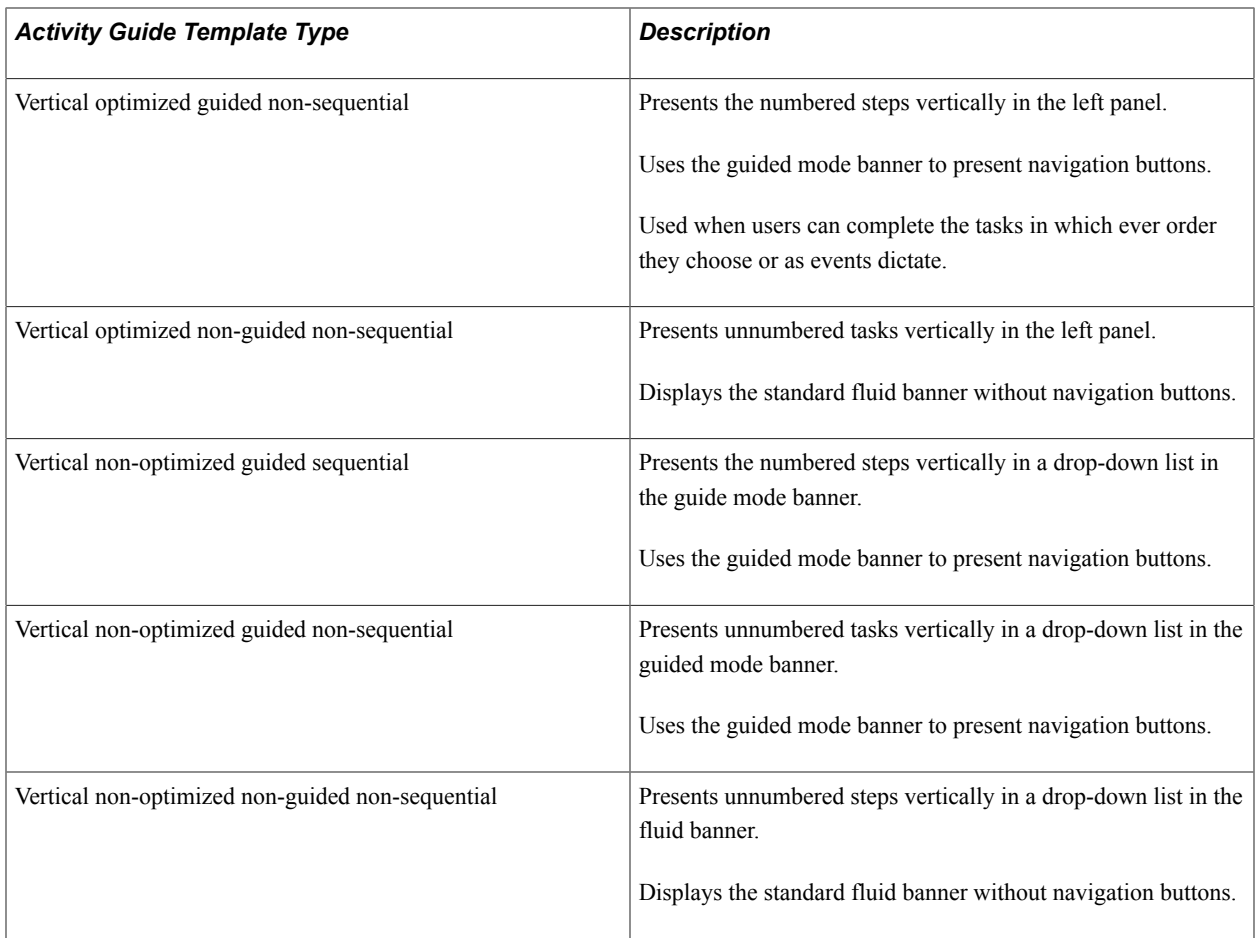

# **Using Activity Guides**

Activity guides provide a hierarchical organization of dependent and sequential tasks. An activity guide lists the tasks, also referred to as action items, that you need to complete. Each action item is linked to a specific local or remote transaction or external URL. Some activity guides may include a questionnaire that includes questions used to determine which steps or tasks will be included in the action items.

How the lists and navigations is presented on the page depends on whether you are accessing a classic activity guide or a Fluid activity guide.

• Classic – As you use an activity guide, you see the lists of action items that you need to complete in the pagelet area. When you click an action item, the associated page appears in the target content area of the WorkCenter. To complete an action item, complete the associated page, and save your work; the status of the action item will update to complete. The activity guide pagelet remains visible as you move from step to step, with the current action item highlighted, and you can see your progress by viewing the Task Progress bar, if included, that is located at the top of the activity guide pagelet. An icon appears next to each activity item to indicate its status.

A navigation frame appears above the target content area, which includes buttons that enable you to navigate through each action item. Next and Previous buttons are provided; additional buttons and controls may also appear, if defined by the Activity Guide developer, such as the Mark as Complete button that you see in some of the examples we provide below. Typically, these additional buttons enable you to mark an action item as complete or cancel your actions.

• Fluid — Action items may be displayed either vertically or horizontally on the page depending on the activity guide template used by the developer to create the page.

Guided activity guides include Next, Previous, and Submit for navigation in the *guided mode* fluid banner. The guided mode, may also include additional action list controls, such as Save for Later or Home. Non-guided activity guides do not include any navigation buttons; in addition, non-guided activity guides display the standard fluid banner.

Action items can include the following characteristics:

• Action items can be required or optional.

An asterisk designates a required action item. For an activity guide status to be designated as complete, all *required* action items must have a complete status.

• Action items can be organized hierarchically with a parent (summary) action item composed of child (detail) action items.

All required child action items must be complete *before* the parent item is considered complete.

**Note:** Parent action items are collapsible/expandable headings which groups related tasks; they do not load content in the target area when clicked.

- Action items can be date-dependent and include required start or completion dates.
- Action items can include dependencies; for example, one action item can be set to be dependent on the status of another action item.
- Action item access can be controlled by role. If you do not have permission to access an action item, it will be disabled and you will not be able to access it.

# **Using Classic Activity Guide**

Classic activity guides require an activity guide pagelet, which is the interface that presents the activity guide and its action items to a user. The pagelet lists tasks in order and can optionally include a status bar indicating completion progress. Activity guide pagelets must be accessed through a classic WorkCenter.

#### **Activity Guide Icons and Controls**

This table describes the icons and controls for an activity guide:

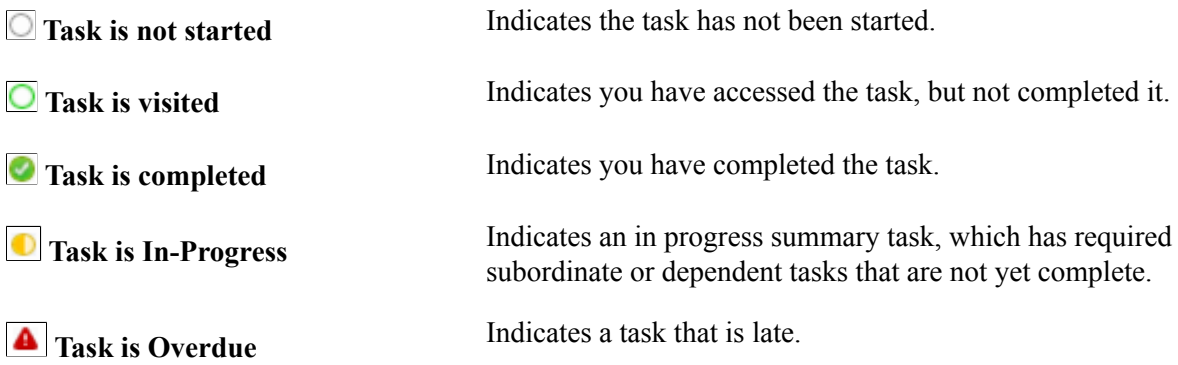

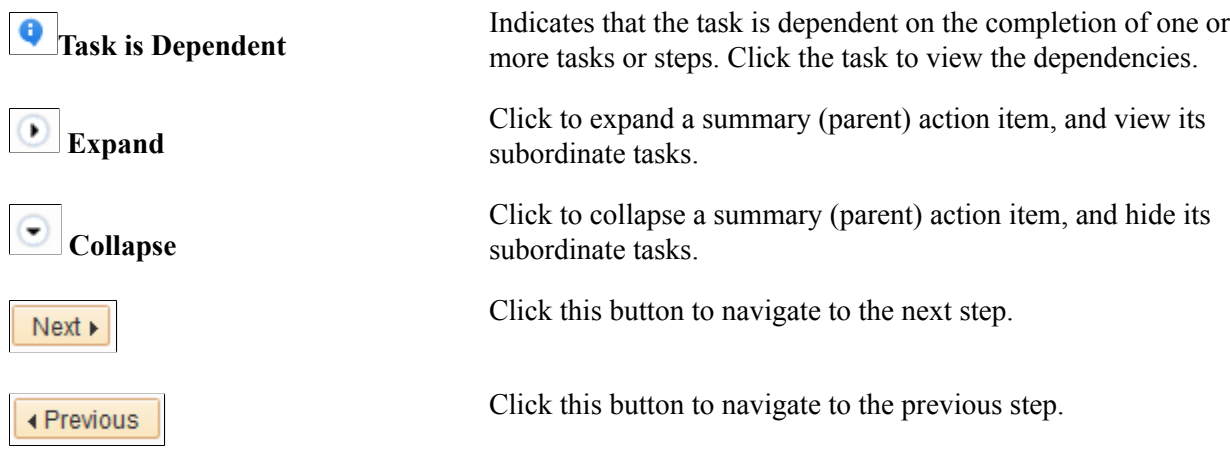

## **Classic Activity Guide Examples**

This section shows several examples of classic activity guides.

#### **Image: IB Configure Network Activity Guide**

This activity guide contains tasks to configure PeopleSoft Integration Broker (IB). In this example, the IB Configure Network Activity Guide pagelet appears in the pagelet area of the Integration Network WorkCenter page, with the Gateways page in the target content area:

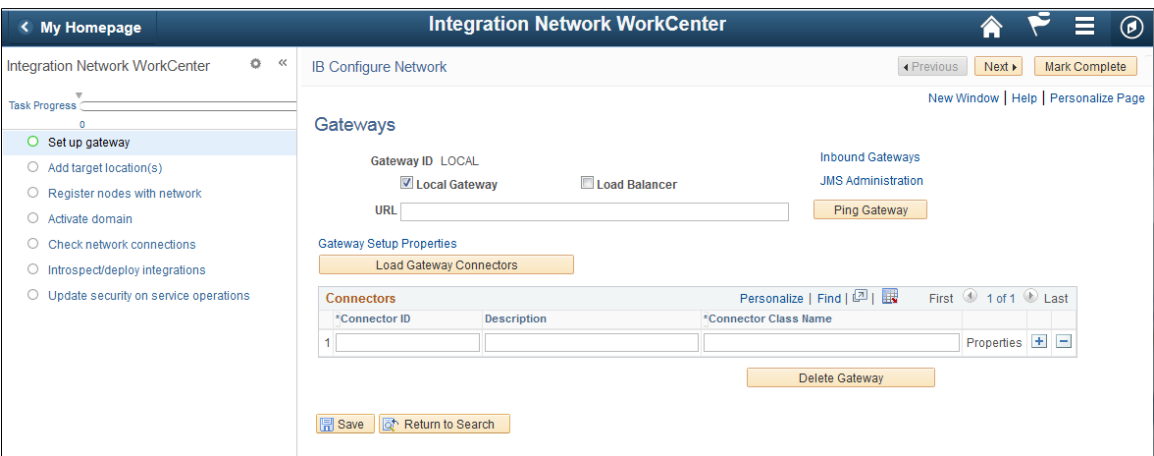

Here is an example where four out of seven action items are now complete, and the Check network connections action item, which uses the Network Status page, is in progress.

#### **Image: IB Configure Network Activity Guide with completed tasks.**

Activity Guide example showing four completed action items.

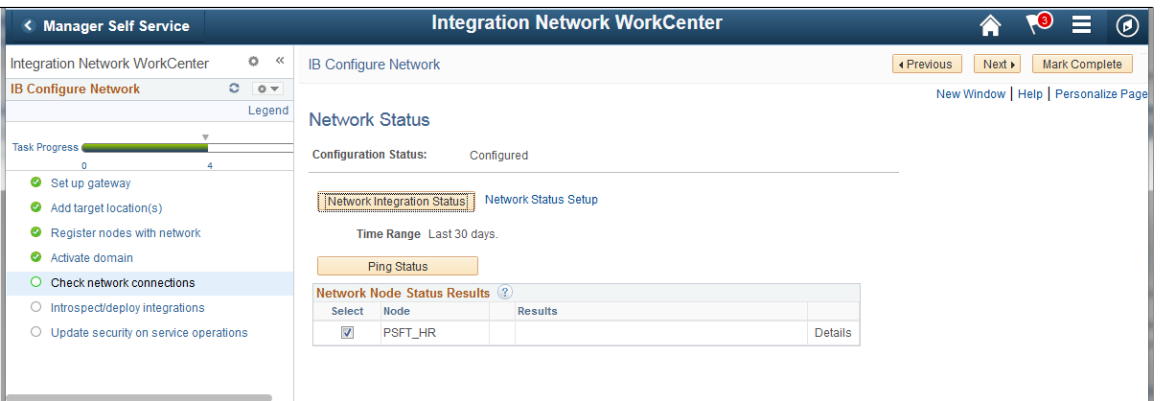

This example shows the Life Events Activity Guide. This activity guide includes required tasks, which are indicated by an asterisk, as well as the summary task Pay and Compensation (expanded) and a dependent task Benefit Enrollment. Benefit Enrollment task is dependent on the completion of Adoption Date which is currently in progress.

#### **Image: Life Events Activity Guide**

Activity Guide example showing required action items, summary task and dependent task.

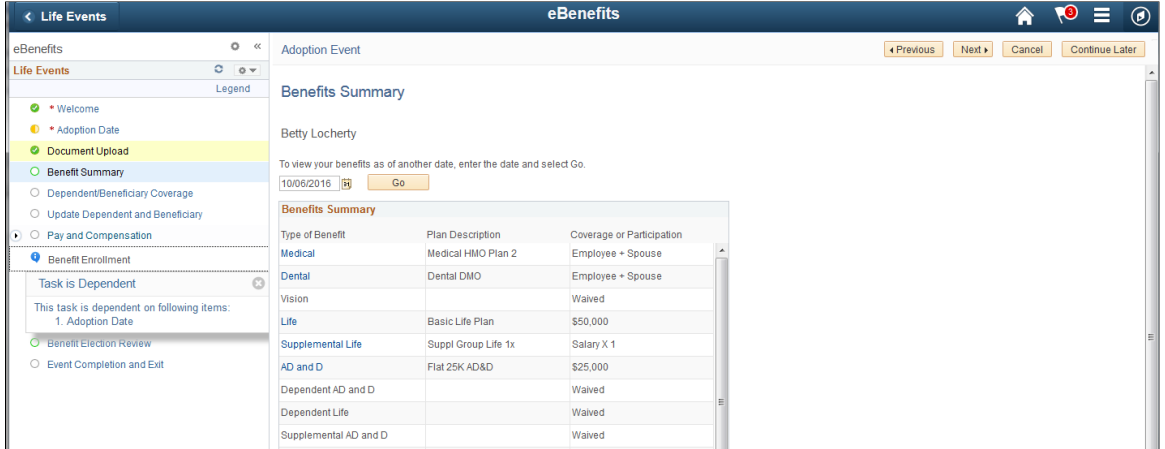

#### **Personalizing Your Pagelet Area**

You can set preferences to personalize your WorkCenter page experience. Changes are visible when you click the Save button.

Access the Personalize page (select the Personalize option from the Pagelet Settings menu).

**Note:** Your page title reflects the label that your WorkCenter administrator enters. The page name always begins with *Personalize*.

#### **Image: Personalize page**

This example illustrates a sample Personalize page.

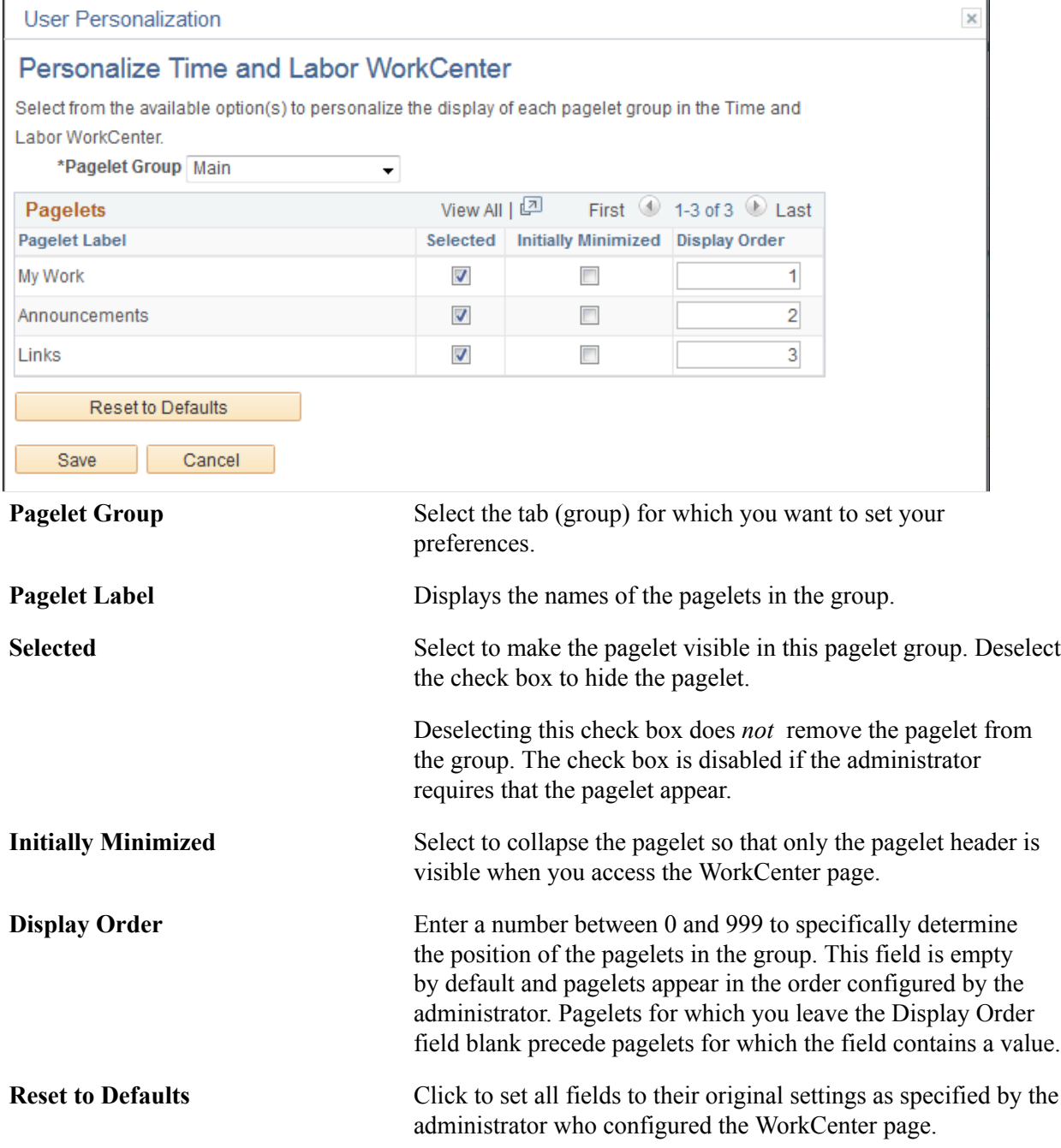

# **Using Fluid Activity Guides**

Guided processes use a guided mode banner to present navigation buttons: Exit, Previous, Next, and Action List. Non-guided activity guides do not include any navigation buttons; in addition, non-guided activity guides display the standard fluid banner.

# **Fluid Activity Guide Icons and Controls**

This table describes the icons and controls for a Fluid activity guide:

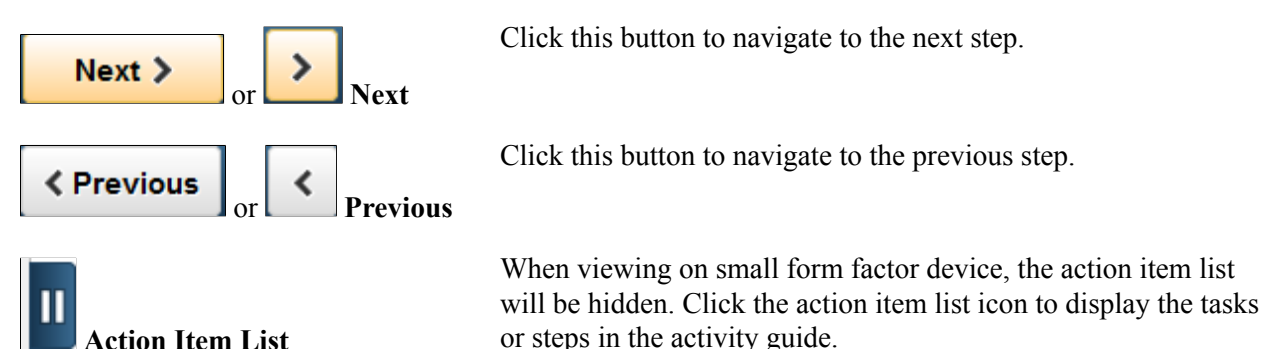

# **Example Horizontal Guided Sequential Activity Guide**

In a horizontal sequential guided activity guide, the steps are presented across the top of the page, with the current step shaded in green. When the page is displayed on a phone or tablet, the task bar will show the current progress and the step number. The Payment Request activity guide is an example of a horizontal guided sequential activity guide. Each task must be completed in order. The current step or task number is shaded green. Click the Next button to move to the next task.

#### **Image: Payment Request activity guide**

The Payment Request activity guide is an example of a horizontal guided sequential activity guide. The current task is displayed on the page and the current task number is displayed in the Task Progress bar across the top of the page.

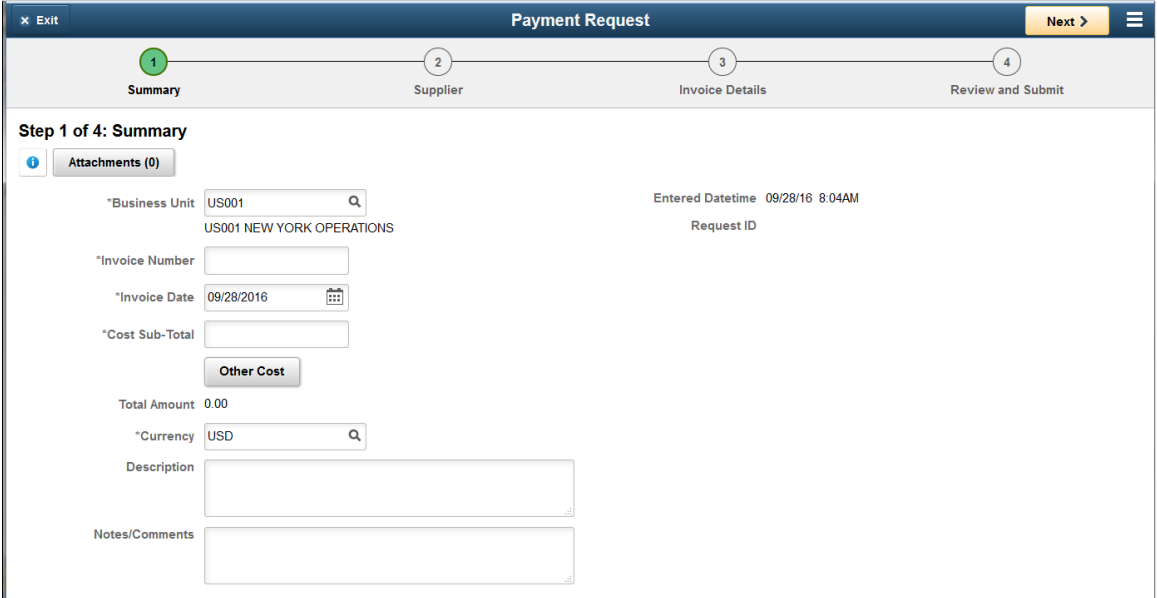

The final step or task in a horizontal guided sequential activity guide will include a Submit button.

#### **Image: Payment Request task 4**

This example shows the last task for a Payment Request, when all of required information has been entered, the navigation bar will contain a Submit button.

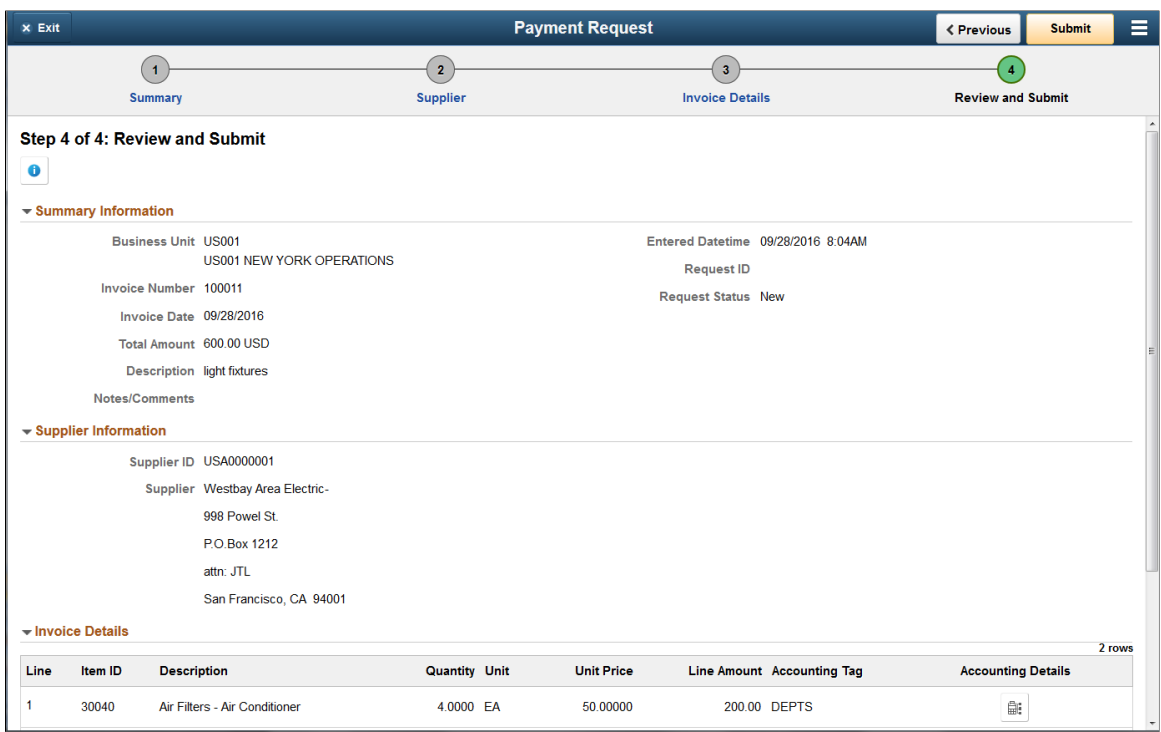

If the activity guide has related content, use the Supplementary Panel icon to expand the panel.

#### **Image: Promote Employee activity guide with supplementary panel**

This example illustrates a horizontal guided sequential activity guide that contains a supplementary panel for decision support with the panel expanded.

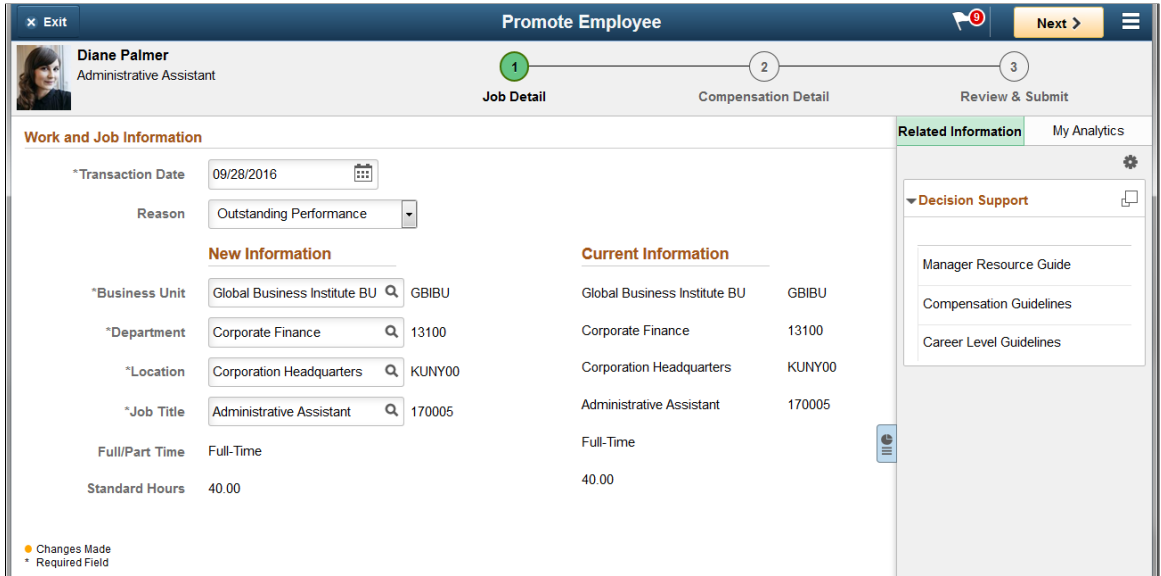

# **Example Vertical Guided Sequential Activity Guide**

In a vertical guided sequential activity guide the numbered steps are presented vertically in the left panel. The current step is shaded in green and the step status is displayed for each step. When the page is displayed on a phone or tablet, the left panel is collapsed and the progress bar is displayed at the top of the page along with the step number.

#### **Image: Expenses Hotel Wizard with some tasks complete**

This example illustrates a vertical guided sequential activity guide. In this example, the tasks are displayed vertically on the left-hand side of the page. When you complete the task and click Next, the next task will be displayed.

| $x$ Exit                                              |                                      | <b>Expenses Hotel Wizard</b> |                                       | Ε<br><b>&lt; Previous</b><br>$Next$ > |
|-------------------------------------------------------|--------------------------------------|------------------------------|---------------------------------------|---------------------------------------|
| Consulting and product demo<br>Kenneth Schumacher     |                                      |                              |                                       |                                       |
| <b>Room Charges</b><br><b>Visited</b>                 | Step 2 of 4: Parking                 |                              |                                       |                                       |
| Parking<br>2<br><b>Visited</b>                        | <b>Total Hotel Bill</b><br>Remaining | 600.00 USD<br>75.00 USD      | Parking Total                         | $0.00$ USD                            |
| <b>Miscellaneous</b><br>$\overline{3}$<br>Not Started | ÷<br>Edit                            |                              |                                       |                                       |
|                                                       | Date $\diamond$                      |                              | Amount $\Diamond$ Currency $\Diamond$ | Personal Expense $\diamond$           |
| <b>Review</b><br>4<br><b>Not Started</b>              | 益<br>09/19/2016                      |                              | <b>USD</b>                            | No                                    |
|                                                       |                                      |                              |                                       |                                       |

**Image: Expenses Hotel Wizard on phone**

This example illustrates an example of a vertical guided sequential activity guide as it displays on a phone. The action item list will be collapsed and the task bar will indicate the step.

## Action Item List Collapsed

## Action Item List Expanded

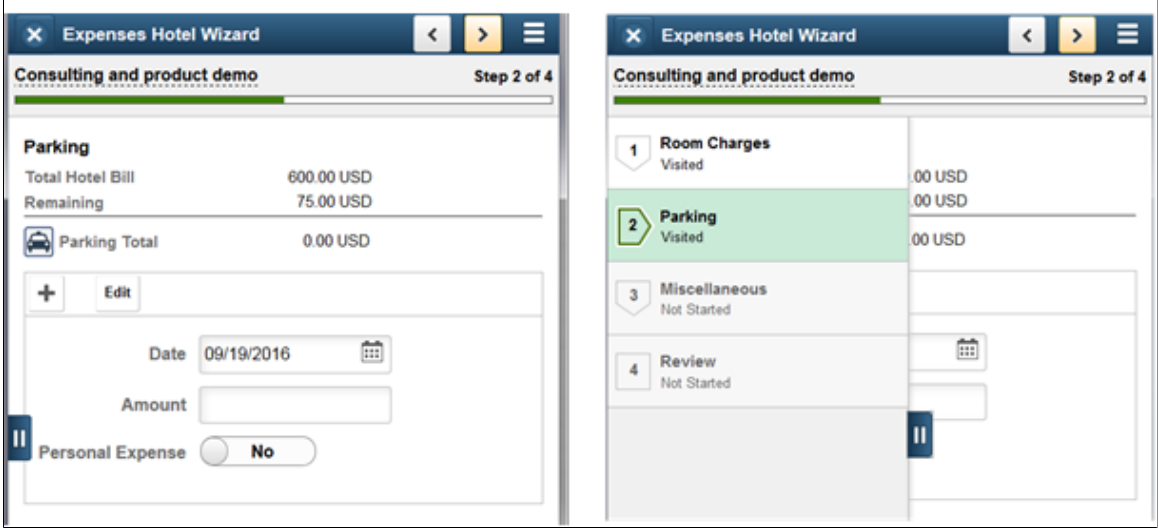

# **Example Vertical Guided Non-Sequential Activity Guide**

In a vertical guided non-sequential activity guide the numbered steps are presented vertically in the left panel. The current step is shaded in green and the step status is displayed for each step. When the page is displayed on a phone or tablet, the left panel is collapsed.

The following icons and controls are used with the vertical guided non sequential activity guides:

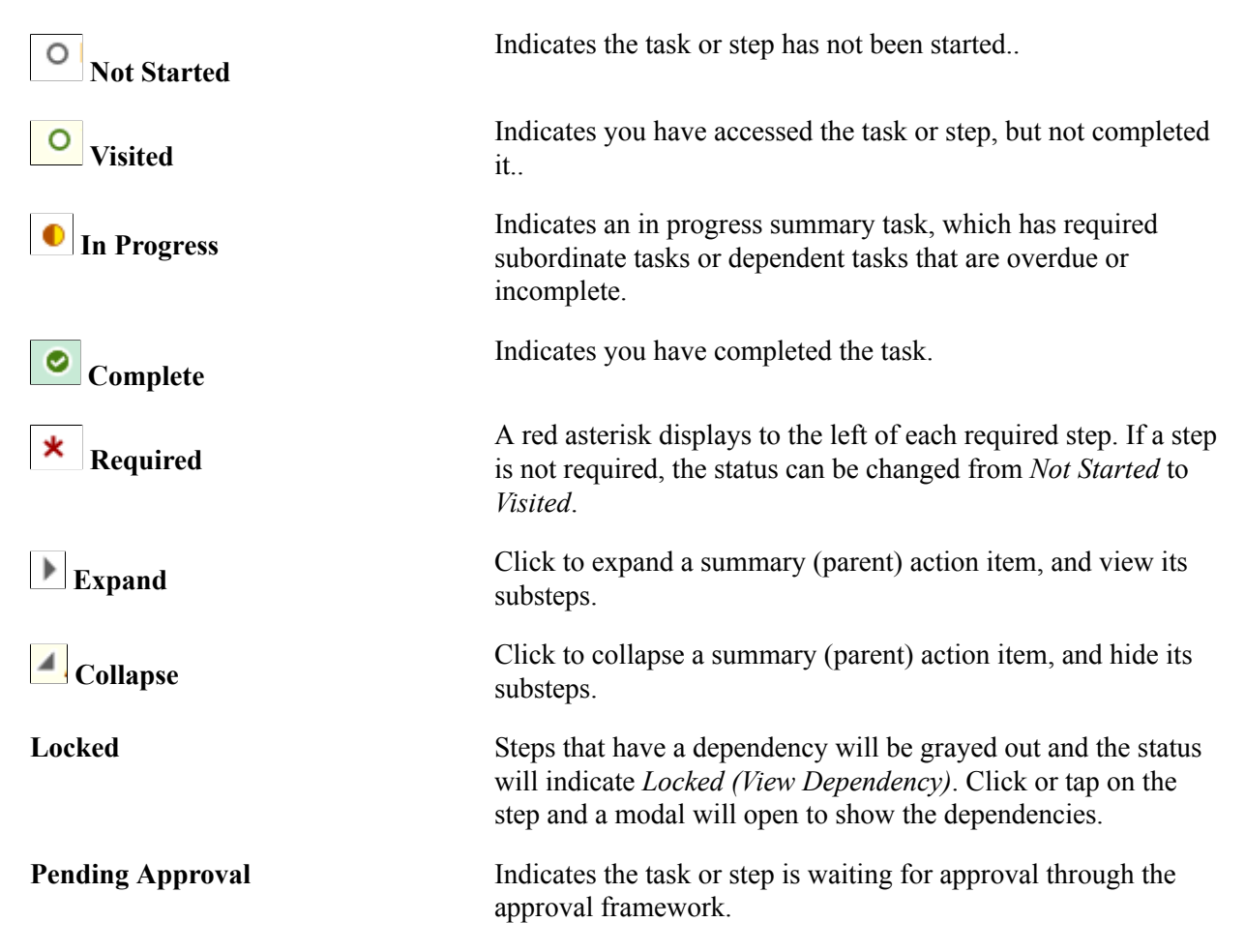

#### **Image: GL Business Units activity guide**

This example illustrates a vertical guided non-sequential activity guide. Required steps are indicated by an asterisk.

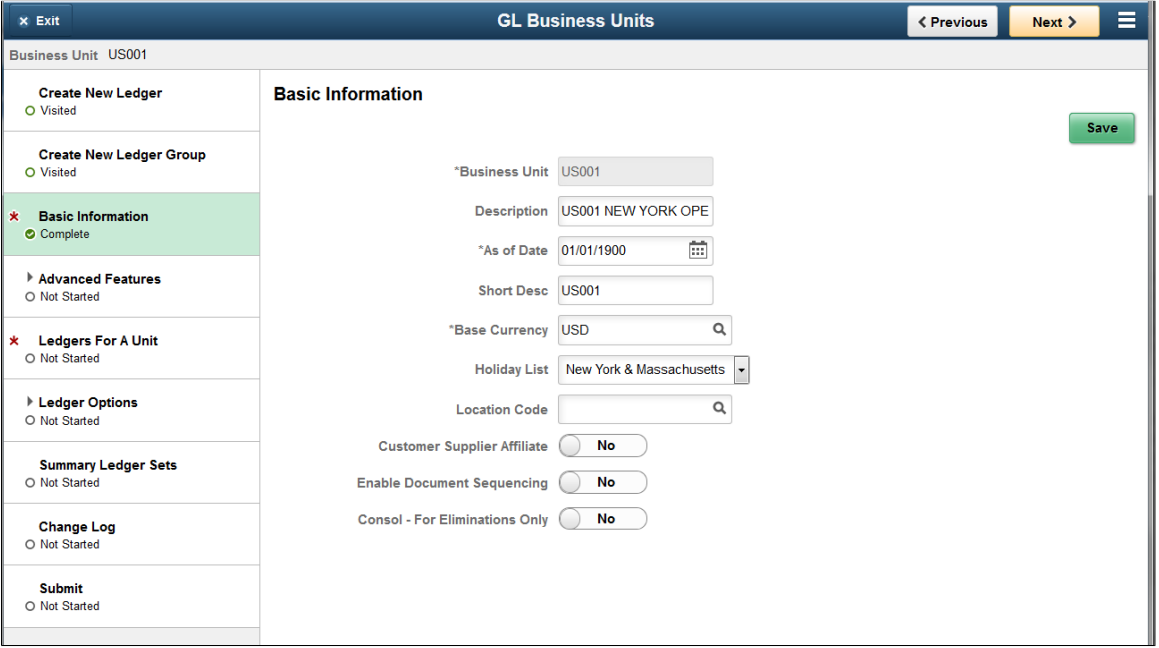

# **Example Non-Optimized Activity Guide**

Non-optimized activity guides list the steps or tasks in a dropdown from the middle of the banner (or guided mode banner) versus the left hand panel.

#### **Image: Example Non-Optimized Activity**

This example illustrates how a non-optimized activity guide is displayed. This example uses a navigation collection.

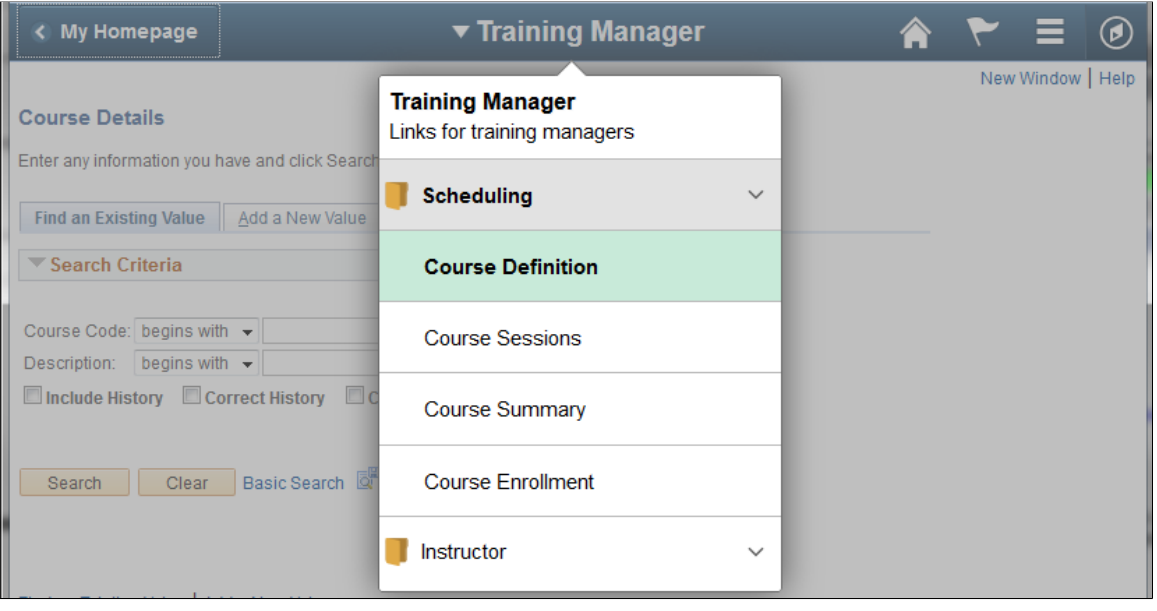

# **Working With Mouse Over Pop-up Pages**

PeopleSoft applications provide mouse over pop-up pages, which display additional, read-only, contextsensitive information that would otherwise clutter the main page. Pop-up pages are small pages that appear or *pop up* when you move your cursor over a pop-up-enabled edit field or link. Fields that have associated pop-up pages are indicated by a dashed underline.

Pop-up pages hover over the main page as long as you leave your mouse over the activating control. When you move your mouse, the pop-up window disappears.

For a user in Accessibility Mode, for every mouse over control, the system displays an additional image that looks like an exclamation point ("!"). The accessibility user can click the image to display the mouse over popup page. The user can press the escape button (ESC) to close the mouse over popup page.

#### **Image: Sample pop-up page**

This example illustrates a sample pop-up page.

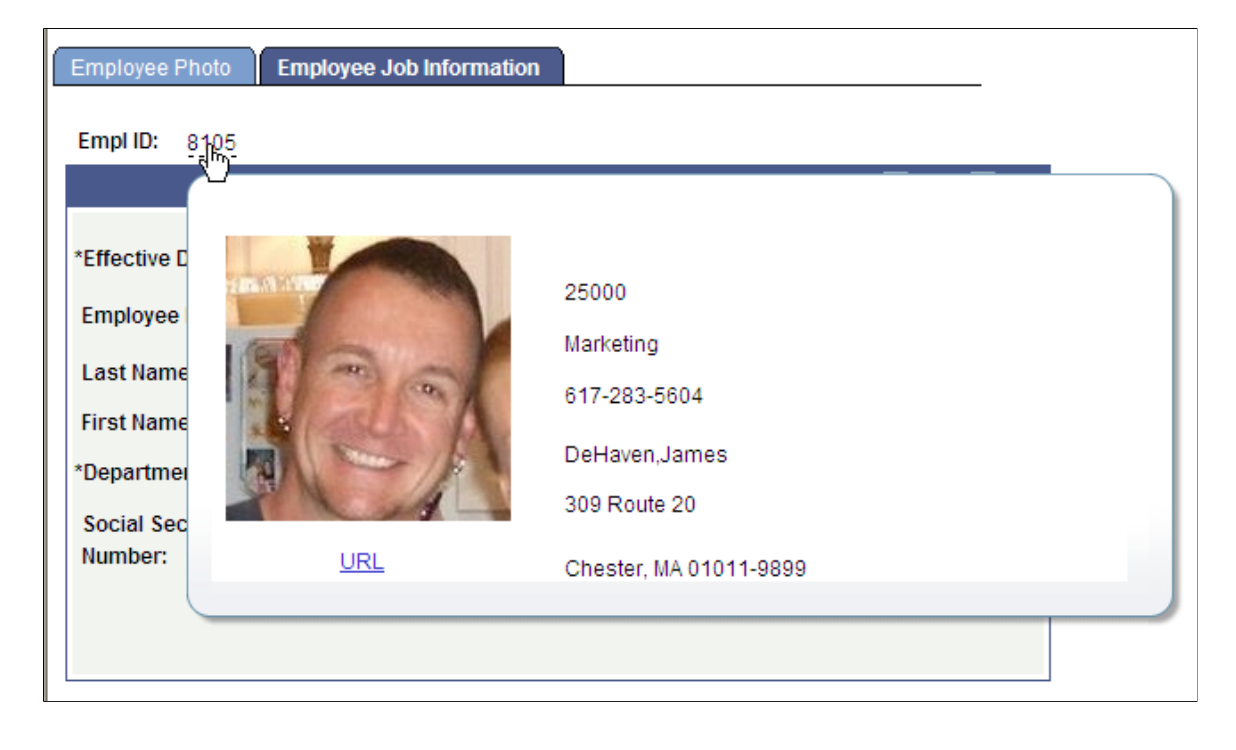

# **Accessing Embedded Help**

Some scroll areas, grids, and group boxes display a question mark icon, which indicates that the page element has an embedded help message that is stored in the message catalog. Click the icon to make the help message appear in a pop-up page. The availability of embedded help is controlled by the application developer. Not all scroll areas, grids, and group boxes are configured for embedded help.

See "Configuring Embedded Help for Scroll Areas and Grids" (PeopleTools 8.55: Application Designer Developer's Guide).

#### **Image: Embedded help icon in the group box and scroll area headers**

This example illustrates the embedded help icon in the scroll area and group box headers on a sample page.

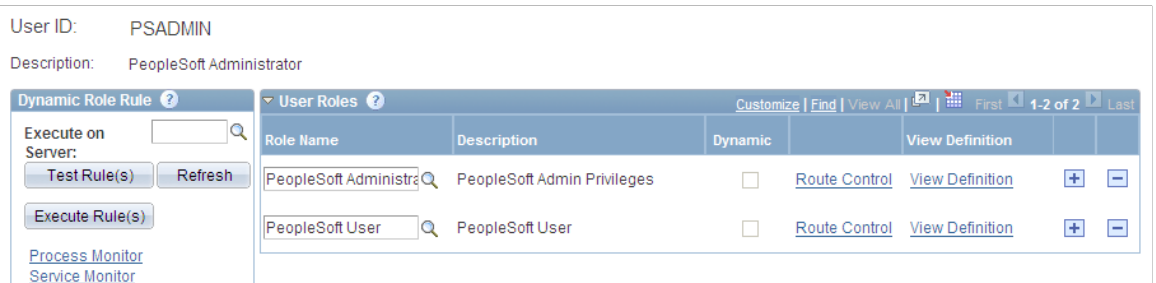

Embedded help differs from the Help link in the navigation bar. If your system is configured for online help, clicking the Help link in the navigation bar causes a browser window to open and access pagespecific product documentation. Clicking the embedded help icon causes a pop-up page to appear and

display information that it retrieves from the Message Catalog. This information is generally more granular and specific to the functionality of the scroll area, grid, or group box that contains the embedded help icon. Embedded help pop-up pages can also contain active links that you click to access PeopleSoft application documentation, or any internal or external URL. When you have finished reading the information on the pop-up page, click the Close button on the pop-up page to dismiss it.

**Note:** Only one embedded help pop-up page can be open at a time. Clicking the help icon associated with another control will close any open pop-up page before opening a new one.

# **Working With Grids and Scroll Areas**

# **Understanding Grids and Scroll Areas**

Scroll areas and grids serve as containers or organizers for multi-field data entry. You can think of all of the fields in each of these controls as belonging to one table in your database. In scroll areas, the fields appear on the page in a free form manner. In grids, fields appear as columns similar to those on a spreadsheet. Most scroll areas appear with even and odd rows in different colors. This enables you to visually distinguish rows at a glance. Additionally, when you select a row with the mouse, the row changes color to distinguish a selected row from other rows.

Three types of grid layouts appear in PeopleSoft applications:

- Original grids.
- Scrollable grids.
- Analytic grids.

## **Original Grids**

Original grids are the standard grid layout in releases prior to PeopleTools 8.50. With original grids, you can see navigation headers and footers; insert, multi-row insert, and delete buttons; and grid separator tabs. If the Personalize link is enabled by the developer, you can search for data within the grid, sort grid data; and rearrange, freeze, and hide columns to personalize your grids.

See [Viewing Data in Original Layout Grids](#page-144-0).

## **Scrollable Grids**

Unlike original grids, scrollable grids take advantage of AJAX technology, which enables you to change the grid structure and content directly on the grid. You can make changes to scrollable grids directly from the transaction page without using the Personalize link. Additionally, scrollable grids can be configured to scroll data within the grid control so as to keep frozen columns or column headers from scrolling out of view and scrollable grids enable you to navigate from cell to cell vertically and horizontally.

See [Viewing Data in Scrollable Layout Grids.](#page-148-0)

## **Analytic Grids**

Analytic grids look and function differently than original and scrollable grids. Analytic grids specifically retrieve data from the analytic server and display it in a grid format on a PeopleSoft Pure Internet Architecture page. The analytic grid is the centerpiece for the Analytic Calculation Engine user interface, enabling end users to view, edit, and drag and drop data from an analytic model cube collection.

#### [Working with Analytic Grids](#page-163-0)

# <span id="page-139-0"></span>**Navigating Through Data**

Scroll areas and grids contain similar navigation structures . You can use navigation buttons, links, and grid scroll bars to navigate through data. Buttons and links appear in the navigation header, within the row itself, or to the right of the tabs in a tabbed grid, as appropriate. Certain options, such as embedded horizontal and vertical scroll bars, the Personalize link, and the zoom and download to spreadsheet icons, appear only on grids.

# **Using Navigation Buttons and Links**

You can view data in grids and scroll area by using navigation buttons and links. The following table describes the buttons and links that might appear in a grid or scroll area.

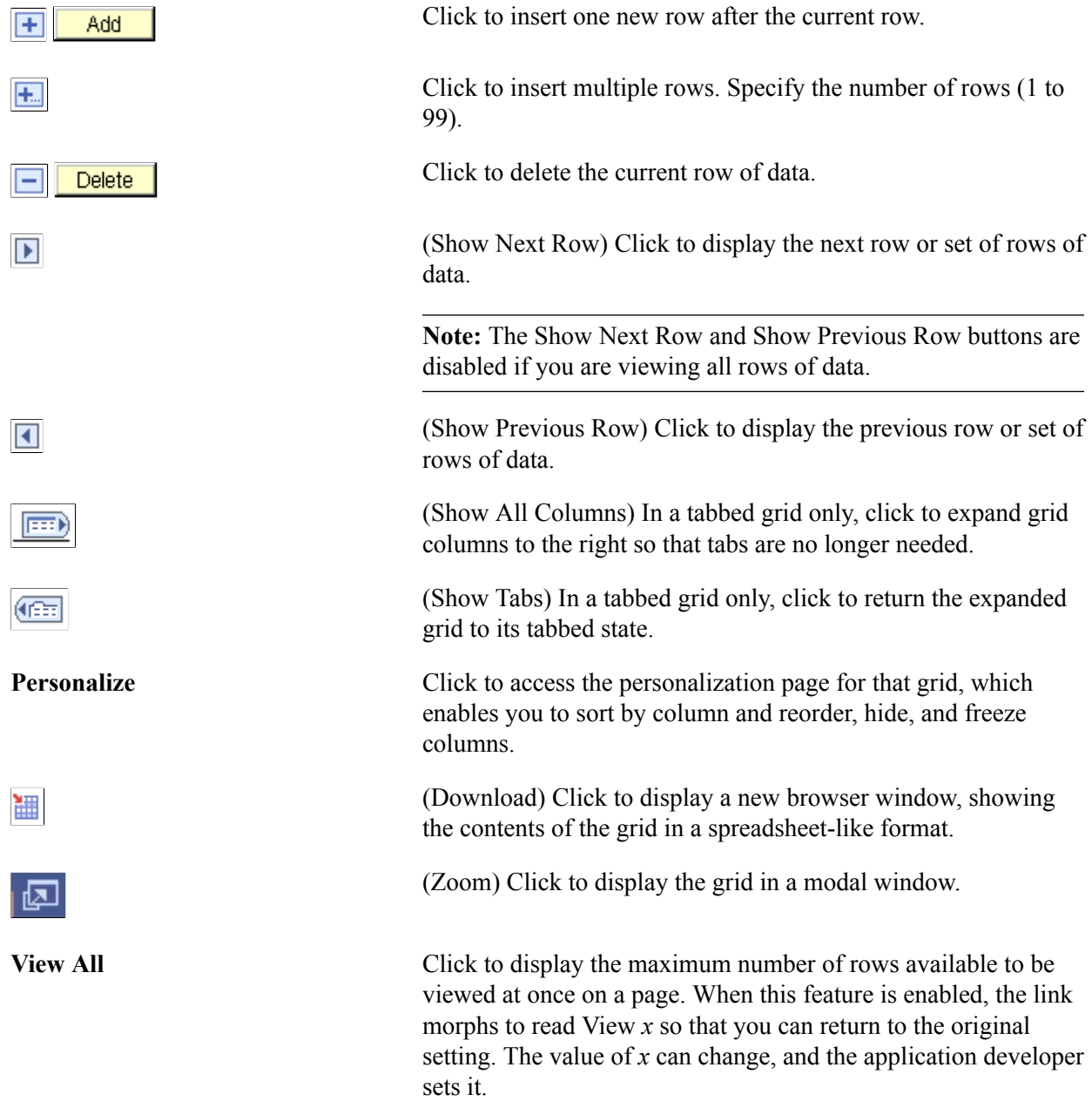

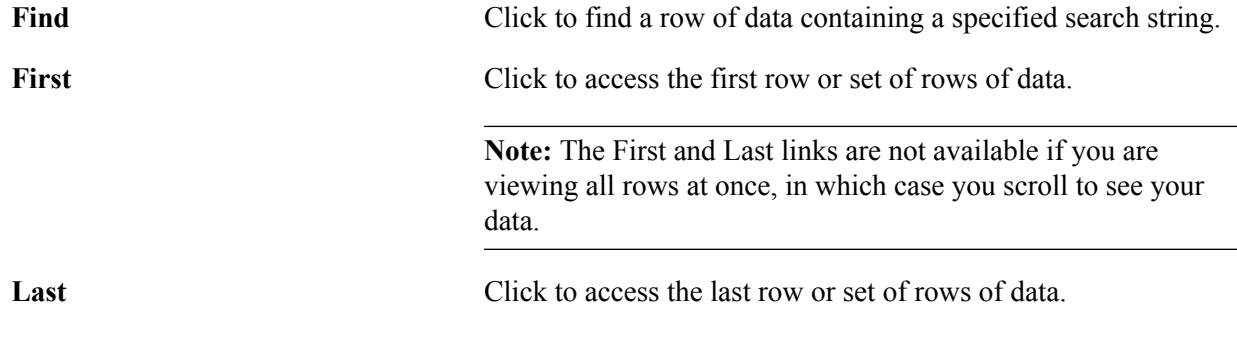

Keyboard shortcuts are also available for all of the buttons and links described.

#### See [Using Hot Keys](#page-37-0).

In addition to these links and buttons, rows use a numbering system. For example, if a grid or scroll area were set to view only one row at a time, then the navigation header might read *1 of 2* or *1 of 20*, depending on how many entries there were. If the grid or scroll area were set to view three rows of data at a time, it might read *1-3 of 20.* Click the arrows to view the next or previous series of rows. In the Messages scroll area, for example, the count indicates that it contains 721 total rows of data, displaying just one row at a time. Select View 100 to see the rows in groups of 100 at a time.

#### **Image: Sample scroll area**

This example shows a sample scroll area.

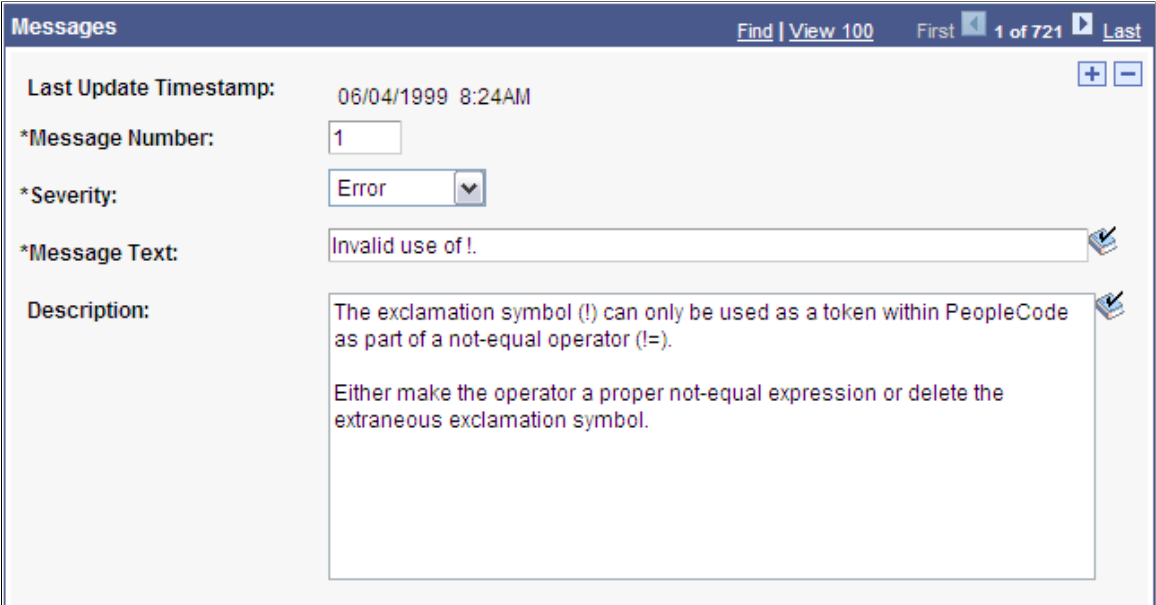

The example shows View 100 instead of View All because of the personalization (GRDRWS) that limits the number of rows that appear in View All mode. Setting it too high could affect performance; the default setting is 100.

**Note:** Be aware of the differences between the grid and scroll area navigation header, which can appear as a header and a footer in any grid or scroll area control, and the universal navigation header, which appears in the upper-right corner of every page.

# **Adding Rows**

You can click the Add or + button to add an empty row following the current row.

In some cases, you can add several rows at once to your grid or scroll area by clicking the +... (multi-row insert) button. When you click this button, the system prompts you to specify the number of rows needed. You can add up to 99 rows at once. This option is not available unless configured by the application developer.

When a grid or scroll area references a table with no data in it, the runtime system presents a dummy row to allow the user to access the add row button. This row might have default data in some fields, but it has no instantiation on the database unless the user enters data in this row and clicks the Save button. Deleting the dummy row results in a new dummy row being added to the display.

**Note:** If you do not insert a new row, any data that you enter overwrites the existing data in the current row. However, the changes that you make do not take effect until you save the page. If you exit the page without saving, the original data remains intact. When working with effective-dated tables, you can only make changes to existing data when in Correction mode.

# **Deleting Rows**

You can also delete rows of data from a grid or scroll area. To delete a row of data, click the Delete or – button associated with the row you want to delete. The system confirms the deletion by asking if you want to proceed. It also reminds you that the row will not be deleted from the database until you save the transaction; however, the row is automatically removed from the grid or scroll area. To retrieve the row, click the Back button in your browser. You can also retrieve the deleted row by closing the transaction without saving your changes, however, all changes to the entire component since the last save are lost.

# **Selecting Rows**

For certain grids and scroll areas, you can select a single row or multiple rows in case you need to batch a number of processes. Single-row selection is available when the system displays a radio button to the left of each grid row or in the upper-left corner of a scroll area. Select a row by selecting one of the radio buttons in front of the row. Multiple-row selection is available when the system displays a check box to the left of each grid row and in the upper-left corner of a scroll area. Select as many rows as you need by selecting each check box. This option must be enabled by the application developer.

In this example, the Process List grid shows check boxes, which enable you to select multiple rows for processing.

#### **Image: Example of selecting rows**

This example illustrates using the Select check box to select rows.

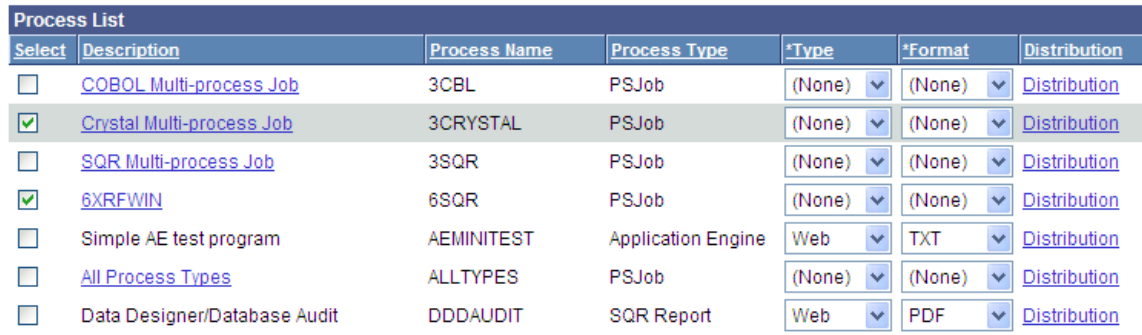

# **Finding Data**

The find feature on grids and scroll areas enables you to locate specific data. This feature is particularly useful if your table contains hundreds of rows. Note that this feature enables you to search the data within a specific grid or scroll area only. It does not search for any data outside the control. The find feature looks for matches in edit boxes, display-only fields, disabled or shaded fields, dynamic links, and text in long edit boxes. It does not find column headings, field labels, text values on icons, static links, and hidden fields. It does not search HTML areas that are on the grid or scroll area. The find feature searches from the left-most visible object of the current row down, based on the text that you enter in the search prompt.

The Find link represents the find feature in the navigation bar of your grid or scroll area. Clicking this link displays a dialog box prompting you to enter your search string. In standard grid mode, the find feature searches through all rows of data in the buffer and brings the first occurrence in your search string to the top of the row list in the grid. In View All grid mode, the find feature searches through all rows of data in the buffer, however it does not bring the first occurrence in your search string to the top of the row list in the grid. Instead it highlights the found row. If you are in a scroll area that displays only one row of data at a time, the find feature opens that row of data. To find the next occurrence, click the Find link and enter your search string again.

If your search string does not appear in the currently visible rows, the find feature opens a new display of rows so that the row containing the search string appears in the grid.

On tabbed grids, the find feature searches all tabs to locate the search string. If your search string does not appear in the currently active tab, the find feature moves to the tab where the row containing the search string appears in the grid and makes active the tab where the string is found.

Each grid or scroll area control, if it is set up to perform a find, has a separate Find link in the navigation header of that control. If a scroll area has nested grids or scroll areas, the find feature searches only the current scroll level; it does not search the nested lower-level data.

**Note:** Your browser may also have a find feature. This tool, however, does not search through data in the entire data buffer for the grid or scroll area. It searches the HTML code for what appears on the current open page only. Thus, it searches field headings, read-only text, and headings in grids, group boxes, and scroll areas only.

# **Viewing Data in Scroll Areas**

This section provides an overview of data in scroll areas and discusses how to collapse and expand scroll areas.

# **Understanding Data in Scroll Areas**

In a scroll area, each self-contained occurrence represents one row of data in a database. Within a scroll area, the fields might be randomly arranged rather than arranged like a spreadsheet. These field groupings, although not necessarily displayed in a row, should still be considered as rows of data in a database.

A scroll area looks like a group box with navigation buttons and links in the navigation header. Scroll areas do not contain scroll bars. Instead, you use the buttons and links in the navigation header to scroll through the data rows.

You click the Insert Row (+) and Delete Row (-) buttons to enter data and remove data from the database tables.

See [Navigating Through Data.](#page-139-0)

#### **Image: Example scroll area**

This example illustrates the Messages scroll area.

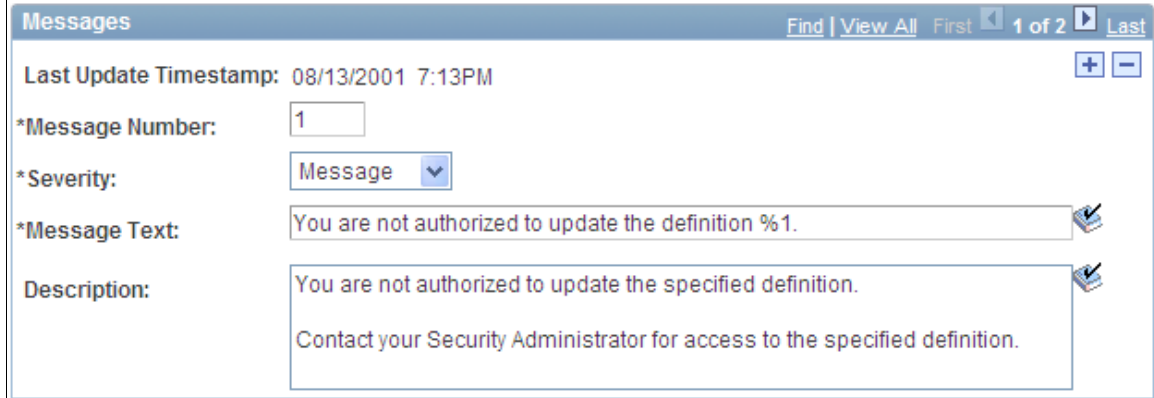

# **Collapsing and Expanding Scroll Areas**

Some scroll areas are configured so that you can collapse them so that only the header shows. This capability is indicated by a triangle that appears at the right-most side inside the navigation header. Click the triangle to toggle between the expanded (visible) and collapsed (hidden) views.

These examples show both the collapsed and expanded states of the Department Details scroll area:
#### **Image: Department Details scroll area in the expanded state**

This example illustrates the Department Details scroll area in the expanded state.

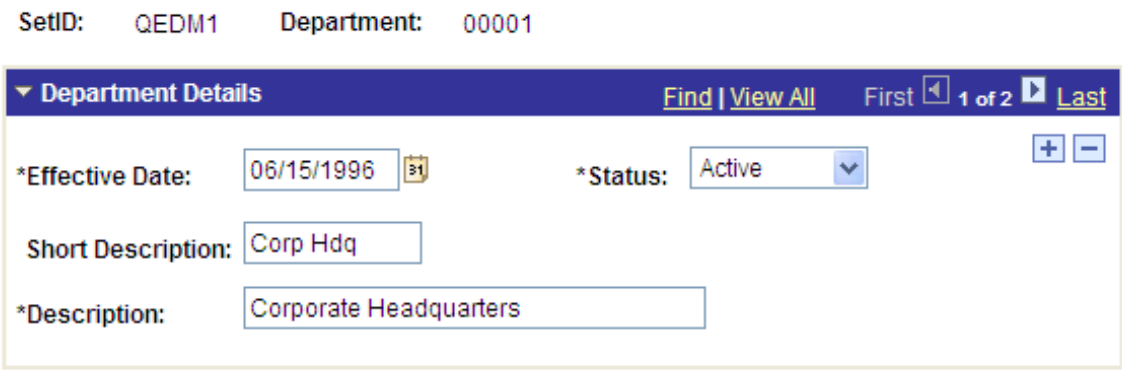

#### **Image: Department Details scroll area in the collapsed state**

This example illustrates the Department Details scroll area in the collapsed state.

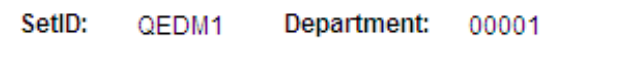

▶ Department Details

**Note:** Application developers set whether the initial state of the grid is collapsed or expanded in Application Designer.

See "Using Scroll Areas and Scroll Bars" (PeopleTools 8.55: Application Designer Developer's Guide).

# **Viewing Data in Original Layout Grids**

Original layout grids offer several functional benefits that scroll areas do not. This section discusses how to work with original layout grids.

### **Working with Grid Tabs**

If the number of columns in a grid precludes you from viewing all of the grid data simultaneously without the page being cluttered, developers might design the grid so as to group and separate columns with tabs. This section discusses:

- Grid tabs
- Cell navigation

### **Grid Tabs**

Grid tabs enable you to view groups of data columns simultaneously with little or no scrolling of the entire page to the right.

In this example, you see the Define Personalizations grid and the Definition, Format, and Explanation tabs. Notice the Show All Columns button to the right of the Explanation tab.

#### **Image: Define Personalizations grid showing three tabs**

This example illustrates the Define Personalizations grid showing three tabs.

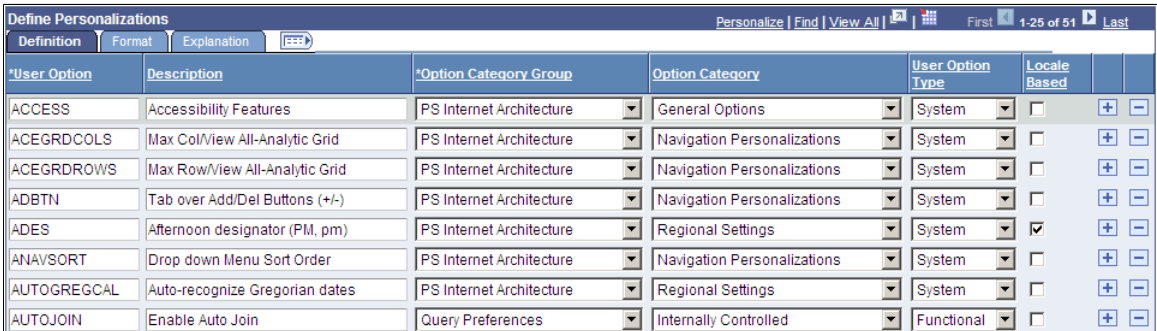

To view all columns without tabs:

1. Click the Show All Columns button just below the navigation header of the grid.

Showing all columns can expand the width of the web page so that a browser scroll bar appears at the bottom of the browser window.

Alternatively, some grids may have an Expand All button to the right of the tabs, which enables you to expand the grid columns to the right so that no tabs appear.

2. You use the browser scroll bar to scroll left and right to view the data columns.

**Note:** When in the expanded view, you cannot freeze columns because the entire grid moves with the page.

To restore the grid to its original state, click the Show Tabs button.

### **Cell Navigation**

In original grids, you can navigate through cells in these ways:

• Press Tab to move one field or page element to the right.

Movement continues from row to row and outside the grid.

• Press Shift + Tab to move one field or page element to the left.

Movement continues from row to row, into the column headers, and outside the grid.

### **Moving, Freezing, and Resizing Columns**

You can only move and freeze columns by using the Personalize link.

Only application developers can resize columns in an original layout grid by accessing the grid properties in Application Designer.

See [Personalizing Grid Column Appearance.](#page-158-0)

See "Inserting and Resizing Grid Controls" (PeopleTools 8.55: Application Designer Developer's Guide).

# **Changing Column Sort Order**

You can change the sort order of a grid column directly on a transaction page. Sorts persist only as long as you are on a page.

You can toggle between ascending and descending order by repeatedly clicking the column header. The last column header that you click becomes the primary sort for the grid. Grids enable you to have primary, secondary, and tertiary sorts. Original layout grids have no visual cue to indicate the sort order.

You can also change the sort order by using the Personalize link. This type of sort persists until you change it by using the Personalize link again.

See [Personalizing Grids.](#page-156-0)

See [Removing User-Specific Grid Settings.](#page-146-0)

# <span id="page-146-0"></span>**Removing User-Specific Grid Settings**

You can remove user-specific settings such as sorts and column changes, which restores the default grid settings. To remove user-specific grid settings:

- 1. Click the Personalize link.
- 2. On the Personalize Column and Sort Order page, click the Delete Settings link.

**Note:** If no Delete Settings link is available, click the OK button to restore the default settings.

- 3. On the Delete Settings page, click the Delete button.
- 4. On the Personalize Column and Sort Order page, click the OK button to restore the default settings.

# **Downloading Grid Data**

Some grids enable you to download grid data to a Microsoft Excel spreadsheet. The download feature extracts all active, unhidden rows, regardless of whether the rows are visible on your screen.

To download grid data:

1. Click the Download button in the navigation bar of the grid.

A new browser window opens, showing the data in a spreadsheet-like format.

2. Select File, Save As and save the data as a Microsoft Excel (.xls) file.

**Note:** The system downloads all field types (columns) with the exception of images. Hyperlinks and buttons are downloaded as quoted text of the field labels, even though the labels may contain numeric values. If any numeric calculations are to be performed based on hyperlink or button labels, you must convert the text strings to numeric values after downloading.

**Note:** If you use Microsoft Office 2007, then when performing a download-to-Excel, you might encounter a Microsoft Office Excel warning message suggesting you verify that the file is not corrupted and that it is from a trusted source before opening it. You should click theYes button in this situation.

# **Collapsing Grids**

You might also encounter grids that you can collapse or expand. Click the right-pointing triangle in front of the grid heading to expand a grid that is hidden from view (collapsed).

These examples show both the collapsed and expanded states of the Component Interfaces grid:

#### **Image: The Component Interfaces grid in the collapsed state**

This image illustrates the Component Interfaces grid in the collapsed state.

 $\triangleright$  Component Interfaces

#### **Image: The Component Interfaces grid in the expanded state**

This image illustrates the Component Interfaces grid in the expanded state.

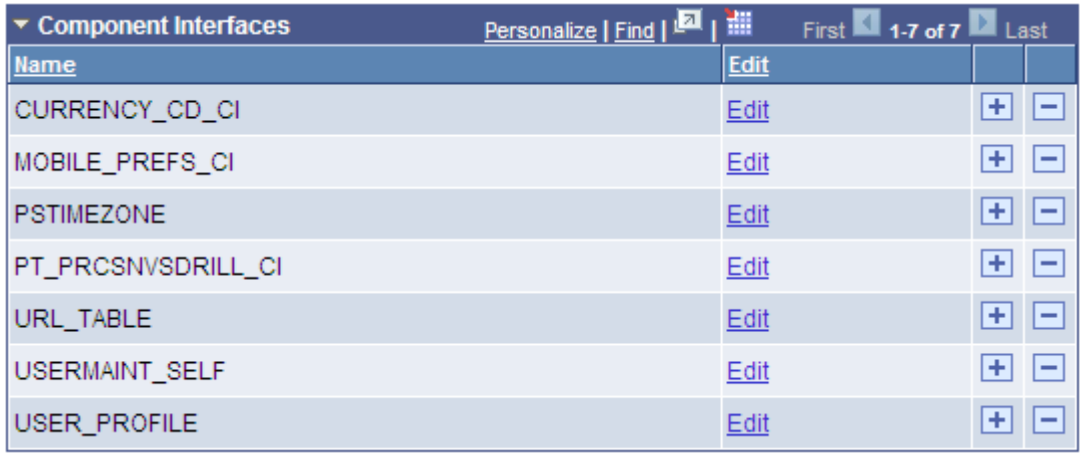

**Note:** Application developers set whether the initial state of the grid is collapsed or expanded in Application Designer.

See "Using Scroll Areas and Scroll Bars" (PeopleTools 8.55: Application Designer Developer's Guide).

# **Displaying Grids in Modal Windows**

Some grids enable you to zoom the grid to a modal window. When you click the Zoom icon, the grid and its data appear in a modal window over the main page, which is grayed out.

While in the modal window, you can work with the grid just as you would if the grid were on the primary page, for example, you can insert and delete rows. You must return to the primary page to save any changes to your data.

To return to the primary page, click the Return button at the bottom of the grid in the modal window.

**Note:** You can disable the Display in Modal Window functionality for a grid by changing its properties in Application Designer.

See "Using Grids" (PeopleTools 8.55: Application Designer Developer's Guide)

# **Viewing Data in Scrollable Layout Grids**

Scrollable grids offer several functional benefits that original grids and scroll areas do not. This section discusses how to work with scrollable grids:

# **Working with Grid Tabs and Scroll Bars**

Developers might design the grid so as to group and separate columns with tabs. Developers might also include vertical and horizontal scroll bars in the grid control. Both grid tabs and scroll bars enable you to view all data columns and have some advantages when used together in scrollable grids. This section discusses:

- Grid tabs
- Grid scroll bars
- Cell navigation

### **Grid Tabs**

Grid tabs enable you to view groups of data columns without scrolling to the right. By clicking the Show All Columns button just below the grid's navigation header, you can view all columns in the grid. Showing all columns, if used in conjunction with grid scroll bars, cause a horizontal grid scroll bar to appear.

To view all columns without tabs:

- 1. Click the Show All Columns button just below the grid's navigation header
- 2. When the grid expands, use either the horizontal grid scroll bar, if enabled, or the browser scroll bar to scroll left and right to view the data columns.

**Note:** If the expanded grid has many frozen columns, the page might expand so that the horizontal browser scroll bar appears and must be used to view all columns.

To restore the grid to its original state, click the Show Tabs button.

### **Grid Scroll Bars**

On scrollable grids, developers can configure horizontal and vertical scroll bars to appear within the grid control, which enables you to scroll through data within the grid. Note these points about grid scroll bars:

- An advantage of grid scroll bars is that frozen columns and column headers are stationary.
- Another advantage is that you can scroll data within the grid without having to use the browser scroll bar, thus other data on the page stays in view.
- Application developers can configure a scrollable grid to display the horizontal and vertical scroll bars independently of one another.
- Application developers can configure grid scroll bars and grid tabs to work together or separately.

In this example, you see the Define Personalizations grid showing the Definition, Format, and Explanation tabs. Notice the horizontal and vertical scroll bars inside the grid control.

#### **Image: Define Personalizations grid showing grid scroll bars**

This example illustrates grid scroll bars in the Define Personalizations grid.

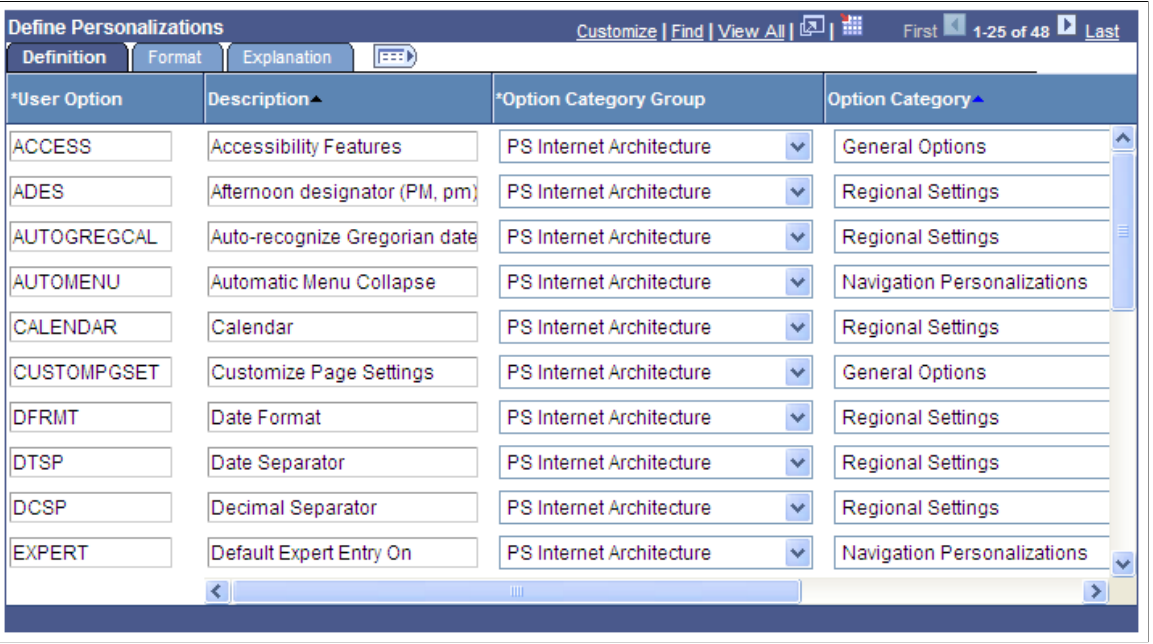

**Note:** Be aware that the horizontal and vertical scroll bars for the grid appear at the far right and bottom sides within the grid control; the horizontal and vertical scroll bars for the browser appear at the far right and bottom sides of the browser window.

See "Using Grids" (PeopleTools 8.55: Application Designer Developer's Guide).

### **Grid Scroll Bar Pop-up Menus**

If you right-click on the horizontal and vertical grid scroll bars, contextual pop-up menus appear.

### **Image: Define Personalizations grid showing scroll bar pop-up menu**

This example illustrates a scroll bar contextual pop-up menu.

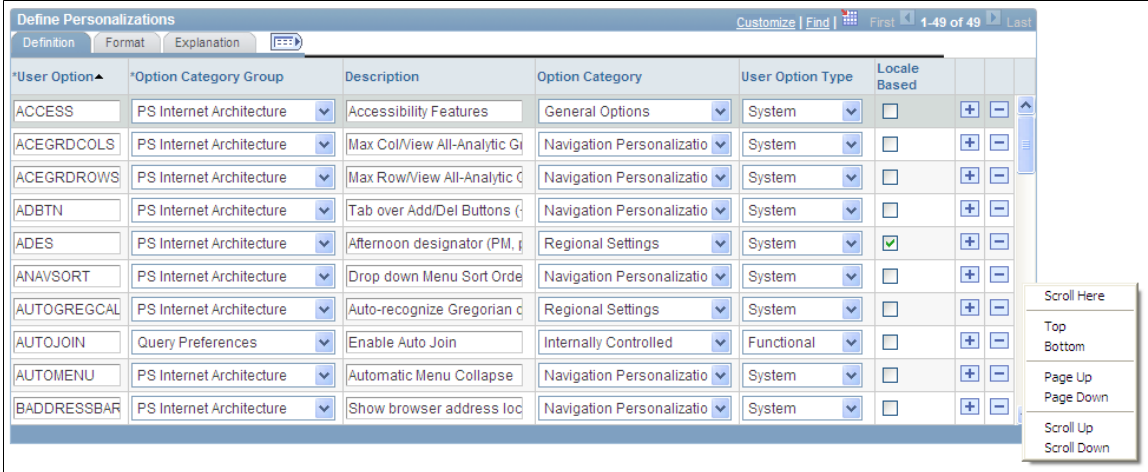

This table describes the contextual pop-up menu options:

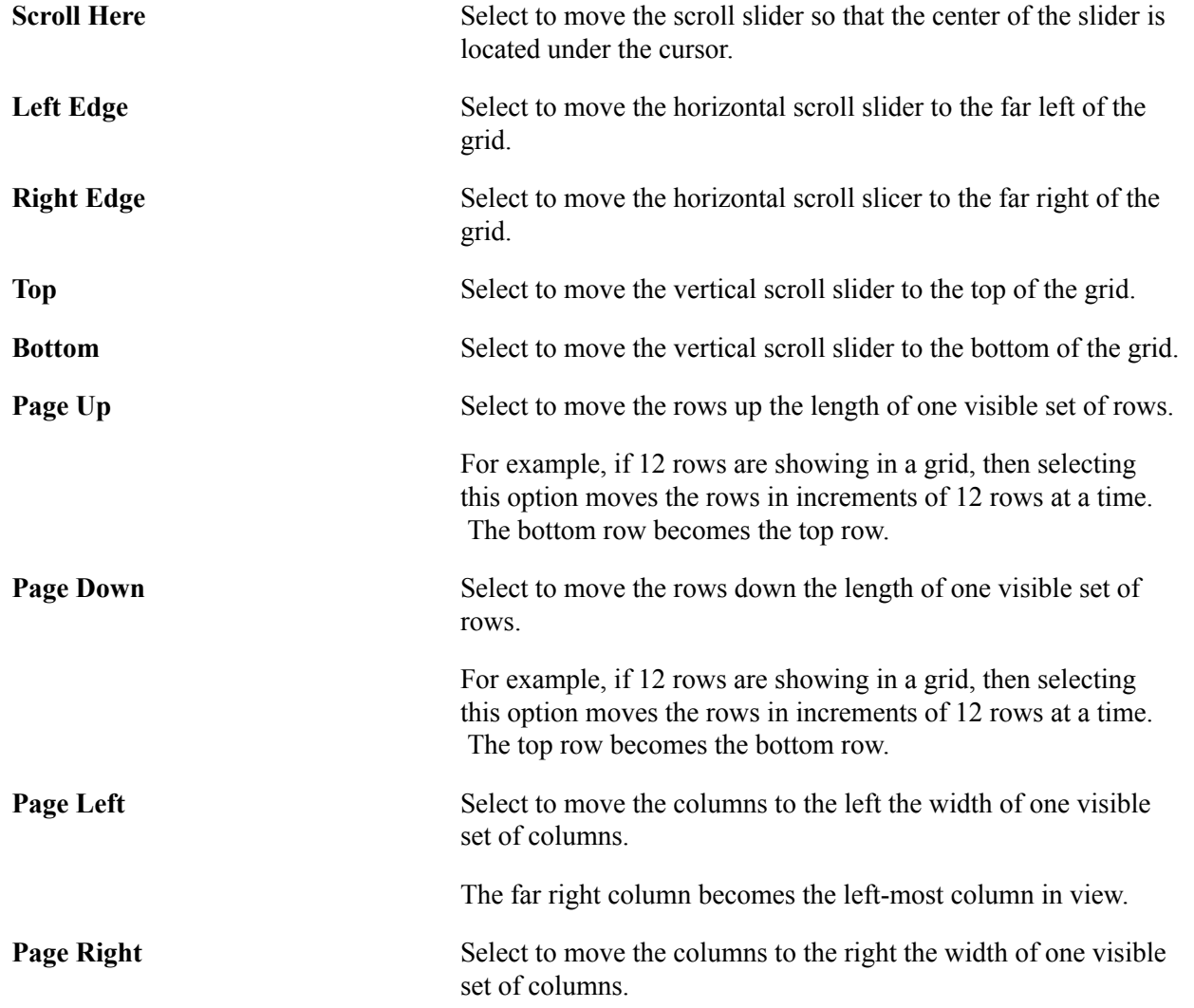

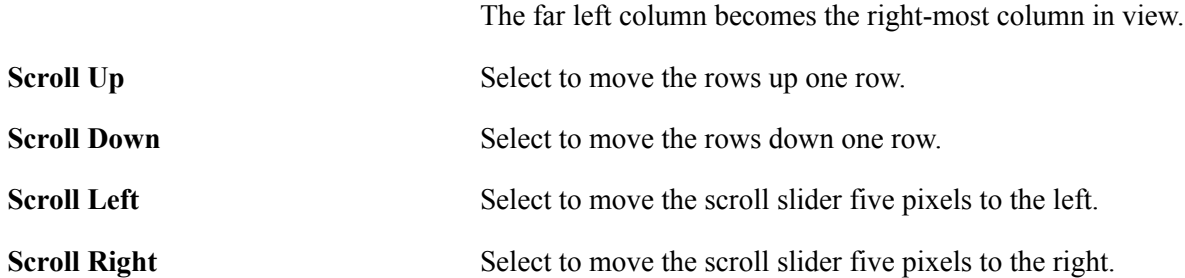

### **Cell Navigation**

In scrollable grids, you can navigate through cells in these ways:

Press the Shift  $+$  Up Arrow keys to move up one cell.

Movement ceases at the top of the column.

• Press the Shift + Down Arrow keys to move down one cell.

Movement ceases at the bottom of the column.

• Press the Shift + Right Arrow keys to move right one cell.

Movement ceases at the end of the row.

**Note:** If you do not hold down the Shift key, the cursor moves only within the current field.

• Press the Shift + Left Arrow keys to move left one cell.

Movement ceases at the beginning of the row.

**Note:** If you do not hold down the Shift key, the cursor moves only within the current field.

• Press the Tab key to move one field or page element to the right.

Movement continues from row to row and outside the grid.

Press the Shift + Tab keys to move one field or page element to the left.

Movement continues from row to row, into the column headers, and outside the grid.

**Note:** When using these methods to navigate, the cursor will move to fields within the grid. If grid scroll bars are present, the cursor will cause the grid to scroll as it moves through rows. If grid tabs are present, the cursor will *not* cause the tab to change as it moves through rows.

**Important!** If the grid navigation header is not present or if the Personalize link is not present in the navigation header, then cell navigation is identical to that of the original layout grid.

# **Moving, Freezing, and Resizing Columns**

You can change the column order, freeze columns, and resize columns in a scrollable grid directly within the grid control. Moved and frozen columns persist until you change them. Resized columns persist until you leave the page.

**Important!** If the grid navigation header is not present or if the Personalize link is not present in the navigation header, you cannot move, freeze, or resize grid columns.

### **Moving Grid Columns**

To move columns:

1. Place the cursor on the column header label.

The cursor image becomes a hand.

2. When the cursor changes shape, click the column label and drag the column to its new location.

As you drag the column, a border appears around the column header label, and the label moves with the cursor.

3. When you have the column in the desired location, release the mouse to drop the column.

#### **Image: Dragging the Option Category Group column**

This example illustrates moving the Option Category Group column.

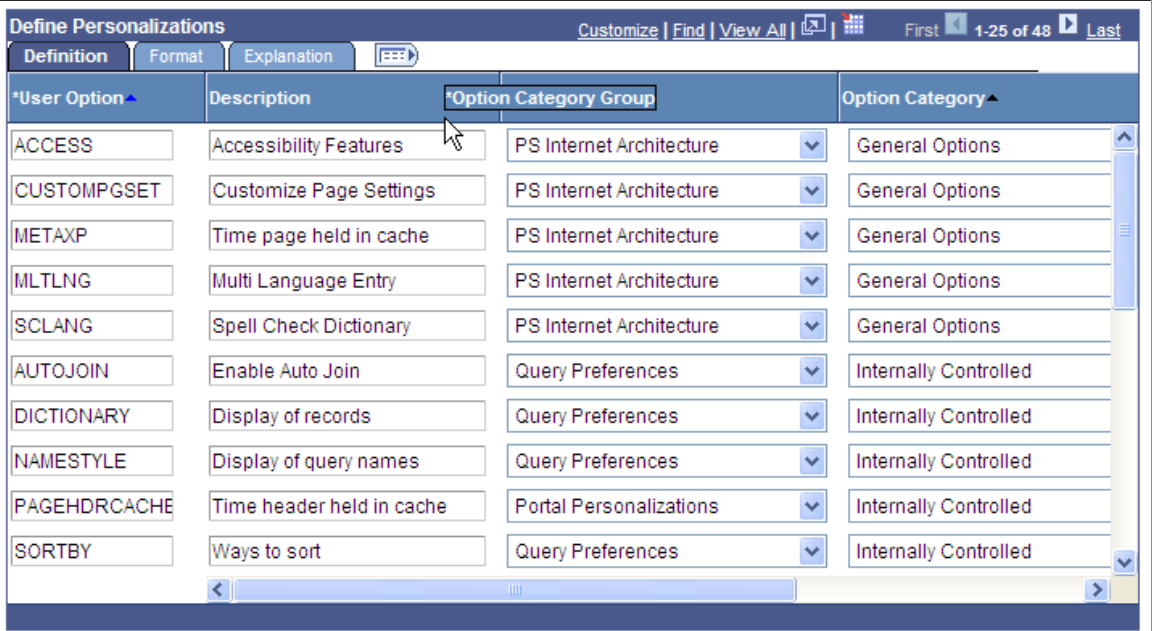

You can also change the column order by using the Personalize link.

**Note:** Drag-and-drop functionality is enabled only if the grid can be personalized. If you do not see the Personalize link in the grid header, you cannot drag and drop columns.

### **Freezing Grid Columns**

A grid can be divided into left and right panes. If the grid is divided, the left pane contains the frozen columns and right pane contains the other columns. If enabled, a horizontal scroll bar appears in the right pane if the columns are wider than the right panel width. If the grid has frozen columns, you can freeze other columns on the transaction page.

To freeze grid columns:

1. Place the cursor on the column header label.

The cursor image becomes a hand.

2. When the cursor changes shape, click the column label and drag the column to its new location.

As you drag the column, a border appears around the column header label, and the label moves with the cursor.

3. When you have the column in the frozen column area (to the left of the leading edge of the horizontal scroll bar), release the mouse to drop the column.

You can unfreeze columns by dragging them out of the frozen area.

**Note:** If the grid has only one frozen column, the grid does not allow you to unfreeze that column by dragging it. You must use the Personalize link. Likewise, if you see no frozen columns, you cannot drag a column to freeze it; you must use the Personalize link.

If the grid has multiple tabs, you can drag a column into the frozen area on the first tab only.

**Note:** Drag-and-drop functionality is enabled only if the grid can be personalized. If you do not see the Personalize link in the grid header, you cannot drag and drop columns.

### **Resizing Grid Columns**

To resize grid columns on a transaction page.

- 1. Move the cursor into the column header.
- 2. When the mouse changes to a hand, click and drag to resize the column.
- 3. When the column is the size you want, release the mouse.

**Note:** You cannot resize columns to be smaller than the column header width.

#### **Image: Resizing the Description column**

This example illustrates resizing the Description column.

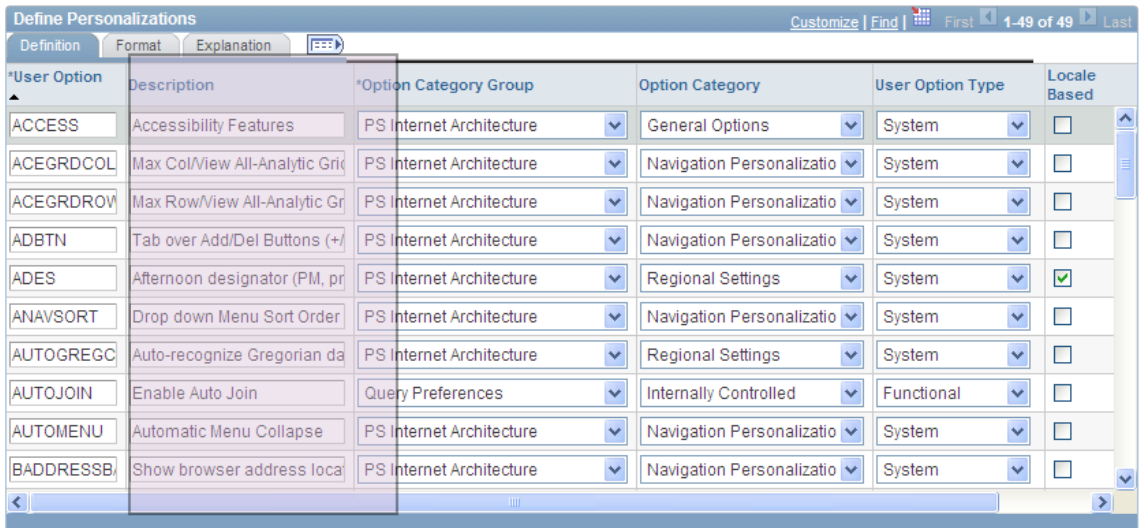

### **Removing User-Specific Grid Settings**

You can remove user-specific settings, thereby restoring the default grid settings. To remove user-specific grid settings:

- 1. Click the Personalize link.
- 2. On the Personalize Column and Sort Order page, click the Delete Settings link.
- 3. On the Delete Settings page, click the Delete button.
- 4. On the Personalize Column and Sort Order page, click the OK button.

### **Related Links**

[Personalizing Grids](#page-156-0)

# **Changing Column Sort Order**

You can change the sort order of grid columns without leaving the transaction page. Click a single column header to toggle between ascending and descending order. Click multiple column headers in the reverse order that you want to sort them with the last column header that you click becoming the primary sort for the grid. Grids enable you to have primary, secondary, and tertiary sorts. A dark blue arrow to the right of a column header indicates a primary sort; a light blue arrow indicates a secondary or tertiary sort. Any sort changes that you make to a grid remain in place until you change them.

See [Removing User-Specific Grid Settings.](#page-146-0)

In this example of the Define Personalizations grid, the Description field displays the primary descending sort, the Option Category Group field displays the secondary descending sort, and the Option Category field displays no sort:

### **Image: Grid showing user-specified sort order**

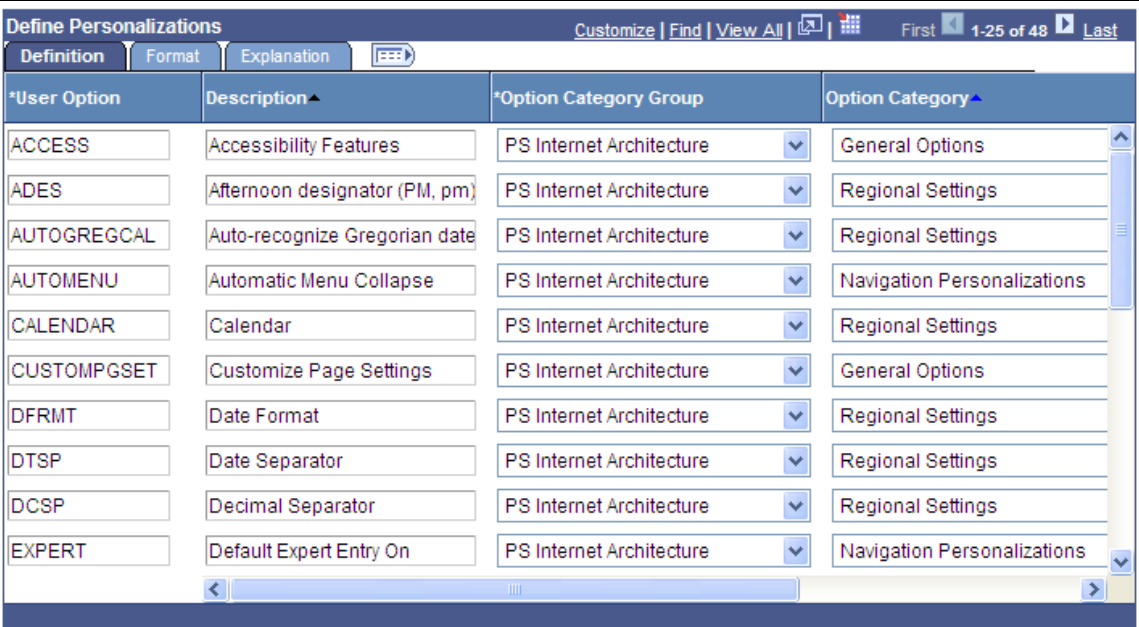

This example illustrates the user-specified sort order on the Define Personalizations grid.

You can also change the sort order by using the Personalize link.

### **Related Links**

[Personalizing Grids](#page-156-0)

# **Downloading Grid Data**

Some grids enable you to download grid data to a Microsoft Excel spreadsheet. The download feature extracts all active, unhidden rows, regardless of whether the rows are visible on your screen.

To download grid data:

1. Click the Download button in the navigation bar of the grid.

A new browser window opens, showing the data in a spreadsheet-like format.

2. Select File, Save As and save the data as a Microsoft Excel (.xls) file.

**Note:** The system downloads all field types (columns) with the exception of images. Hyperlinks and buttons are downloaded as quoted text of the field labels, even though the labels may contain numeric values. If any numeric calculations are to be performed based on hyperlink or button labels, you must convert the text strings to numeric values after downloading.

**Note:** If you use Microsoft Office 2007, then when performing a download-to-Excel, you might encounter a Microsoft Office Excel warning message suggesting you verify that the file is not corrupted and that it is from a trusted source before opening it. You should click theYes button in this situation.

# **Collapsing Grids**

You might encounter grids that you can collapse or expand. Click the right-pointing triangle in front of the grid heading to expand a grid that is hidden from view (collapsed).

These examples show both the collapsed and expanded states of the User Roles grid:

#### **Image: User Roles grid in the collapsed state**

This example illustrates the User Roles grid in the collapsed state.

D User Roles

#### **Image: User Roles grid in the expanded state**

This example illustrates the User Roles grid in the expanded state.

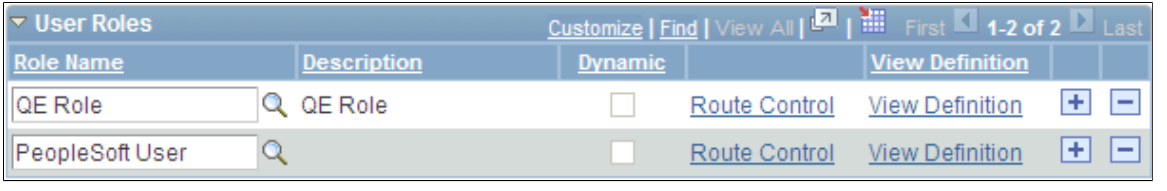

**Note:** Developers set the initial state of the grid in Application Designer.

"Using Grids" (PeopleTools 8.55: Application Designer Developer's Guide)

### **Displaying Grids in Modal Windows**

Some grids enable you to zoom the grid to a modal window. When you click the Zoom icon, the grid and its data appear in a modal window over the main page, which is grayed out.

While in the modal window, you can work with the grid just as you would if the grid were on the primary page, for example, you can insert and delete rows. You must return to the primary page to save any changes to your data.

To return to the primary page, click the Return button that you find at the bottom of the grid in the modal window.

**Note:** You can disable the Display in Modal Window functionality for a grid by changing its properties in Application Designer.

"Using Grids" (PeopleTools 8.55: Application Designer Developer's Guide)

# <span id="page-156-0"></span>**Personalizing Grids**

This sections discusses how to personalize grids.

### **Understanding Grid Personalization**

For most grids, including some analytic grids, you can use the Personalize link to change the order of the columns, the sort order, which columns are frozen, and which columns are hidden. You can also share your grid personalization with other users or copy another user's settings. You control these settings on the Personalize Column and Sort Order page, which you open by clicking the Personalize link in the navigation header of the grid. Any personalizations that you make to a grid remain in place until you change them.

**Note:** The system automatically deletes all user grid personalizations if changes are made to the grid in PeopleSoft Application Designer. After your system administrators apply updates or upgrades to your PeopleSoft application, it is likely that you will need to reapply any grid personalizations you've created.

Access the Personalize Column and Sort Order page (click the Personalize link on a grid).

#### **Image: Personalize Column and Sort Order page**

This example illustrates the fields and controls on the Personalize Column and Sort Order page.

### **Personalize Column and Sort Order**

To order columns or add fields to sort order, highlight column name, then press the appropriate button. Frozen columns display under every tab.

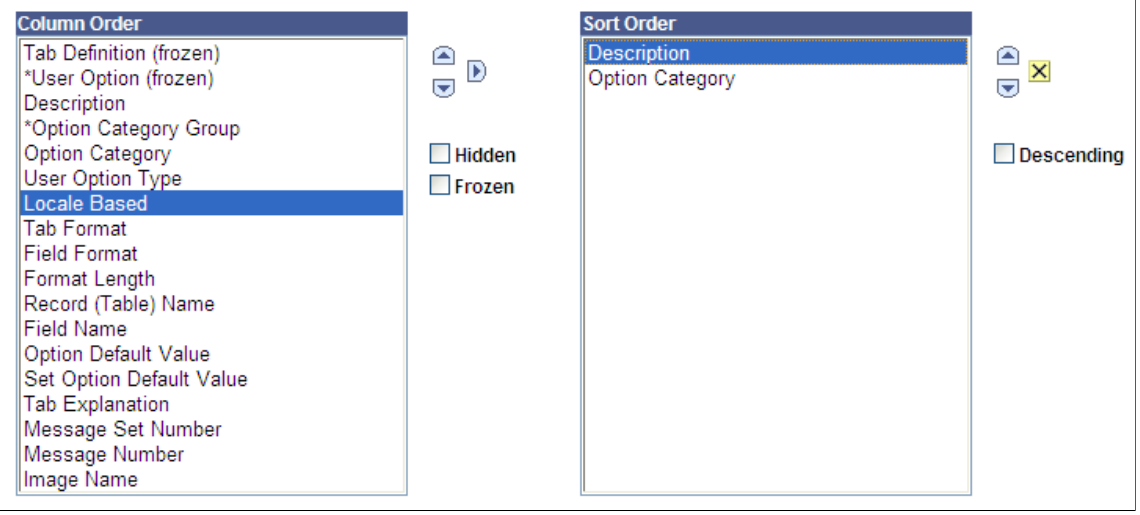

**Note:** If a page has grid tabs, they remain active so that you can view all sample data.

Use the following toolbar buttons to personalize a grid:

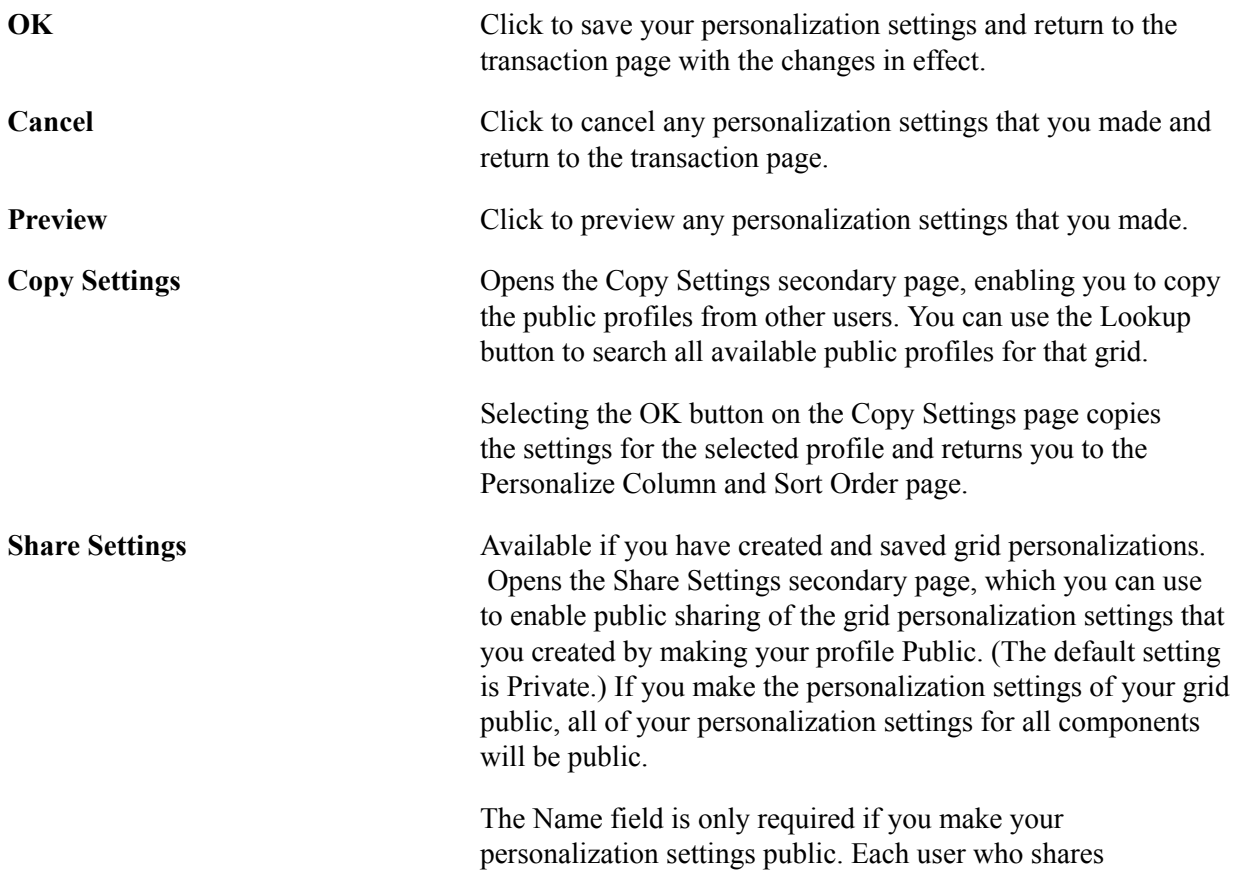

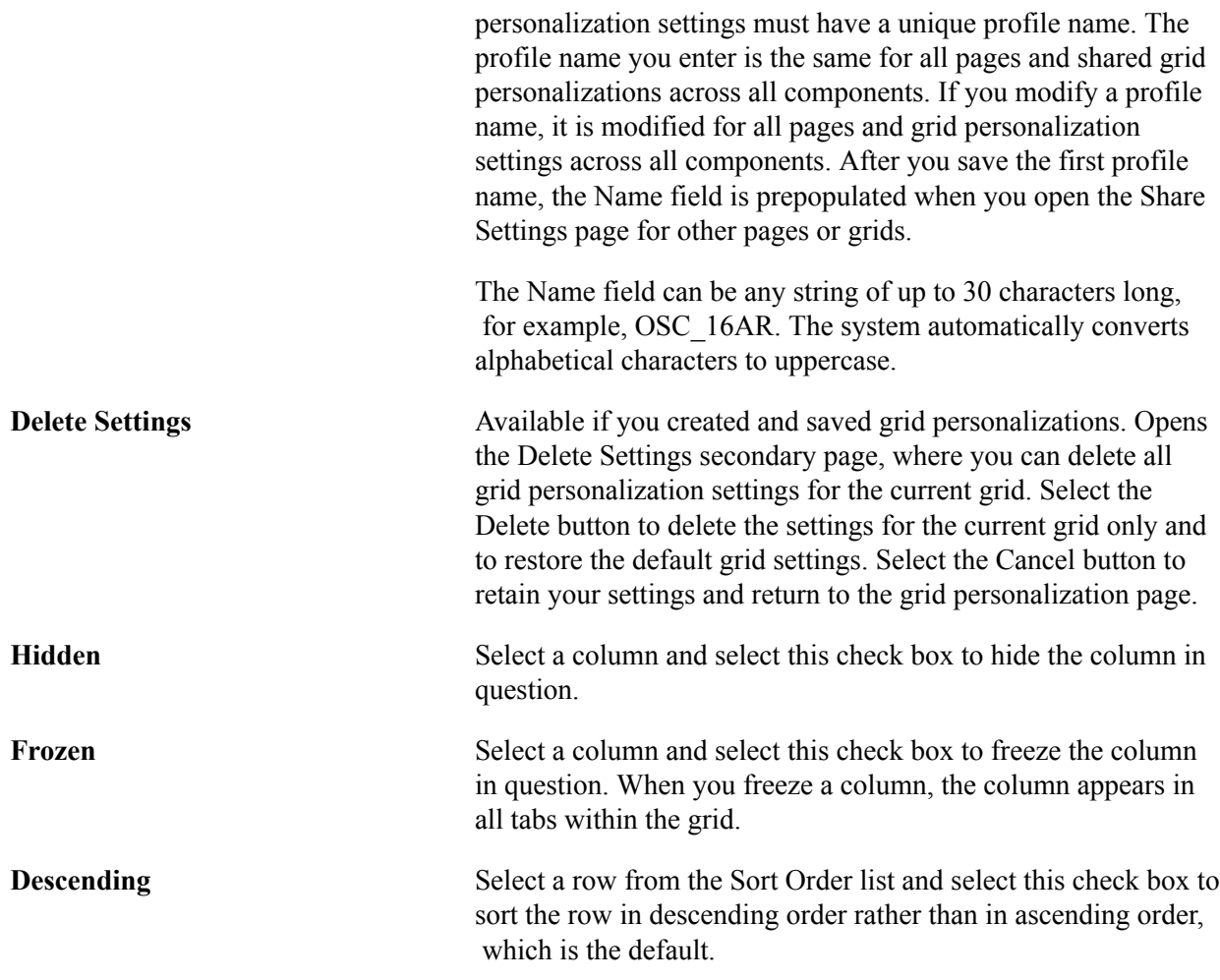

### <span id="page-158-0"></span>**Personalizing Grid Column Appearance**

When personalizing the grid column appearance, you can:

- Change the column order.
- Hide columns.
- Freeze columns.

### **Changing the Column Order**

To change the column order:

1. Under Column Order, select the column that you want to move.

To select multiple adjacent columns, press and hold the Shift key as you select additional column names. To select multiple nonadjacent columns, press and hold the Ctrl key as you select additional column names.

If the grid contains tabs, the system displays the tab separators in the Column Order list. You can move the tab separator just as you would a regular column, thus altering the number of columns that the system displays on a particular tab at one time.

2. Click the up or down arrow buttons to move the column up or down in the list.

If you move a frozen column below an unfrozen column, the system disables the frozen setting.

- 3. Repeat Steps 1 and 2 to move additional columns.
- 4. Click OK to save your changes and return to the transaction page.

### **Hiding Columns**

To hide columns:

1. Under Column Order, select the column that you want to hide.

To select multiple adjacent columns, press and hold the Shift key as you select additional column names. To select multiple nonadjacent columns, press and hold the Ctrl key as you select additional column names.

2. Select the Hidden check box.

**Note:** When you use the find feature in the grid, the system will not search any columns that you set as hidden.

3. Click OK to save your changes and return to the transaction page.

### **Freezing Columns**

To freeze columns:

1. Under Column Order, select the column that you want to freeze.

**Note:** Any columns that the developer already defined as frozen appear with the Frozen check box selected. You can override this setting by deselecting the check box.

2. Select the Frozen check box.

The system automatically freezes the selected column and all columns above it. If you move a frozen column after an unfrozen column, the system disables the frozen setting.

3. Click OK to save your changes and return to the transaction page.

Frozen columns appear on all the tabs within the grid.

# **Manipulating Grid Column Sort Order**

Under Sort Order on the Personalize Column and Sort Order page, you can alter the grid column sort order. Any sort order changes that you save remain in place until you change them again.

To specify a persistent sort order for a grid:

1. Under Column Order, select the column on which you want to sort.

Note that you can sort hidden columns; however, you cannot select the following column types for sorting:

- Tab separators.
- Images.
- Buttons or links.
- HTML areas.
- 2. Click the right arrow to display that column under Sort Order.

To select multiple adjacent columns, press and hold the Shift key as you select additional column names. To select multiple nonadjacent columns, press and hold the Ctrl key as you select additional column names.

3. If you have moved more than one column to Sort Order, you can select a column and click the up and down arrow button to alter the sort hierarchy.

You can sort multiple columns at one time. The system considers the first column in the list the primary sort, the second the secondary sort, and so on.

4. To sort columns in descending order (instead of ascending order, which is the default), select the Descending check box for the highlighted column.

The *(desc)* text appears next to the column name to indicate which columns are sorted in descending sort order.

5. Click OK to save your changes and return to the transaction page.

The system saves your sort settings until you change them again or until you click the Restore Defaults button in the Personalization page.

You can override the sort order of a column in a grid directly in the transaction page without altering the personalization settings. To do so, click the column heading link (not underlined) for the column that you want to sort. This action sorts the column in ascending order. You can toggle between ascending and descending order by repeatedly clicking the column heading link. The last column heading link that you click becomes the primary sort for the grid. Note that this type of sorting is only temporary. When you exit the transaction, the system does not save the sort order that you just performed.

# **Using Effective-Dated Grids and Scroll Areas**

Many scroll areas and grids are controlled by an effective date and an effective-dated status. These scrolls can have two values: active and inactive. The active and inactive values enable you to keep a complete history of data for every value that you add. In most cases, you never want to delete a value; you only make it inactive. Thus, you can retain a complete history of all your data and table values—whether you changed them two years ago or want them to go into effect in two months—for trend analysis and other historical reports.

With all this information at your fingertips, you can roll back your system to a particular point from which you can perform analyses or projections for your company. You can also maintain all data on your employees as it changes over time.

For example, when going through the employee review process, you should maintain records of past reviews so that you can refer to them to see how an employee has improved over time. Then, as employee review time arrives again, you simply add a new row of data to the table by clicking the Add button rather than by typing over the existing row. When you add a new row, the system automatically populates the Effective Date field with the system date, which is usually today's date. You can keep this date or change it to a future date if the information that you are entering does not take effect until later.

Because the system date is at or after the new effective-dated row that you created, the new information becomes the current row, and the previous row becomes historical information. If you returned to this page and clicked the Update/Display button, which displays only current and future rows, you would see only the last data row that you entered. If you also wanted to see older data rows, you would have to click the Include History button.

To correct incorrect data already in the system, click the Correct History button. (You should take this approach rather than inserting a row with corrected data.)

### **Related Links**

[Using Effective Dates](#page-91-0)

# **Using Multiple Grids and Scroll Areas on a Page**

Some PeopleSoft applications include pages that contain multiple grids and scroll areas. These scroll areas and grids may be one above the other, side by side, or contained within each other (nested). The fields controlled by one scroll area or grid are associated with only one database table. Pages with multiple scroll areas or grids read from and write to multiple tables.

The Competency Assignment page in the following example contains two grids side-by-side. Using this format, you can transfer data from one grid to the other. In the example, you select a value from the Category and Type drop-down list boxes to populate the Source Competencies grid. To select the descriptions that you want to appear on Tom Green's evaluation, select the appropriate check boxes under the Description field in the Source Competencies grid, and then click the double left arrow button to move those descriptions to the Assigned Competencies grid.

#### **Image: Side by side grids**

This example illustrates two grids side-by-side.

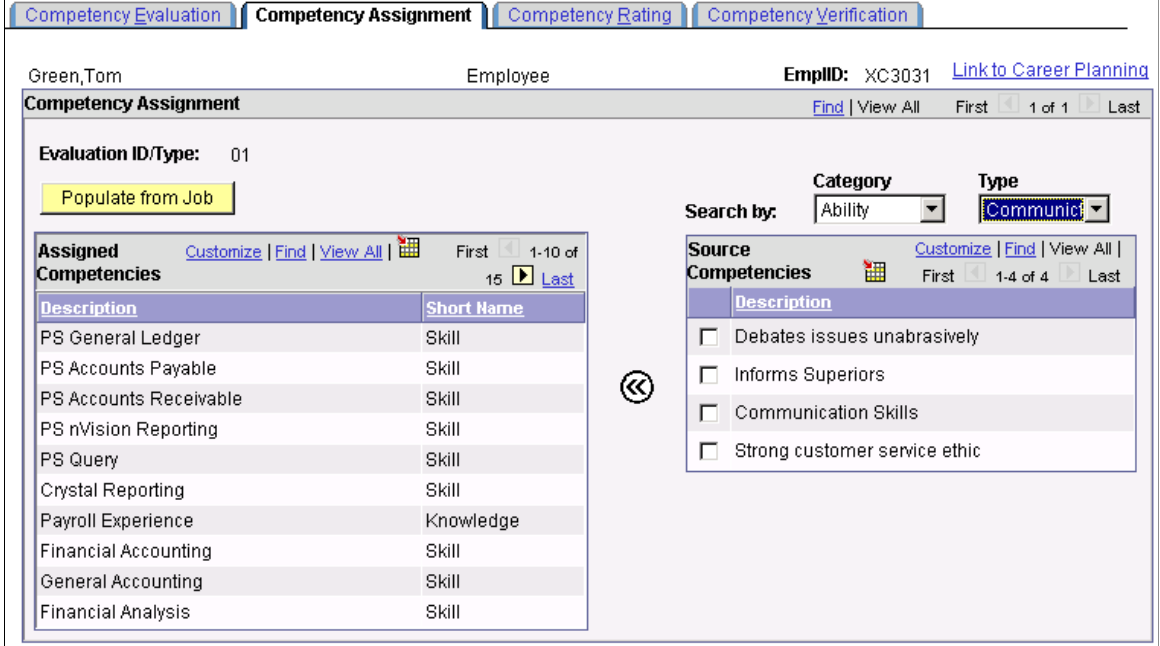

After you have assigned competencies to the evaluation, you can evaluate Tom using the Competency Rating page. The Competency Rating page in the following example contains the Assigned Competencies grid nested within the Competency Evaluation scroll area:

#### **Image: Nested grid in a scroll area**

This example illustrates a nested grid in a scroll area.

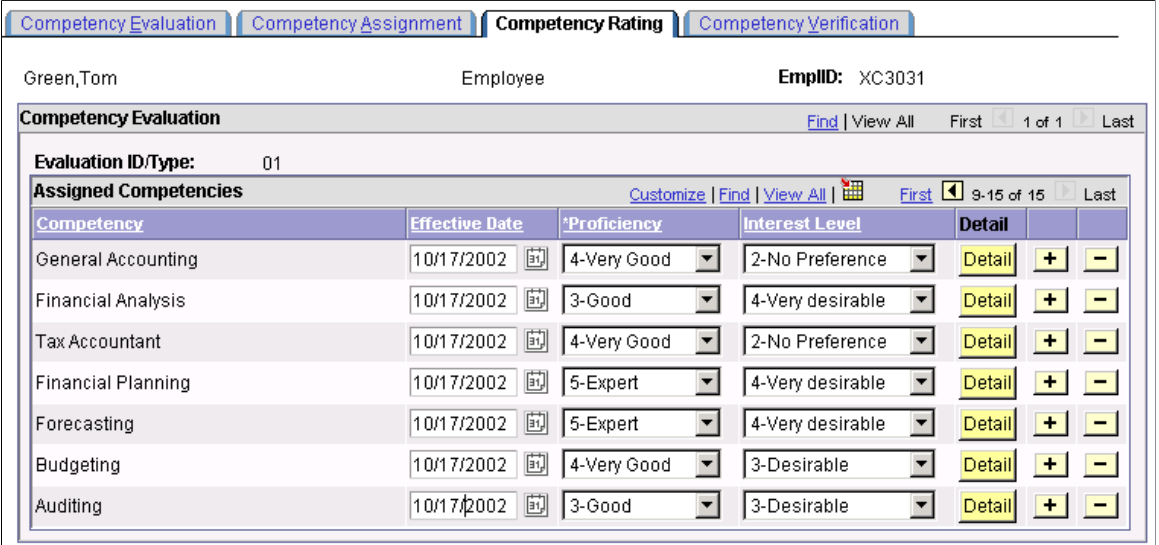

The Evaluation ID/Type fields associated with the outer scroll area refer to the type of evaluation. The fields associated with the Assigned Competencies inner scroll area refer to the specific competencies included in the evaluation.

Another way of looking at nesting is to think of the scroll area and grid as having a parent and child relationship. The table that stores information about individual competencies is a child of the table that stores information about particular evaluations. Child tables share the same key structure as the parent tables, plus one or more additional keys to uniquely identify individual rows.

# **Working with Analytic Grids**

This section discusses how to interact with analytic grids.

# **Understanding Analytic Grids**

Analytic grids are specific to PeopleSoft Analytic Calculation Engine, which is the PeopleSoft multidimensional reporting tool. Within PeopleSoft Analytic Calculation Engine, analytic models define the rules for calculating data. Analytic models consist of data cubes and dimensions. Data cubes are categories of data; you create one for each kind of information in your analytic model; for example, one for sales, one for rent, and one for salary. Dimensions are a list of one kind of data that can span various contexts; for example, months or product codes. You organize data cubes and dimensions into cube collections. Single members of data cubes or dimensions—such as one month—are known as members.

When the analytic grid is in Freeze Column mode, you can load into it data that does not come from the Analytic Calculation Engine.

PeopleSoft Pure Internet Architecture pages containing analytic grids display data from cube collections. You can use the analytic grid to edit data, pivot data cubes and dimensions (you move them between the row and column axis of the grid) to gain a different view of data, and view selected slices of data. Within an analytic grid, you can expand and collapse dimensions with a hierarchical structure; you can also drill down into such dimensions. Finally, you can modify preferences within an analytic grid and then save a particular layout that you have created or return to the default grid layout.

See Analytic Calculation Engine.

#### **Image: Example of analytic grid components**

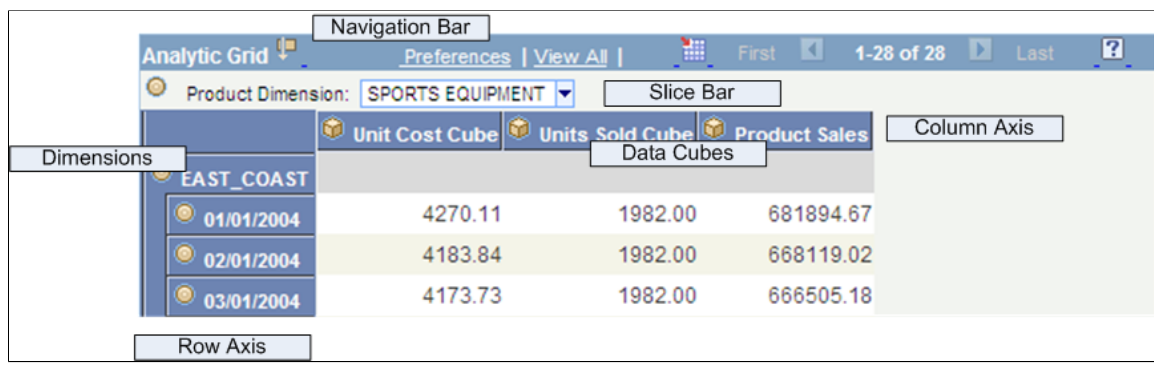

This example illustrates the components of an analytic grid.

# **Navigating Through Analytic Grid Data**

Usually, the navigation bar at the top of an analytic grid is much like the one associated with an ordinary grid.

See [Navigating Through Data.](#page-139-0)

However, in an analytic grid you can also:

- Collapse or expand the slice bar by clicking the arrow to the right of the analytic grid name (the name is Analytic Grid by default), which appears in the upper-left corner of the grid.
- Collapse and expand the entire grid if the application developer has activated this feature via the Collapsible Data Area check box on the Use tab of the Analytic Grid Properties dialog box. To do so, you use the arrow to the left of the analytic grid title, which is Analytic Grid by default.
- Collapse or expand dimensional data by clicking the expand node or the expand all icons.

# **Editing Analytic Grid Data**

Editing data in an analytic grid is somewhat different from editing data in a standard grid:

- Some cells are editable, but some cells may be designated as read-only.
- Calculated cells are read-only.
- In hierarchies (trees), only the lowest level is potentially editable.
- The root and total cells are not editable.

# **Downloading Analytic Grid Data**

You can download the contents of an analytic grid to a Microsoft Excel spreadsheet, much as you download data from a regular grid.

See [Viewing Data in Scroll Areas.](#page-143-0)

# **Dragging and Dropping Data Cubes and Dimensions**

This table describes the ways in which you can drag and drop data within an analytic grid:

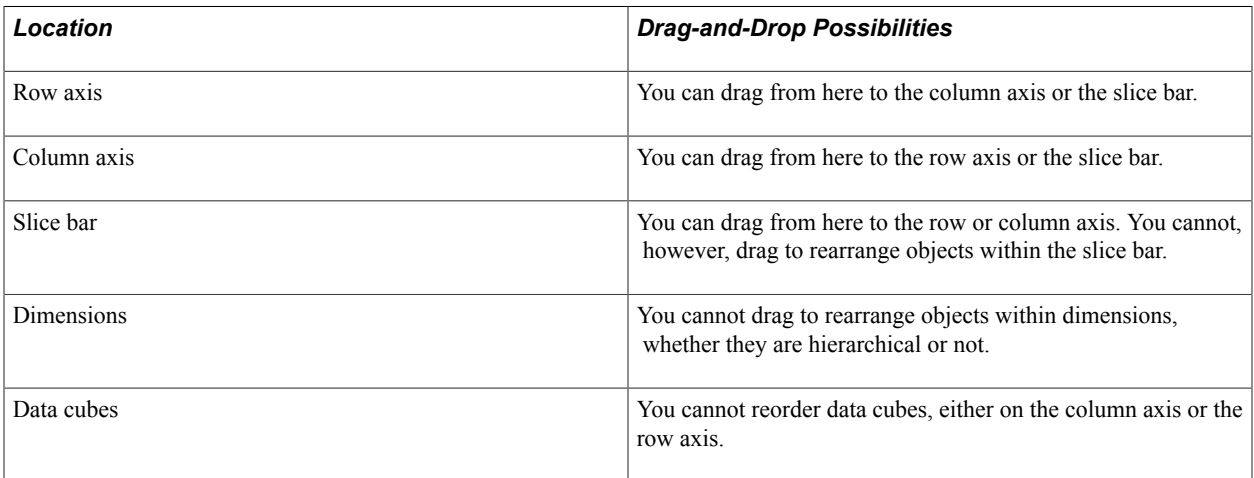

**Note:** If an application developer specifies No Drag Drop mode for an analytic grid, you cannot drag or drop any item in the analytic grid. In addition, if Freeze Column Mode is specified, you cannot move frozen columns.

# **Pivoting Data Cubes and Dimensions**

Using drag-and-drop functionality, you can easily change the orientation of data cubes and dimensions within an analytic grid to get a different perspective on your data. For example, if your analytic grid initially displays the Month dimension across the columns and the Products data cube down the rows, you could pivot the report to display the Months dimension down the rows and the Products data cube across the columns.

Adjacent to the navigation elements is an icon that provides help text for novice users to perform dragand-drop operations successfully. Clicking the icon toggles the appearance of the help text.

#### **Image: Analytic grid with help text displayed before pivot operation**

This example illustrates help text for an analytic grid before completing a pivot operation.

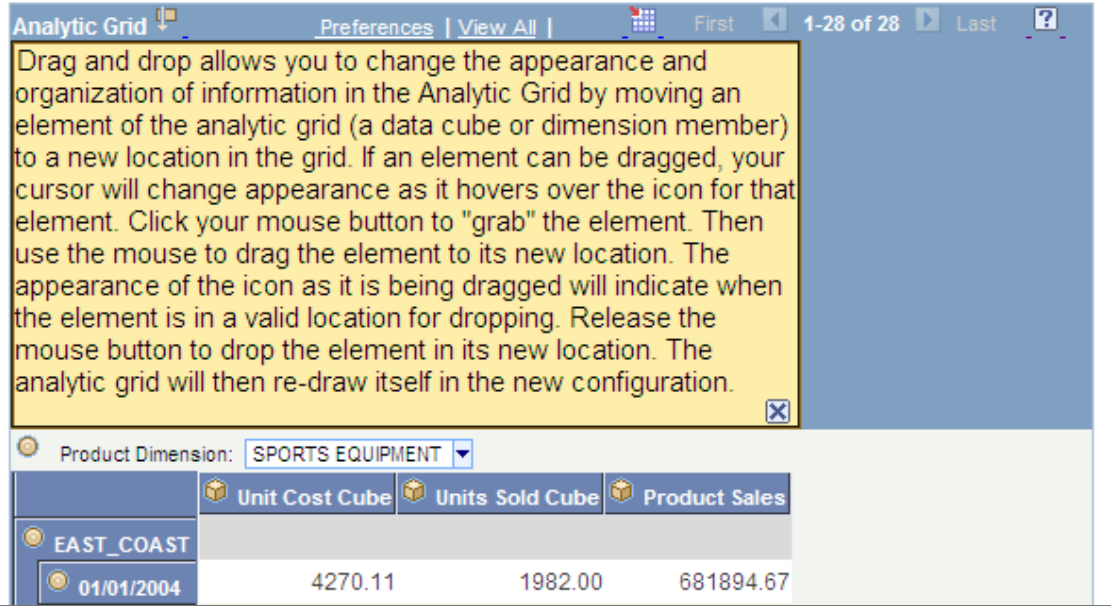

#### **Image: Analytic grid after pivot operation**

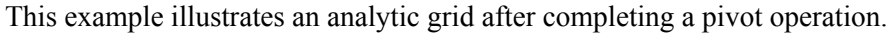

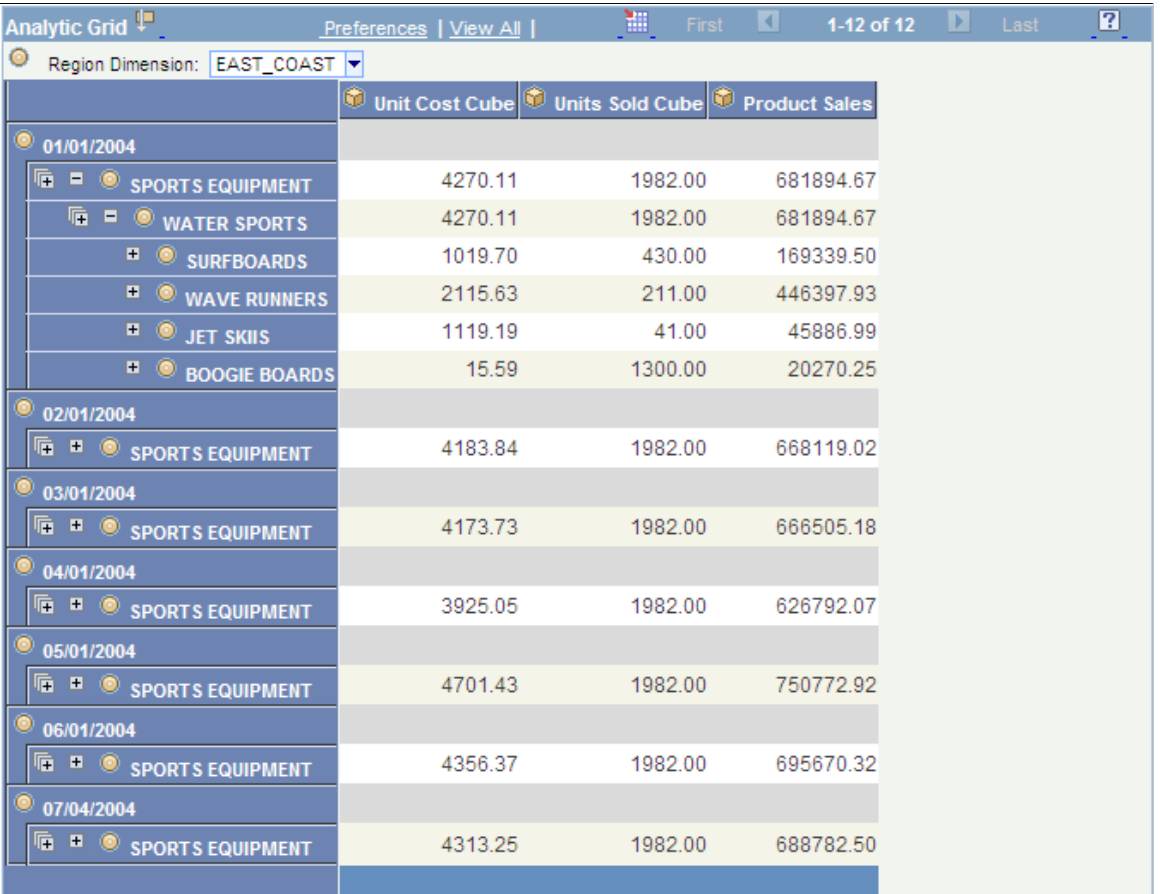

To pivot cubes and dimensions within an analytic grid:

1. Move the mouse pointer over the bullet icon representing a dimension or the cube icon representing a data cube.

The mouse pointer turns into a move cursor (a four-headed arrow) with an associated grabber hand.

2. Drag the bullet or cube icon from a column heading to a row heading or vice versa.

As you drag, the grabber hand will turn into an international no sign (circle with a slash) when you are over locations where you cannot drop. You will see a bullet icon (for dimensions) or cube icon (for data cubes) when you drag over locations where you can drop the data cube or dimension.

**Note:** You can drop data cubes and dimensions onto the row axis, the column axis, and the slicer bar.

### **Slicing Analytic Grid Data**

Slicing allows you to view a subset of your data. You can slice your data by choosing from any list representing data cubes or dimensions—that appears on the slice bar by default. In addition, you can add data cubes or dimensions to the slice bar and use them to view alternate slices of your data. You can place multiple data cubes or dimensions on the slice bar. You can also slice your data further (viewing subsets of subsets) by choosing members from various data cubes and dimensions upon which to slice.

**Note:** You can add as many data cubes or dimensions to the slice bar as you want. Three fit per row, so if you add more than three, the fourth and so on are added to a second row on the slice bar. However, note that you can place only a single data cube on the slice bar. When you do so, the analytic grid reflects the data for that data cube only.

#### **Image: Slice showing only February data**

This example illustrates a slice that shows only February data.

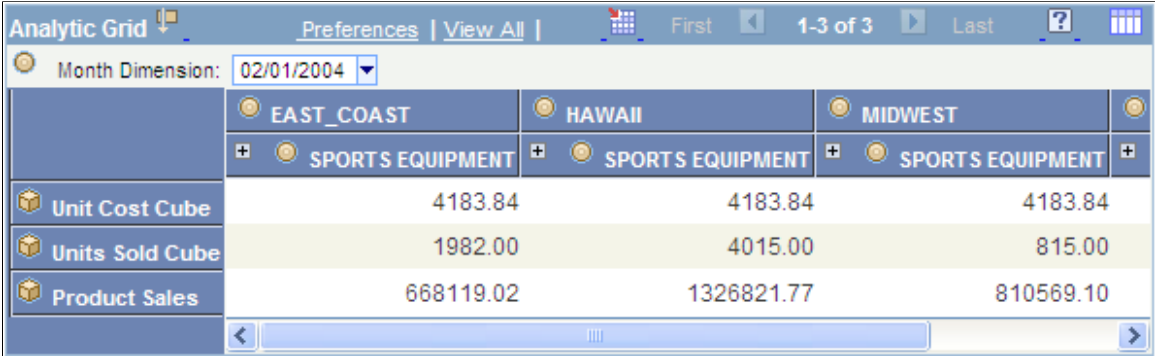

To slice your data based on a data cube or dimension that already appears on the slice bar:

1. Use the list box on the slice bar to display the values for the relevant data cube or dimension.

For example, a Months dimension would contain a list of months.

2. Select the desired value from the list box.

The analytic grid changes to show only data related to that value. For instance, if you select the month of March, you will see only data for that particular month.

To add a data cube or dimension to the slice bar and use it to slice your data:

- 1. Drag the desired data cube or dimension to the slice bar.
- 2. Select a member.

You will now see data related to that member only.

Dimensions that have filter functions applied will behave differently depending on whether they reside on the column axis, row axis, or slice bar.

See "Filter User Functions" (PeopleTools 8.55: Analytic Calculation Engine).

### **Working with Hierarchical Dimension Data**

Some dimension data has a hierarchical structure. When this is the case, you can expand and collapse dimension data within the analytic grid. In addition, you can drill down into the hierarchy to get a closer look at a particular subset of the data.

#### **Image: Collapsed analytic grid with multiple nodes to expand**

This example shows a collapsed analytic grid with multiple nodes to expand.

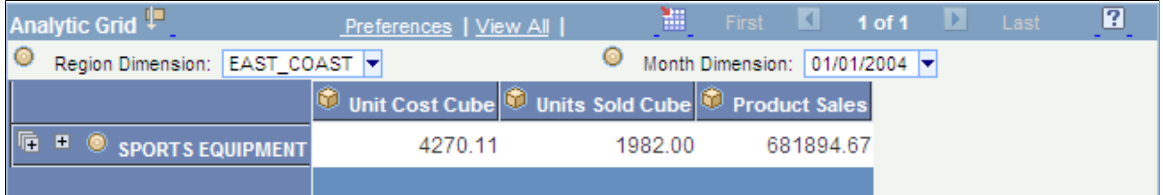

#### **Image: Collapsed analytic grid**

This example shows a collapsed analytic grid.

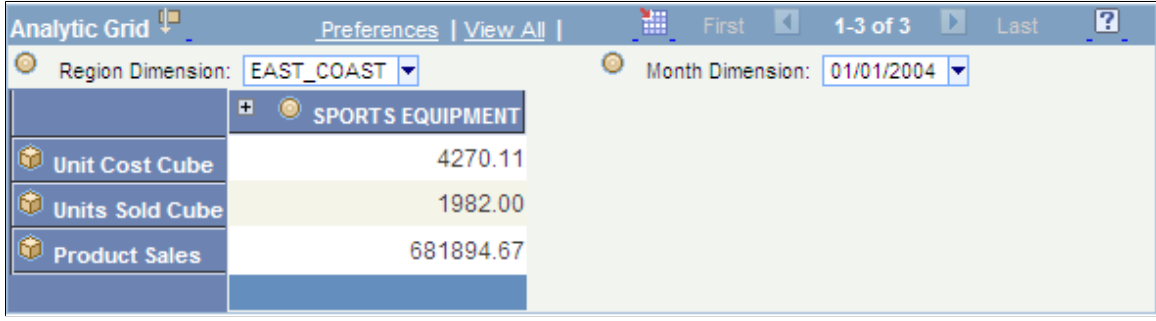

#### **Image: Expanded analytic grid**

This example shows an expanded analytic grid.

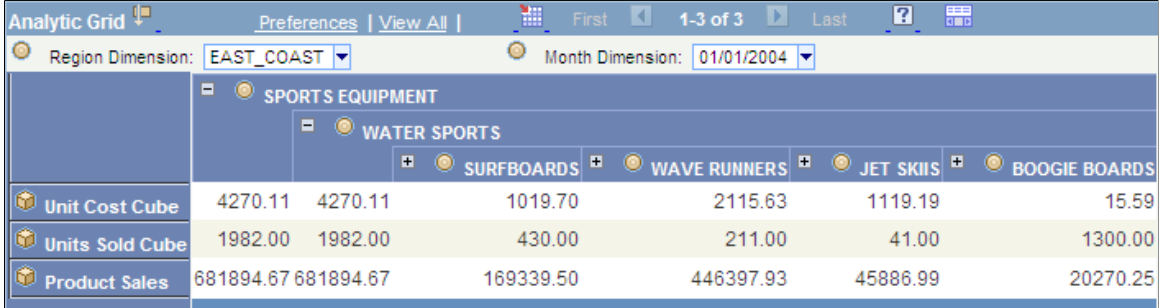

To expand or collapse dimension data:

1. Click the plus sign to the left of the dimension name to expand that dimension, showing all subdimensions immediately beneath it.

This approach expands the dimension one level at a time. If you click the multiple plus sign to the left of the single one, then all the dimensions are expanded.

- 2. Click the plus sign to the left of any subdimensions to expand them.
- 3. Click the minus sign to the left of any dimension to collapse it.

#### **Image: Drilling in to see just the water sports information**

This example illustrates drilling in to see just the water sports information.

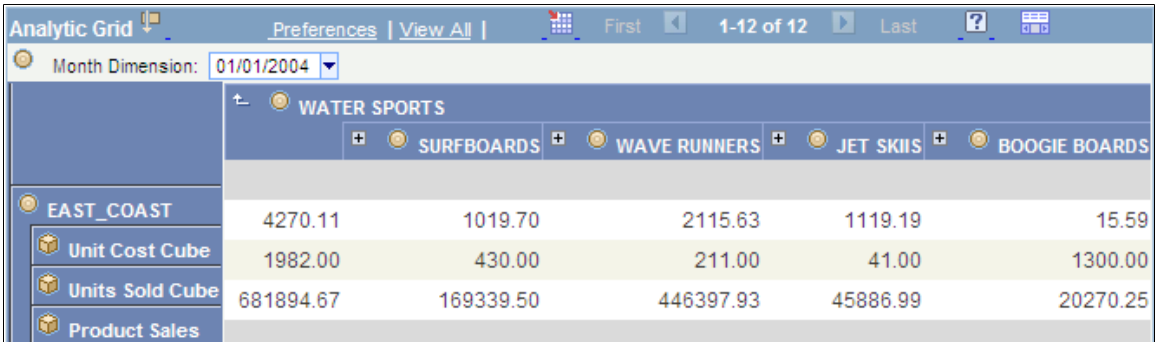

To drill into and out of dimension data:

1. Click any dimension or subdimension that has elements beneath it in the hierarchy (it is underlined and has a plus or minus sign to its left).

The plus or minus sign changes to a Drill out this node arrow, and you see only the dimension or subdimension you clicked plus any elements directly beneath it in the hierarchy.

2. Click the Drill out this node arrow to drill back out within the hierarchy.

The dimension now shows the node that you clicked plus one level above it.

# **Saving Personalized Analytic Grid Layouts**

You have learned how to personalize the initial layout of the analytic grid by pivoting data cubes and dimensions, viewing selected slices of your data, and more. In addition, you can save your personalizations and return to them later. If you have saved a personalized layout, you can also easily return the analytic grid to its original settings.

**Note:** The configuration of the Preferences dialog box changes depending upon whether a cube is in the column header. If a cube is in the header, then you have the option to hide nondimensional fields. If not in the header, then this option is not available.

#### **Image: Preferences dialog box**

This example illustrates the fields and controls on the Preferences dialog box.

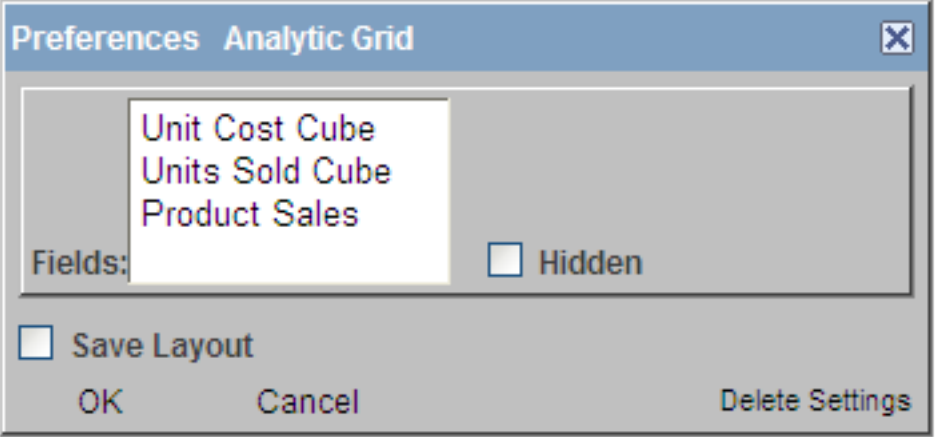

To save a personalized analytic grid layout:

- 1. Modify the grid layout as desired.
- 2. Click the Preferences link.

The Preferences dialog box appears.

3. If applicable, select which nondimensional fields to hide by selecting them and clicking the Hidden check box.

You can hide all nondimensional fields but one. For example, if you have three, you can hide two; if you have four, you can hide three; and so on.

4. Select the Save Layout check box and click OK.

To restore the default settings of an analytic grid:

1. Click the Preferences link.

The Preferences dialog box appears.

2. Click Delete Settings.

**Note:** Clicking Delete Settings restores the default layout of the analytic grid and also unhides hidden nondimensional fields.

# **Chapter 6**

# **Working With PeopleSoft Fluid User Interface**

# **Working with Fluid Homepages and Dashboards**

This topic contains an overview and introduces the concepts involved with using fluid homepages and dashboards.

[Getting Started with the PeopleSoft Fluid User Interface](http://docs.oracle.com/cd/E56862_01/FUI/psft_fluid_user_interface.html)

# **Understanding Fluid Homepages**

A fluid homepage is the fluid equivalent of a classic homepage. A fluid homepage is a PeopleSoft page that aggregates related information and displays tiles that can provide both snapshots of actionable information as well as navigation to fluid applications. Tiles can be compared to pagelets used in classic homepages.

A fluid homepage and the tiles it displays typically share a common purpose or apply to a specific role, such as employee, manager, clerk, and so on. When working with tiles on a homepage, you can select the tile to access the underlying application and perform routine tasks. Tiles typically have a graphic on them, portraying the purpose of the underlying application, which helps you to identify them and associate the tile with the application. Some tiles also display current information, making you aware high-level information for decision making or monitoring.

#### **Image: Default fluid homepage**

This example illustrates the appearance of an empty fluid homepage. For descriptions of the elements and usage of the homepage, see [Working with Fluid Homepage Controls.](#page-175-0)

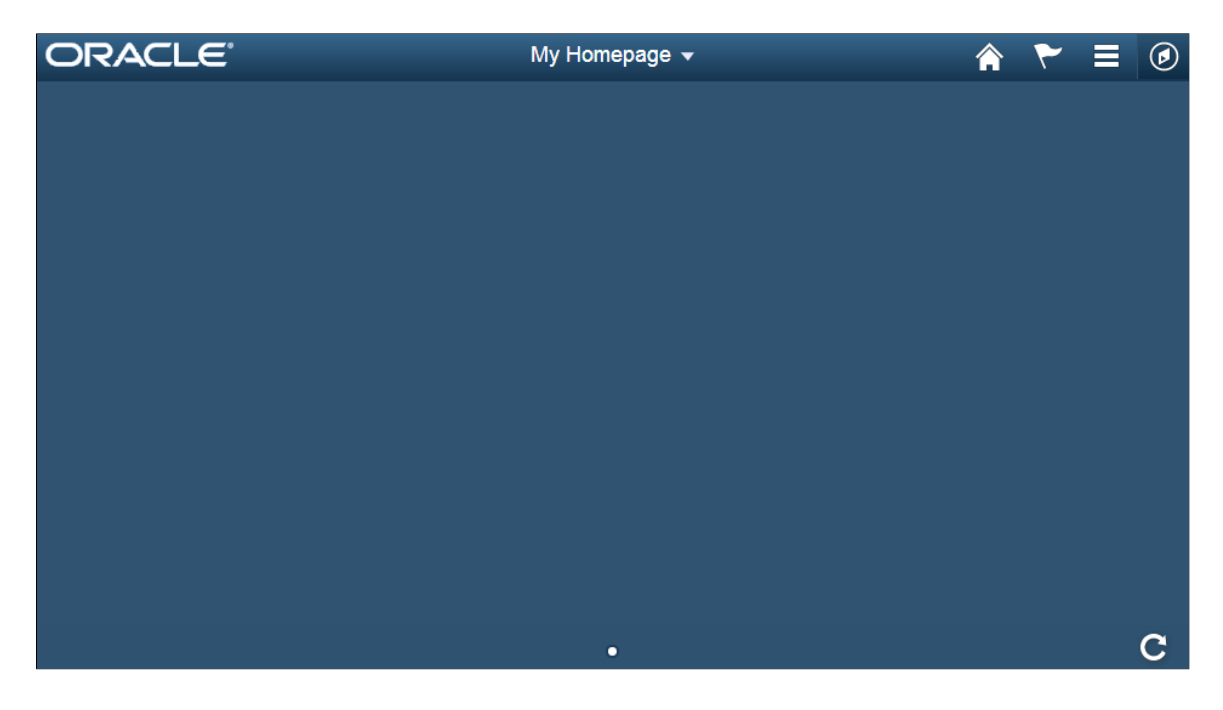

# **Understanding Fluid Dashboards**

A fluid dashboard is the fluid equivalent of a classic dashboard. Similar to classic dashboards, fluid dashboards do not appear automatically after sign in; instead, you access a fluid dashboard by clicking a content reference link, which can be configured to appear anywhere in the menu structure. Similar to a fluid homepage, a fluid dashboard aggregates related information and displays tiles that can provide both snapshots of actionable information as well as navigation to fluid applications. A fluid dashboard and the tiles it displays typically share a common purpose or apply to a specific role, such as employee, manager, clerk, and so on. While you can personalize a fluid dashboard, you can add only those tiles that have been configured for use on the dashboard by the dashboard administrator.

#### **Image: Example of a fluid dashboard**

This example illustrates the appearance of a fluid dashboard. For descriptions of the usage of the controls in the fluid banner at the top of the dashboard, see [Working with Fluid Homepage Controls](#page-175-0) and [Using the](#page-184-0) **[Back Button](#page-184-0).** 

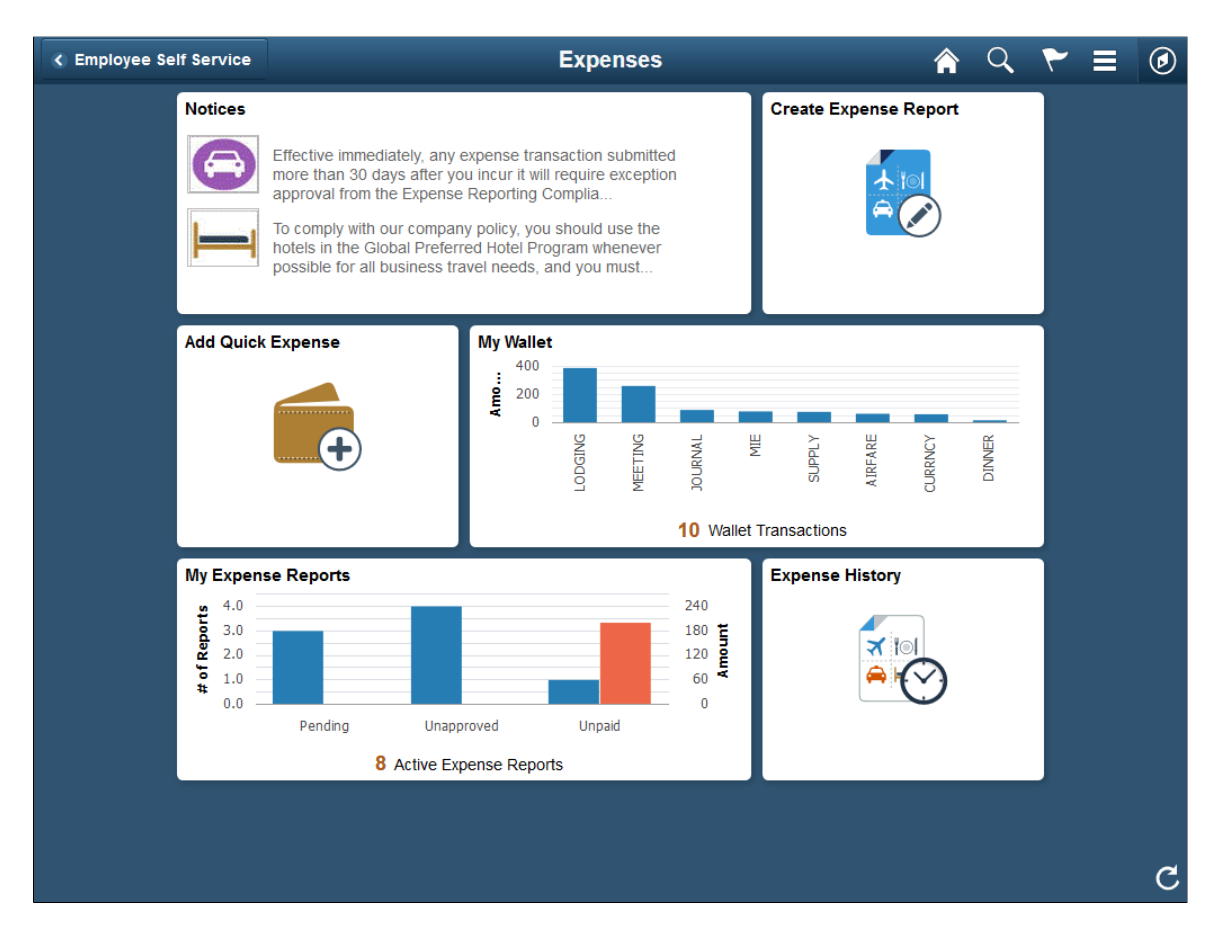

# <span id="page-175-0"></span>**Working with Fluid Homepage Controls**

### **Image: Fluid homepage displaying tiles**

The following is an example of a fluid homepage containing a collection of tiles that users can select (press or tap) to view information or complete a task. Descriptions of the controls on the fluid homepage follow the example.

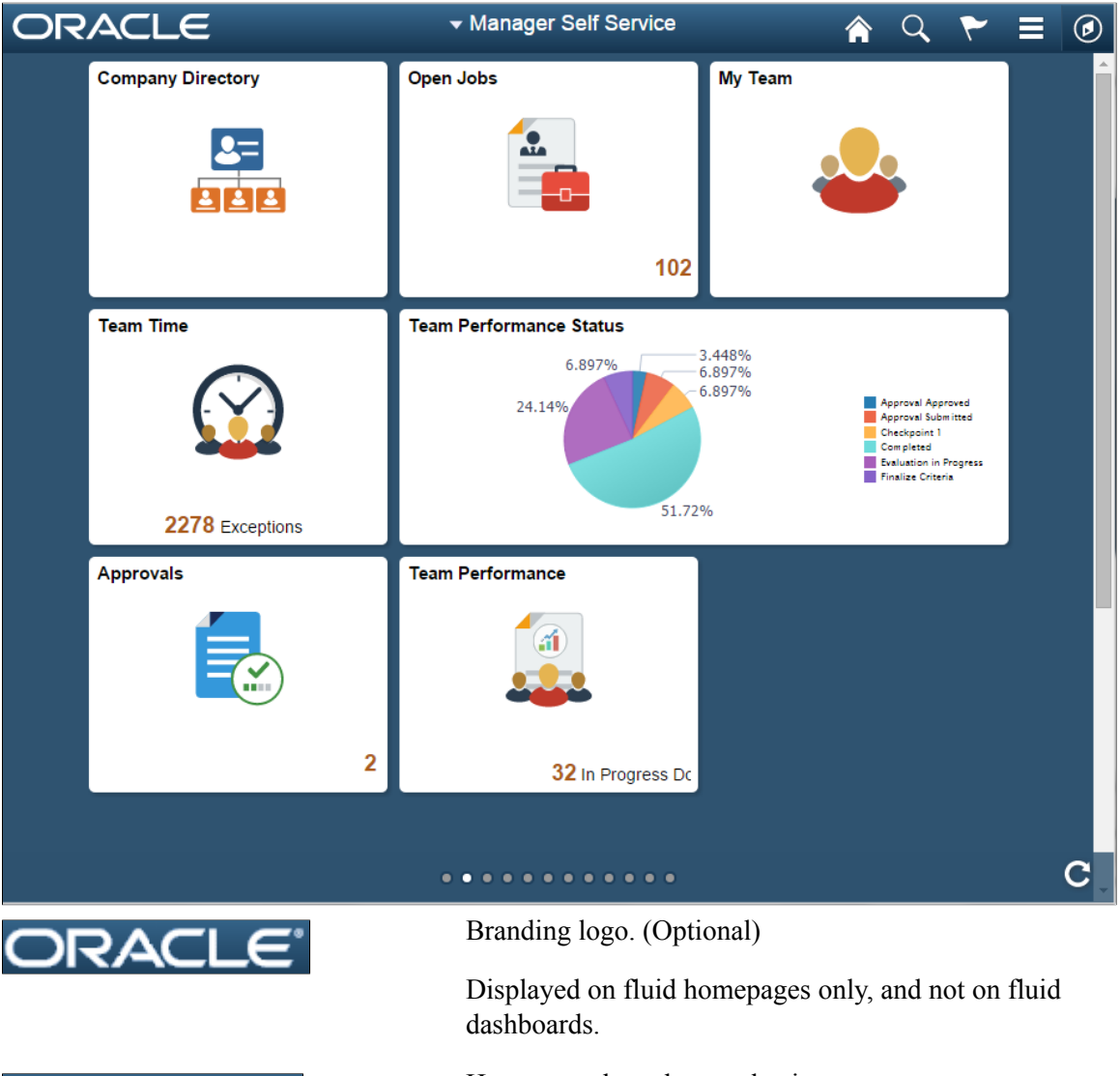

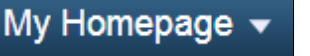

Homepage drop-down selection.

When there are multiple homepages to which users have access, they switch to other fluid homepages using this drop-down list.

Displayed on fluid homepages only; fluid dashboards display the page title of the dashboard.

Home button.

Use to return to the system-defined default homepage, which is the homepage that you arrive at immediately upon signon.

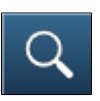

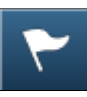

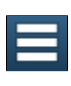

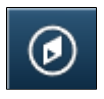

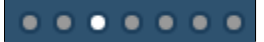

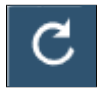

Search button.

Use to perform global searches. See [Working with Global](#page-199-0) [Search.](#page-199-0)

Notifications button.

Displays the notification window showing any pending actions or alerts.

Actions List button.

Use to display the Actions List. See [Using the Actions List](#page-185-0).

Navigation bar button.

Use to display the navigation bar (NavBar). See [Using the](#page-187-0) [Navigation Bar](#page-187-0).

Homepage indicator.

When there are multiple homepages to which a user has access, the homepage indicator shows the total number of available homepages, represented by a small circle.

The current homepage's position in the sequence of homepages is represented by a white circle, while the remaining fluid homepages in the sequence are represented by grey circles.

**Note:** The homepage indicator is not a navigational control. As in, you cannot click on a circle to display the homepage it represents. The homepage indicator only displays orientation information. This indicator is displayed on fluid homepages only, and not on fluid dashboards.

Refresh button.

When you access the homepage, the system reloads, refreshes all tile content. Use to refresh, redraw, re-render the fluid homepage, manually, so that all live tiles display the most current representation of the underlying data if you've been on the homepage for a period of time.

Individual tiles can be configured to refresh at specific rates.

# **Managing Fluid Homepages**

This section discusses these topics:

- Accessing the personalize page.
- Adding a fluid homepage.

• Deleting a fluid homepage.

**Important!** Personalizing fluid homepages *is not* supported on small form factor devices, such as smart phones.

### **Accessing the Personalize Page**

To manage fluid homepages, you need to access the Personalize page.

To access the Personalize page:

- 1. Navigate to any fluid homepage.
- 2. Select the Action menu.
- 3. Select Personalize.

#### **Image: Personalize page**

This example illustrates the options on the Personalize page, used for personalizing the content on a fluid homepage. Descriptions of the options and controls appear after the example.

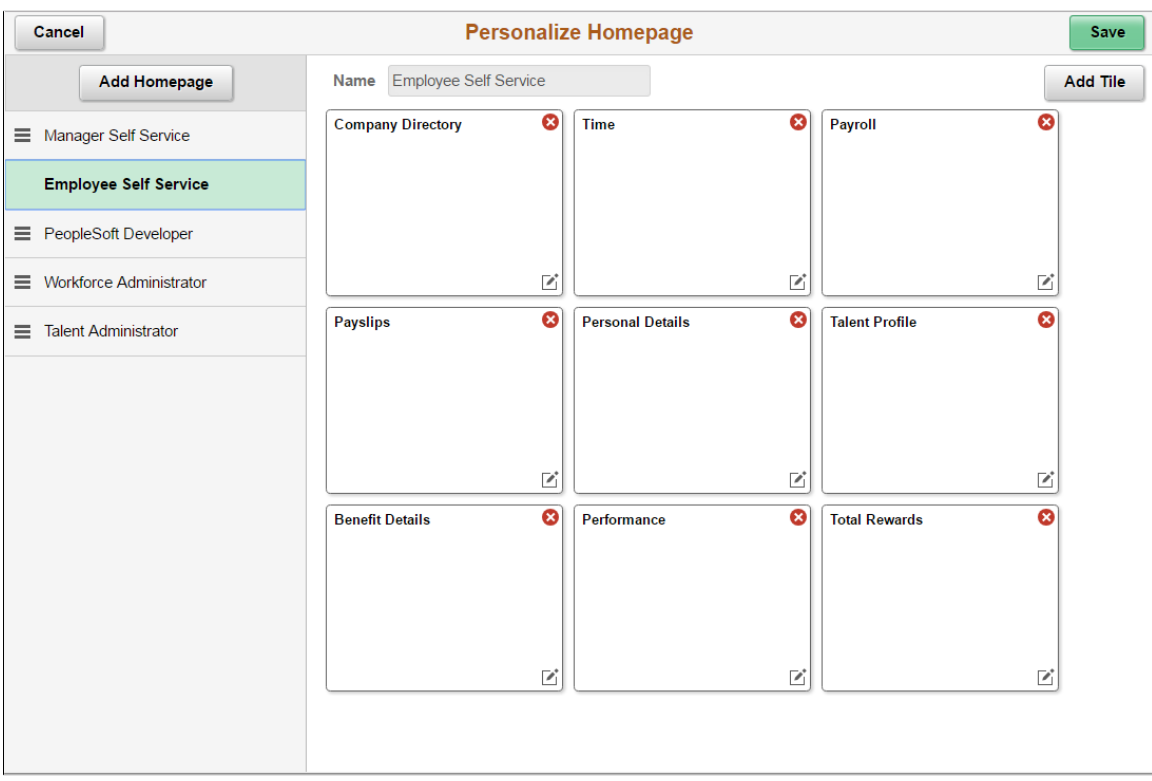

### **Adding a Fluid Homepage**

To add a homepage:

- 1. On the Personalize page, press the Add Homepage button.
- 2. In the Add your own edit box, enter the name of the new homepage, and click Add.

**Note:** The system imposes a limit of 10 user-defined homepages.

- 3. In the left column of the Personalize page, click the cell reflecting the name of your new homepage.
- 4. At the top of the page in the title box, modify the homepage title, if needed.
- 5. Press the Add Tile button.
- 6. In the Add Tile dialog box, navigate to the fluid page to be the target of the tile.

**Note:** The Add Tiles dialog box only displays tiles sub-folders under the Fluid Pages folder (Structure & Content, Fluid Pages). In a clustered environment, it shows tiles found on remote content provider databases as well (universal navigation).

7. Repeat steps 5-6 as needed until the required tiles appear on the homepage.

#### **Deleting a Fluid Homepage**

To delete a homepage:

- 1. On the Personalize page, locate the homepage in the left-hand column.
- 2. Press the red, circular icon with an 'x' in it.
- 3. Press Save on the Personalize header.

**Note:** You cannot delete the default homepage.

### **Managing Tiles on Fluid Homepages and Dashboards**

This section contains an overview and discusses:

- Adding tiles.
- Deleting tiles.
- Copying tiles to other fluid homepages.
- Moving tiles to other fluid homepages.
- Dragging and dropping tiles.

#### **Understanding Tiles**

Tiles can be compared to pagelets, which are added to portal homepages in the existing portal technology or PeopleSoft Interaction Hub. In the fluid user interface, you add tiles to homepages.

Tiles enable you to:

- Aggregate and display content.
- Provide quick access to targeted transactions.

When working with tiles, consider:

- Any number of tiles can be added to a homepage.
- Tiles that do not fit within the current view appear as "peeking" tiles at the bottom of the screen.
- You can modify the number of tiles on a homepage or the position of tiles while accessing it, but only in personalization mode.
- An administrator can assign tiles to a homepage through Structure and Content, however positioning cannot be modified through Structure and Content.
- Tiles can be used to link to fluid transactions or classic PIA transactions.

### **Adding Tiles**

To add tiles to a fluid homepage or dashboard:

- 1. Navigate to the desired fluid homepage or dashboard.
- 2. From the Actions List, select Personalize.
- 3. In personalization mode, press Add Tile.
- 4. Find the desired transaction in the Add Tile dialog box. You have these options:
	- Enter the name or partial name of the content reference in the search box, and click the Search button.
	- Manually navigate through the folders to select the desired content reference.
- 5. Select the tile to be added.
- 6. Press Save on the Personalize page.
#### **Image: Add Tile dialog box**

This example illustrates the Add Tile dialog box, which you use to complete the procedure above.

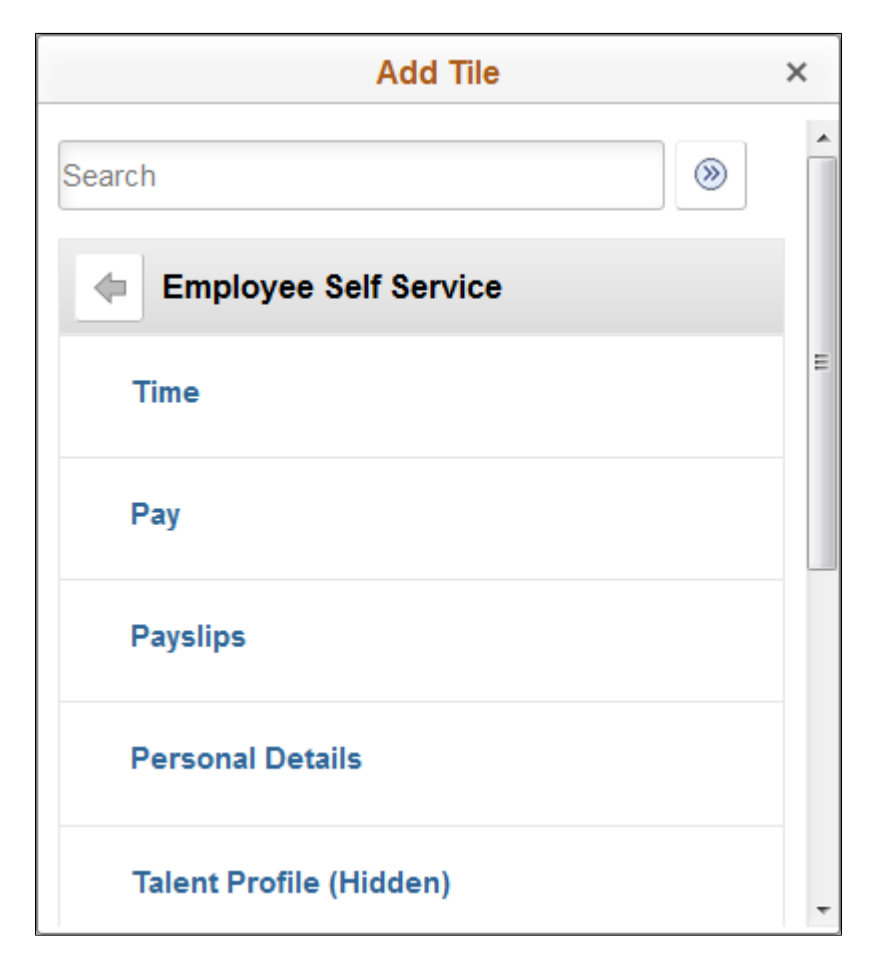

## **Deleting Tiles**

To delete tiles from a fluid homepage or dashboard:

- 1. Navigate to the desired fluid homepage or dashboard.
- 2. From the Action menu, select Personalize.
- 3. Locate the tile you want to delete from the homepage.
- 4. Press the red circle containing a white X.
- 5. Press Save on the Personalize page.

#### **Copying Tiles to Other Fluid Homepages**

To copy tiles to other fluid homepages:

- 1. Navigate to the desired source homepage.
- 2. From the Action menu, select Personalize.
- 3. Locate the tile you want to copy from the homepage.
- 4. Press the Action button in the bottom, right-hand corner of the tile.
- 5. On the Select Action prompt, select Copy.
- 6. On the Copy To prompt, select the desired target homepage.
- 7. Press Save on the Personalize page

#### **Moving Tiles to Other Fluid Homepages**

To move tiles from one homepage to another:

- 1. Navigate to the desired source homepage.
- 2. From the Action menu, select Personalize.
- 3. Locate the tile you want to move from the homepage.

**Note:** Moving a tile removes it from the source so that it only appears on the target homepage. To have the tile exist on both homepages, use the Copy tile action.

- 4. Press the Action button in the bottom, right-hand corner of the tile.
- 5. On the Select Action prompt, select Move.
- 6. On the Move To prompt, select the desired target homepage.
- 7. Press Save on the Personalize page.

## **Dragging and Dropping Tiles**

To drag and drop tiles to reposition on a fluid homepage or dashboard:

1. Navigate to the desired fluid homepage or dashboard.

**Note:** You can drag and drop to reposition tiles in either regular mode or personalization mode.

2. Press on the tile you want to reposition on the homepage or dashboard, drag it to the desired location, and drop the tile by releasing it.

**Note:** You must drop a tile onto another tile for the tile to be repositioned. Dropping the tile into empty space will not trigger the drag and drop feature.

To drag and drop tiles to a different fluid homepage:

- 1. Navigate to the desired homepage.
- 2. From the Action menu, select Personalize.
- 3. Press on the tile you want to move to a different homepage.
- 4. Drag the tile and hover it over the desired homepage in the left-hand column, where each homepage is **listed**
- 5. When the desired homepage becomes active, release the tile.

6. Press Save.

# **Working With Fluid Pages and Controls**

The pages displayed by the PeopleSoft Fluid User Interface are designed to provide a simple, sleek look and feel, resembling many of the web applications used today on tablets and smart phones. In addition to the contemporary user interface, a fluid page can also display differently depending upon the device accessing it. For example, the same page can be accessed on a tablet or a smart phone, yet the page layout will be different for each device. On the tablet, more fields may appear, with more space between them, while on the smart phone less fields may appear, and the display will adjust to the smaller space available on the smart phone. Presented in this topic are some examples of the controls and the look and feel of PeopleSoft applications that have been designed for fluid user interface access.

## **Gestures Used with Mobile Devices**

When you use a mobile device to access your PeopleSoft applications, your interactions will differ from how you interact when using a browser on a desktop or laptop computer. In part, this is due to the gestures used to interact directly with the mobile device. In addition, this can be due to how PeopleSoft applications are displayed on mobile devices. Also note that in this context, Windows 8 laptops with touch screens are considered mobile devices since the Internet Explorer user agent running on these laptops identifies itself as a mobile device.

Mobile devices use an interface that enables you to use finger gestures to interact with the device and its applications. This table describes the common gestures that you use to interact with PeopleSoft applications on mobile devices.

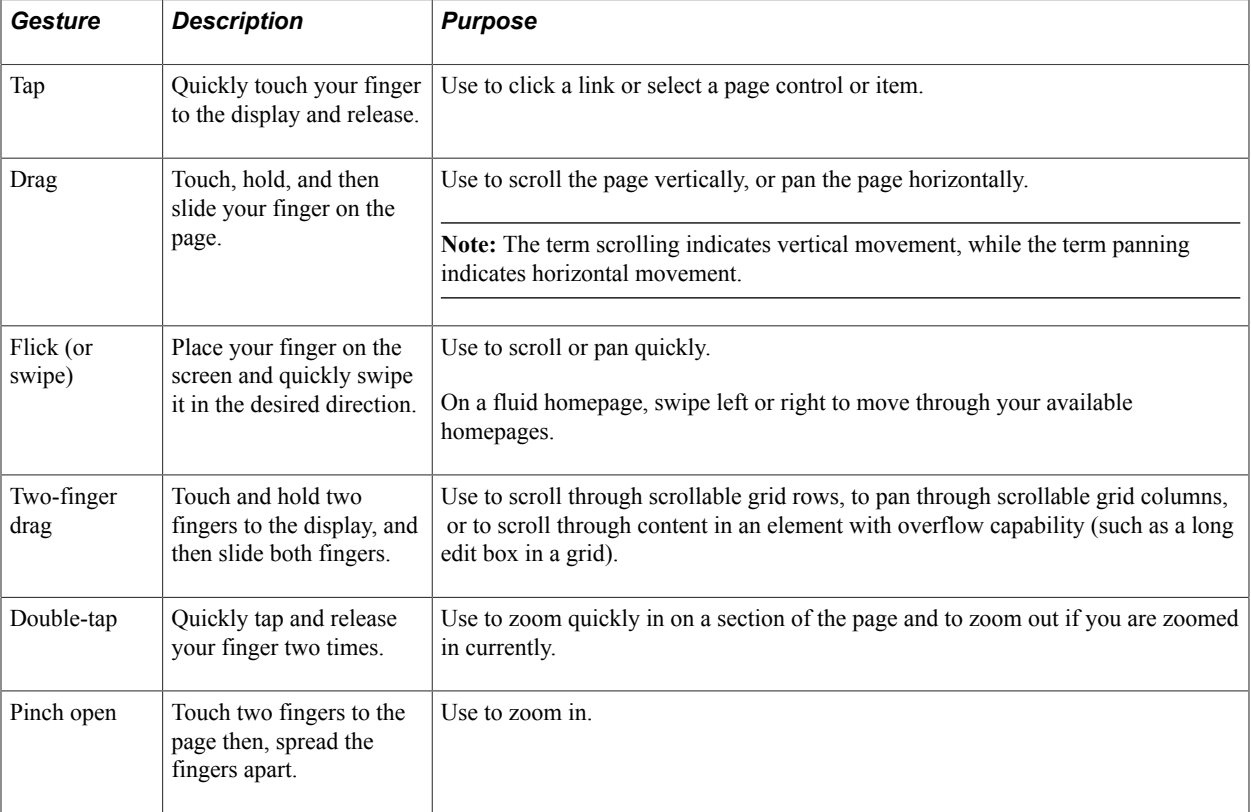

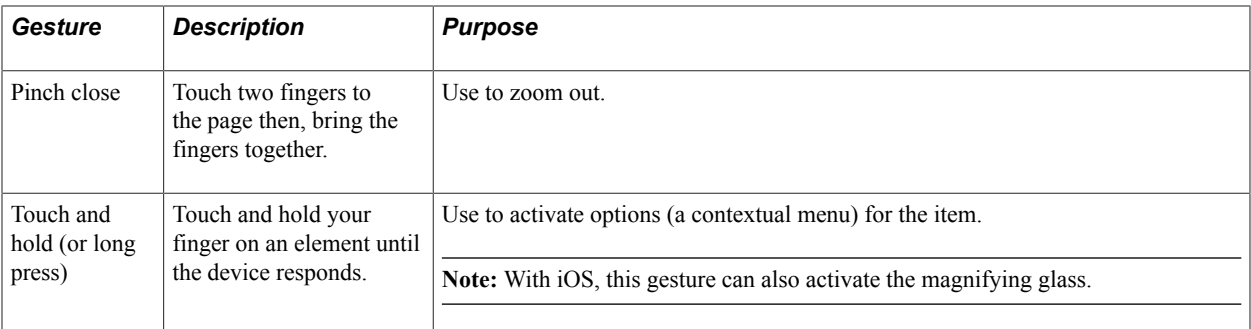

## **Related Links**

[Using PeopleSoft Applications with Mobile Devices](#page-41-0)

## **Working with the Controls in the Fluid Banner**

The fluid banner is displayed on every fluid application page and contains many of the same controls displayed on fluid homepages. However, the controls displayed within the fluid banner can vary from component to component, depending on component settings, system settings, where you navigated from, and so on.

**Note:** Classic pages also display a fluid-like portal header with similar buttons and controls. This fluidlike portal header creates a consistent look and feel between classic and fluid applications.

#### **Image: Fluid page with the fluid banner**

This example illustrates the fluid banner on a fluid application page. You can find definitions for the fields and controls in the banner later on this page.

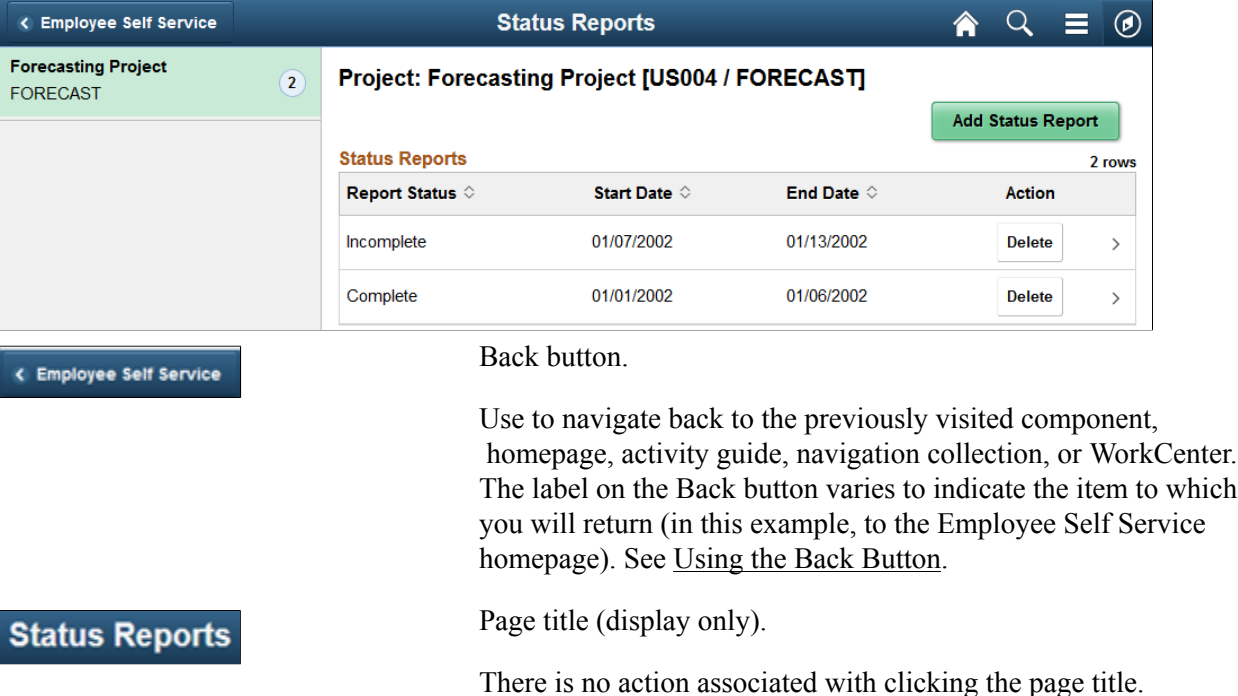

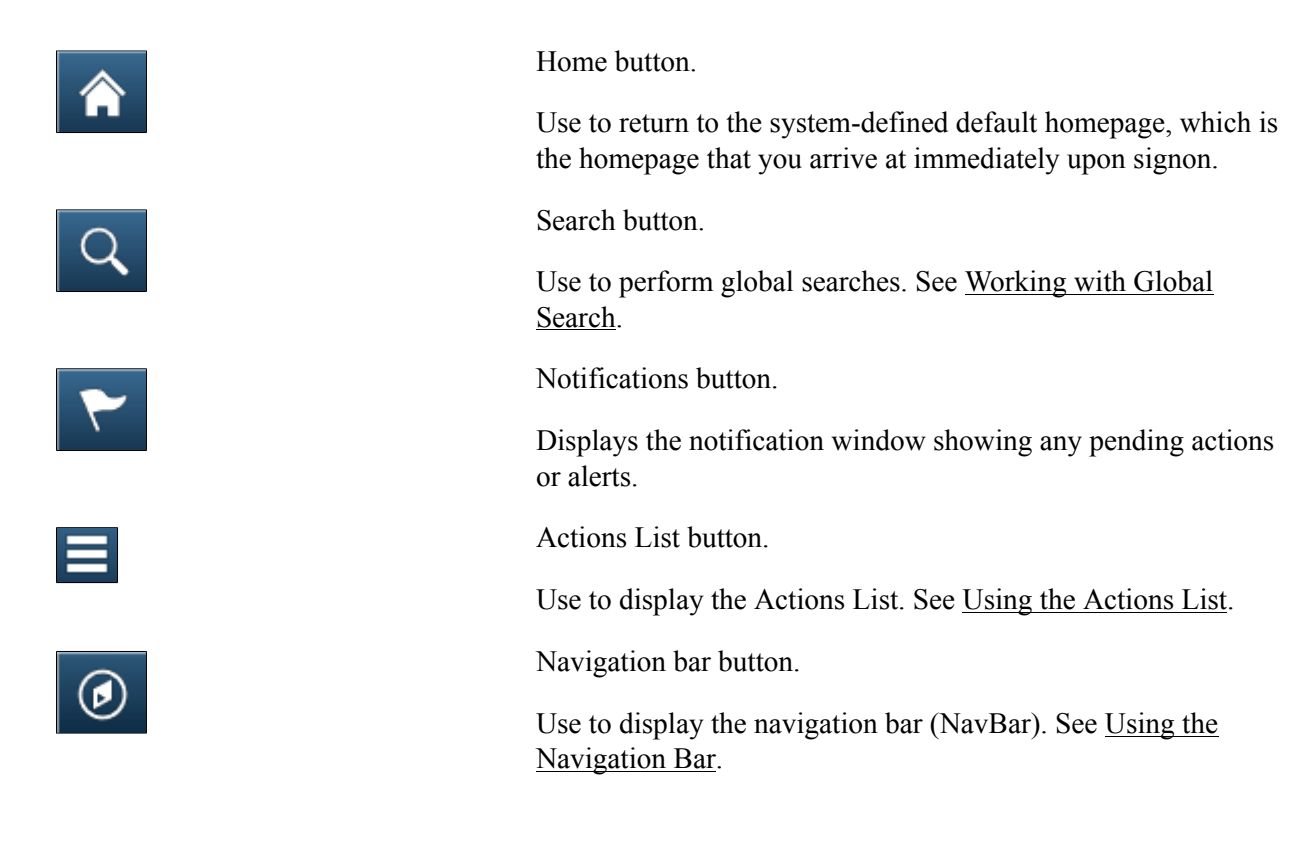

# <span id="page-184-0"></span>**Using the Back Button**

The Back button is displayed on the left side of the fluid banner (or the left side of the fluid-like portal header on classic pages). Use the Back button to navigate back to the previously visited item (for example, component, homepage, activity guide, navigation collection, or WorkCenter). The label on the Back button varies to indicate the item to which you will return.

*Warning!* In PeopleSoft applications, never perform back navigation using the browser's or your smart phone's back button. You will corrupt the navigation history stack used by the Back button.

## **Standard Behavior**

The navigation history stack tracks navigation from component to component, including navigation from standard components, homepages, dashboards, activity guides, navigation collections, WorkCenters, and MAP applications. When you navigate from one of these items, the Back button will be labeled appropriately and will point back to that item. However, page transfers within a component are not tracked in the navigation history stack.

In screen reader mode, the aria-label attribute for the Back button is: Back to *Back\_button\_label*.

**Note:** Application developers can override the default Back button behavior (for example, specifying a custom Back button label or indicating that a specific transfer is to be ignored) using the SetTransferAttributes PeopleCode function, which alters the entries written to the navigation history stack. In addition, component property settings or the SetTransferAttributes function can be used to enable tracking of page-to-page transfers within a component.

## **When the Back Button Is Not Displayed**

The Back button is not displayed on:

- Fluid homepages, classic homepages, and classic dashboards. Navigating to any of these items is considered a navigation reset, and the navigation history stack is cleared.
- Fluid activity guides. Instead, an Exit button is displayed, which allows you to exit the activity guide and return to the previously visited item.
- Any component in which the Back button has been disabled in the component's properties.
- Any page displayed in a new browser window or tab, either as the result of clicking the New Window link or as the result of a PeopleCode program. This new window has a separate session and navigation history stack.
- Similarly, any other initial content displayed to you (for example, as the result of clicking a link in an email).

## **The Back Button in Two-Panel Items**

When you access content that is displayed in a two-panel construct (classic activity guides, fluid navigation collections, master/detail components, classic WorkCenters, or 8.54 implementations of a two-panel fluid component), the Back button points to the item visited prior to accessing the twopanel construct. When you select a link from the left panel, the content is replaced in the right panel. However, the Back button is not affected and still points to the item visited prior to accessing the twopanel construct. When you navigate out of the two-panel construct, then the Back button points back to the two-panel construct. Clicking the Back button at this point will return you to the two-panel construct in its *initial state*—that is, you do not return to the last item visited within the two-panel construct.

## **Related Links**

"Working with the Back Button" (PeopleTools 8.55: Fluid User Interface Developer's Guide) "Setting Internet Properties" (PeopleTools 8.55: Application Designer Developer's Guide) "SetTransferAttributes" (PeopleTools 8.55: PeopleCode Language Reference)

# <span id="page-185-0"></span>**Using the Actions List**

Press the Actions List button to reveal the Actions List, which contains actions users can make based on their location in the application.

#### **Image: Actions List from a fluid homepage**

This example illustrates the options appearing on the Actions List while accessing a fluid homepage. Descriptions of the options follow the examples.

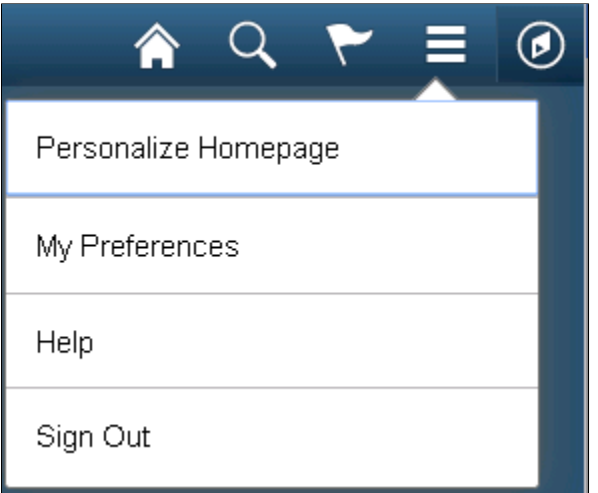

**Image: Actions List from a fluid page**

This example illustrates the options appearing on the Actions List while accessing a fluid application page.

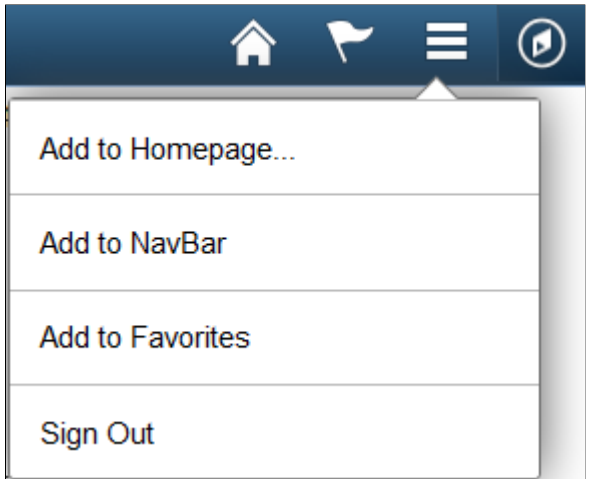

**Personalize Homepage** Enables the user to personalize the fluid homepage experience, which can include:

- Creating personal homepages.
- Deleting personal homepages.
- Adding tiles to homepages.
- Removing tiles from homepages.
- Changing the title of homepages.

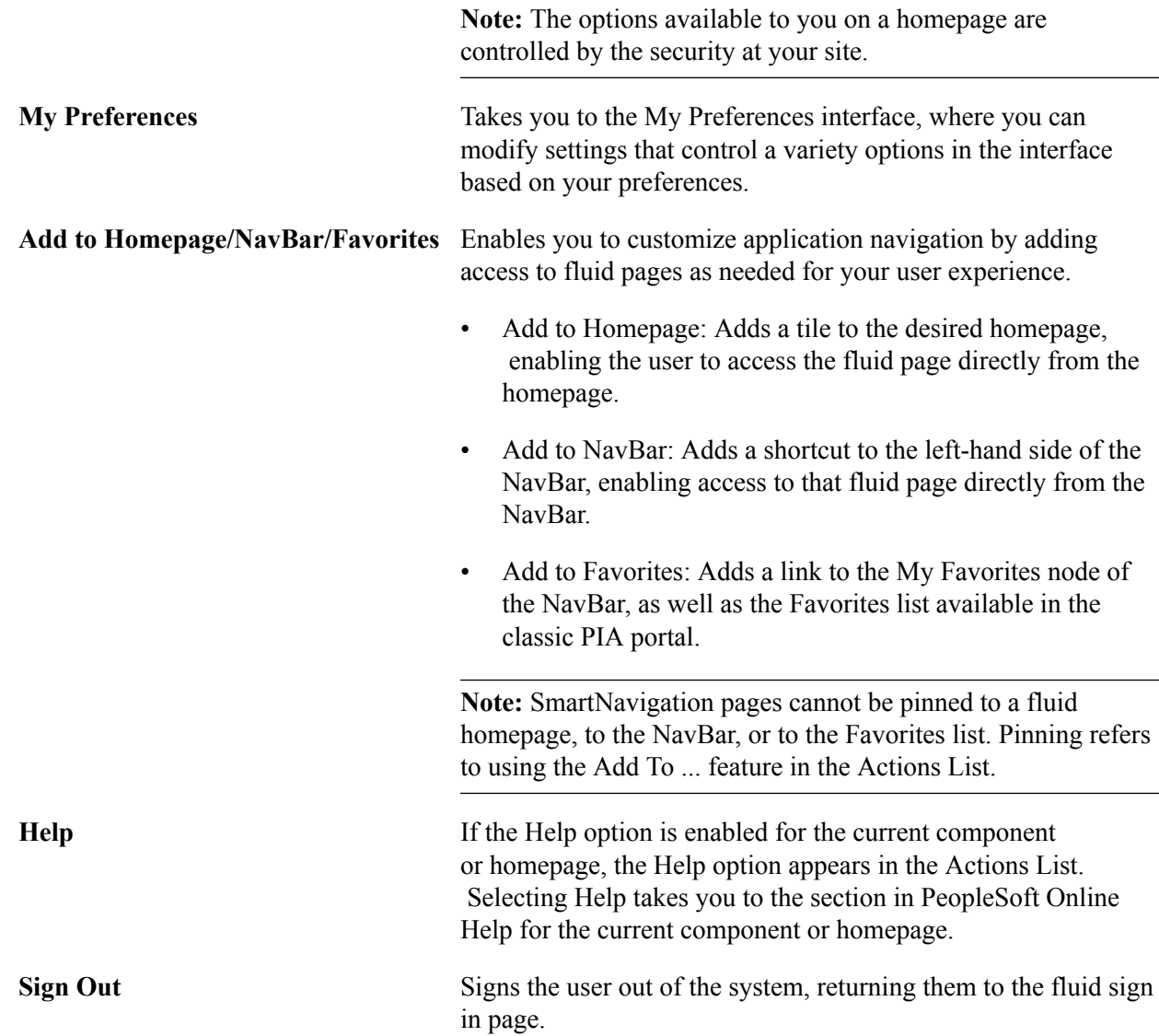

# <span id="page-187-0"></span>**Using the Navigation Bar**

After pressing the Navigation Bar button, the NavBar side page appears. Use this page to access additional navigational options.

#### **Image: NavBar When First Selected**

This example illustrates how the NavBar appears after it is first selected. It hugs the right side of the interface, displaying the available options. These options will be discussed in the following sections.

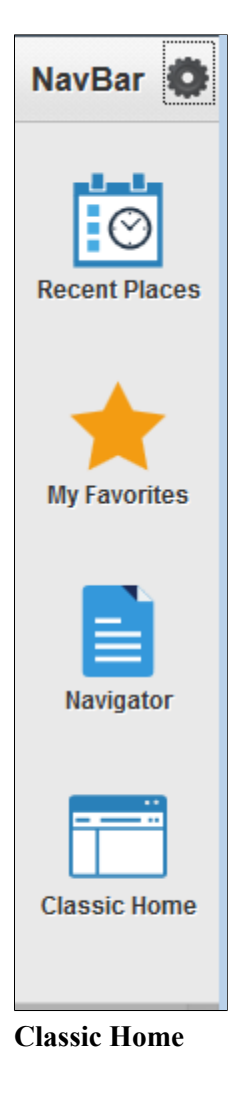

**Classic Home** Selecting Classic Home takes you to your default classic homepage.

> **Note:** This tile is labelled Classic Home when the default system homepage is defined as fluid. However, this tile is labelled Fluid Home only when the default system homepage is defined as classic. In that case, selecting Fluid Home takes you to your default fluid homepage.

**Important!** When a classic content reference is selected as the default custom homepage tab by your system administrators or through user personalization, you must add the Homepages tile to the NavBar in order to be able to navigate to any fluid homepages.

## **Recent Places**

#### **Image: Navigation Bar: Recent Places**

This example illustrates selecting Recent Places. This option displays for you the five most recent places in the application you have been. Using this subset of links enables you to choose quickly the application pages you are currently using frequently.

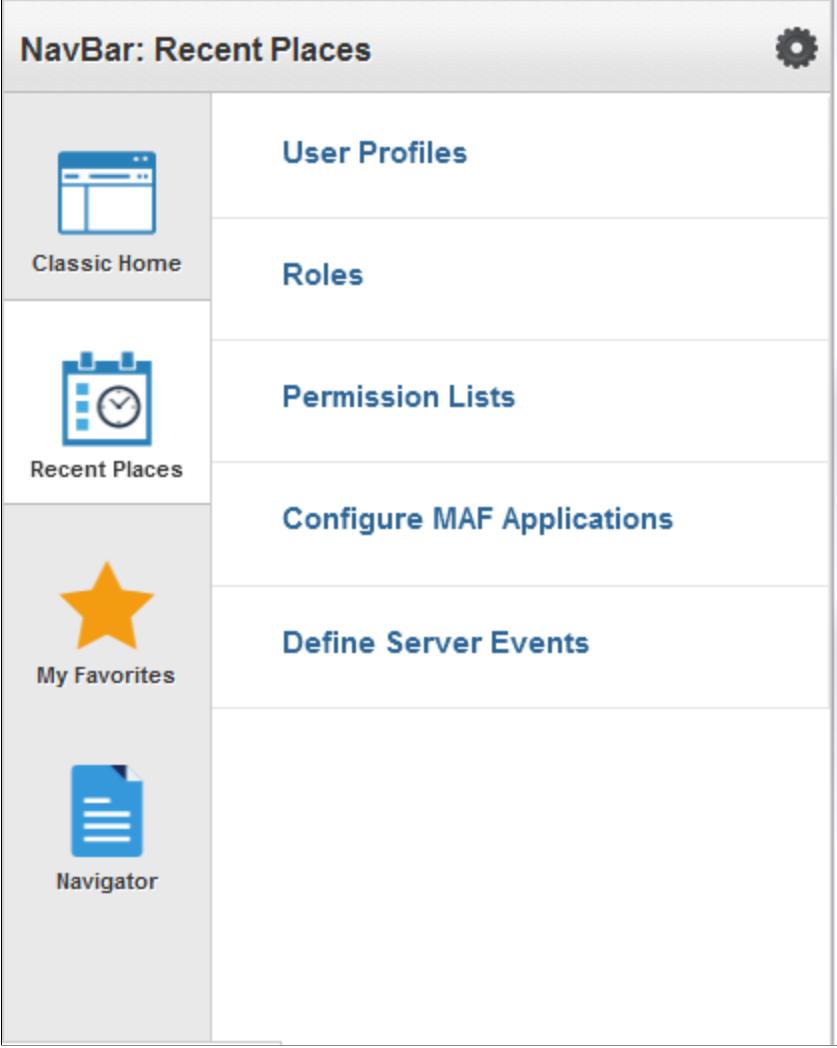

## **My Favorites**

Displays any specified favorite pages.

Favorites can be added through the Add To Favorites link in classic PIA or Add to Favorites link in fluid components.

#### **Image: My Favorites**

This example illustrates using My Favorites. In this example, My Preferences has been added to the favorites list. To remove a favorite, select Edit Favorites and modify the list as needed.

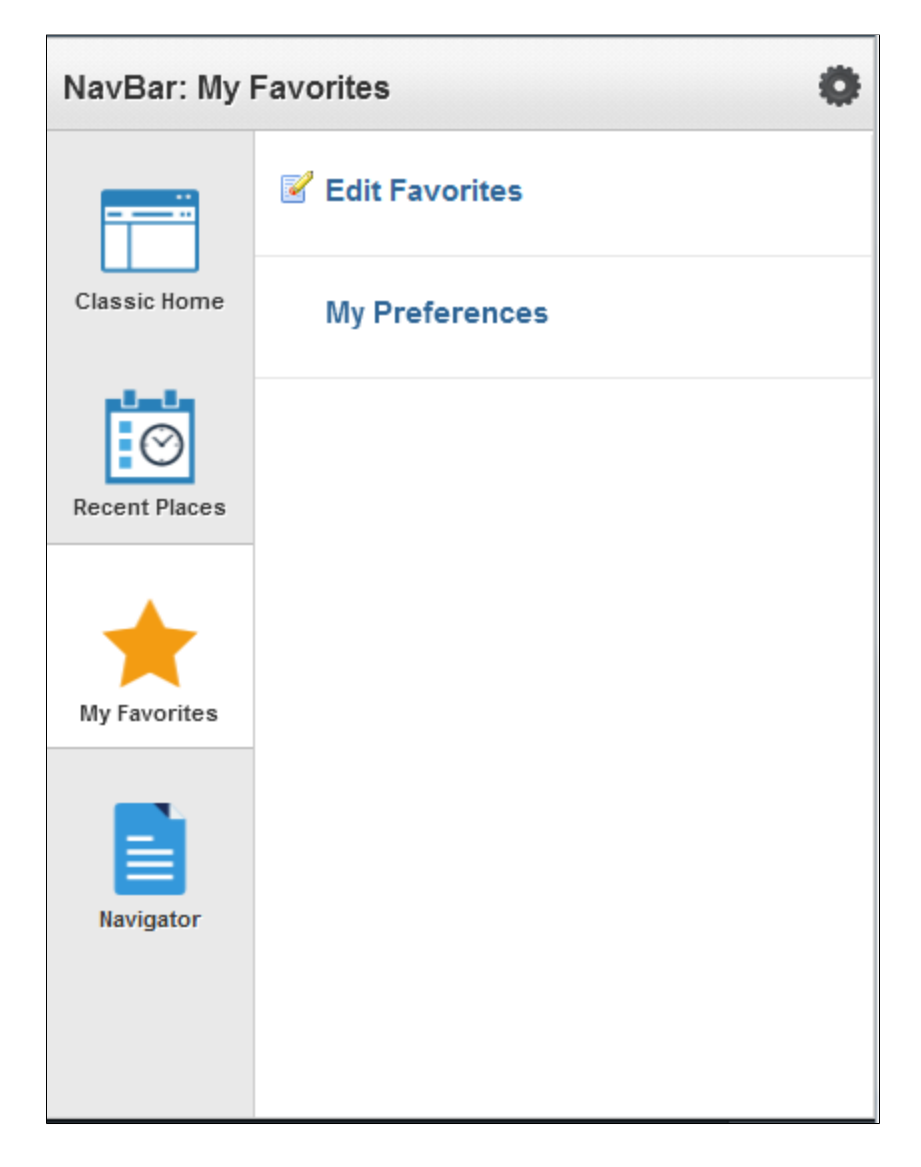

## **Navigator**

Displays the traditional menu structure as the user would see when accessing PeopleSoft in classic mode and using the Main Menu.

#### **Image: Navigator**

This example illustrates using Navigator. You can navigate through the set of links just as you would using the Main Menu using classic PeopleSoft applications in the same order.

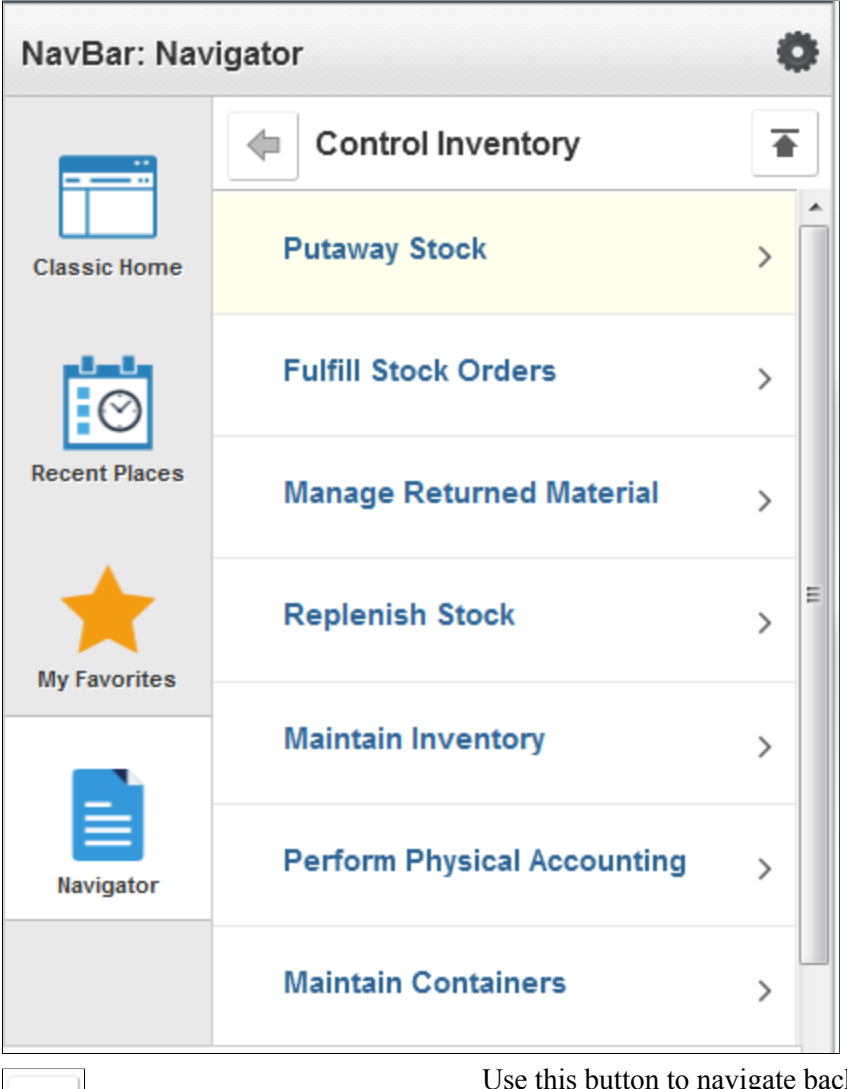

Use this button to navigate back up one level in the Navigator ( for example, Back).

Use this button to navigate back to the top level in the Navigator (for example, Back to Top).

## **Personalizing the NavBar**

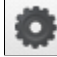

Use to add tiles to the NavBar or remove tiles from the NavBar. These would be *NavBar tiles,* whereas those appearing on the homepage are *homepage tiles.*

You can also change the sequence of the tiles appearing in the left pane. See the following section.

#### **Image: Personalize NavBar Dialog Box**

This example illustrates the options available for personalizing the NavBar. Descriptions of the options appear after the example.

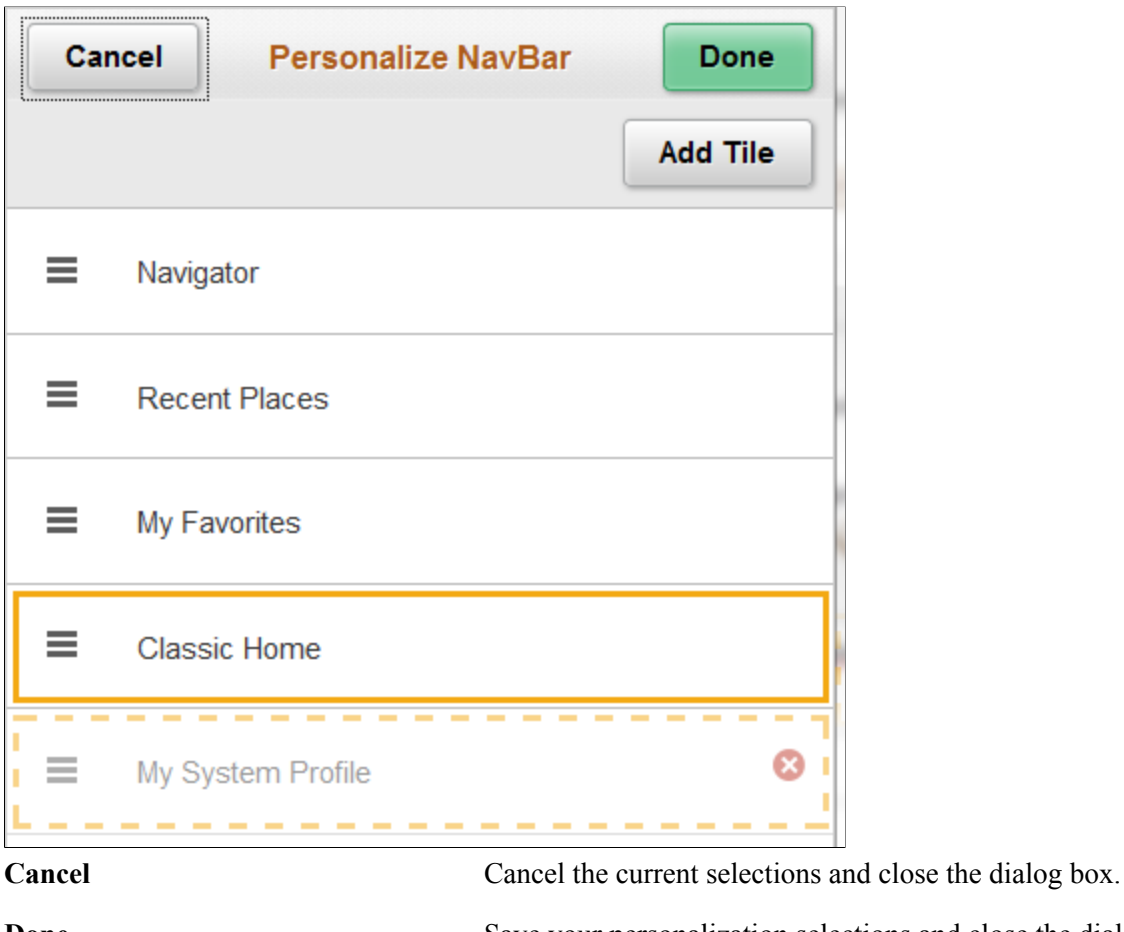

**Done** Save your personalization selections and close the dialog box.

Add Tile Add a tile to the left pane of the NavBar. For more details on selecting tiles, see [Managing Tiles on Fluid Homepages and](#page-178-0) [Dashboards.](#page-178-0)

You can alter the sequence in which the tiles appear in the left pane using drag and drop. Press the tile icon and drag it to the desired position, then release. The dotted line indicates the tile you are dragging, and the solid line indicates the location where you are dropping the tile.

To remove a tile you've added to the NavBar, press the Delete <link name> icon (red circle with a white 'x' inside). You can only remove links you have added.

# **Working with Lookup Pages**

## **Image: Fluid Lookup page**

This example illustrates the contemporary look and feel of the controls on a fluid lookup page.

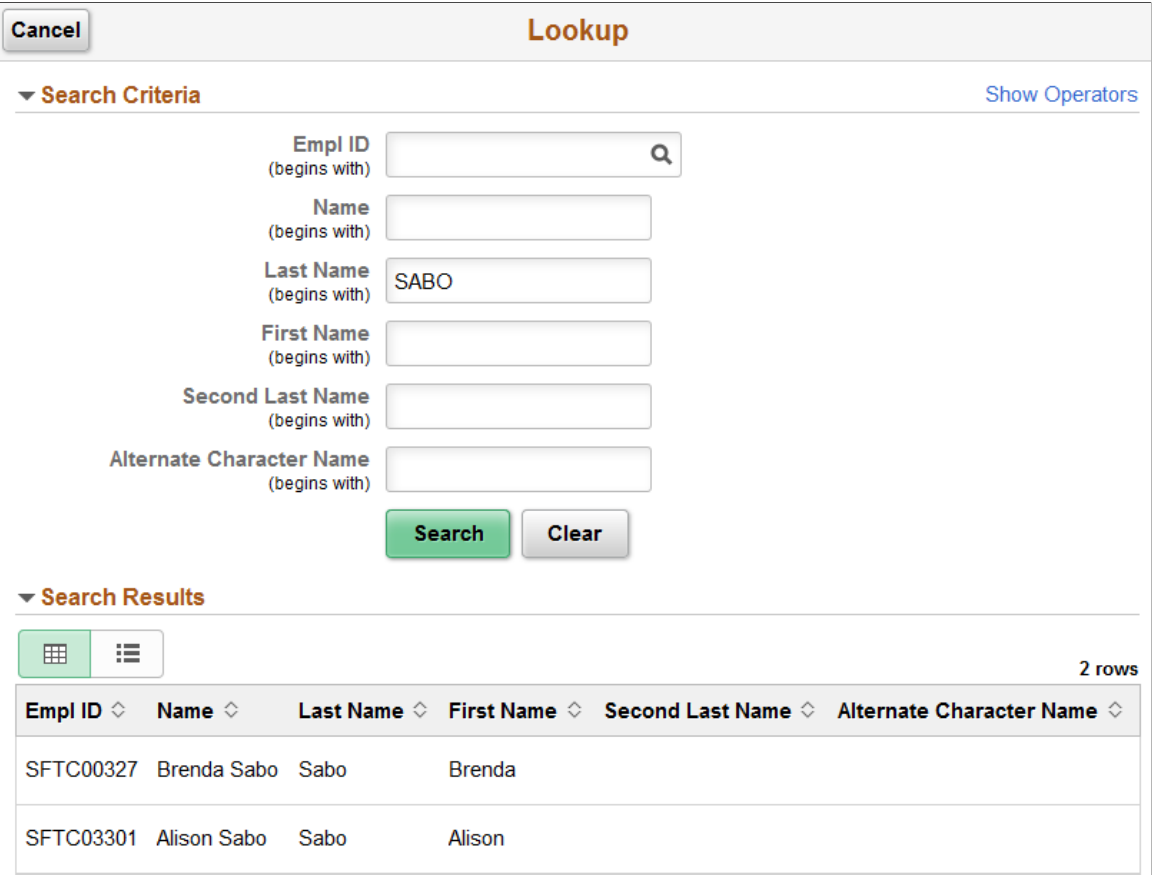

# **Working with Toggle Switches**

#### **Image: Toggle Switches**

This example illustrates the use of contemporary controls widely used in modern web applications, specifically the toggle switch to indicate Yes/No values by tapping on the control.

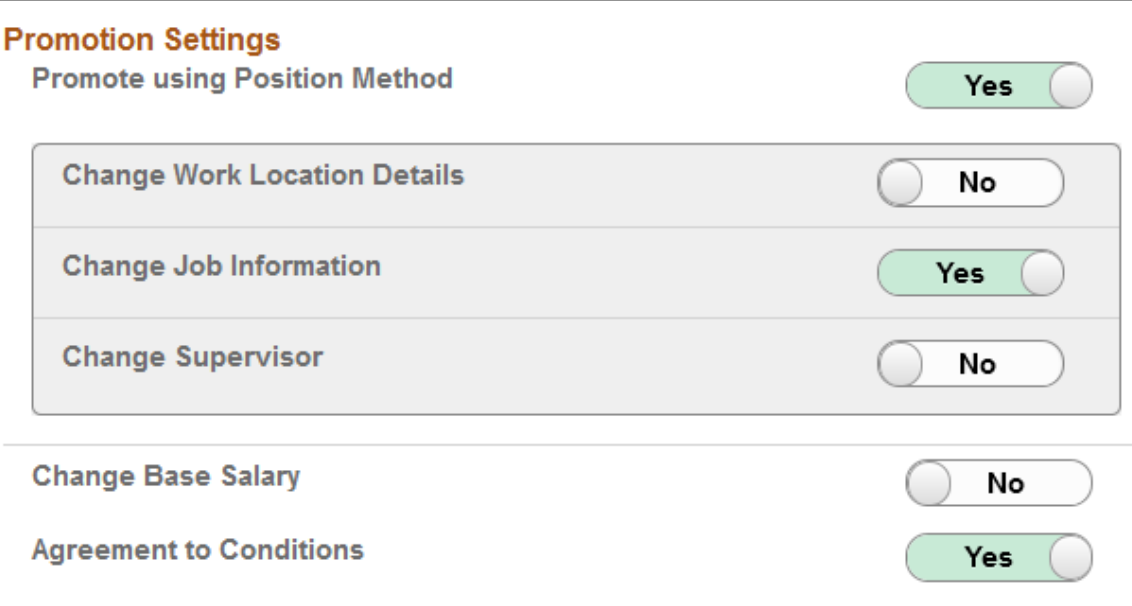

## **Working with Grids**

#### **Image: Grids**

This example illustrates the appearance of a grid on a fluid page.

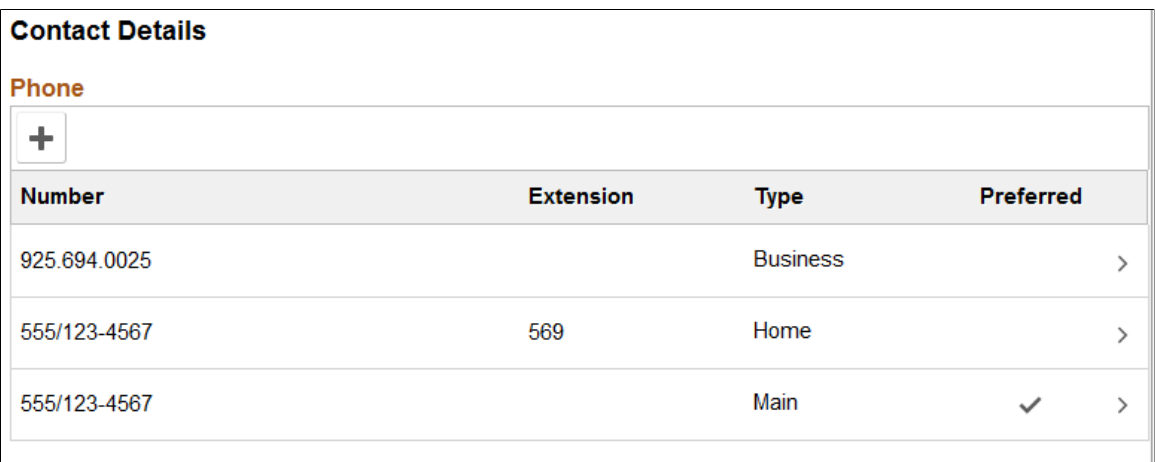

# **Working with the Slide-out Left Panel**

The "slide-out" left panel is a feature that enables you to reveal the left panel of an outer, fluid wrapper (master/detail component, fluid activity guide, or fluid navigation collection) when the currently displayed component includes its own left panel.

#### **Image: Inner component without a left panel (slide-out left panel not in effect)**

When the slide-out left panel is enabled and an inner component *without* its own left panel is displayed, the left panel of the outer, fluid wrapper is displayed normally; there is no need for a slide-out left panel.

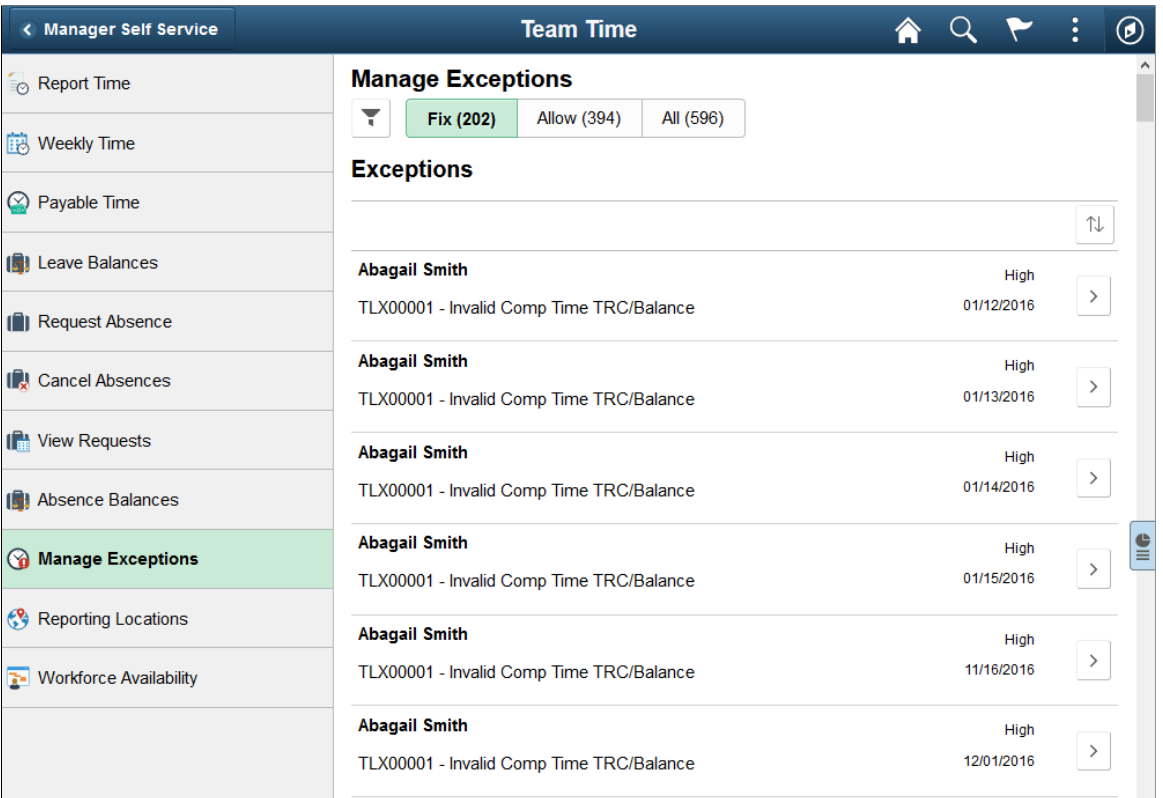

#### **Image: Slide-out left panel in a closed state**

When the slide-out left panel is enabled and an inner component *with* its own left panel is displayed, the left panel of the outer, fluid wrapper is initially minimized as shown in the following example. The navigation links displayed are those from the inner component:

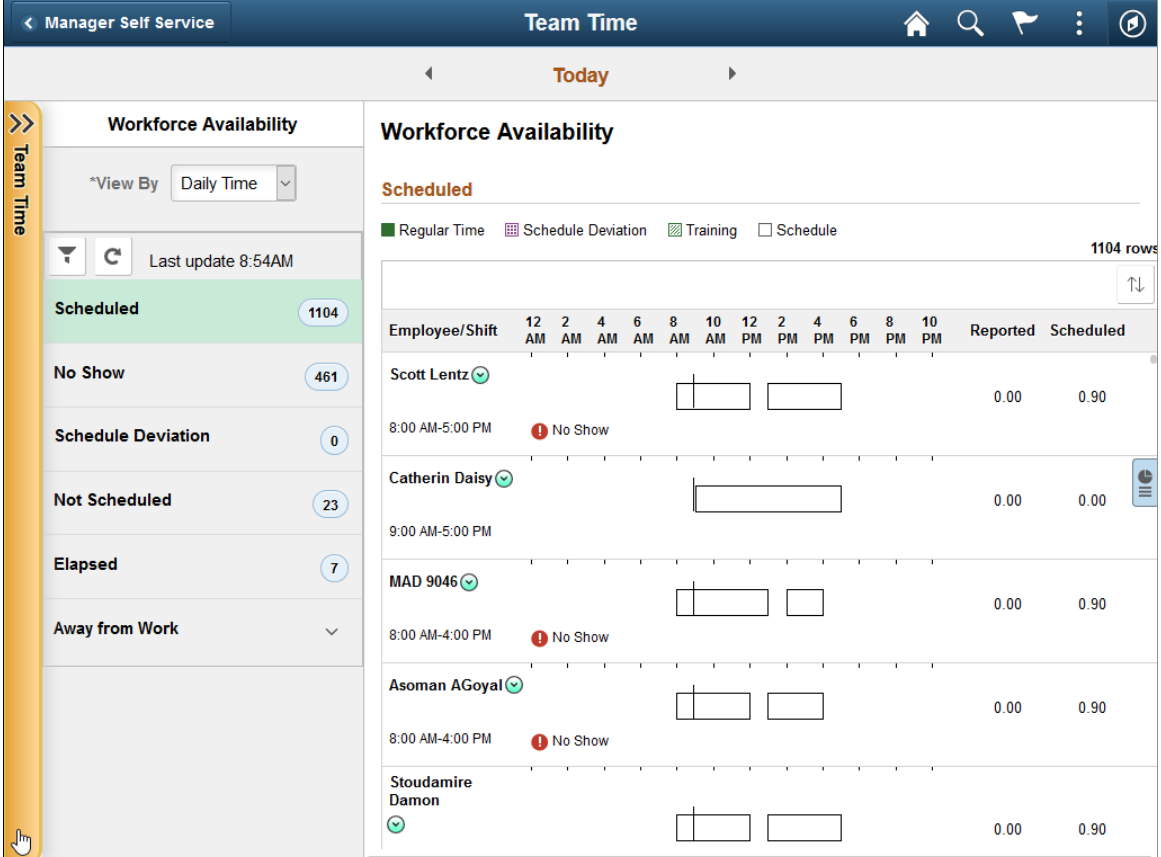

#### **Image: Slide-out left panel in an open state**

Clicking anywhere on the tab divider (labeled Detail, in this example) will slide open the left panel of the outer, fluid wrapper. The navigation links displayed are those from the outer, fluid wrapper:

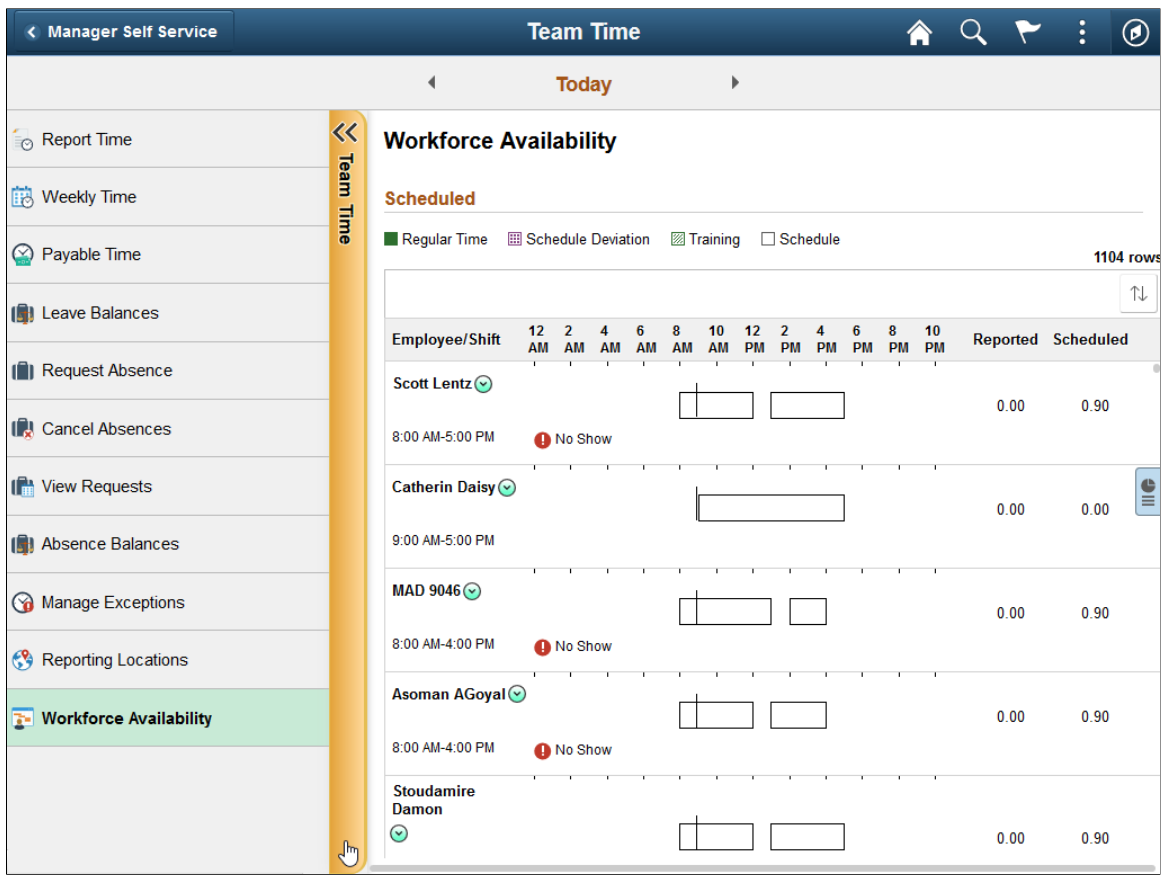

# **Working with Fluid Search Pages**

This topic provides an overview and discusses:

- Working with component search and keyword search.
- Working with global search.

# **Understanding Fluid Search Features**

Fluid user interface applications provide search features very similar to the search features you use in classic PIA applications. With fluid applications you can search for application data using:

- component search
- keyword search
- global search

For more information on the search features provided in classic PIA applications see [Using PeopleSoft](#page-84-0) [Search Technology to Retrieve Data](#page-84-0) and [Using Search Pages to Retrieve Data.](#page-74-0)

## **Working with Component Search and Keyword Search**

With the component search, you run searches against application data in the database using predefined search keys that you can enter on the search page. Using the keyword search, you can run a free text search against indexed data in the Search Framework search engine.

To submit a keyword search, tap the Global Search button in the fluid banner at the top of your screen. The search group drop-down list will display the search group associated with your transaction page. Enter your keyword search item in the Search field. Tap the Search icon to run the search.

Search results for both the component search and the keyword search appear on the same search results page.

#### **Image: Component and Keyword Search Results in a Fluid Application**

This example illustrates the look and feel of the component search and keyword search results displayed in a fluid user interface application. The display is the same for keyword and component search.

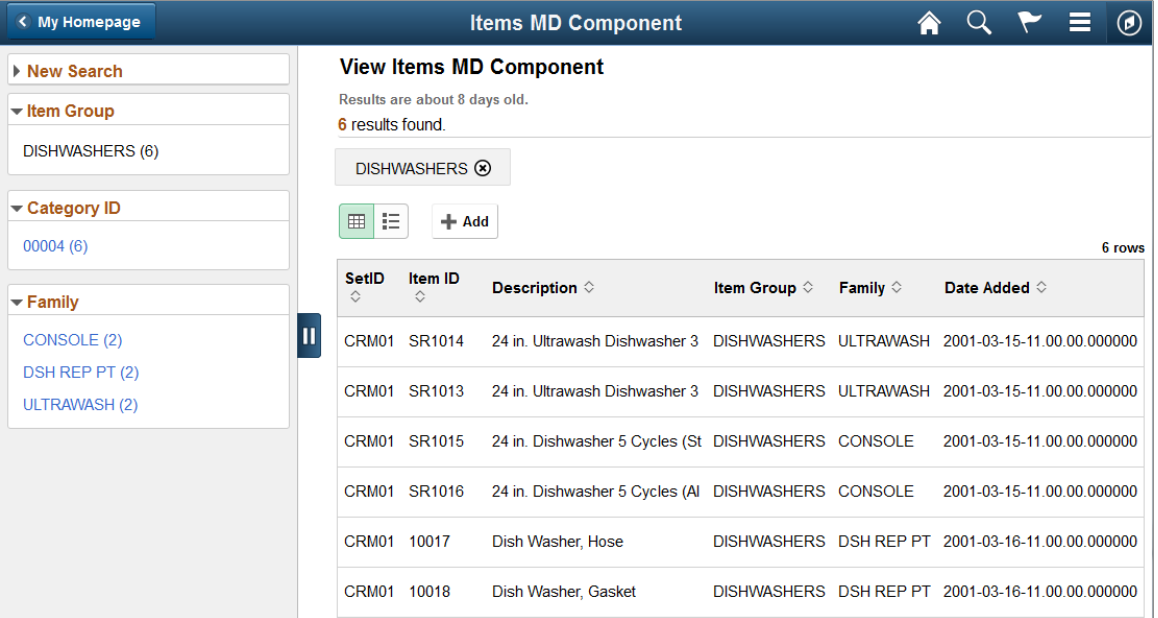

Tap the search result to load a fluid transaction page with that data displayed. From the Actions List, use these options to navigate the search results:

- Next In List: Displays the transaction page with the search result just after the currently selected result.
- Previous In List: Displays the transaction page with the search result just before the currently selected result.
- Return To List: Displays the search results for the search you just submitted.

Similar to classic PIA, you can view the results in grid view or list view, with an additional chart view.

# <span id="page-199-0"></span>**Working with Global Search**

To submit a global search, tap the Global Search button in the fluid banner at the top of your screen, use the drop-down list to select a search group if needed, and enter your search item in the Search field. Tap the Search button to run the search.

#### **Image: Global Search**

This example illustrates selecting the Global Search icon in the fluid banner, selecting a search group (Navigator), and entering a free text search (Options). In this case, running a search against Navigator returns navigational results related to the keyword "Options." Select a search result to be taken to that application page directly.

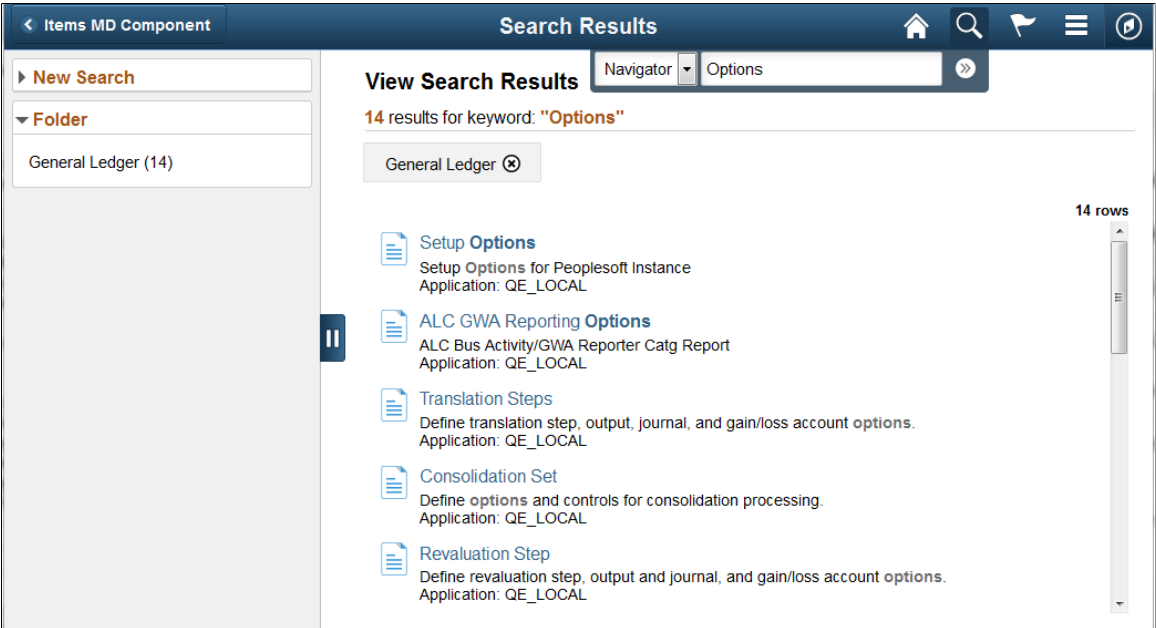

Use the New Search box to run additional searches, and use the facet boxes below the New Search box, to filter search results to help narrow your search.

Your search item will appear in bold within the text of the search result.

# **Working With Processes and Reports**

# **Understanding PeopleSoft Processes and Reports**

Although much of your interaction with the PeopleSoft system involves working with the online pages of a PeopleSoft application, you also run offline or batch processes that run in the background while you continue to use the application or even after you have left the office.

A batch process is a predefined process or program that runs independently of any end-user intervention. Typical offline processes include payroll, journal posting, complex mathematical calculations, or reports that you share with colleagues.

You run batch processes in the PeopleSoft system using the PeopleSoft Process Scheduler, which enables your organization to define processes, submit requests for processes, and set up an agent to scan for and run submitted processes.

As an end user, your only concern is with successfully submitting process requests, monitoring their progress, and viewing their output in Report Manager. You can safely leave process definitions and configuring the Process Scheduler Server to the technical staff at your site. This documentation covers the general procedure for running the standard reports that come with your PeopleSoft applications. If you or someone in your organization has added custom reports to the system, the procedure should be similar.

**Note:** The procedures described in these topics apply to most standard reports but not all of them. Some PeopleSoft applications include reports that you run from outside the system using PS/nVision or a third-party application. The documentation for your PeopleSoft application tells you which third-party application to use.

# **Requesting Reports in PeopleSoft Applications**

This section discusses how to generate reports.

# **Selecting Reports**

To run a report, select it from the appropriate menu in your PeopleSoft application. Many applications have a report menu that lists available reports.

## **Run Controls**

When you want to run a report, you must tell the system when and where you want it to run. For example, you might tell the system to run the report on the database server at midnight or on a Windows server every Sunday afternoon, or make it available immediately in your browser. For most reports, you also must set parameters that define the content of the report, such as the business unit or time period on which to report.

A run control is a database record that provides values for these settings. Instead of entering the same values each time that you run a report, you create (and save) a run control with those settings. The next time that you run the report, you select the run control and the system fills in the settings.

## **Run Control IDs**

Each run control that you create receives a unique run control ID. These IDs are product-specific. Refer to your PeopleSoft product documentation for details about the run control IDs that you will be using. When you select a report to run, the system prompts you for a run control ID. If you are in Add mode, enter a new ID for the run control that you are about to define. If you are in Update/Display mode, enter an existing run control ID or click the Search button and select from the list of available run control IDs.

**Note:** If you are running a number of reports from the same menu, you must enter only the run control ID for the first report. When you select a second report from the menu, the application remembers which run control you are using.

To select a report:

- 1. Select the required PeopleSoft application menu item, for example, Process Financial Information, Maintain Ledgers.
- 2. Select Report and then click the required report name.

When you select a report name, you can choose from these two actions:

- Add a new run control ID.
- Select an existing run control ID.

# **Specifying Report Parameters**

You can run offline processes from pages in your PeopleSoft application in a variety of ways. The way in which you use the processes depends on the application. Access the page from which you want to run your process. For many reports, you need to enter values for parameters that specify what data the report includes, such as from and to dates or business units. The parameters page appears after you enter the run control ID.

#### **Image: Ledger Activity Report page**

This example illustrates the fields and controls on the Ledger Activity Report page.

# **Ledger Activity Report**

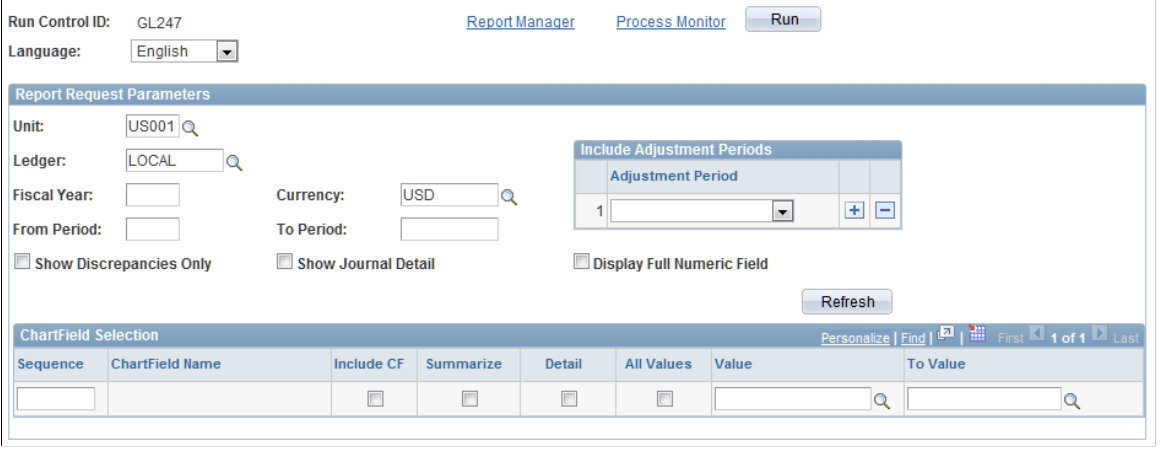

**Note:** The pages you use to submit report parameters in your applications may appear differently.

If you selected an existing run control ID, the values in this page reflect the settings from the selected run control; if you added a new value or if you are using a PeopleSoft Human Capital Management application, they are the default values.

You can change any of these settings. However, keep in mind that your changes are saved to the run control when you save or run the report.

To run your report, click Run; the Process Scheduler Request page appears.

## **Specifying Where and When to Run Reports**

You submit a process request from the Process Scheduler Request page. This page displays the options that you have selected for a particular process request and which processes are available for you to submit. Select the options that you want to use for running your process and select the check box for each process that you want to run. Click OK to queue your process request.

The options available to you on this page are determined by your security profile. For example, each end user has a user profile, which is linked to one or more roles. Roles define groups or types of end users, such as payroll clerks, sales staff, or managers. Each role has one or more permission lists that control what a user can access. You can run only those processes that are associated with your permission list. For example, if you are in the human resources department, you probably belong to a human resources role and, therefore, can run only human resources processes. The number of processes that appear in the list on the Process Scheduler Request page is directly associated with your security profile.

Select the run options that you want to use to run your process. Depending on your security, you can select the server and the run date and time variables for your process. In the Process List group box, select the check box for each process that you want to run.

#### **Image: Process Scheduler Request page**

This example illustrates the fields and controls on the Process Scheduler Request page.

| <b>Process Scheduler Request</b>    |                                |                                                   |                           |                                    |                                                                                                    |                     |                        |      | 図 |
|-------------------------------------|--------------------------------|---------------------------------------------------|---------------------------|------------------------------------|----------------------------------------------------------------------------------------------------|---------------------|------------------------|------|---|
|                                     |                                |                                                   |                           |                                    |                                                                                                    |                     |                        | Help |   |
|                                     | User ID: QEDMO                 | Run Control ID: 2                                 |                           |                                    |                                                                                                    |                     |                        |      |   |
| Server Name: PSNT                   |                                | E<br>Run Date: 08/17/2011                         |                           |                                    |                                                                                                    |                     |                        |      |   |
| $\blacktriangledown$<br>Recurrence: |                                | Run Time: 7:46:51AM<br>Reset to Current Date/Time |                           |                                    |                                                                                                    |                     |                        |      |   |
|                                     | Q<br><b>Time Zone:</b>         |                                                   |                           |                                    |                                                                                                    |                     |                        |      |   |
|                                     | <b>Process List</b>            |                                                   |                           |                                    |                                                                                                    |                     |                        |      |   |
| <b>Select</b>                       | <b>Description</b>             | <b>Process Name</b>                               | <b>Process Type</b>       | *Type                              | *Format                                                                                                    | <b>Distribution</b> | <b>File Dependency</b> |      |   |
| г                                   | COBOL Multi-process Job        | 3CBL                                              | PSJob                     | $\overline{\phantom{a}}$<br>(None) | $\overline{\phantom{a}}$<br>(None)                                                                                                    | <b>Distribution</b> |                        |      |   |
| г                                   | Crystal Multi-process Job      | <b>3CRYSTAL</b>                                   | PSJob                     | (None)                             | (None)<br>$\overline{\phantom{a}}$                                                                                                    | <b>Distribution</b> |                        |      |   |
| п                                   | SQR Multi-process Job          | 3SQR                                              | PSJob                     | (None)                             | (None)<br>$\overline{\phantom{a}}$                                                                                                    | <b>Distribution</b> |                        |      |   |
| п                                   | 6XRFWIN                        | 6SQR                                              | <b>PSJob</b>              | (None)                             | $\overline{\phantom{a}}$<br>(None)                                                                                                    | <b>Distribution</b> |                        |      |   |
| п                                   | Simple AE test program         | <b>AEMINITEST</b>                                 | <b>Application Engine</b> | Web                                | $\overline{\phantom{a}}$<br><b>TXT</b>                                                                                                    | <b>Distribution</b> |                        |      |   |
| п                                   | All Process Types              | <b>ALLTYPES</b>                                   | <b>PSJob</b>              | (None)                             | $\overline{\phantom{a}}$<br>(None)                                                                                                    | <b>Distribution</b> |                        |      |   |
| п                                   | Data Designer/Database Audit   | <b>DDDAUDIT</b>                                   | <b>SQR Report</b>         | Web                                | PDF<br>$\overline{\phantom{a}}$                                                                                                    | <b>Distribution</b> |                        |      |   |
| п                                   | <b>Export User Tables</b>      | <b>EXPRTUSR</b>                                   | Data Mover                | Web                                | $\overline{\phantom{a}}$<br><b>TXT</b>                                                                                                    | <b>Distribution</b> |                        |      |   |
| п                                   | Process Scheduler Server Clean | <b>PRCSSRVCLN</b>                                 | <b>Application Engine</b> | ٠<br>Web                           | $\overline{\phantom{a}}$<br><b>TXT</b>                                                                                                    | <b>Distribution</b> |                        |      |   |
| п                                   | Process Scheduler System Purge | PRCSYSPURGE                                       | <b>Application Engine</b> | $\overline{\phantom{a}}$<br>Web    | $\overline{\phantom{a}}$<br><b>TXT</b>                                                                                                    | <b>Distribution</b> |                        |      |   |
| п                                   | Archive nerformance data       | <b>PSPM ARCHIVE</b>                               | <b>Annlication Engine</b> | <b>Web</b>                         | $\overline{ }$ $\overline{ }$ $\overline{$<br>$\mathbf{r}$ | Dietribution        |                        |      |   |

See "Submitting Process Requests" (PeopleTools 8.55: Process Scheduler).

# **Selecting Output Formats and Setting Report Distribution**

You can choose several kinds of output formats for your process. The following table lists output formats by process type and output type:

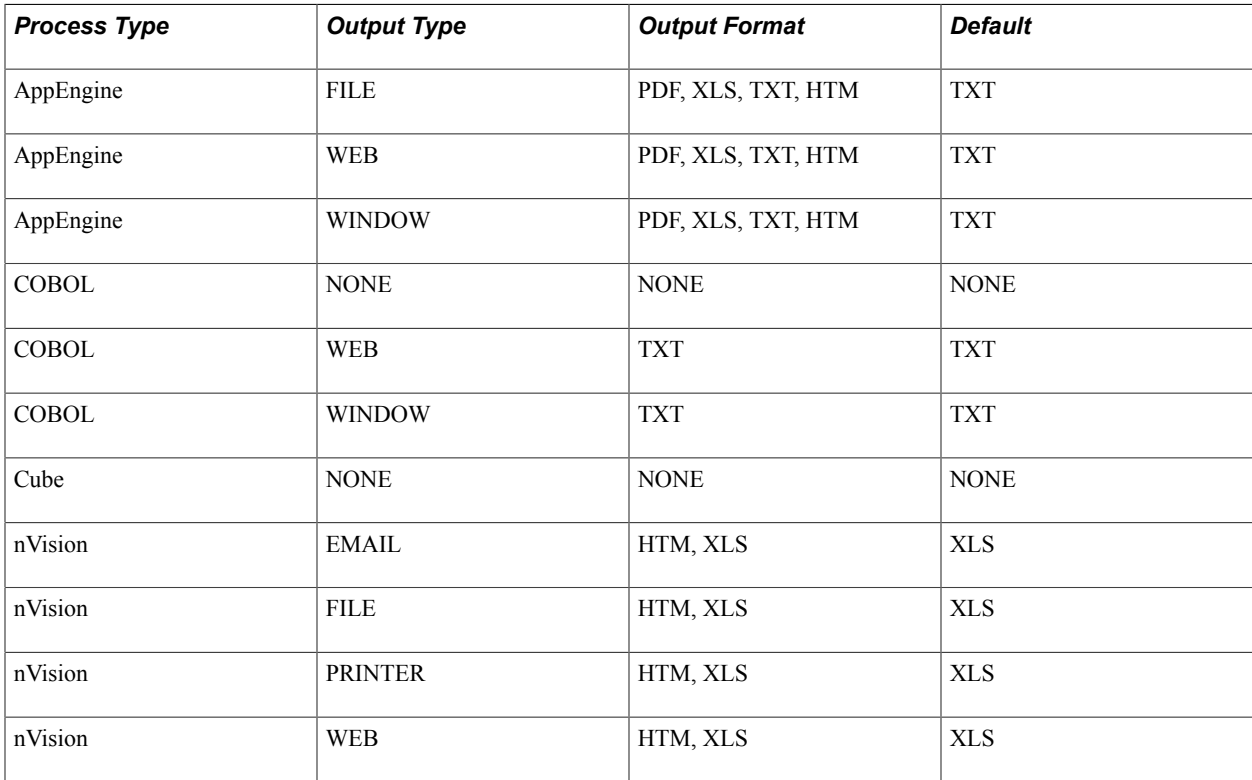

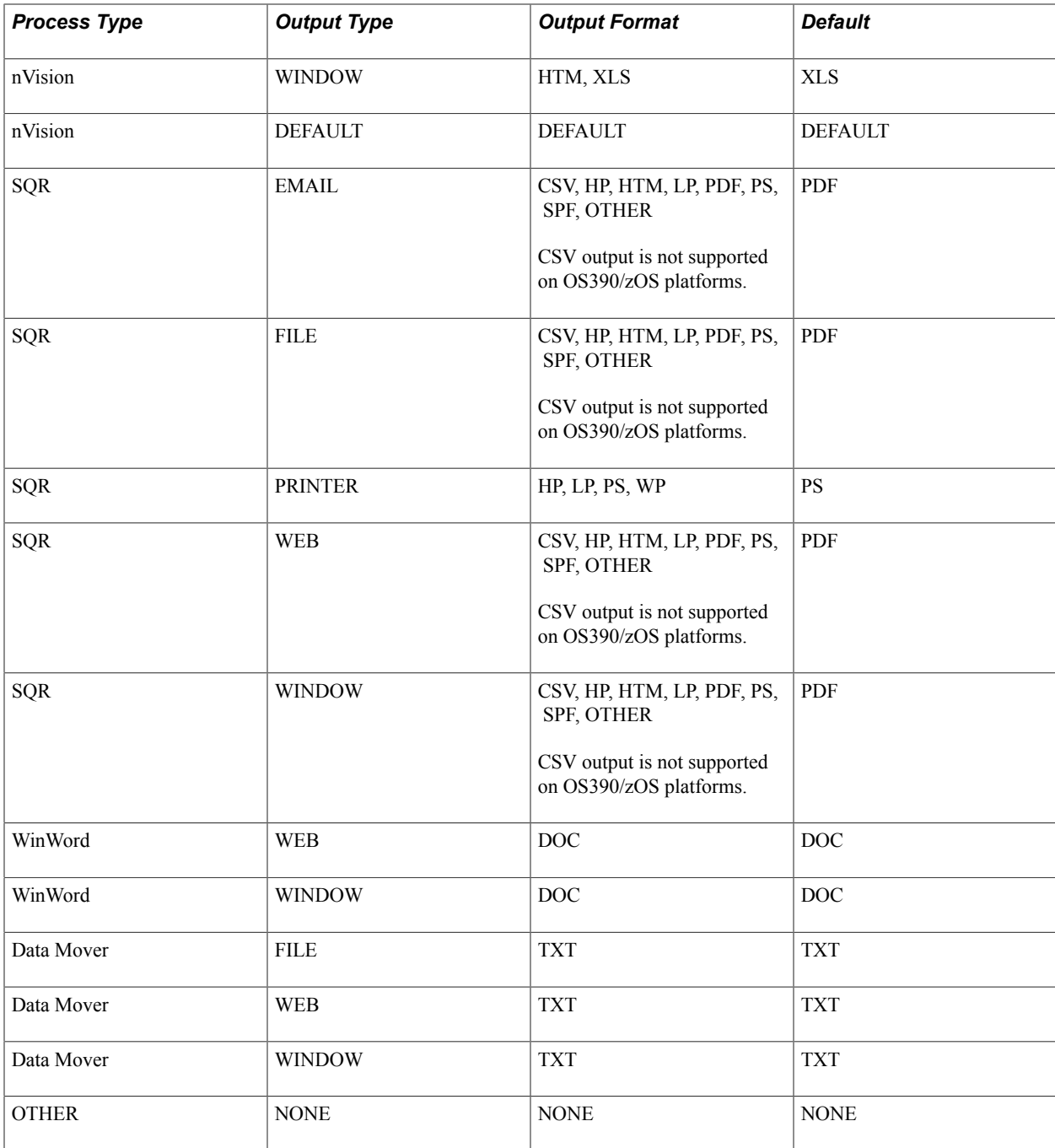

**Note:** You must have Adobe Acrobat Reader installed on your workstation to be able to read Acrobat (.pdf) files.

See "Selecting Output Types and Formats" (PeopleTools 8.55: Process Scheduler).

## **Report Distribution**

The Distribution Detail page enables you to choose the recipients of your process output. To set up distribution for your process output, click the Distribution icon.

If your process allows output that can be emailed, you can enter an email subject and message and send the output to a group of email addresses.

You can add users or roles to the distribution list by adding a row and entering the pertinent information. You can also use this page to add someone who would not normally have the proper security to view this output.

**Note:** If you are entering a list of email addresses, insert a semicolon between each address.

See "Setting Report Distribution" (PeopleTools 8.55: Process Scheduler).

# **Checking the Status of Reports**

When you click OK on the Process Scheduler Request page, the system returns you to your application page. Use the Process Monitor to view the status of your submitted processes. Process Monitor is a tool designed to track the status of all running, pending, and completed Process Scheduler requests.

**Note:** The time it takes for a process request to complete varies. The complexity of the process and the current load on the system are examples of the factors that can lengthen the duration of a process request. For example, a large, complicated report extracting large volumes of data will take longer to run than a simpler report. Keep this in mind when monitoring the status of your process requests.

Access Process Monitor (click the Process Monitor link or select PeopleTools, Process Scheduler, Process Monitor.

#### **Image: Checking process status with Process Monitor**

This example illustrates the fields and controls on the Process Monitor component.

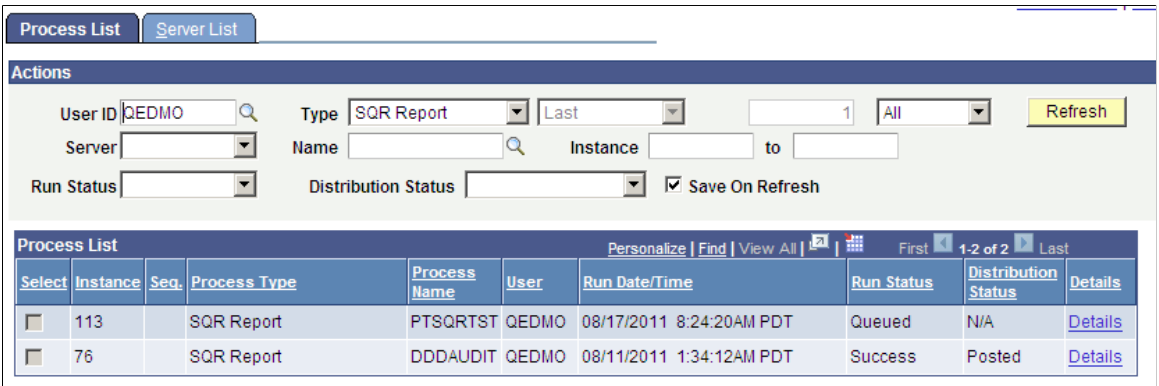

**Note:** Your user ID appears in the User ID list box. If the list of processes is long, you can use the navigation arrows on the screen to scroll through the list.

- 1. Use the Server, Type, Run Status, Last, and Instance list boxes to limit the processes that Process Monitor displays.
- 2. Click Refresh to update this page with the latest system activity.

If the run status is *Initiated* or *Processing,* the report is still running. If the run status is *Success,* the system has finished running the report.

Depending on the status of your report, you can cancel it or put it on hold. If the Run Status of a report is *Completed*, you can delete information about the report from Process Monitor. Click Details to display the options for canceling or holding a request.

## **Related Links**

"Understanding Process Monitor" (PeopleTools 8.55: Process Scheduler)

# **Viewing Reports in Report Manager**

Report Manager is like your own personal in box of reports and processes to which you have access. It provides a secured means to view report content, check the status of a job, and see content detail messages.

Access Report Manager (Main Menu, Reporting Tools, Report Manager.)

#### **Image: Report Manager - List page**

This example illustrates the fields and controls on the Report Manager - List page.

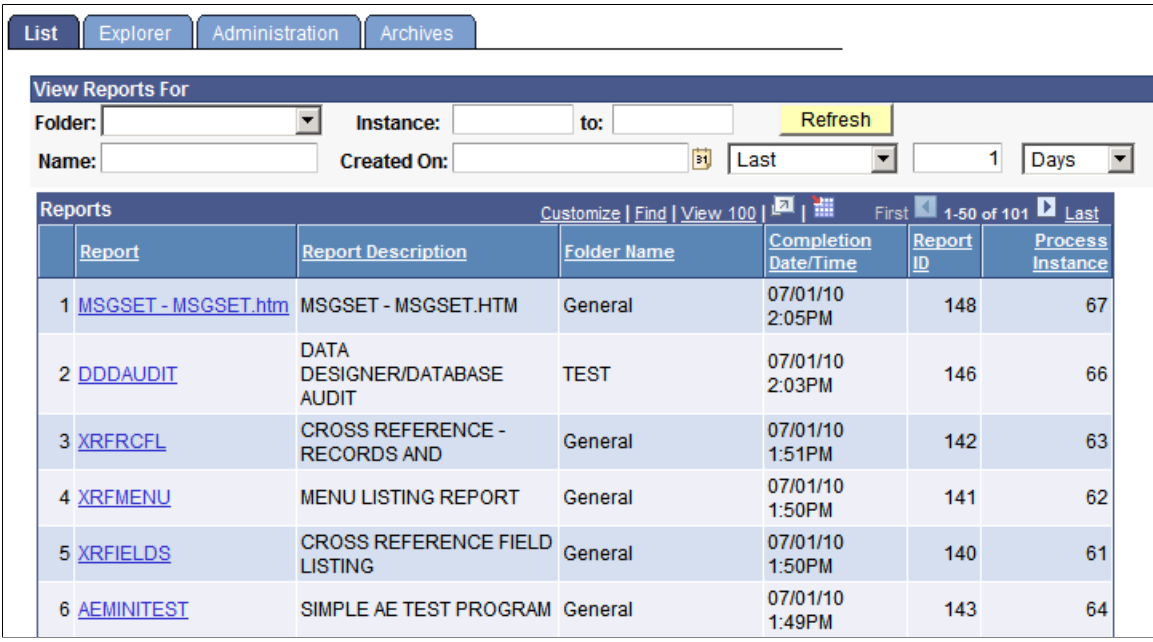

1. Click the report name link to view your report output.

The Report/Log Viewer page appears in another browser window.

2. Click the link to the report or any associated files that you want to view.

The report appears in Adobe Acrobat (.pdf) format.

## **Related Links**

"Understanding Report Manager" (PeopleTools 8.55: Process Scheduler)

# **Using Workflow**

# **Understanding Workflow**

Many of the tasks that you perform throughout the day are part of larger tasks of an entire business process that involve several steps and several people working together. For example, when you enter a vendor invoice into the system, you are also initiating an approval and payment process: someone else reviews and approves the invoice, and a third person submits payment to the vendor. The term *workflow* refers to the way in which work flows through the steps of the larger business process.

To facilitate this type of multiuser process, PeopleSoft automatically triggers workflow routings notifications to inform other people of the work awaiting them. So when you enter an invoice, the PeopleSoft application automatically notifies the appropriate individual that the invoice has been submitted and is awaiting review.

## **Related Links**

Workflow Technology

# <span id="page-208-0"></span>**Sending and Receiving Notifications**

This section discusses how to send and receive notifications.

# **Sending Notifications**

The system sends notifications automatically as part of standard workflow routings. You can also send notifications from most PeopleSoft components by using the Notify toolbar button. This button picks up any available notification templates for that component.

In both cases, you can send notifications by way of worklist or by email.

Access the Send Notification page (click the Notify button at the bottom of any page).

#### **Image: Send Notification page**

This example illustrates the fields and controls on the Send Notification page.

#### **Send Notification**

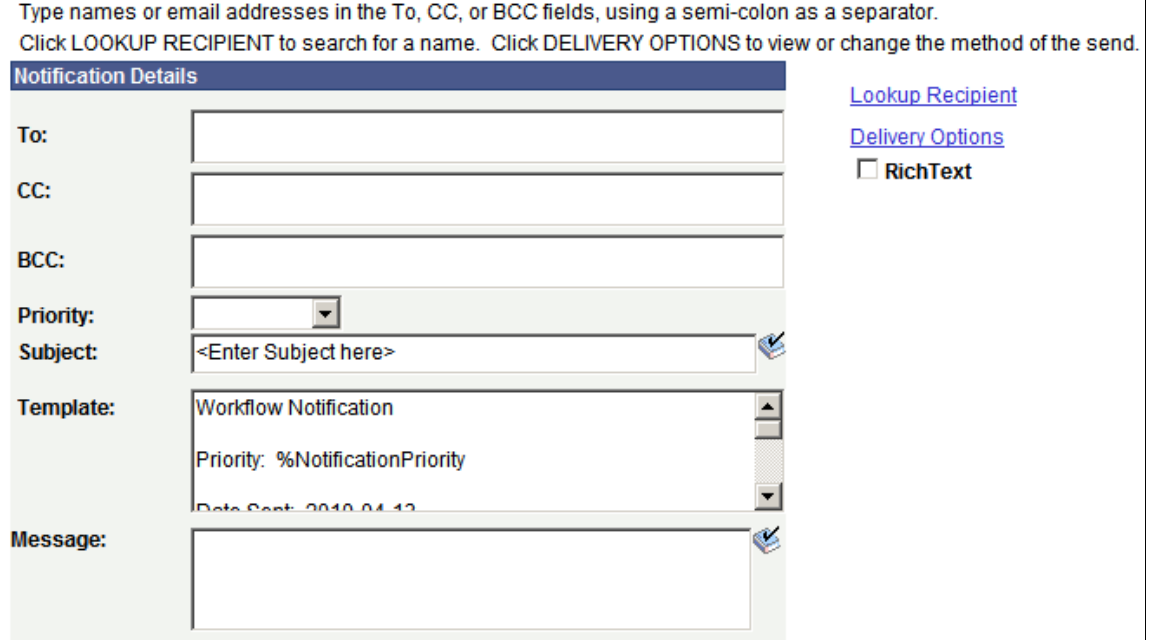

Click OK to send this notification and exit this page. Click Cancel to exit this page without sending a notification. Click Apply to send this notification and remain on this page.

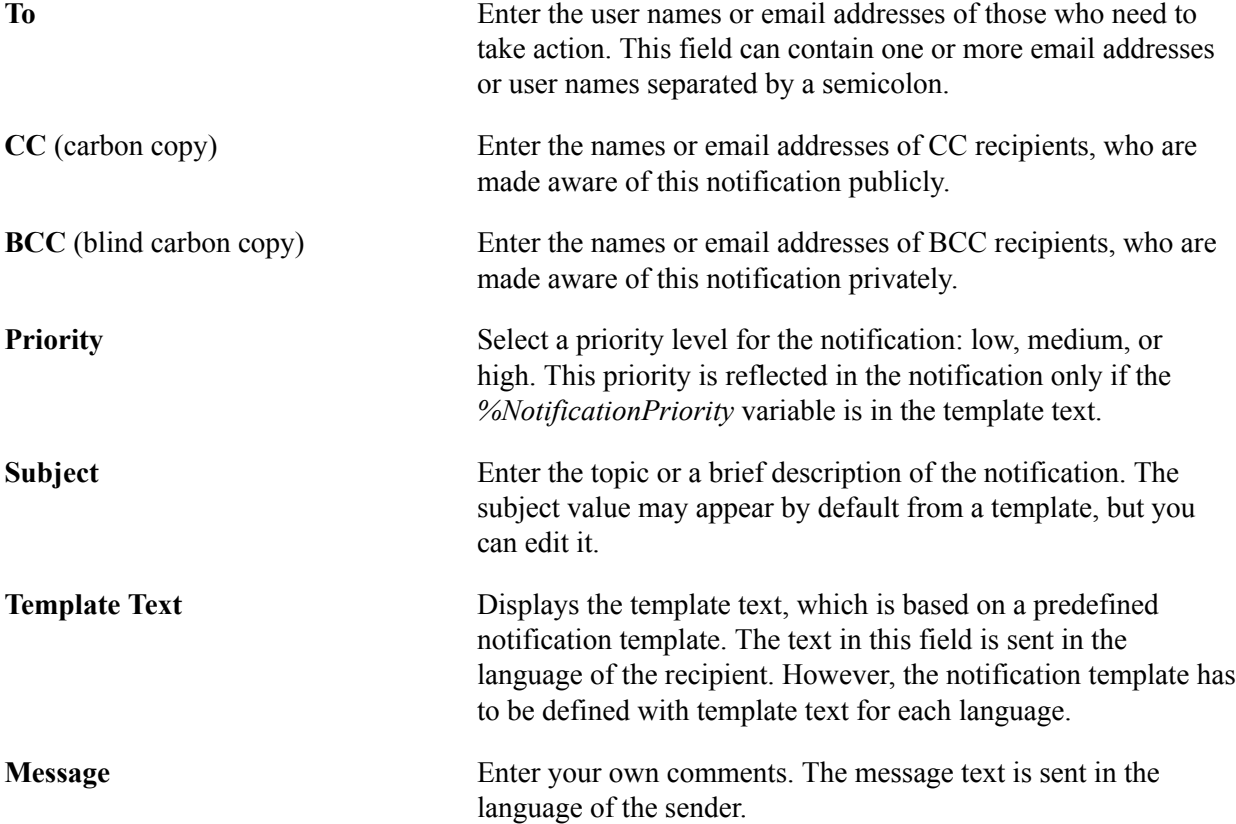

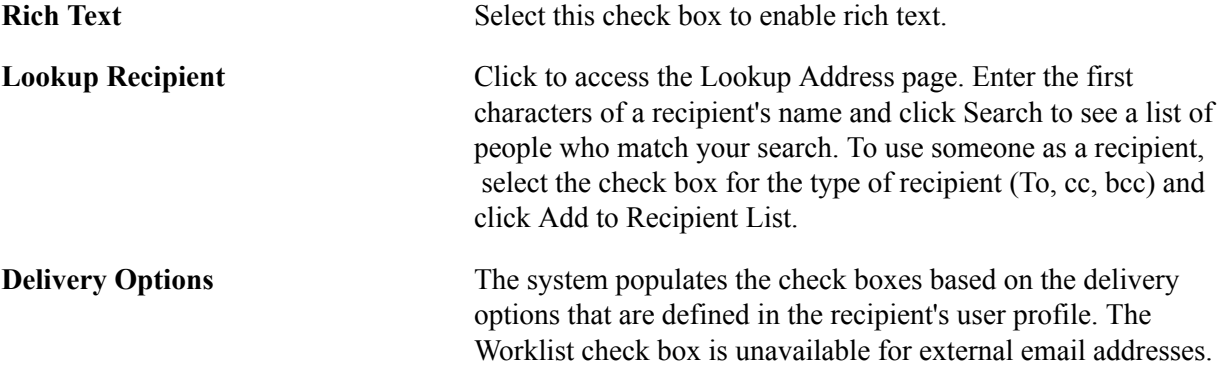

## **Related Links**

"Setting Notification Options" (PeopleTools 8.55: Workflow Technology)

## **Using Worklists to Receive Notifications**

PeopleSoft offers two types of workflow notifications:

- Email
- Worklists

#### **Working with Email Notifications**

While many workflow-enabled applications use worklists to assign work, you may receive workflow notifications through email. When you receive an email notification, the notification typically includes a link to the PeopleSoft page where you will perform the necessary work. Depending on your business processes, you may need to notify a colleague or supervisor that you have completed the work.

See [Sending and Receiving Notifications.](#page-208-0)

#### **Viewing a Worklist**

When you use workflow-enabled applications, changes in your day-to-day tasks are reflected in a worklist. A worklist is an organized list of the work items awaiting your attention. Selecting items to work on from a worklist automatically returns the pages that you need, which enables you to bypass any other navigational structure and work directly from the worklist.

The Worklist page provides summary information about all items in your personal worklist. This page also provides links that enable you to:

- View additional details about the work.
- Perform the indicated work.
- Reassign work items.

Access the Worklist page (click the Worklist link in the universal navigation header).

As with other grids, you can personalize the sorting and columns within the Worklist grid.

## **Image: Worklist page**

This example illustrates the fields and controls on the Worklist page.

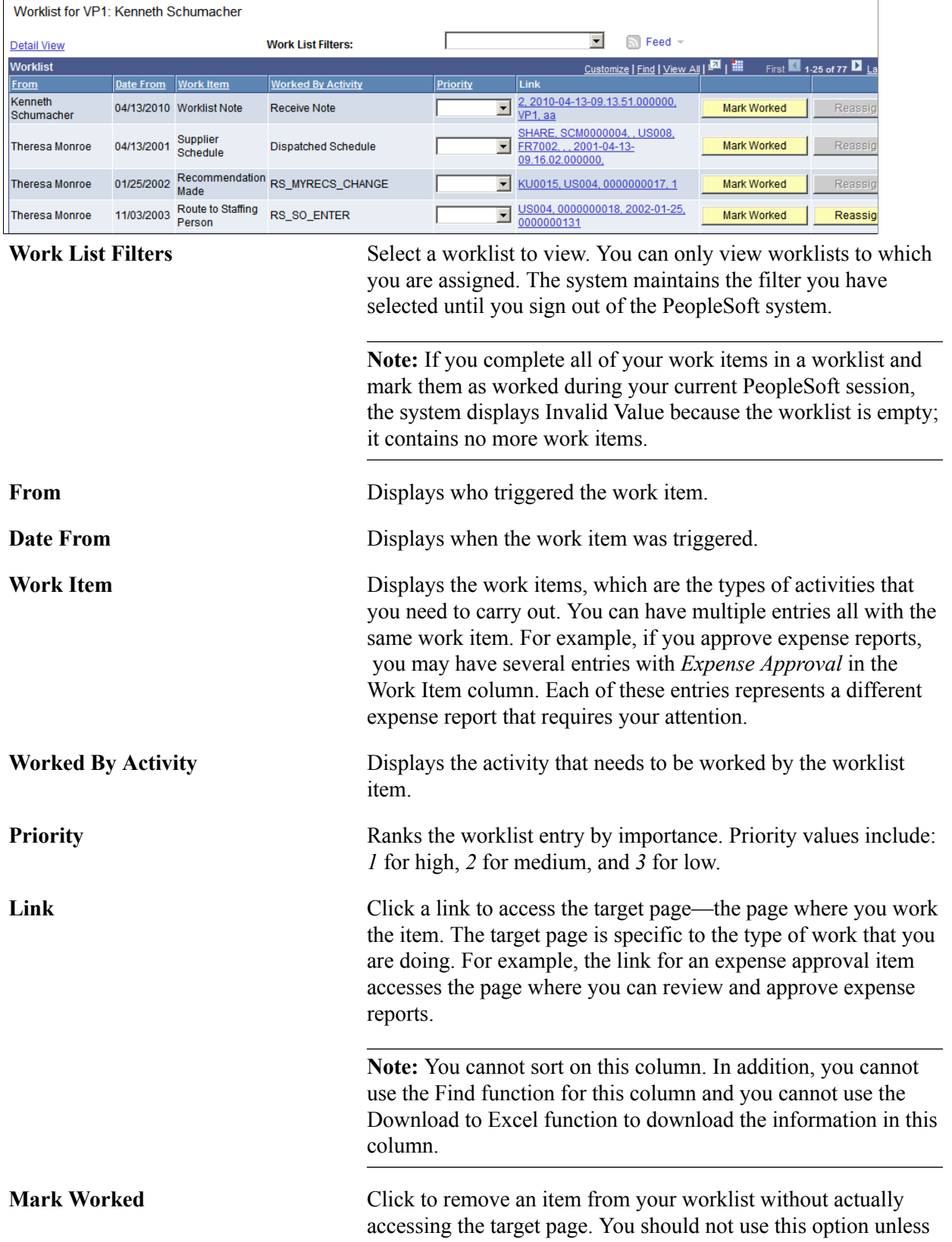

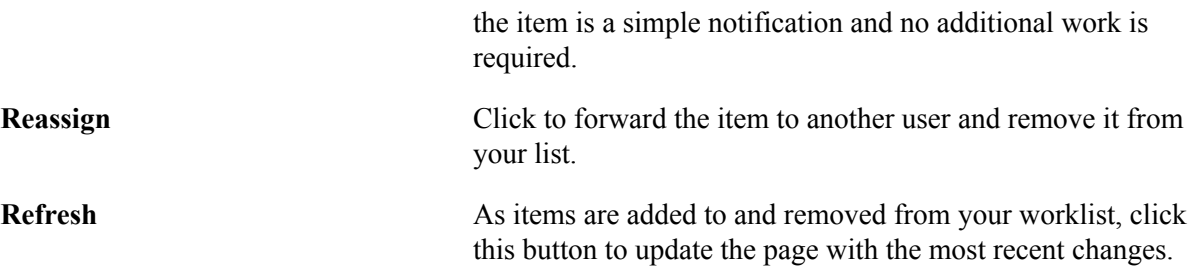

By default, all work items assigned to you are visible from the oldest to the newest. Click any of the column headings to sort work items according to the data in that column.

#### **Performing Work**

To work an item on its target page, click the link on the Worklist page for the item that you want to work. The system transfers you to the page where you can perform the required task. When you have worked the item, it automatically disappears from your worklist.

If you need to mark an item as worked manually, such as when an entry is a simple notification with no necessary followup, then select the Mark Worked button. The item disappears from your worklist.

## **Reassigning a Worklist**

You can also reassign a worklist item to another user. Your organization can choose to prevent particular types of items from being reassigned.

Access the Worklist. (Click Worklist in the universal navigation header.)

1. Click the Reassign button.

The Reassign page appears.

2. Enter the user ID of the person to whom you are reassigning the item.

Click the Search button if you need help finding the appropriate user ID.

3. (Optional) Enter a comment.

The comment becomes part of the worklist item when it appears in the assignee's worklist.

4. Click OK.

#### **Viewing Worklist Details**

Access the Worklist Details page (click the Detail View link from the Worklist page).

The Worklist Details page provides additional information about items in your worklist; it includes all of the information from the Worklist page along with the additional information described here.

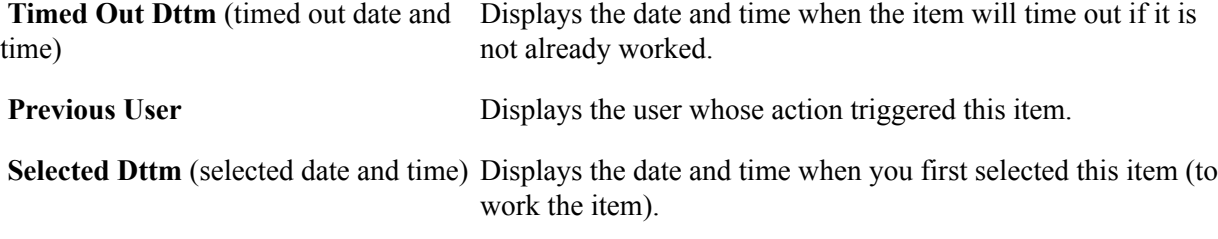

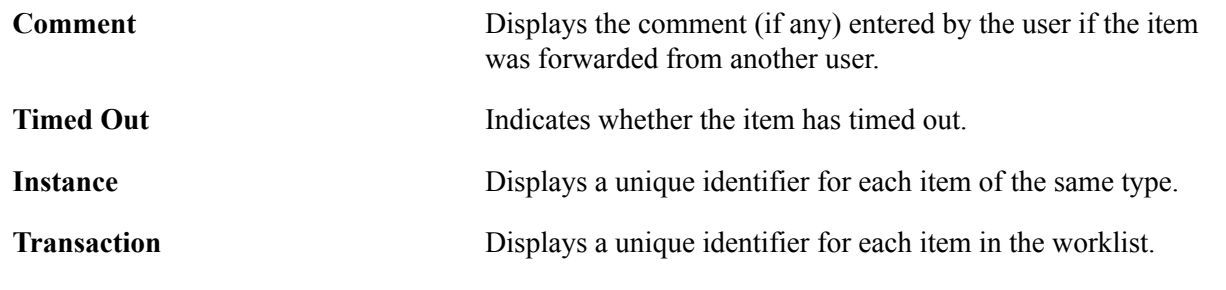

# **Working Items**

Depending on how a worklist item is defined, different requirements exist for what actions are sufficient before the item is considered worked and removed from your worklist.

Although you cannot differentiate between the different types of worklist items just by looking at them, understanding these different types will clarify why different items respond to different actions:

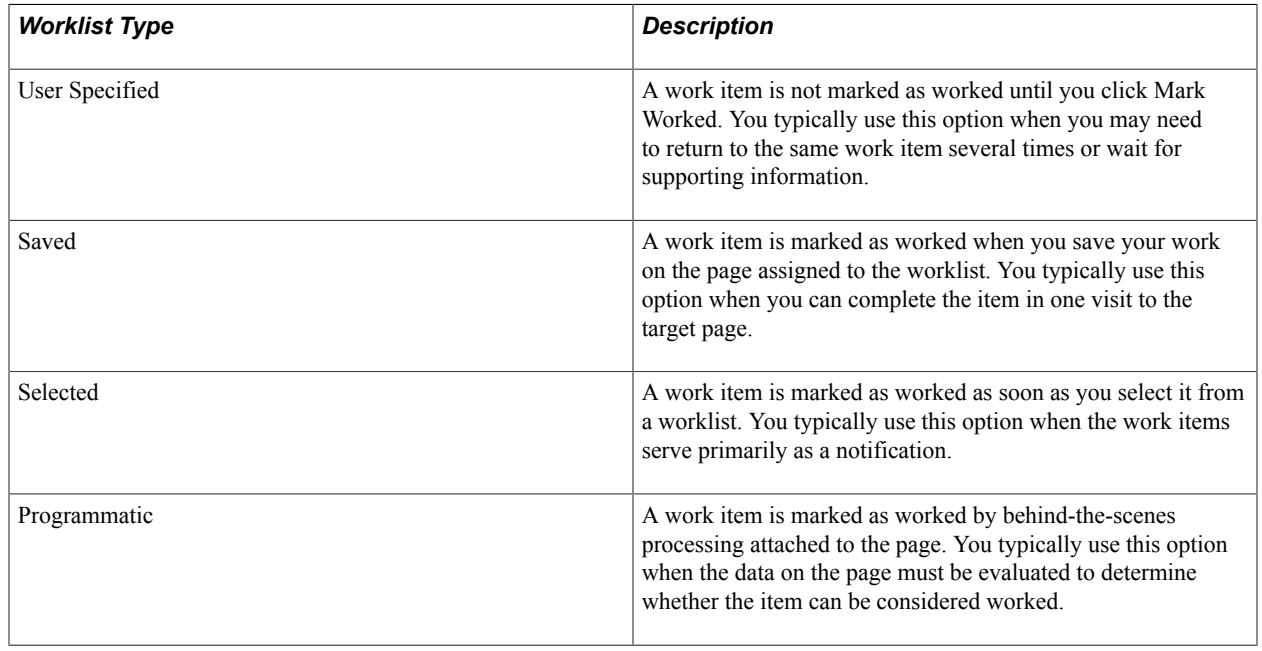

# **Using Timeout Worklists**

Items in your worklist contain built-in timeout parameters. Depending on how your organization handles timeout processing, you may receive an email or another worklist entry if you have not worked an item by the time it times out.

When you open a timeout notification in your worklist, you are transferred to the Worklist Timeout Data page. You can also open this page by selecting PeopleTools, Workflow, Monitor Worklist, Update Timeout Data.

On this page, you can view information about the timed-out work item, enter a comment about the item, or reassign the item to another user.

# **Using PeopleSoft Navigator**

# **Understanding PeopleSoft Navigator**

PeopleSoft offers multiple navigation methods for accessing application pages. PeopleSoft Navigator is an alternative navigational structure that uses a process-oriented organization to show you how individual steps fit together into a single activity or process.

## **Advantages of PeopleSoft Navigator**

PeopleSoft Navigator maps are organized by procedure. For example, the delivered navigation hierarchy for PeopleSoft Enterprise Human Resources Management is organized functionally: payroll-related pages appear under a different hierarchy than benefits-related pages. Using the PeopleSoft Navigator processoriented organization, however, you might have a hiring activity that includes both payroll-related and benefits-related steps.

The PeopleSoft Navigator process orientation also provides a high-level view of the process, which helps you understand the overall flow of work in your organization. Unlike text and menu-based navigations, PeopleSoft Navigator displays graphical maps. These maps clarify relationships among the steps in a process and ease your navigation through sequential tasks.

Navigator maps can also show you any workflow notifications that are triggered by changes that you make on a page. Without PeopleSoft Navigator, you would not necessarily know when you trigger a workflow notification. A PeopleSoft Navigator map can clarify when a notification is sent.

## **Related Links**

Workflow Technology "Understanding Workflow Maps" (PeopleTools 8.55: Workflow Technology)

# **PeopleSoft Navigator Hierarchy**

PeopleSoft Navigator maps are organized hierarchically, enabling you to navigate from processes to subprocesses to the lowest level page, where individual transactions occur. Workflow uses three hierarchical levels. The first two levels, business processes and activities, are both maps: graphical representations of the relationships between the component objects (other maps or steps).

The third level, steps, does not contain maps. Steps are elements within activities, and they represent the level at which the user interacts directly with application pages.

#### **Image: Example PeopleSoft Navigator hierarchy**

This example illustrates the PeopleSoft Navigator hierarchy.

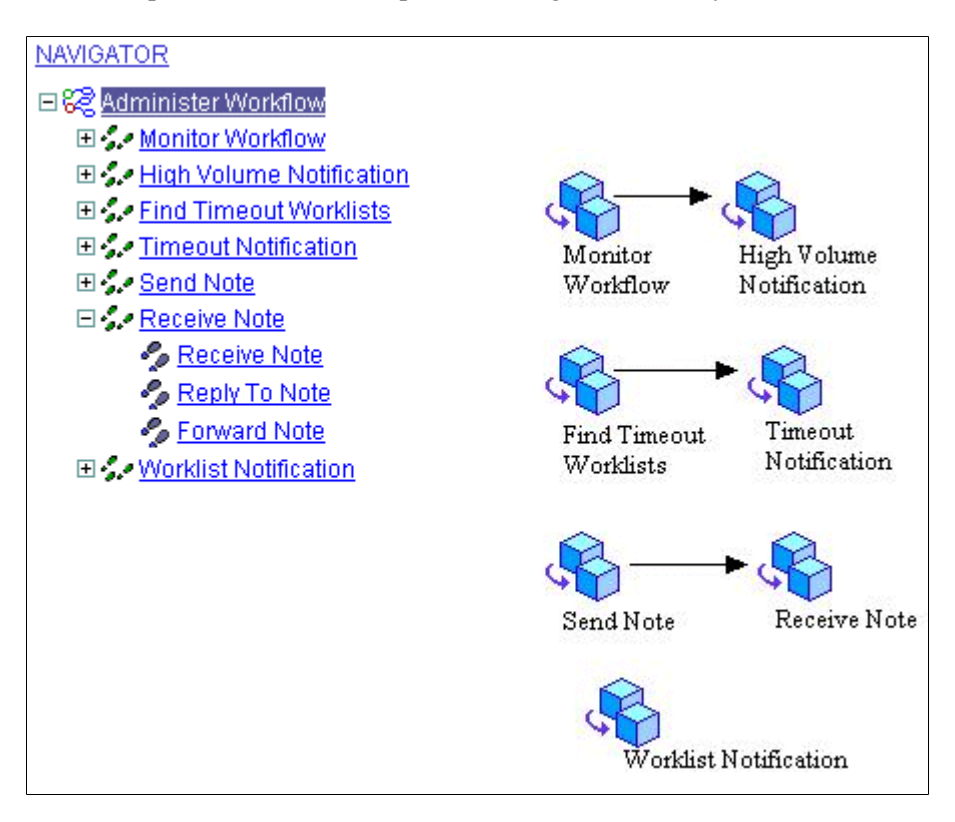

## **Related Links**

"Understanding Map Hierarchies" (PeopleTools 8.55: Workflow Technology)

# **Workflow Processing**

Some PeopleSoft Navigator maps incorporate a visual representation of associated workflow processing. The icons associated with workflow processing appear only in the maps, not in the PeopleSoft Navigator tree. These icons merely provide information.

This diagram shows some of the icons associated with workflow processing:
#### **Image: Map with workflow icons**

This example illustrates a PeopleSoft Navigator map with workflow icons.

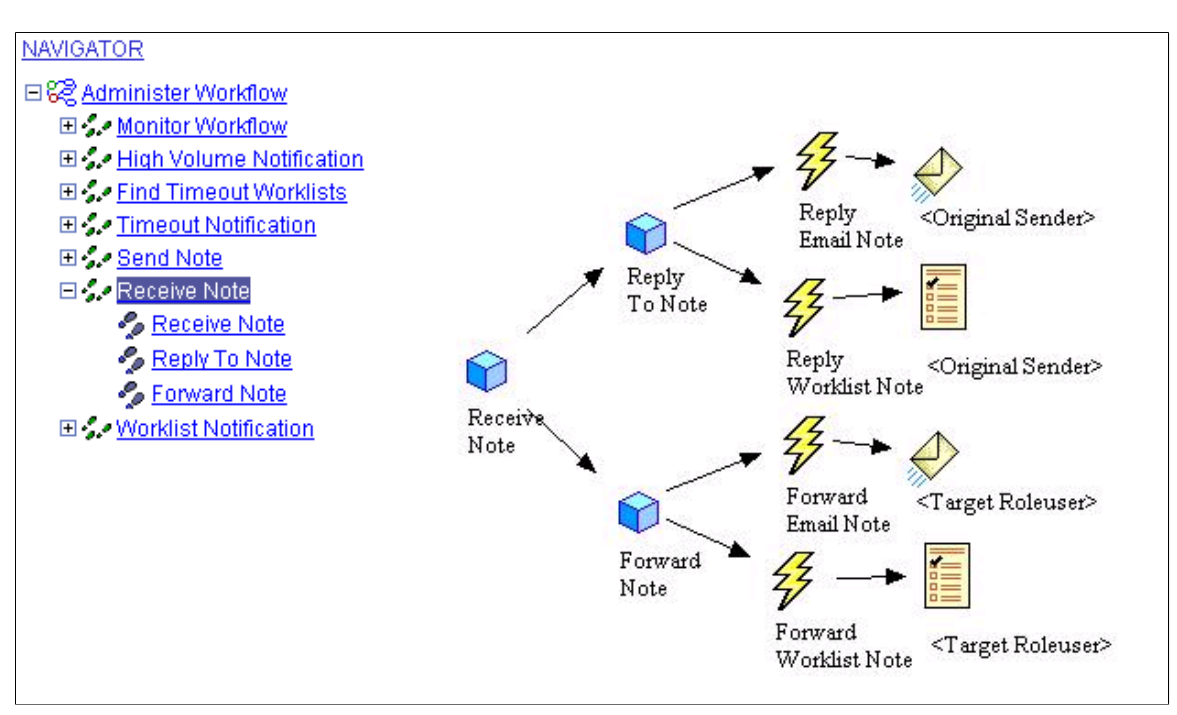

users by email.

Some of the icons that you are likely to see include:

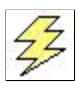

*Event:* A condition that triggers a workflow notification.

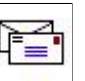

*Email Routing:* A workflow notification that is delivered to

*Worklist Routing:* A workflow notification that is delivered to users through their worklist.

#### **Related Links**

"Understanding Workflow Maps" (PeopleTools 8.55: Workflow Technology)

# **Working With PeopleSoft Navigator**

This section discusses how to use PeopleSoft Navigator.

#### **Navigating the Map Hierarchy**

You can navigate through the PeopleSoft Navigator hierarchy by opening nodes in the tree or by clicking icons in the map. Either way, both the tree and the map always show the currently selected item. Navigate the map hierarchy by using the following actions:

- To select a tree node and simultaneously expand it, click either the node or the plus sign that appears next to the node.
- To collapse a tree node, click the minus sign that appears to the left of the node.
- To return to a higher-level map, click the appropriate tree node; you cannot use the map to move to a higher level.

### **Navigating to Pages**

When you click a step (the map element corresponding to a single page), the corresponding page appears on the right side of the screen where the map otherwise appears. A page that you access through PeopleSoft Navigator has the same access requirements as a page that you access through the standard application navigation. Therefore, you may need to go through a search page before accessing a transaction.

All of the standard page operations, including the Save and Return to Search buttons, are available. The PeopleSoft Navigator tree also remains available, and you can use it to move to maps or to other pages.

## **Navigating to the Next Page in an Activity**

When an activity contains sequential steps, PeopleSoft Navigator offers two ways to move through the sequence:

- Continue using the tree by clicking the next step in the activity.
- Click the navigation links that appear in the upper-right corner of any page that appears in PeopleSoft Navigator.

Depending on where the page falls in the sequence of pages, links for the Prev (previous) page and Next page appear. When you move from page to page, key fields are remembered so that you do not have to go through the search page unless you are moving to a page with different high-level keys.